Oracle® Financial Service Profitability and Balance Sheet Management Cloud **Service** Unique Keystrokes and Access Keys **Guidelines** 

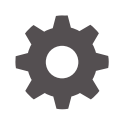

Release 24B G10967-03 June 2024

ORACLE

Oracle Financial Service Profitability and Balance Sheet Management Cloud Service Unique Keystrokes and Access Keys Guidelines, Release 24B

G10967-03

Copyright © 2022, 2024, Oracle and/or its affiliates.

This software and related documentation are provided under a license agreement containing restrictions on use and disclosure and are protected by intellectual property laws. Except as expressly permitted in your license agreement or allowed by law, you may not use, copy, reproduce, translate, broadcast, modify, license, transmit, distribute, exhibit, perform, publish, or display any part, in any form, or by any means. Reverse engineering, disassembly, or decompilation of this software, unless required by law for interoperability, is prohibited.

The information contained herein is subject to change without notice and is not warranted to be error-free. If you find any errors, please report them to us in writing.

If this is software, software documentation, data (as defined in the Federal Acquisition Regulation), or related documentation that is delivered to the U.S. Government or anyone licensing it on behalf of the U.S. Government, then the following notice is applicable:

U.S. GOVERNMENT END USERS: Oracle programs (including any operating system, integrated software, any programs embedded, installed, or activated on delivered hardware, and modifications of such programs) and Oracle computer documentation or other Oracle data delivered to or accessed by U.S. Government end users are "commercial computer software," "commercial computer software documentation," or "limited rights data" pursuant to the applicable Federal Acquisition Regulation and agency-specific supplemental regulations. As such, the use, reproduction, duplication, release, display, disclosure, modification, preparation of derivative works, and/or adaptation of i) Oracle programs (including any operating system, integrated software, any programs embedded, installed, or activated on delivered hardware, and modifications of such programs), ii) Oracle computer documentation and/or iii) other Oracle data, is subject to the rights and limitations specified in the license contained in the applicable contract. The terms governing the U.S. Government's use of Oracle cloud services are defined by the applicable contract for such services. No other rights are granted to the U.S. Government.

This software or hardware is developed for general use in a variety of information management applications. It is not developed or intended for use in any inherently dangerous applications, including applications that may create a risk of personal injury. If you use this software or hardware in dangerous applications, then you shall be responsible to take all appropriate fail-safe, backup, redundancy, and other measures to ensure its safe use. Oracle Corporation and its affiliates disclaim any liability for any damages caused by use of this software or hardware in dangerous applications.

Oracle®, Java, MySQL, and NetSuite are registered trademarks of Oracle and/or its affiliates. Other names may be trademarks of their respective owners.

Intel and Intel Inside are trademarks or registered trademarks of Intel Corporation. All SPARC trademarks are used under license and are trademarks or registered trademarks of SPARC International, Inc. AMD, Epyc, and the AMD logo are trademarks or registered trademarks of Advanced Micro Devices. UNIX is a registered trademark of The Open Group.

This software or hardware and documentation may provide access to or information about content, products, and services from third parties. Oracle Corporation and its affiliates are not responsible for and expressly disclaim all warranties of any kind with respect to third-party content, products, and services unless otherwise set forth in an applicable agreement between you and Oracle. Oracle Corporation and its affiliates will not be responsible for any loss, costs, or damages incurred due to your access to or use of third-party content, products, or services, except as set forth in an applicable agreement between you and Oracle.

# **Contents**

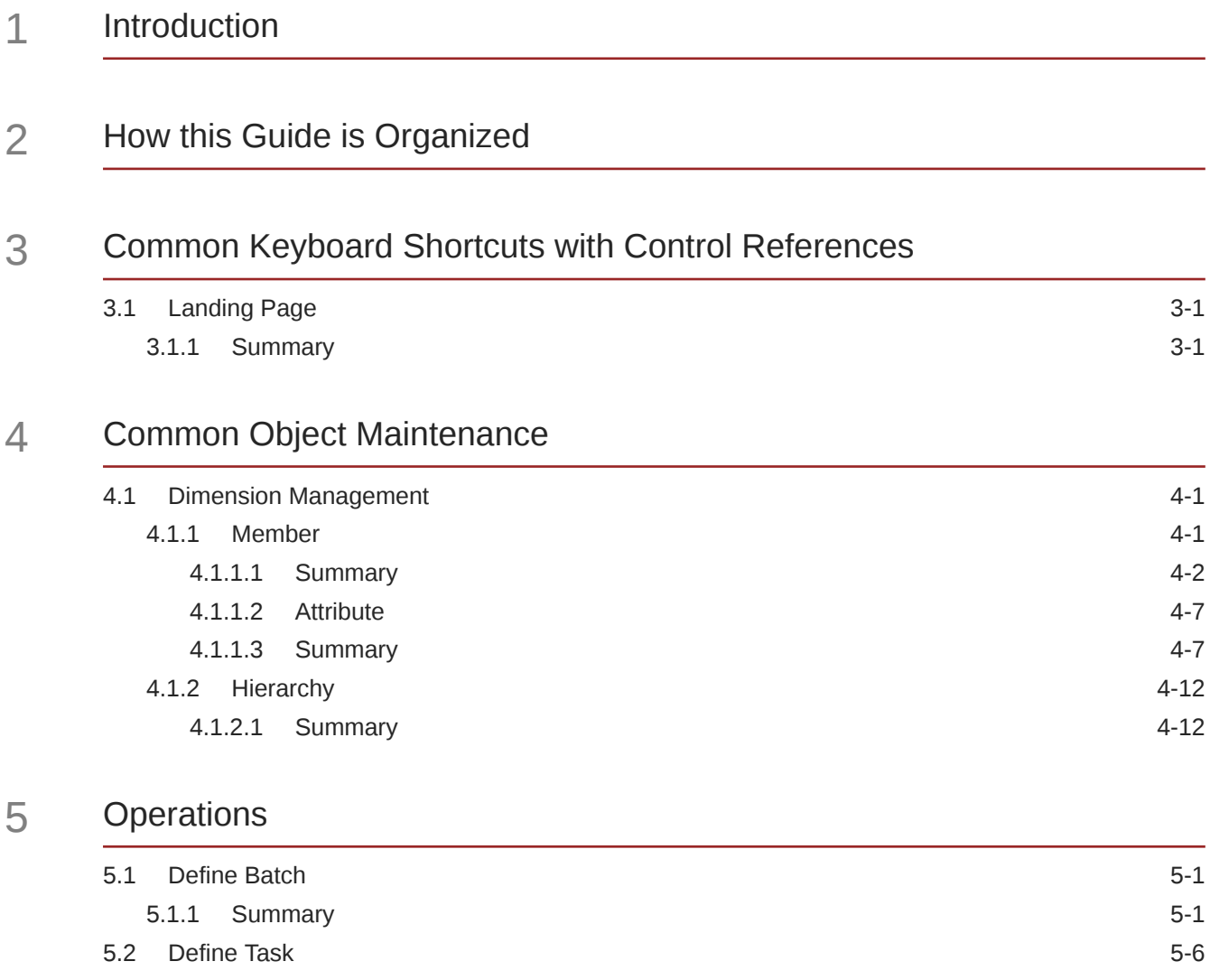

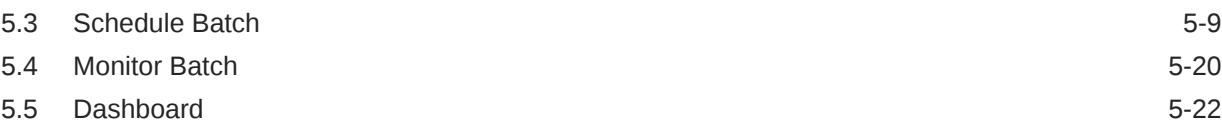

## 6 [Filter](#page-52-0)

## 7 [Data Management Tools](#page-54-0)

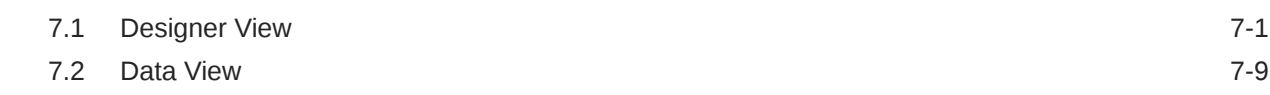

## 8 [Data Quality Framework](#page-64-0)

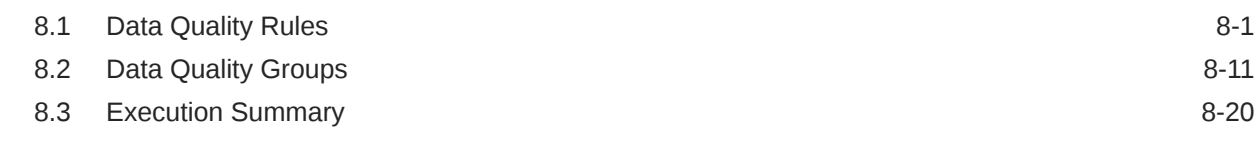

## 9 [Object Migration](#page-85-0)

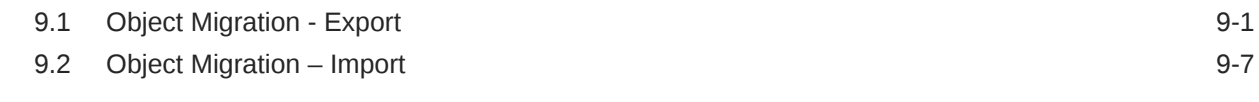

## 10 [File Upload and Download](#page-97-0)

## A [Appendix A: HTML5 Controls](#page-101-0)

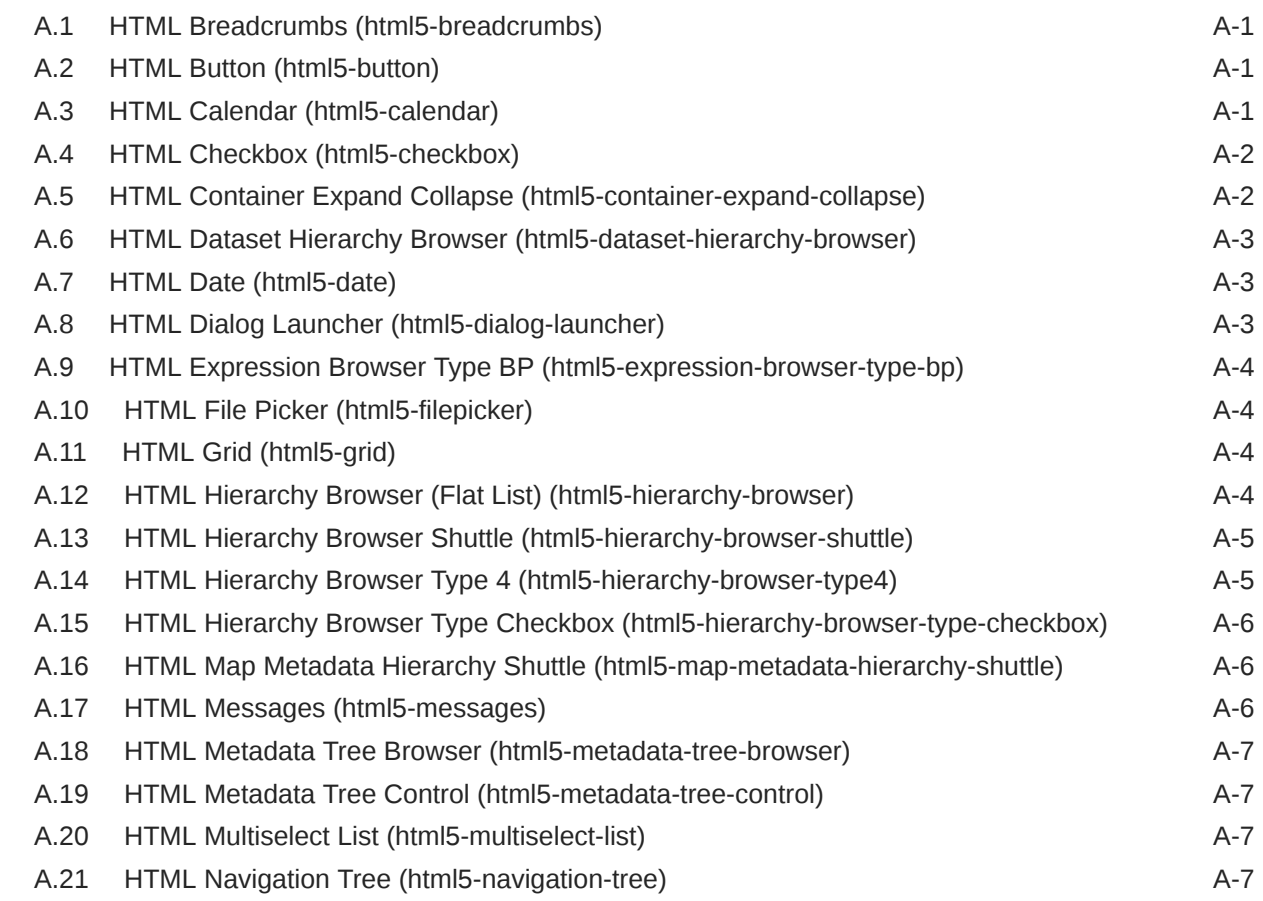

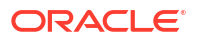

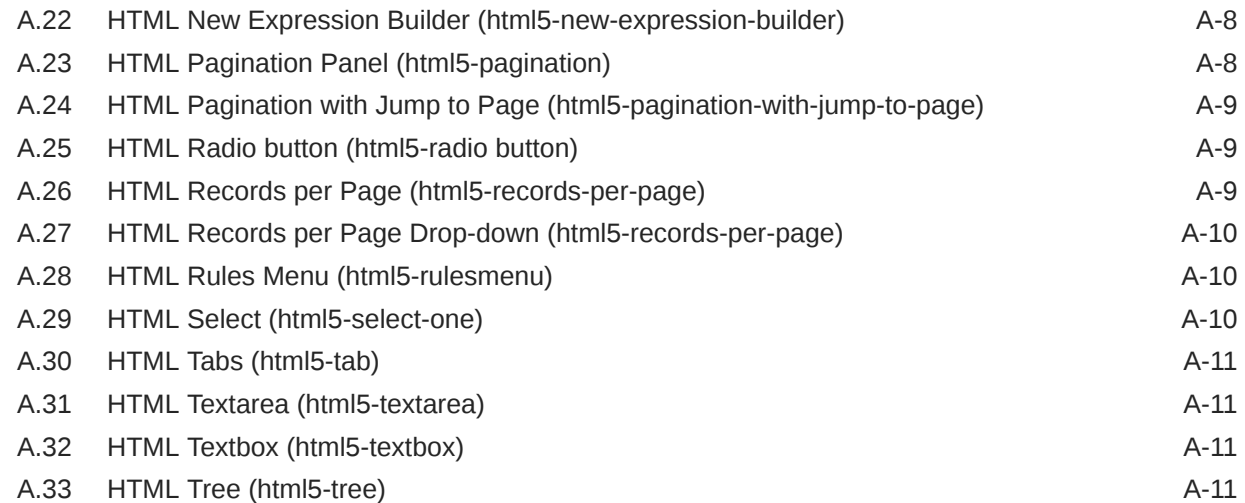

## B [Appendix B: OJET Controls](#page-112-0)

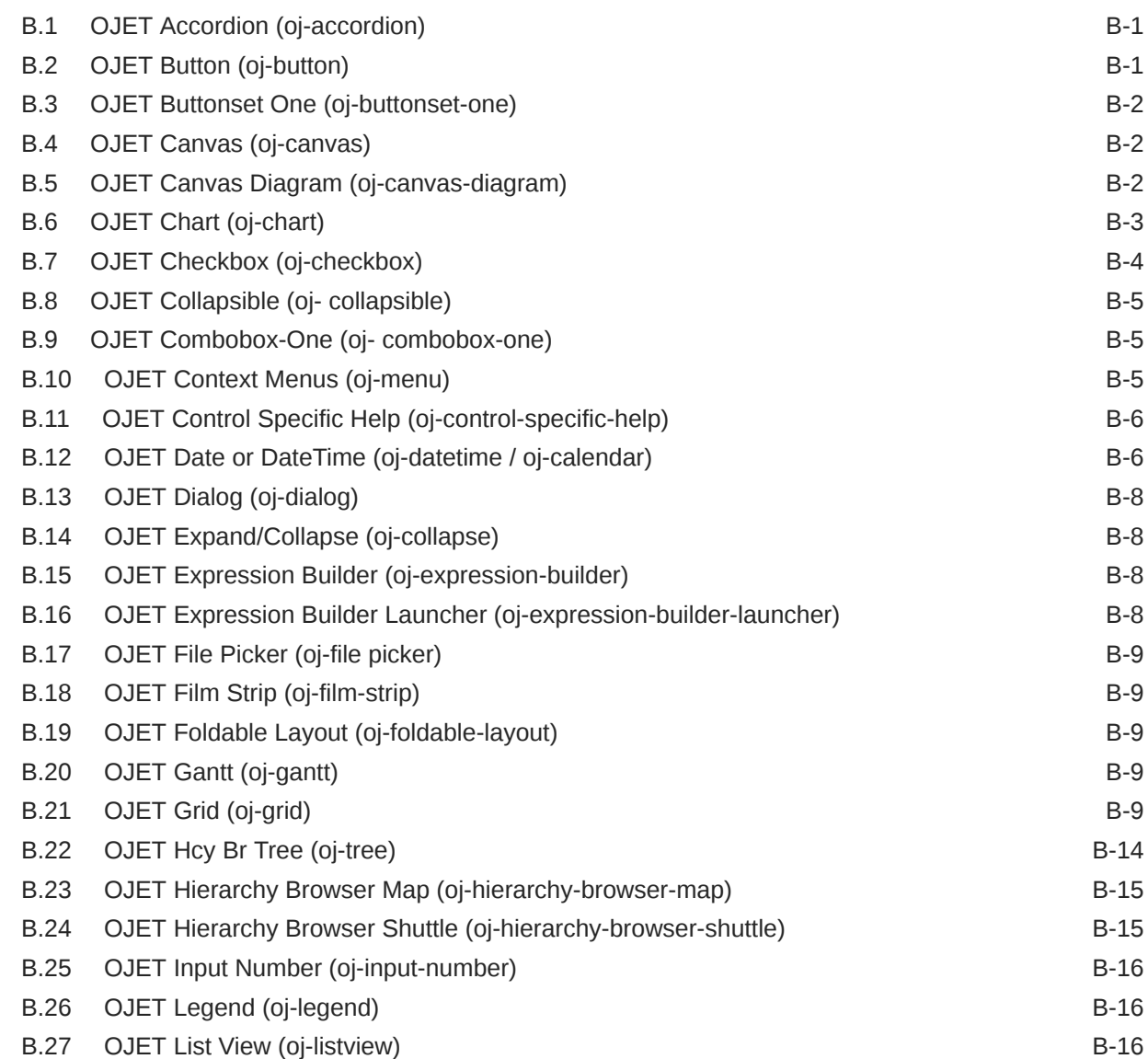

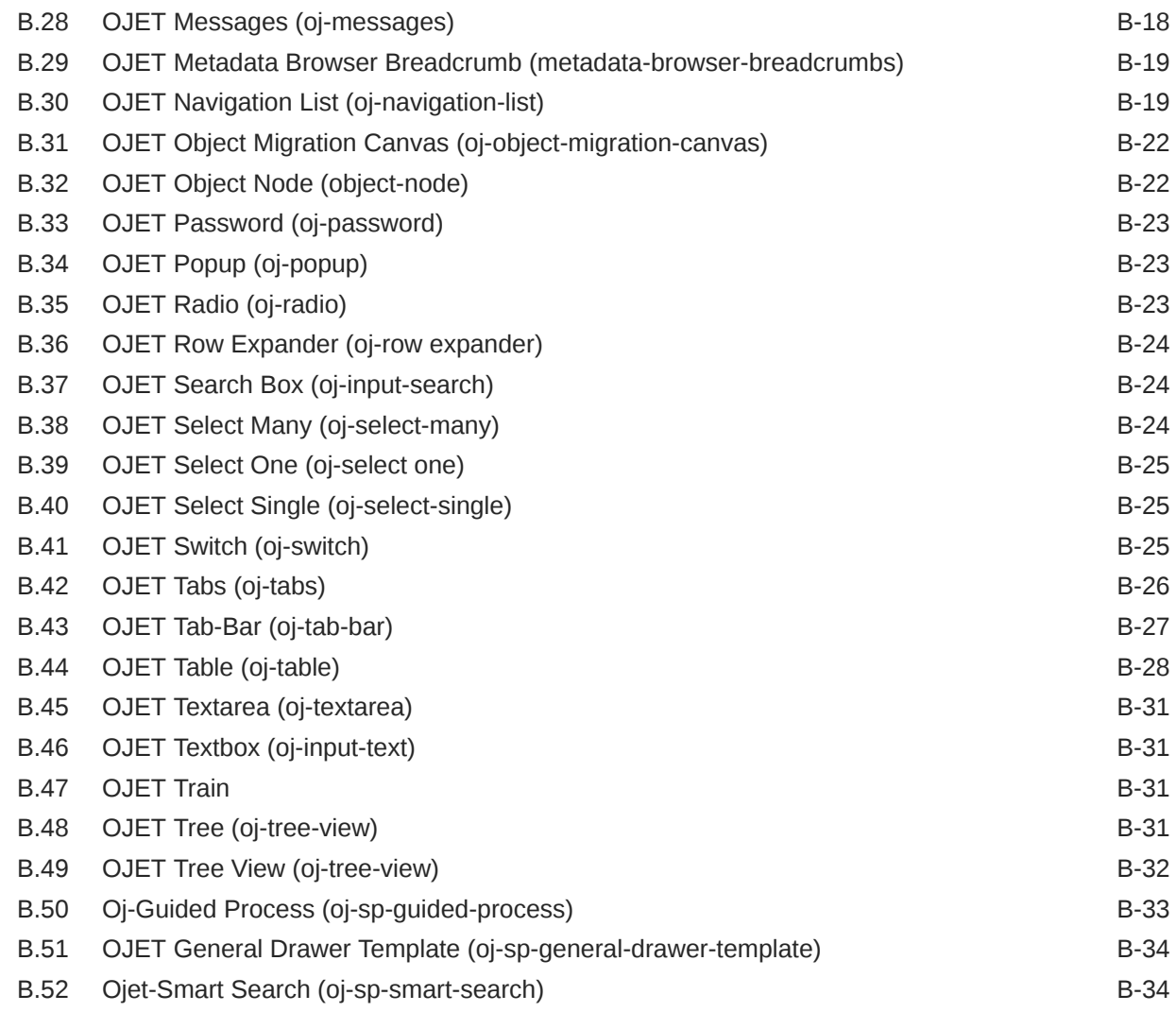

## C [LUX Controls](#page-147-0)

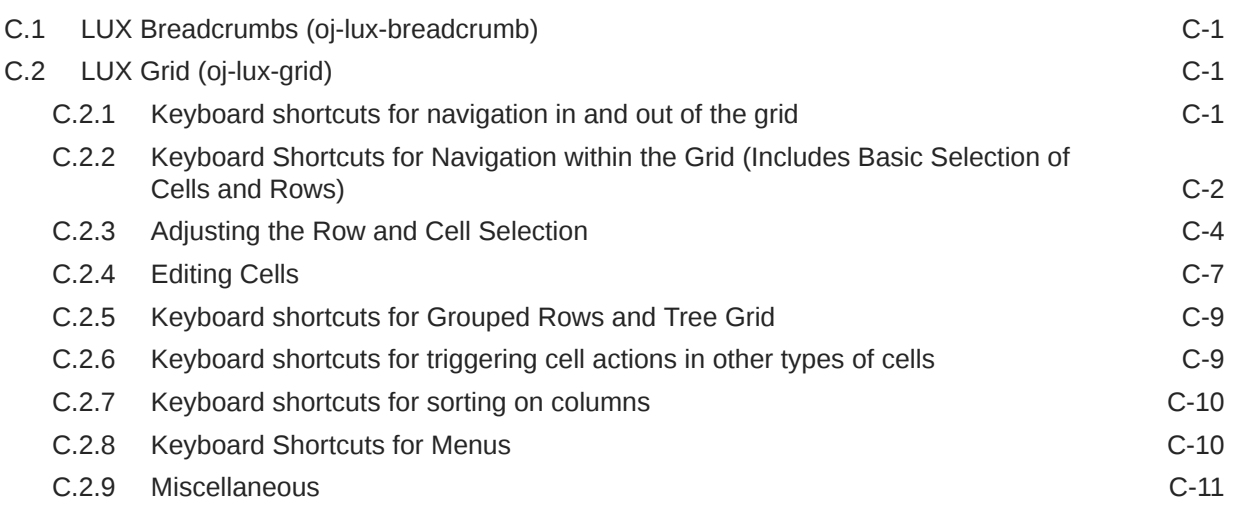

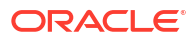

## D [OJET CCA Controls](#page-158-0)

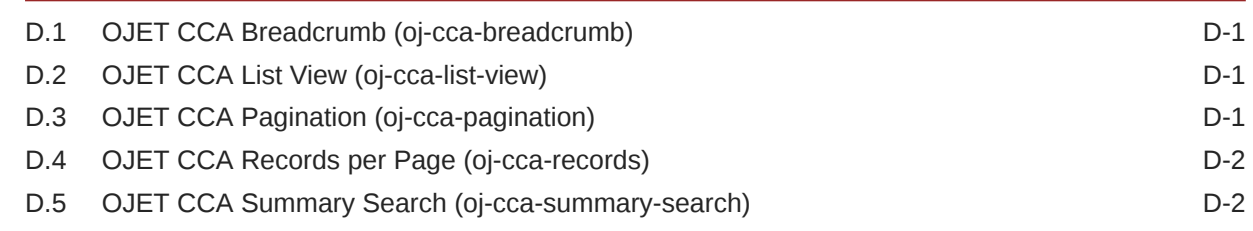

## E [HTML Documents on OHC and Help Pages](#page-160-0)

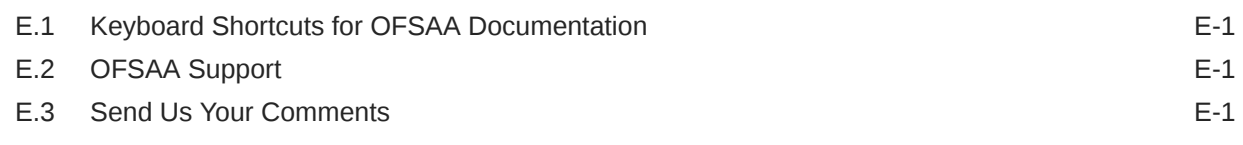

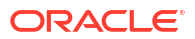

# <span id="page-7-0"></span>1 Introduction

This is the Unique Keystrokes and Access Keys Guidelines document for the Profitability and Balance Sheet Management Cloud Services. This document provides accessibility information (Voluntary Product Accessibility Template-VPAT) about the PBSM Cloud Services User Interface (UI) according to the OAG 3.0 Standards. The Keystrokes reference details for each UI control on each screen of the PBSM Cloud Services and the information about the Access Keys required to access each UI control are explained. All the UI controls present in each UI screen of the PBSM Cloud Services are listed.

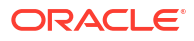

# <span id="page-8-0"></span>2 How this Guide is Organized

This section provides information about the structure of this document.

- [Common Keyboard Shortcuts with Control References:](#page-9-0) This section provides information about the common keyboard controls.
- PBSM Cloud Services Modules: This section provides information about the keystrokes reference details of the modules in the PBSM Cloud Services User Interface.
- Appendix A: HTML5 Controls: This section provides information about the set of unique keystrokes for the HTML5 controls.
- Appendix B: OJET Controls: This section provides information about the set of unique keystrokes for the OJET controls.
- Appendix C: OJET CCA Controls: This section provides information about the set of unique keystrokes for the OJET CCA controls.
- Appendix D: HTML Documents on OHC and Help Pages: This section provides information about the set of unique keystrokes for the OFSAA documents on the Oracle help center (OHC) and Online Help pages.

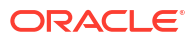

# Common Keyboard Shortcuts with Control References

This chapter provides more information about the Login and Landing pages of PBSM Cloud Services.

## 3.1 Landing Page

<span id="page-9-0"></span>3

The Landing page gives information about the navigation path to the modules in the PBSM Cloud Services Application.

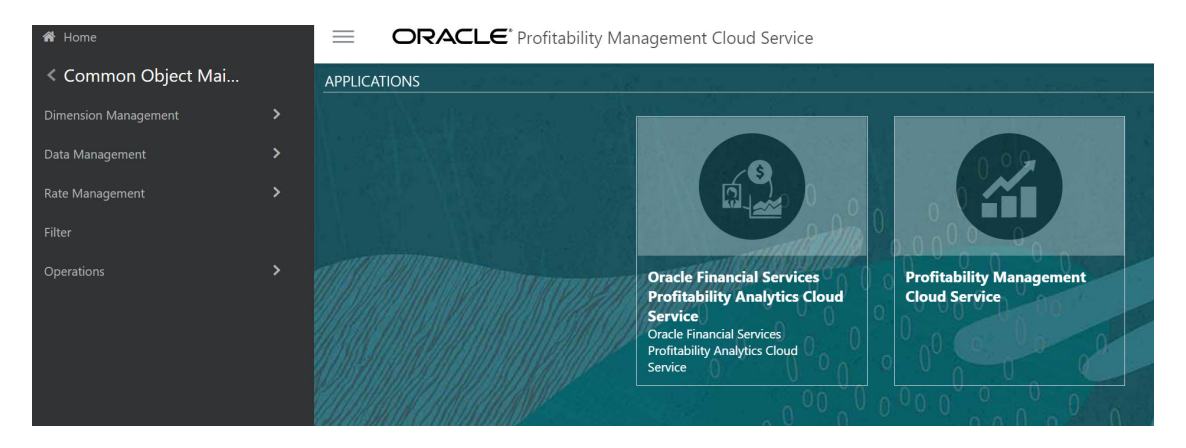

#### **Figure 3-1 PBSMCS Landing page**

## 3.1.1 Summary

The following table describes all the elements of the Landing page section and the Keystroke combinations to access them.

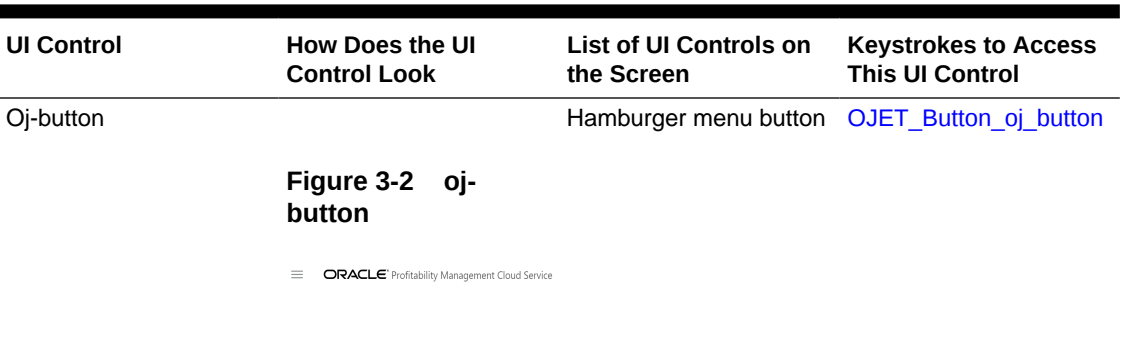

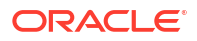

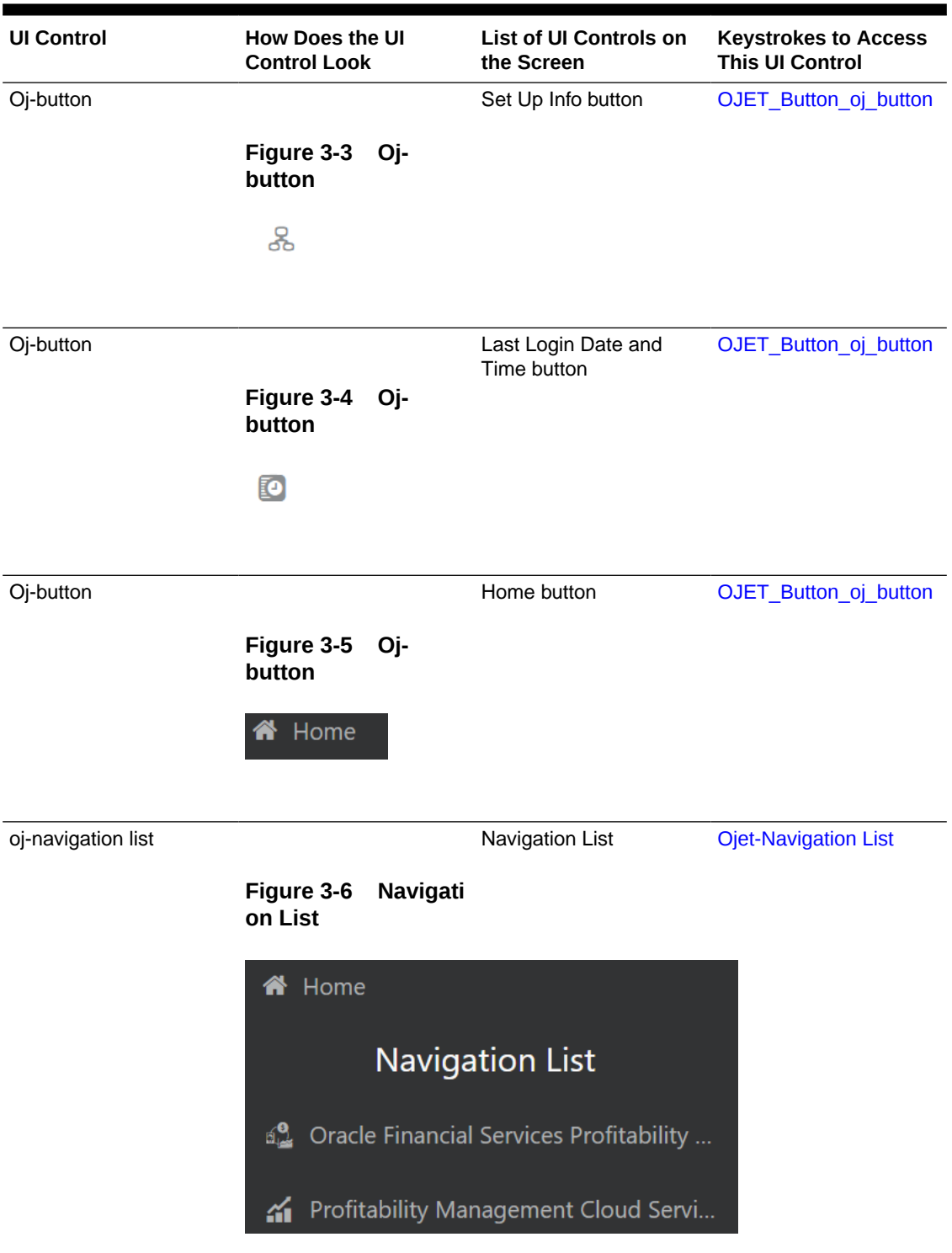

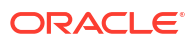

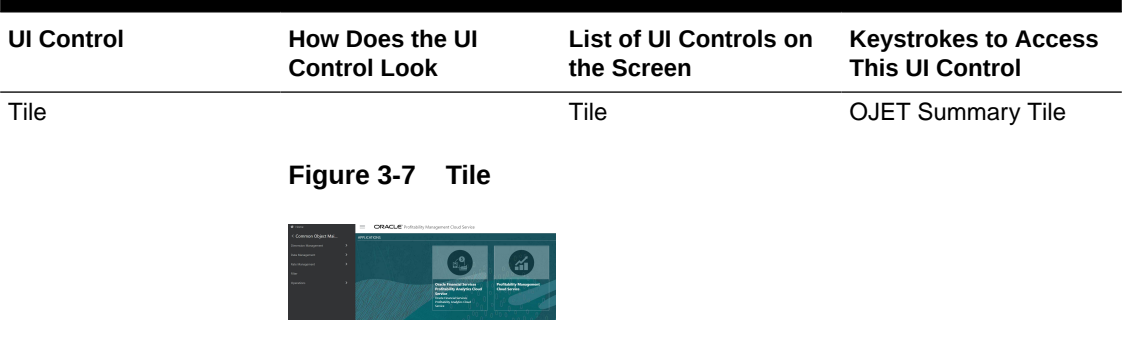

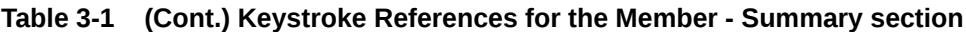

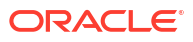

# <span id="page-12-0"></span>4 Common Object Maintenance

This chapter includes the Keystroke reference details for the following modules in the PBSMCS User Interface:

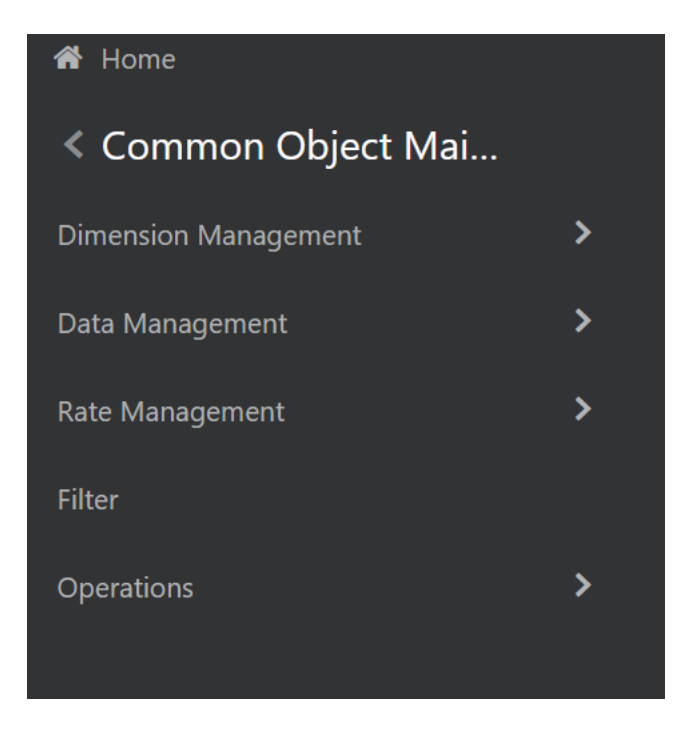

**Figure 4-1 Common Object Maintenance Navigation pane**

## 4.1 Dimension Management

This section includes the keystroke combinations for the following Dimension Management screens:

- **Member**
- **[Attribute](#page-18-0)**
- [Hierarchy](#page-23-0)

## 4.1.1 Member

This section includes the keystroke combinations for the Member Summary screen.

#### <span id="page-13-0"></span>**Figure 4-2 Member Summary screen**

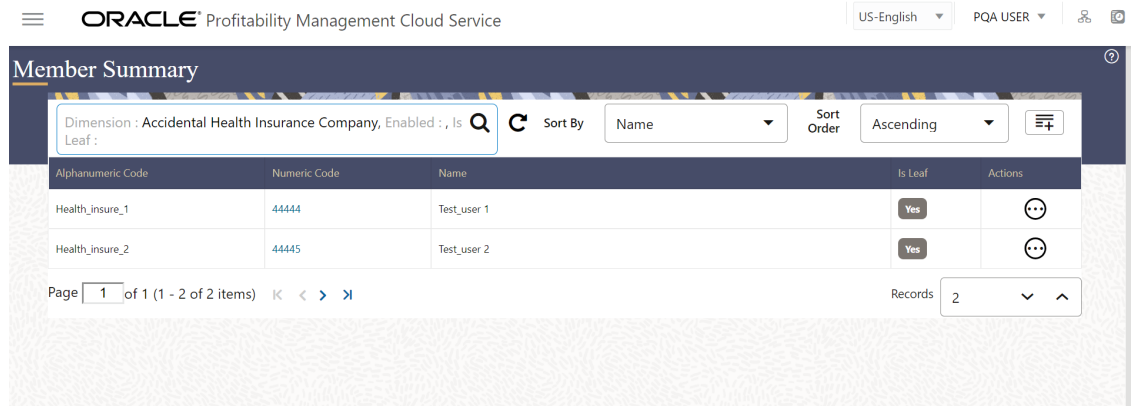

## 4.1.1.1 Summary

The following table describes all the elements of the Member Details section and the Keystroke combinations to access them.

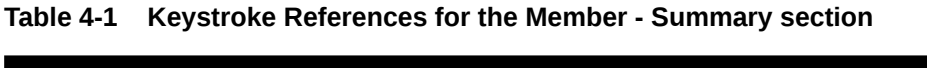

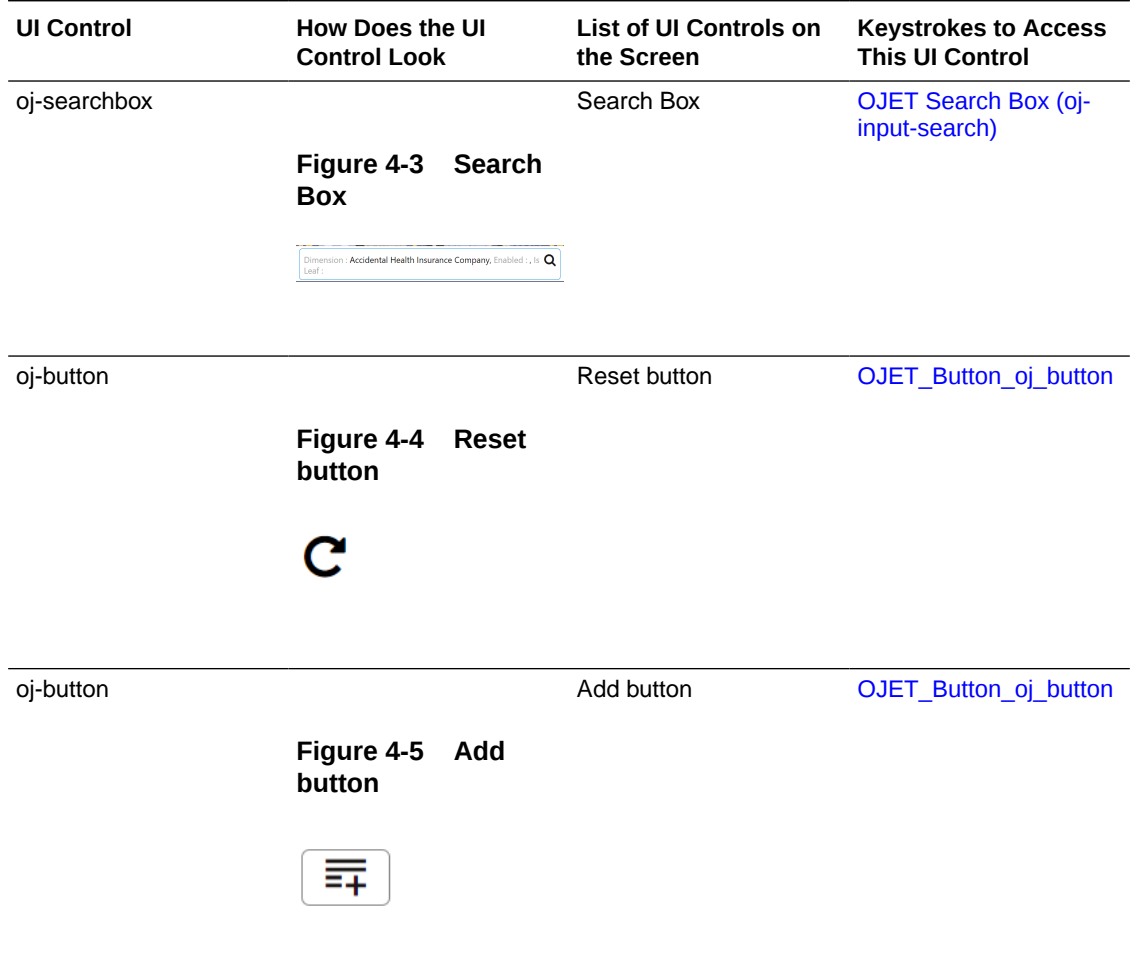

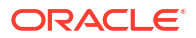

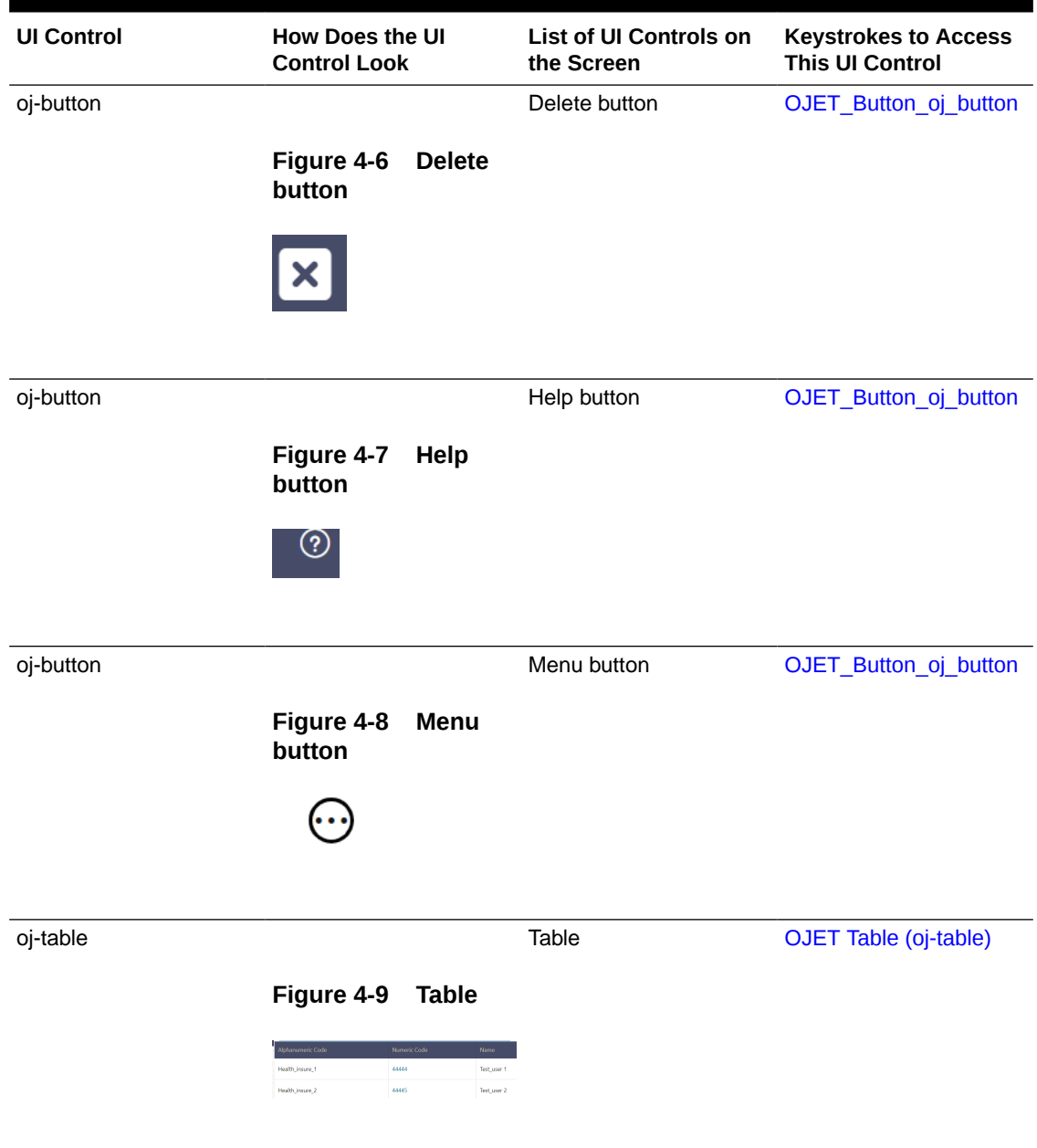

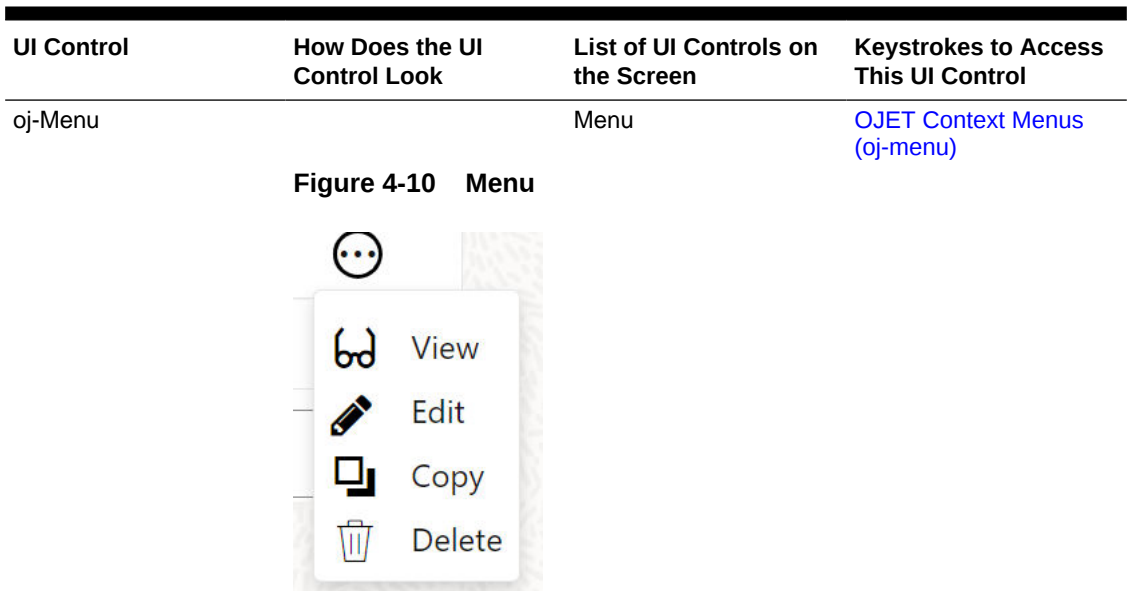

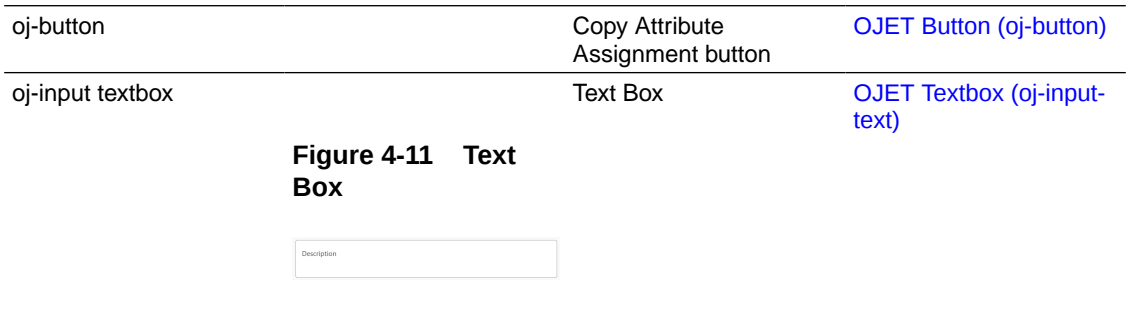

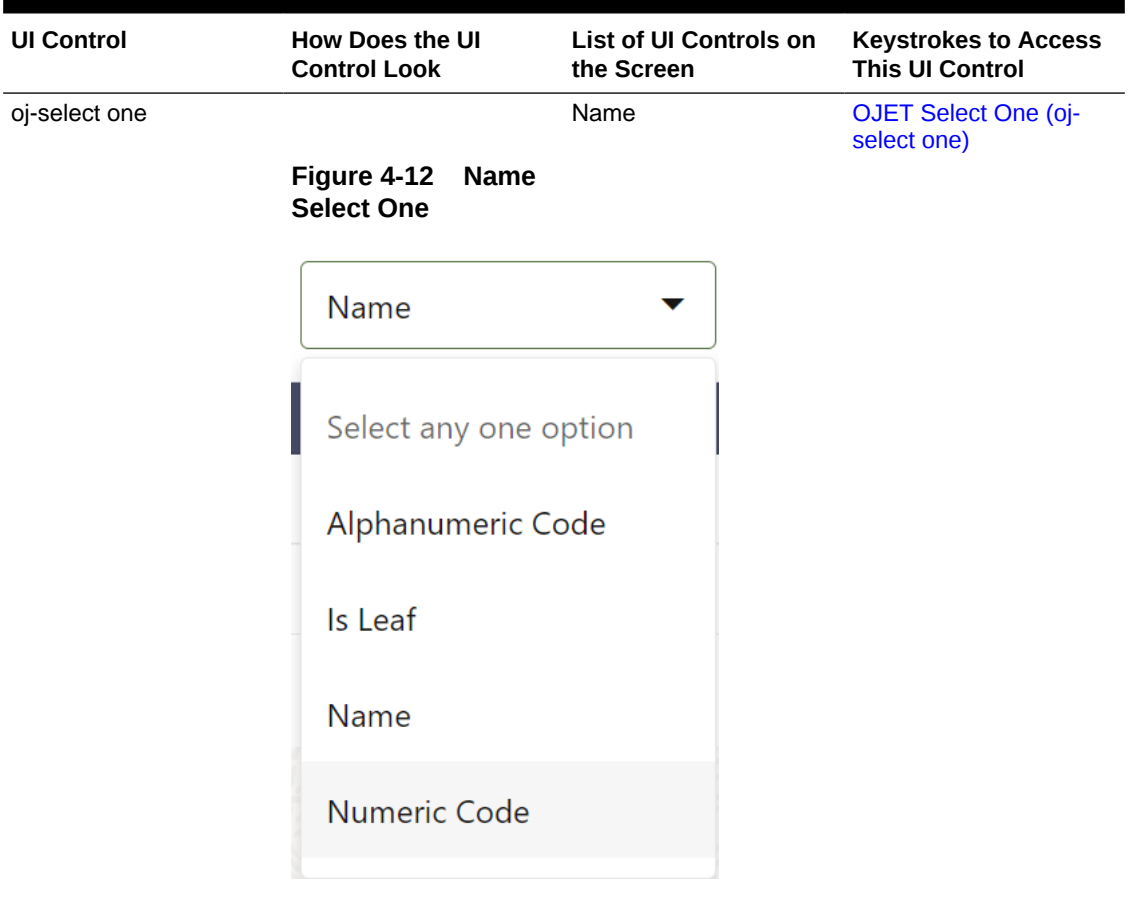

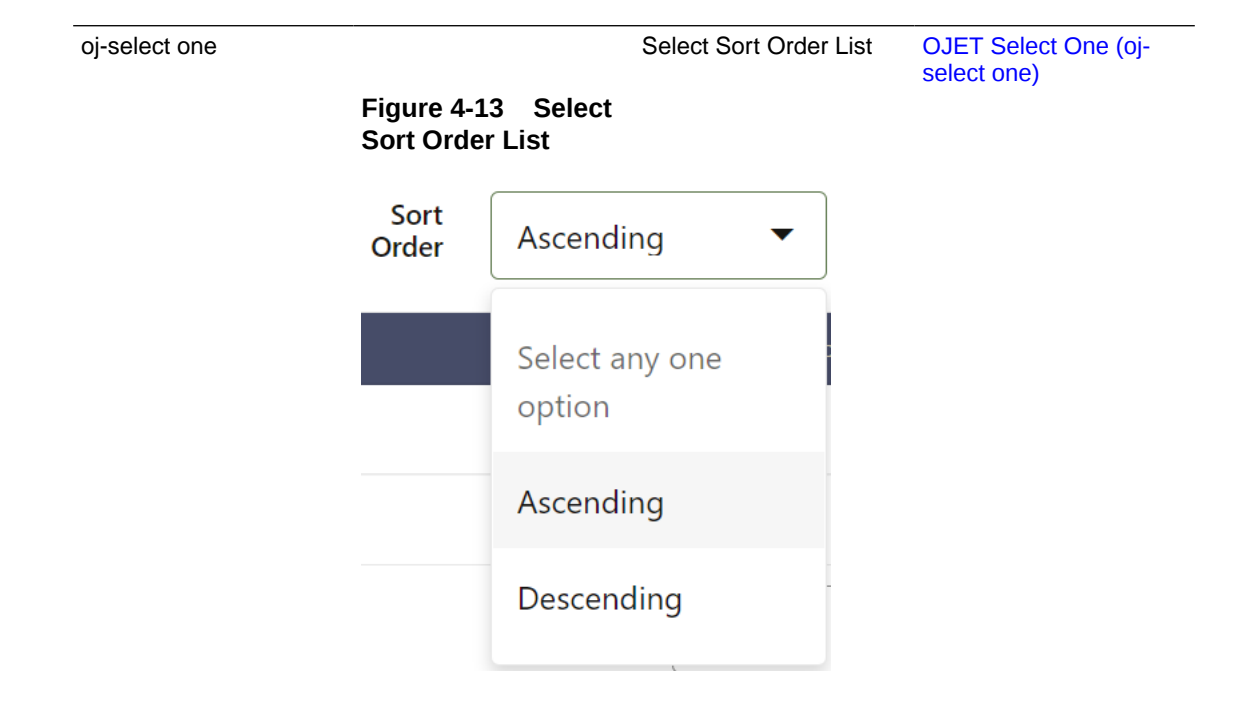

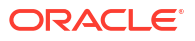

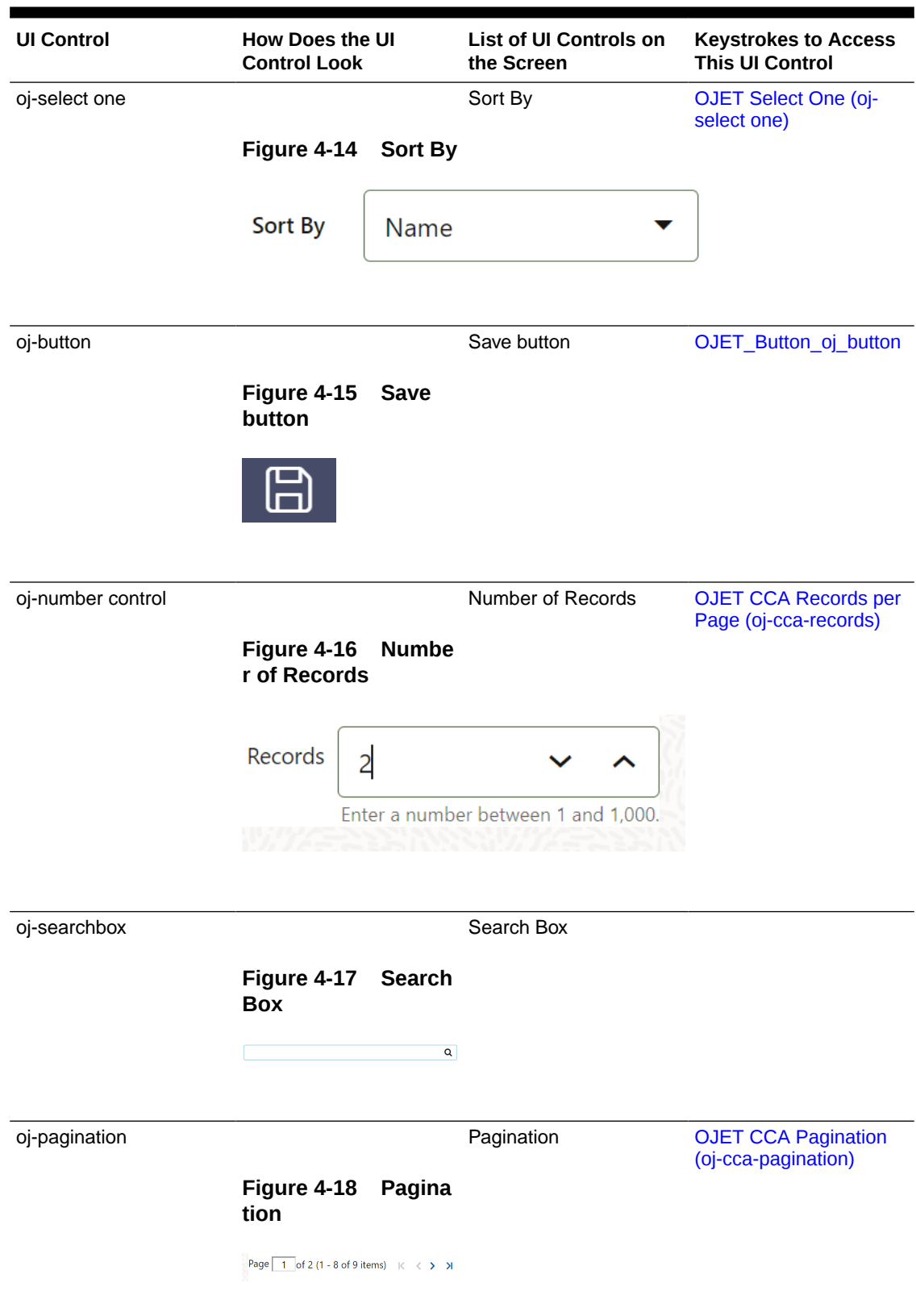

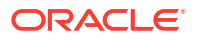

<span id="page-18-0"></span>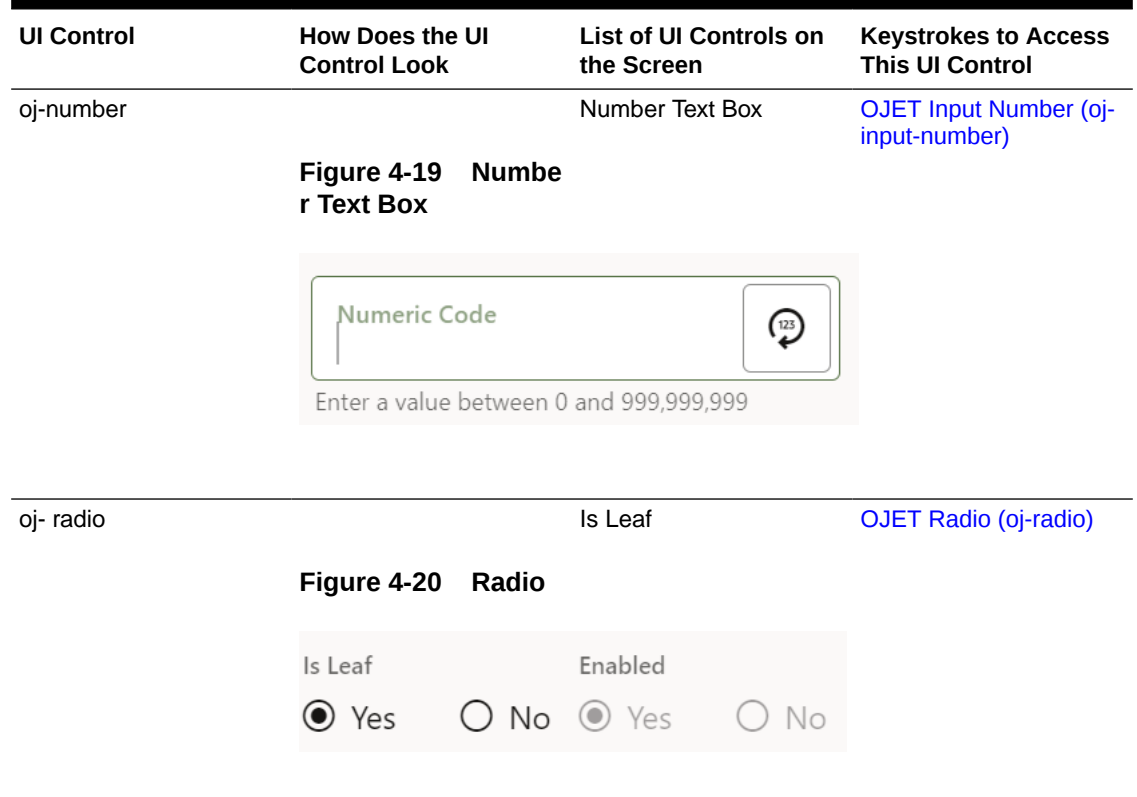

## 4.1.1.2 Attribute

This section includes the Keystroke combinations for the Attribute Summary screens.

## 4.1.1.3 Summary

The following table describes all the elements of the Attributes - Details screen and the Keystroke combinations to access them.

**Table 4-2 Keystroke References for the Attribute - Summary section**

| <b>UI Control</b> | <b>How Does the UI</b><br><b>Control Look</b> | List of UI Controls on<br>the Screen | <b>Keystrokes to Access</b><br><b>This UI Control</b> |
|-------------------|-----------------------------------------------|--------------------------------------|-------------------------------------------------------|
| oj-button         |                                               | Add                                  | <b>OJET Button (oj-button)</b>                        |
|                   | Figure 4-21 Add<br>button                     |                                      |                                                       |
|                   | 譚                                             |                                      |                                                       |

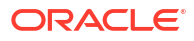

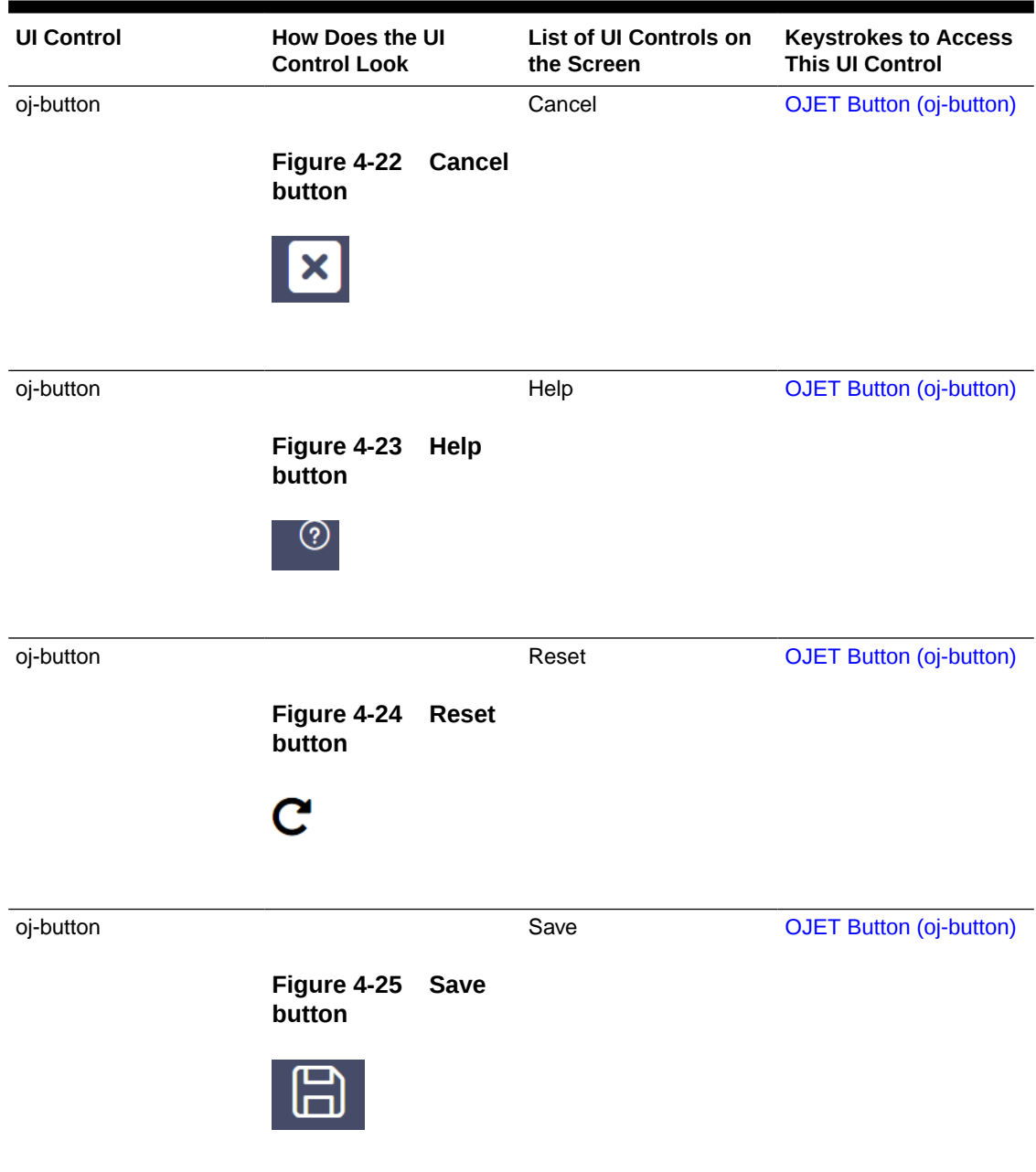

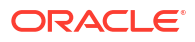

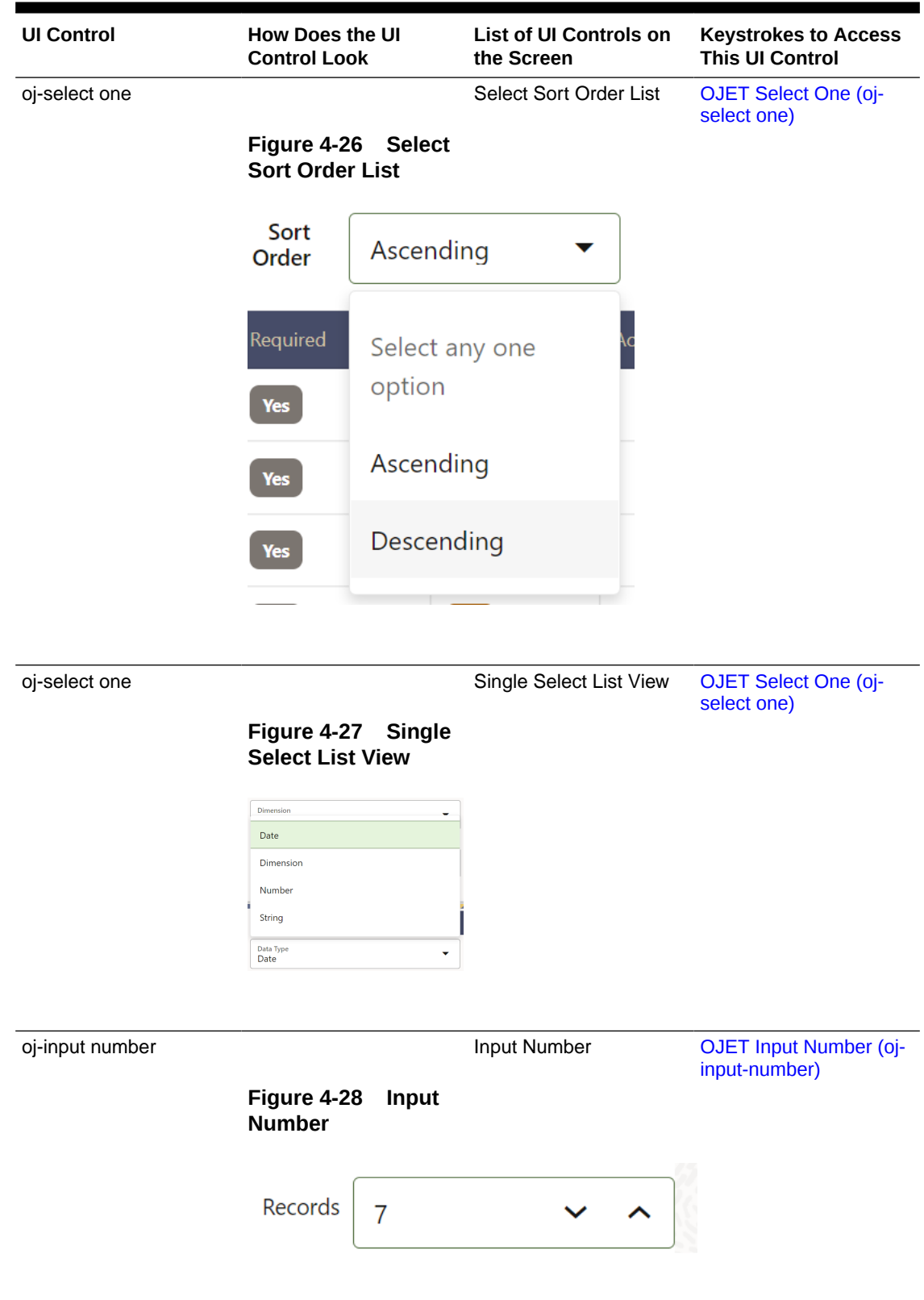

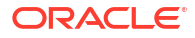

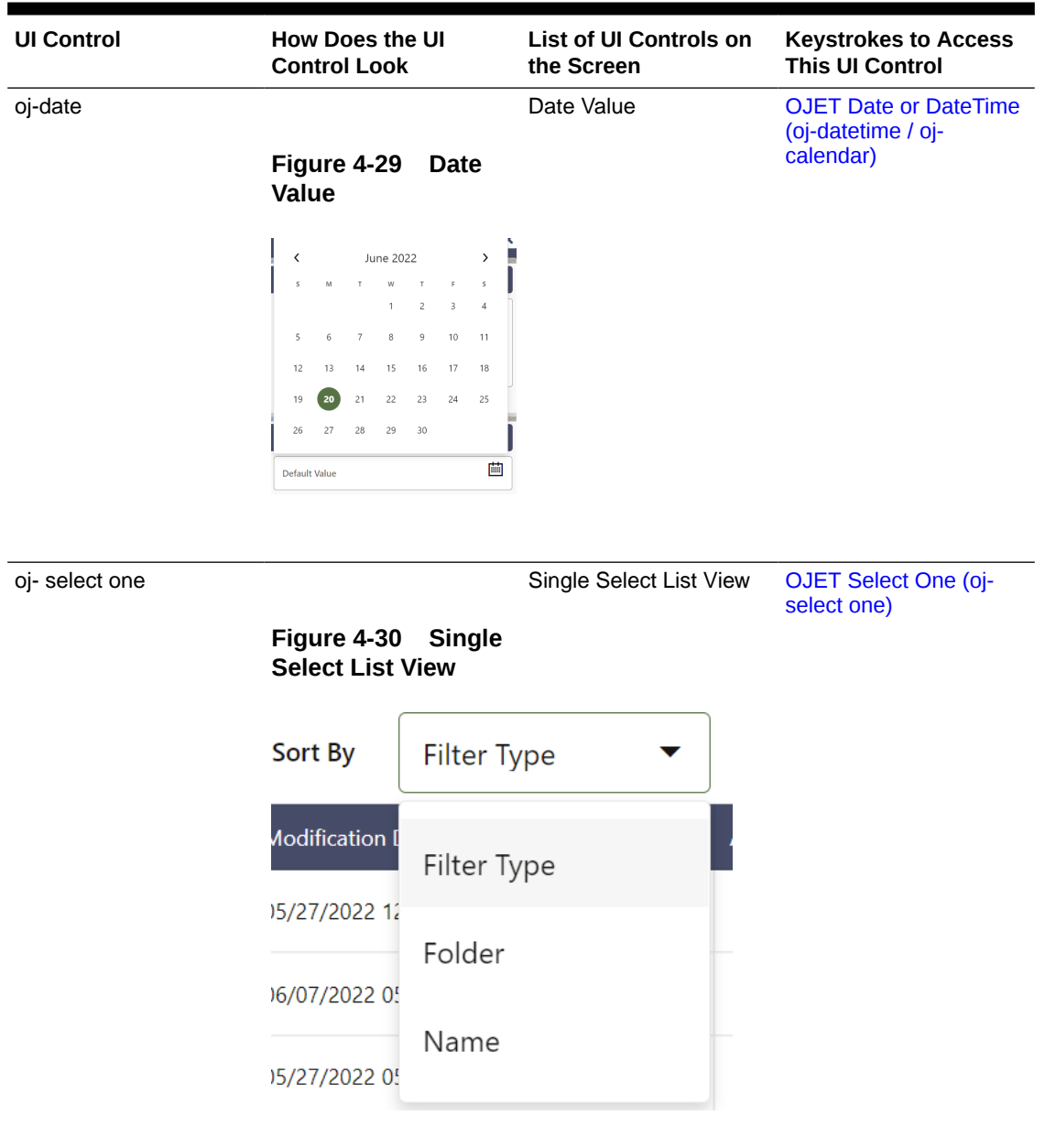

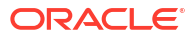

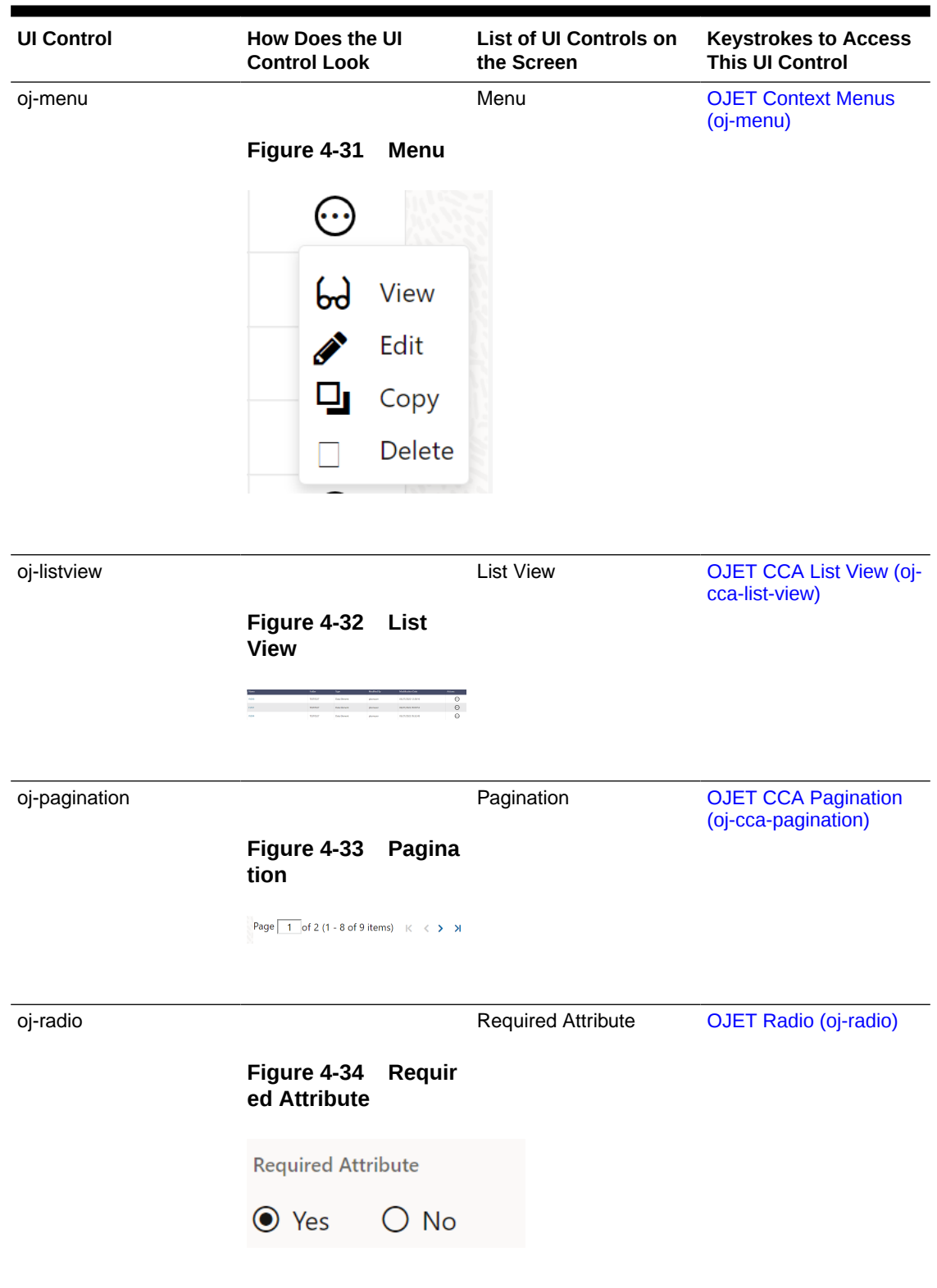

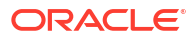

<span id="page-23-0"></span>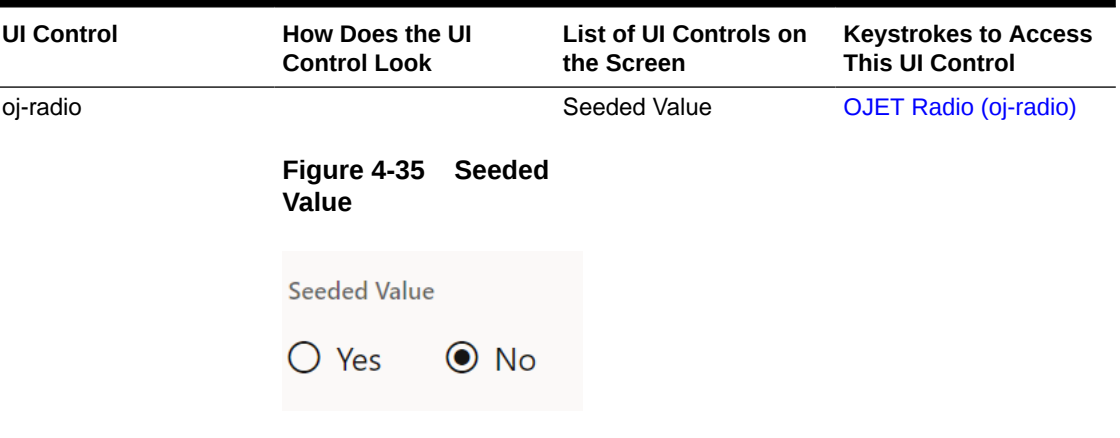

## 4.1.2 Hierarchy

This section includes the keystroke combinations for the Hierarchy Summary screen.

| <b>Name</b>     | <b>Description</b> | Folder          | <b>Dimension</b>         | <b>Tags</b> | <b>Actions</b>               |
|-----------------|--------------------|-----------------|--------------------------|-------------|------------------------------|
| HCY00112233399  | HCY001 test        | <b>TEST0527</b> | Common Chart of A        |             | $\left( \cdot \cdot \right)$ |
| <b>HCY002</b>   | HCY002 test        | <b>TEST0527</b> | Common Chart of A        |             | $\odot$                      |
| <b>HR008</b>    | <b>HR008</b>       | <b>TEST0527</b> | <b>Financial Element</b> |             | ⊕                            |
| <b>HR008</b>    | <b>HR008</b>       | <b>TEST0527</b> | <b>Financial Element</b> |             | ↔                            |
| $T1_{-7}$ , 3   | $T1_{-2}$          | <b>TEST0527</b> | Common Chart of A        |             | ⊕                            |
| <b>TEST0101</b> | <b>TEST0101</b>    | <b>TEST0527</b> | <b>Financial Element</b> | rwree       | ⊕                            |
| TEST010132222   | <b>TEST0101</b>    | <b>TEST0527</b> | <b>Financial Element</b> |             | ↔                            |
| <b>TESt1818</b> | <b>TESt1818</b>    | <b>TEST0527</b> | Product                  |             | $\odot$                      |

**Figure 4-36 Hierarchy Summary screen**

## 4.1.2.1 Summary

The following table describes all the elements of the Hierarchy Details screen and the Keystroke combinations to access them.

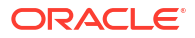

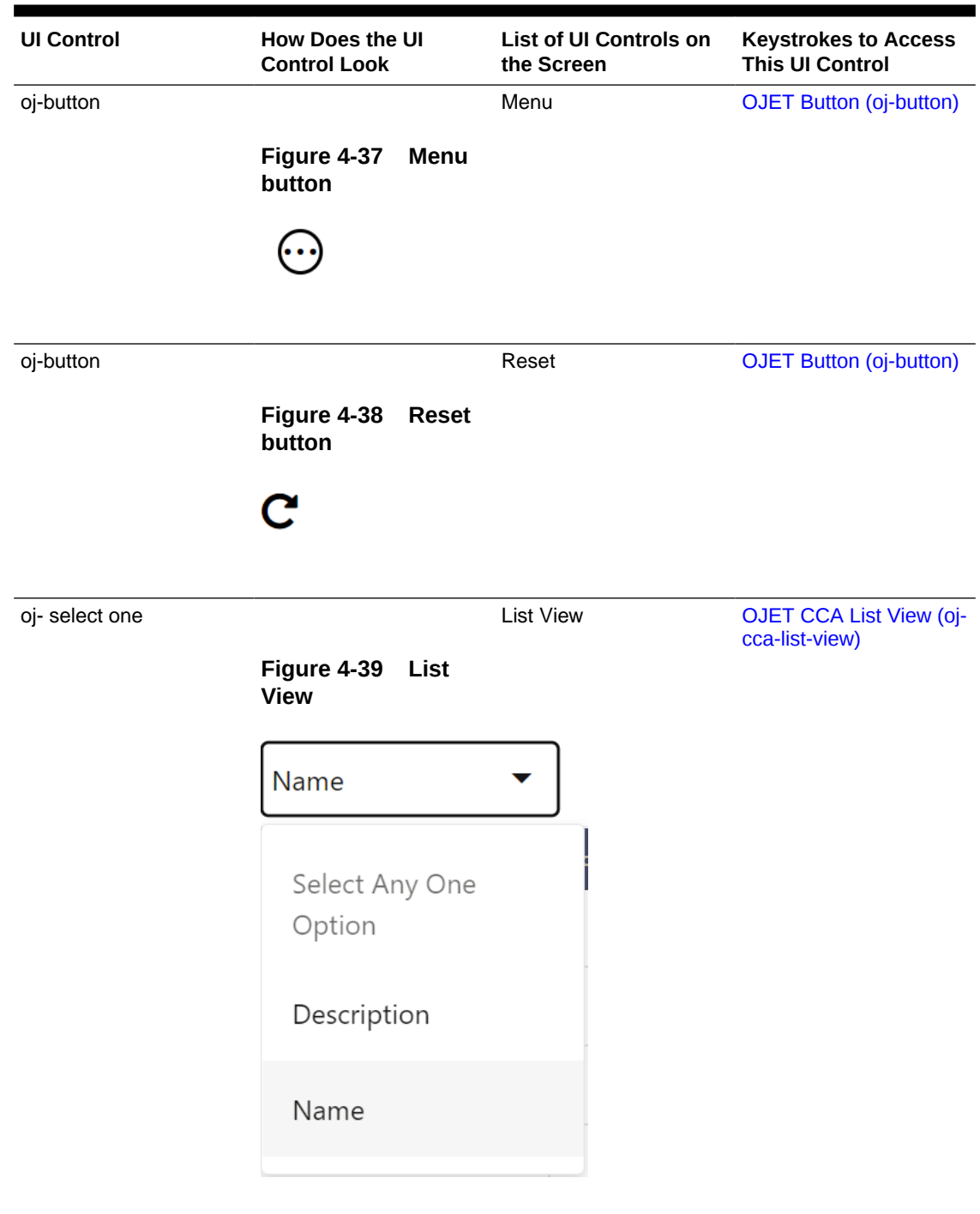

## **Table 4-3 Keystroke References for the Hierarchy - Summary section**

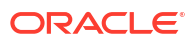

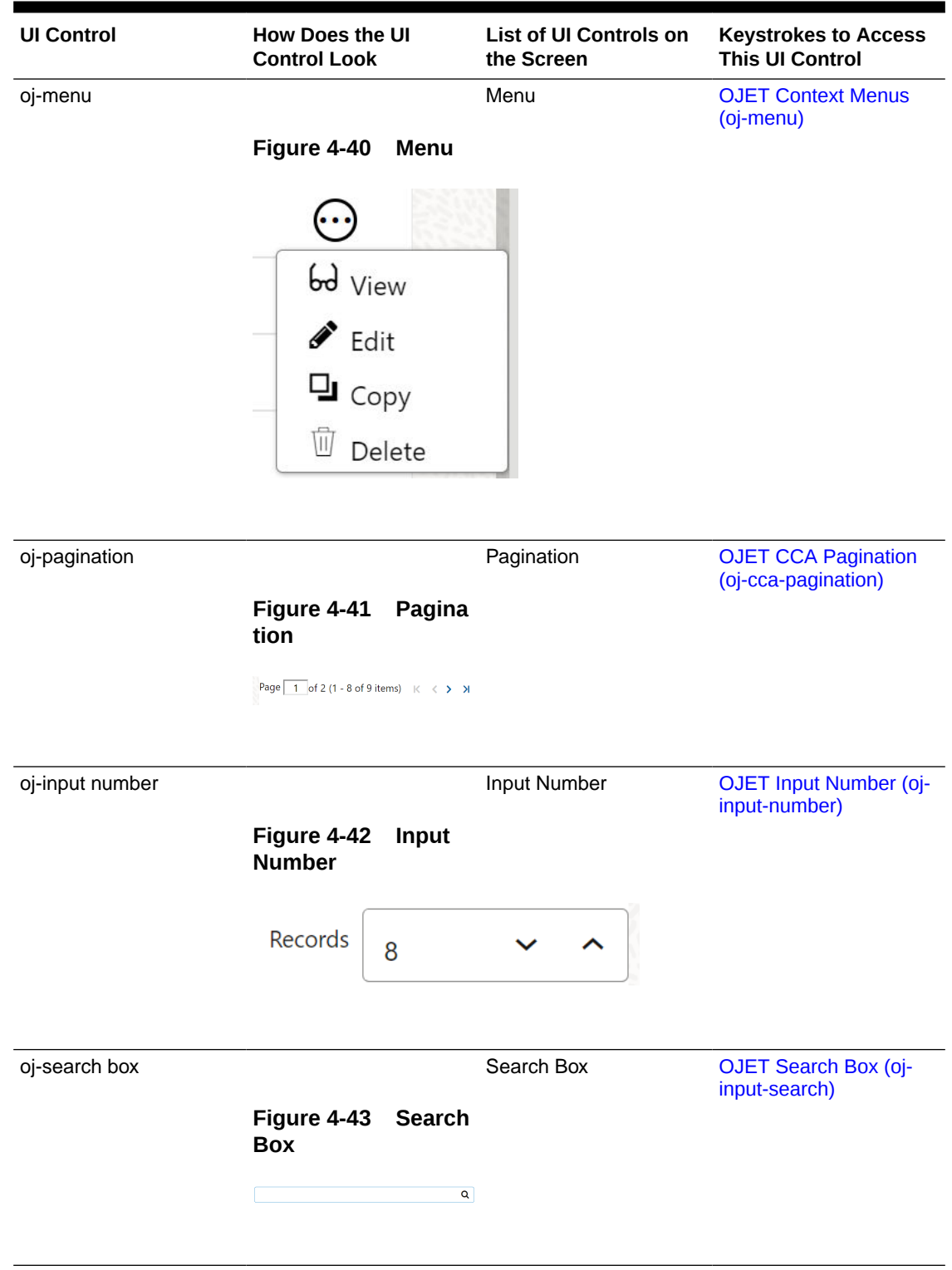

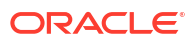

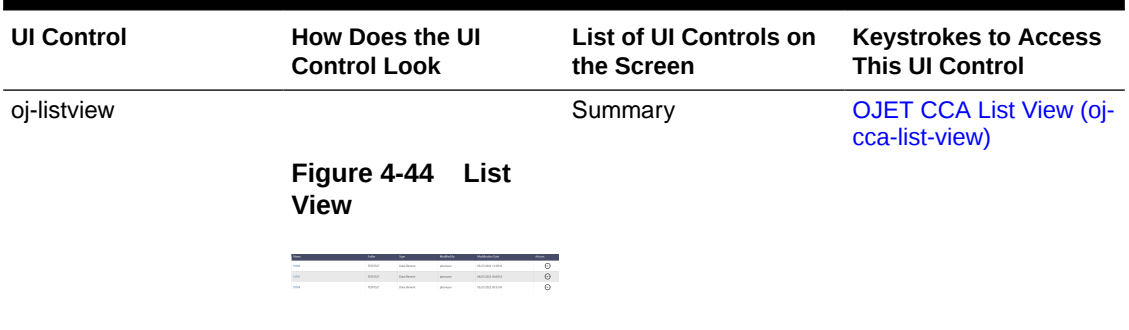

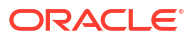

# <span id="page-27-0"></span>5 **Operations**

This section includes the Keystroke reference details for the Operations Module. This module includes the following screens:

- Define Batch
- **[Define Task](#page-32-0)**
- [Schedule Batch](#page-35-0)
- [Monitor Batch](#page-46-0)
- **[Dashboard](#page-48-0)**

#### **Figure 5-1 Operations Module**

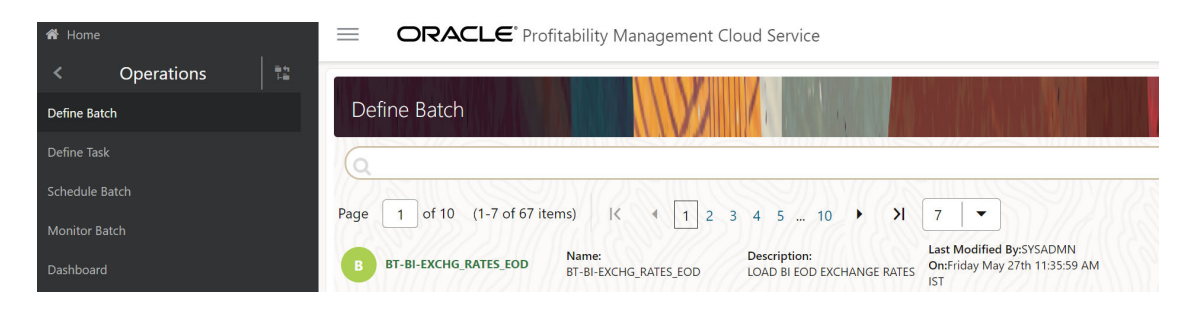

## 5.1 Define Batch

This section includes the Keystroke reference details for the Operations - Define Batch Module.

## 5.1.1 Summary

#### **Table 5-1 Keystroke References for the Controls in the Operations - Define Batch page**

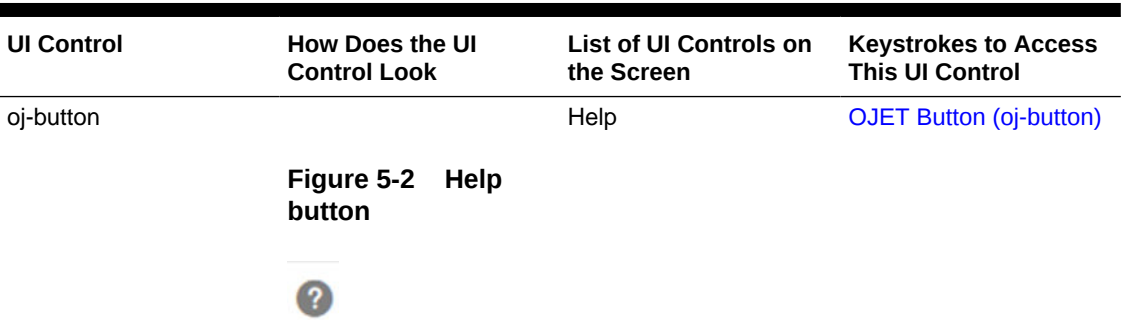

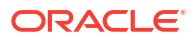

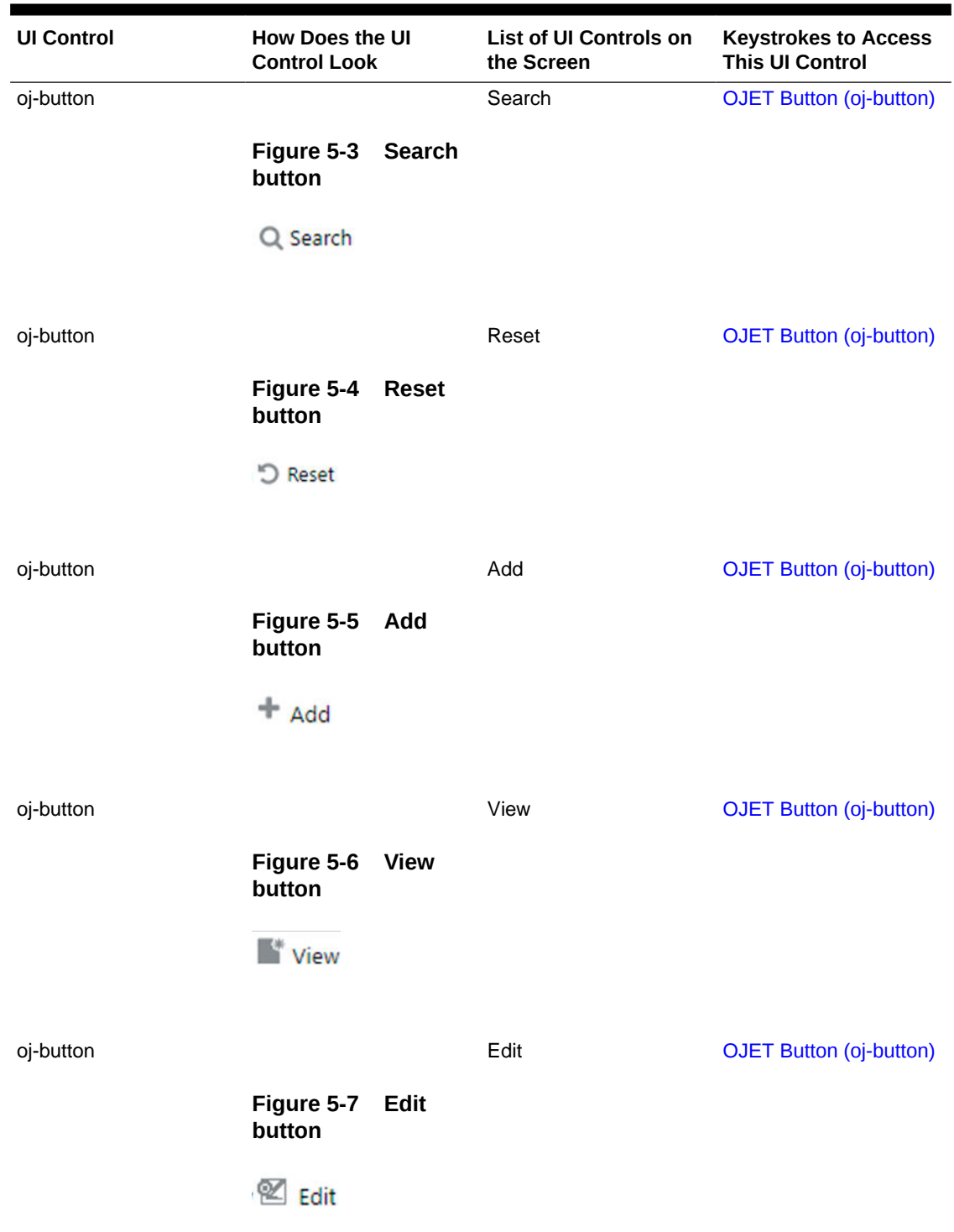

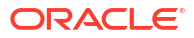

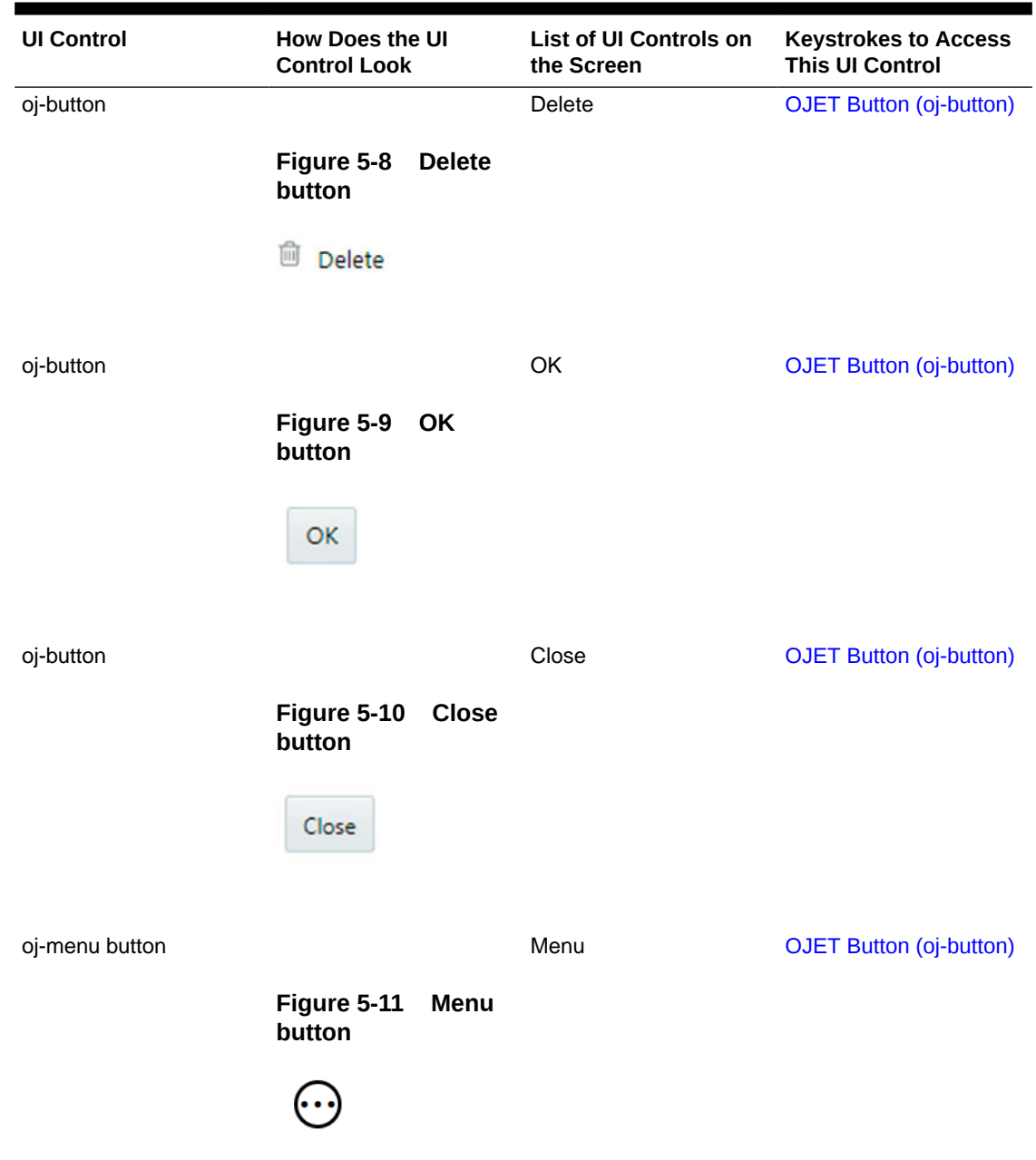

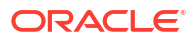

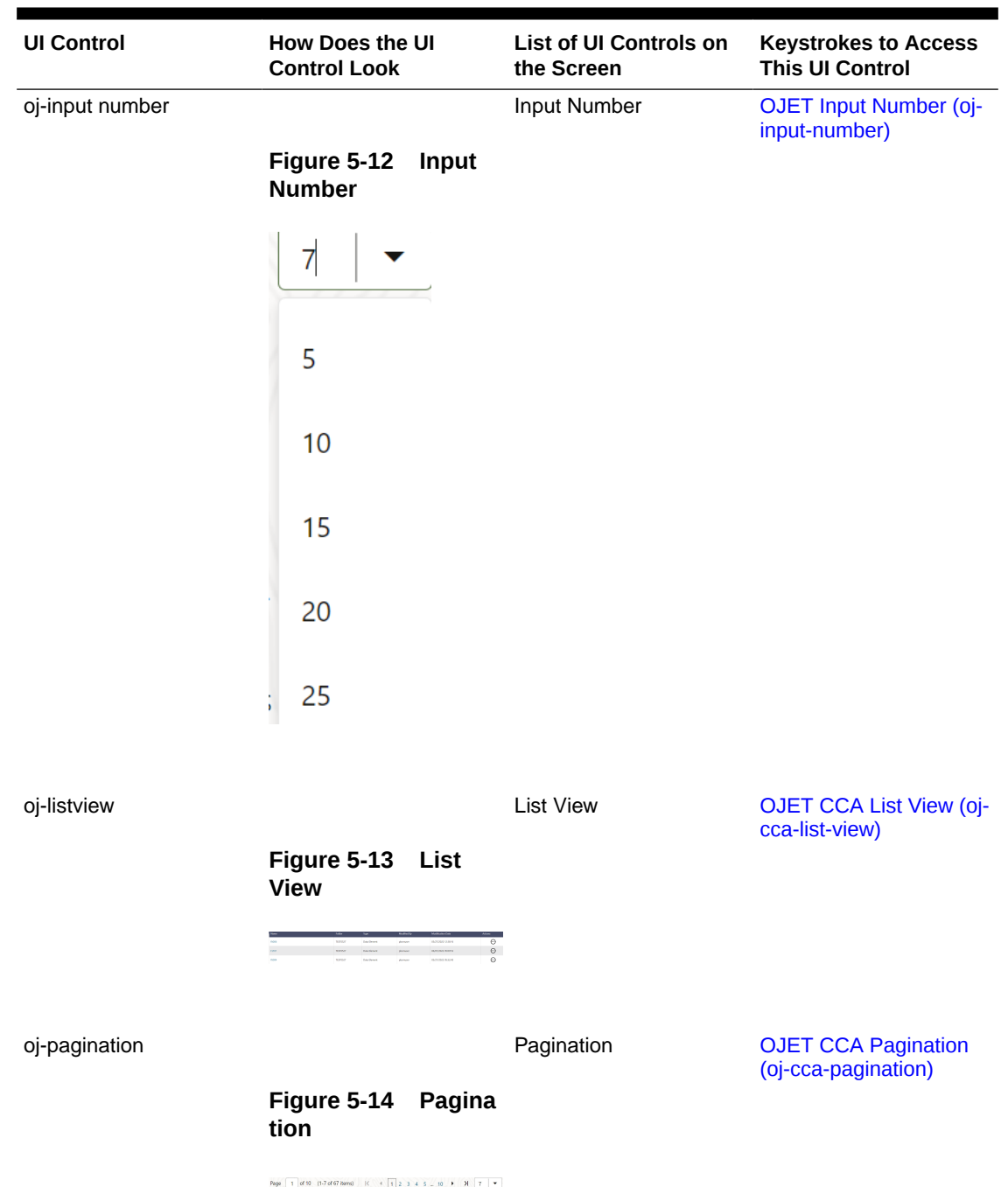

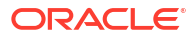

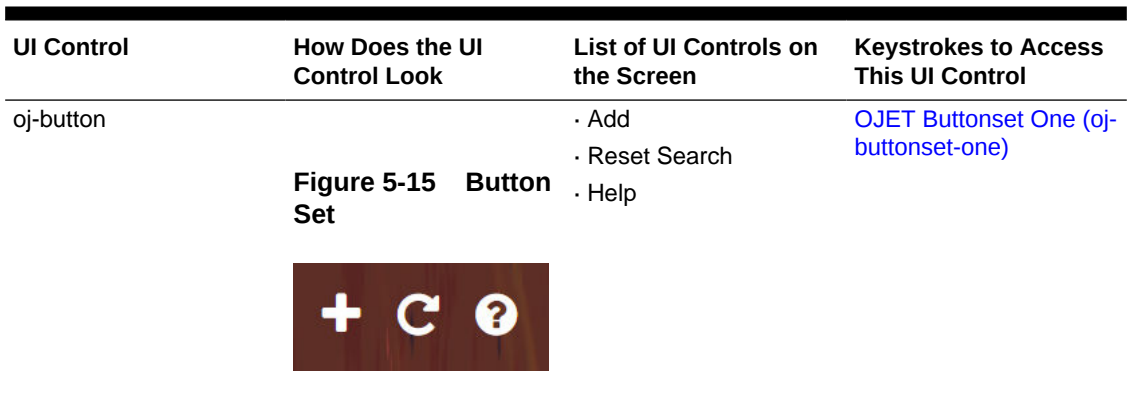

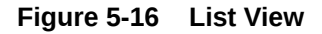

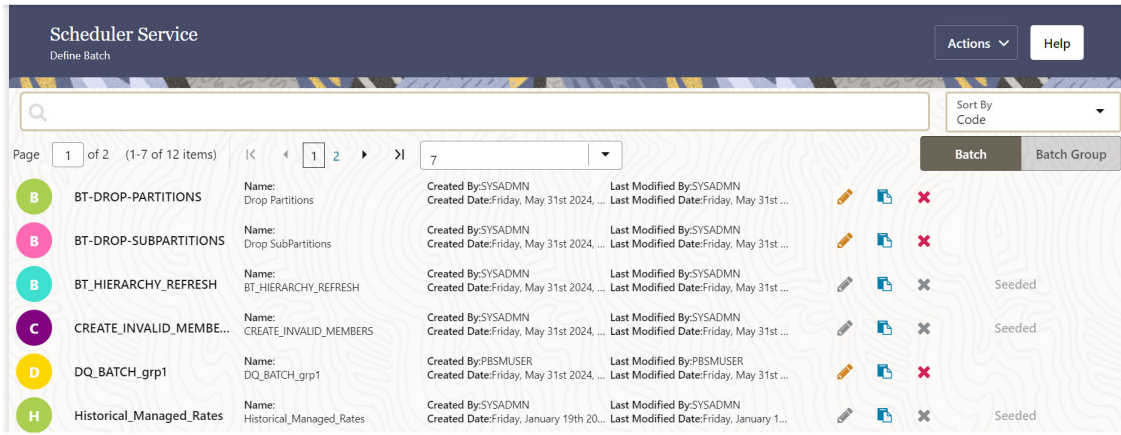

The user has to use f2 key to enter into actionable mode for list view item and same key to drop actionable mode for list view item. By using the up and down arrow keys, the user can navigate to all the list view items.

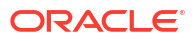

# <span id="page-32-0"></span>5.2 Define Task

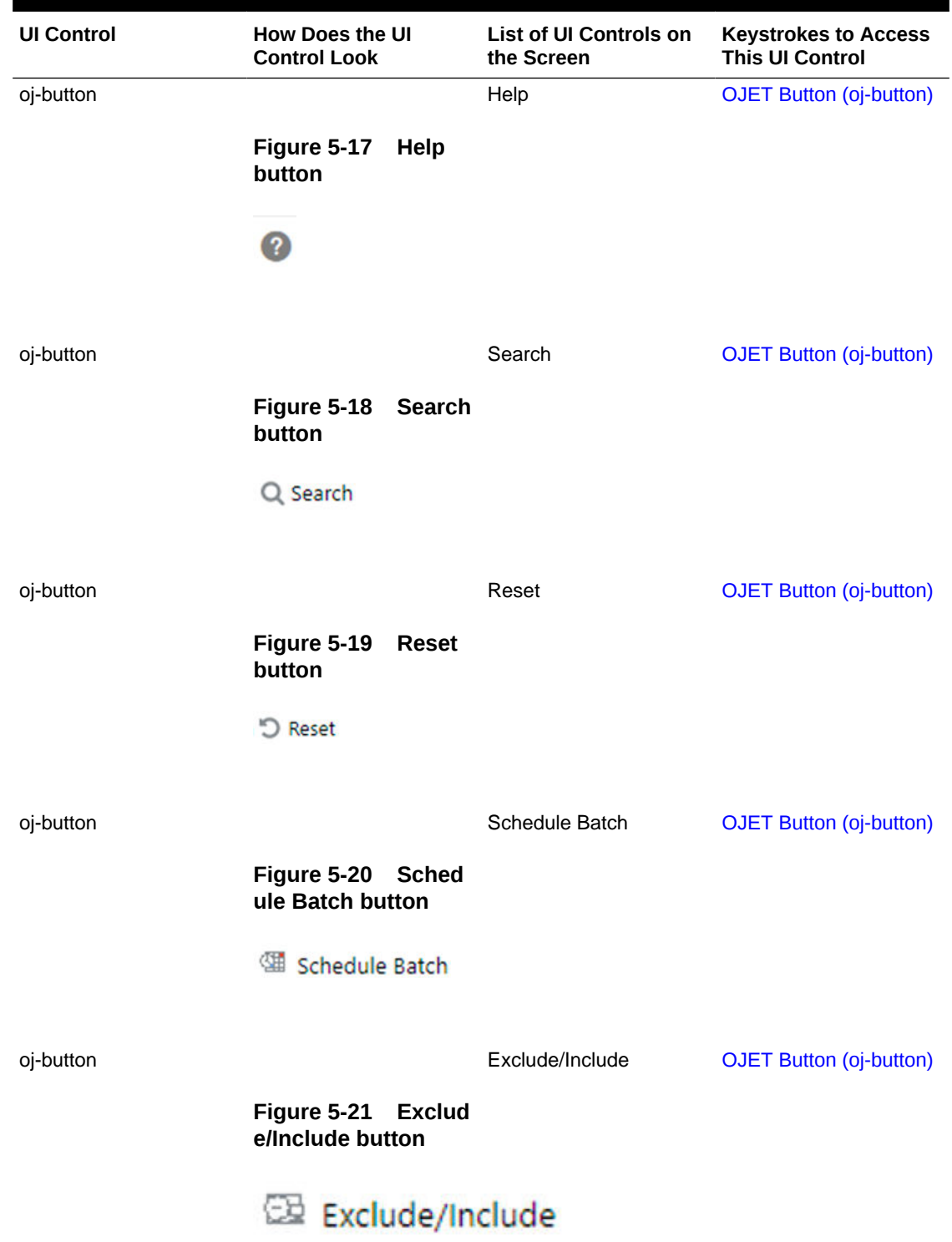

### **Table 5-2 Keystroke References for the Controls in the Operations – Define Task page**

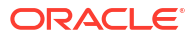

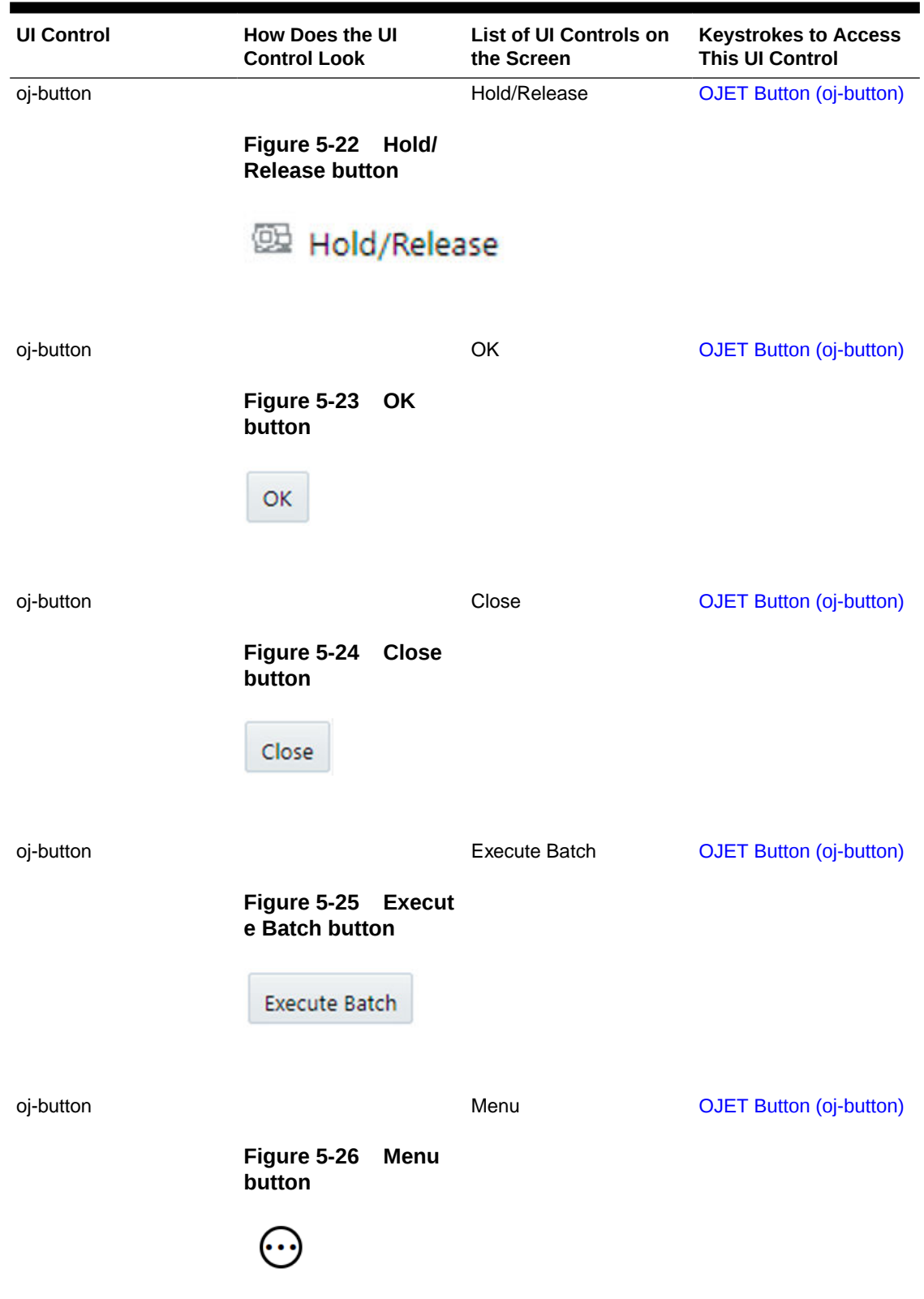

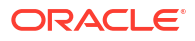

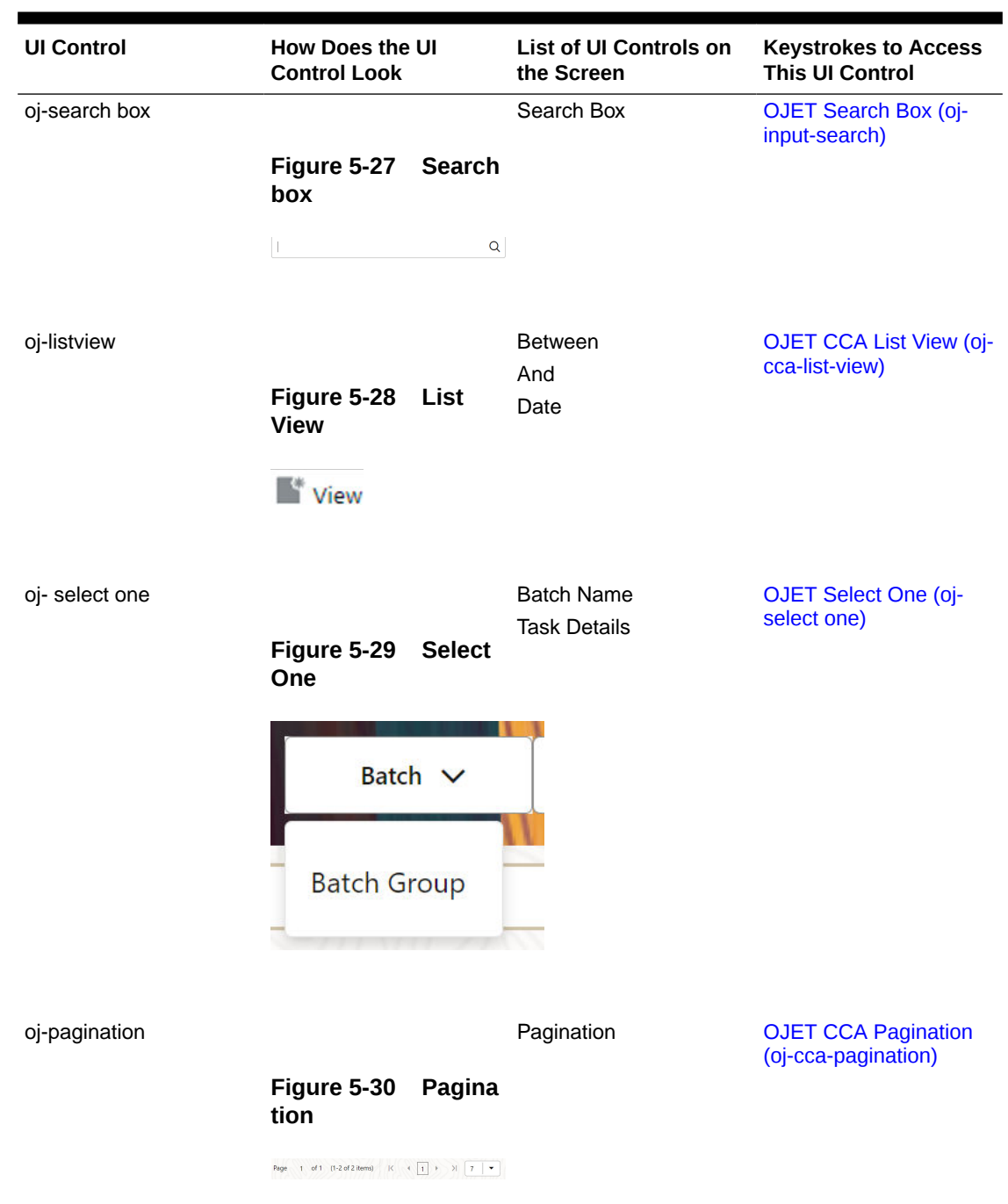

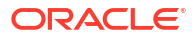

<span id="page-35-0"></span>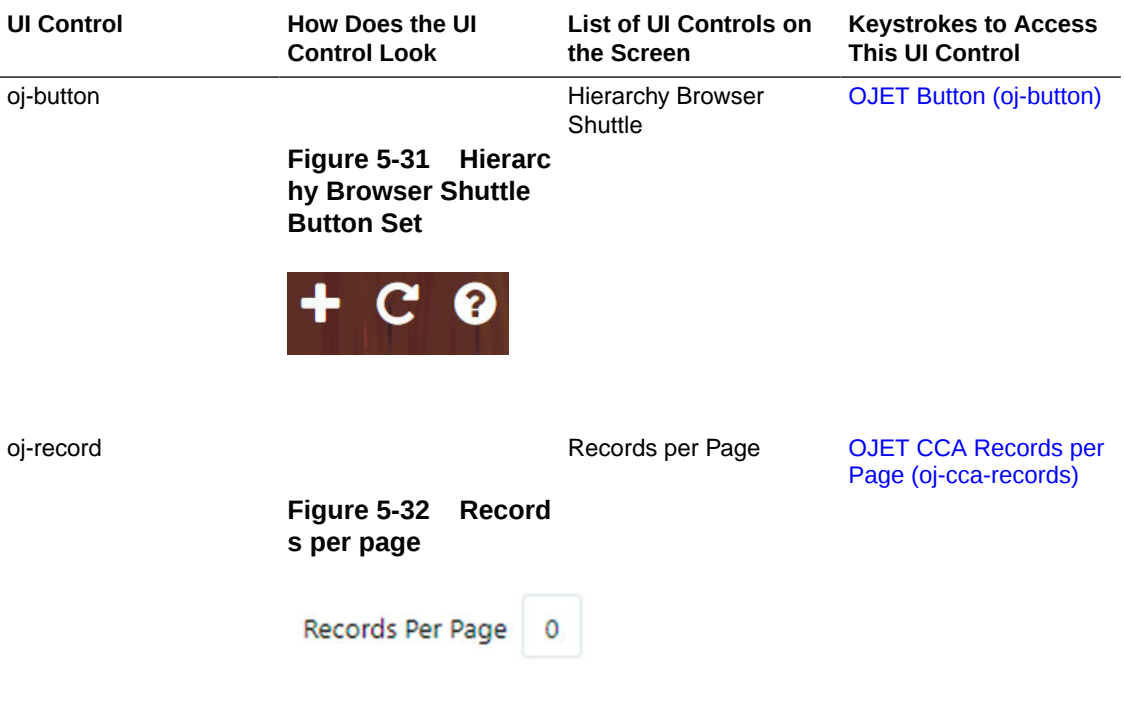

**Figure 5-33 Preview button**

|                        |                                                                               |                                   | $\overline{\phantom{a}}$                                                             | Sort By                |
|------------------------|-------------------------------------------------------------------------------|-----------------------------------|--------------------------------------------------------------------------------------|------------------------|
| Batch $\vee$           | Drop SubPartitions                                                            |                                   |                                                                                      | ۳<br>Code              |
|                        |                                                                               |                                   |                                                                                      |                        |
| Page<br>$\overline{1}$ | of 1 (1 of 1 items)<br>$\overline{\mathbf{K}}$<br>$\lambda$<br>$\overline{1}$ | $\overline{7}$                    | $\overline{\phantom{a}}$                                                             | Preview                |
|                        | Name:<br><b>DROP_SUBPARTITIONS</b><br>T_DROP_SUBPARTITIONS                    | <b>Parent Tasks:</b><br><b>NA</b> | <b>Created Date:Invalid date</b><br>Component:<br>RUNCMD_DROP_ Last Modified Date:NA | $\equiv$<br><b>B</b> x |

Open the Preview button and use the plus and minus symbols to zoom in and zoom out.

## 5.3 Schedule Batch

This section includes the keystroke reference details for the Operations- Schedule Batch module.

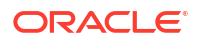
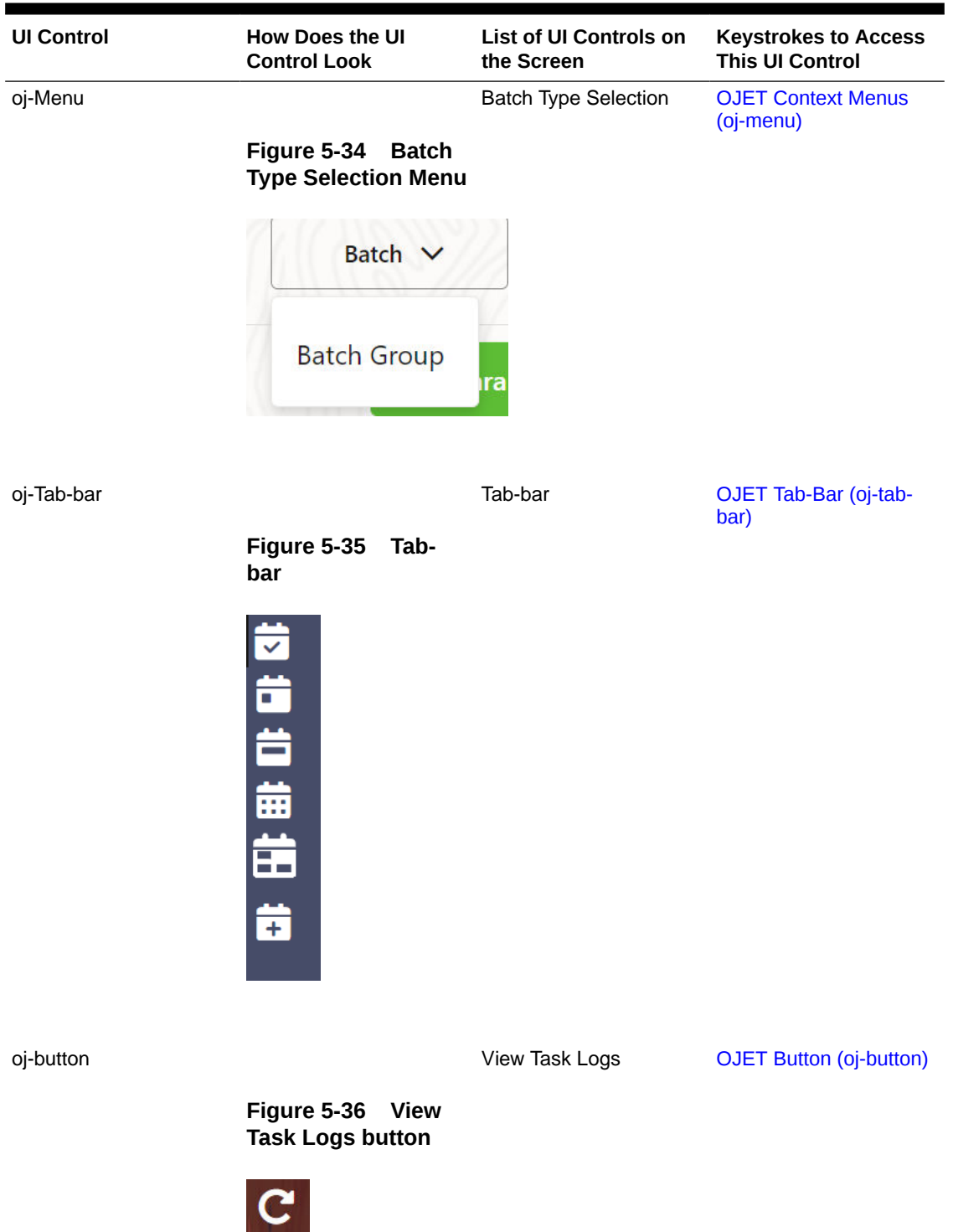

ORACLE<sup>®</sup>

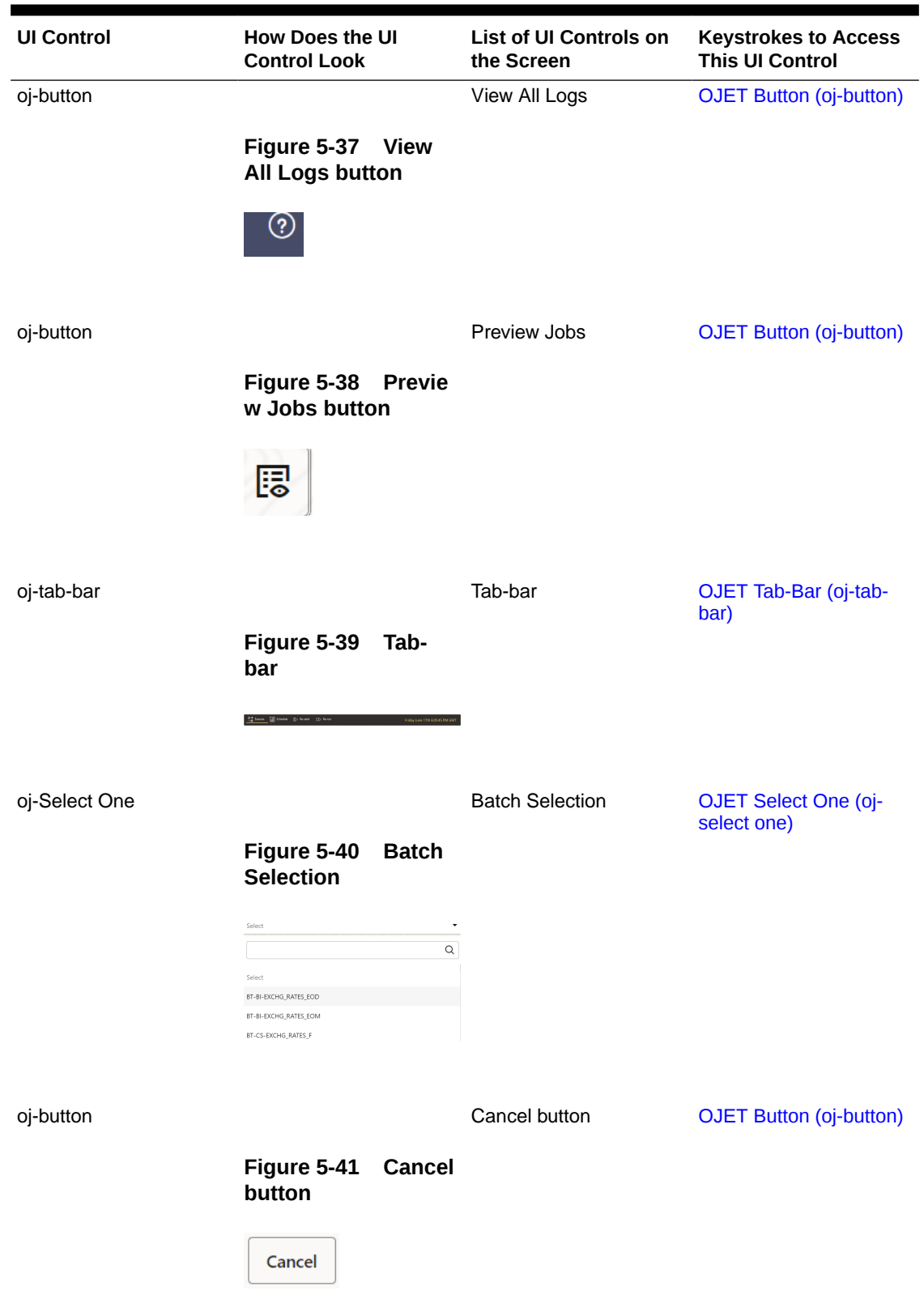

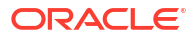

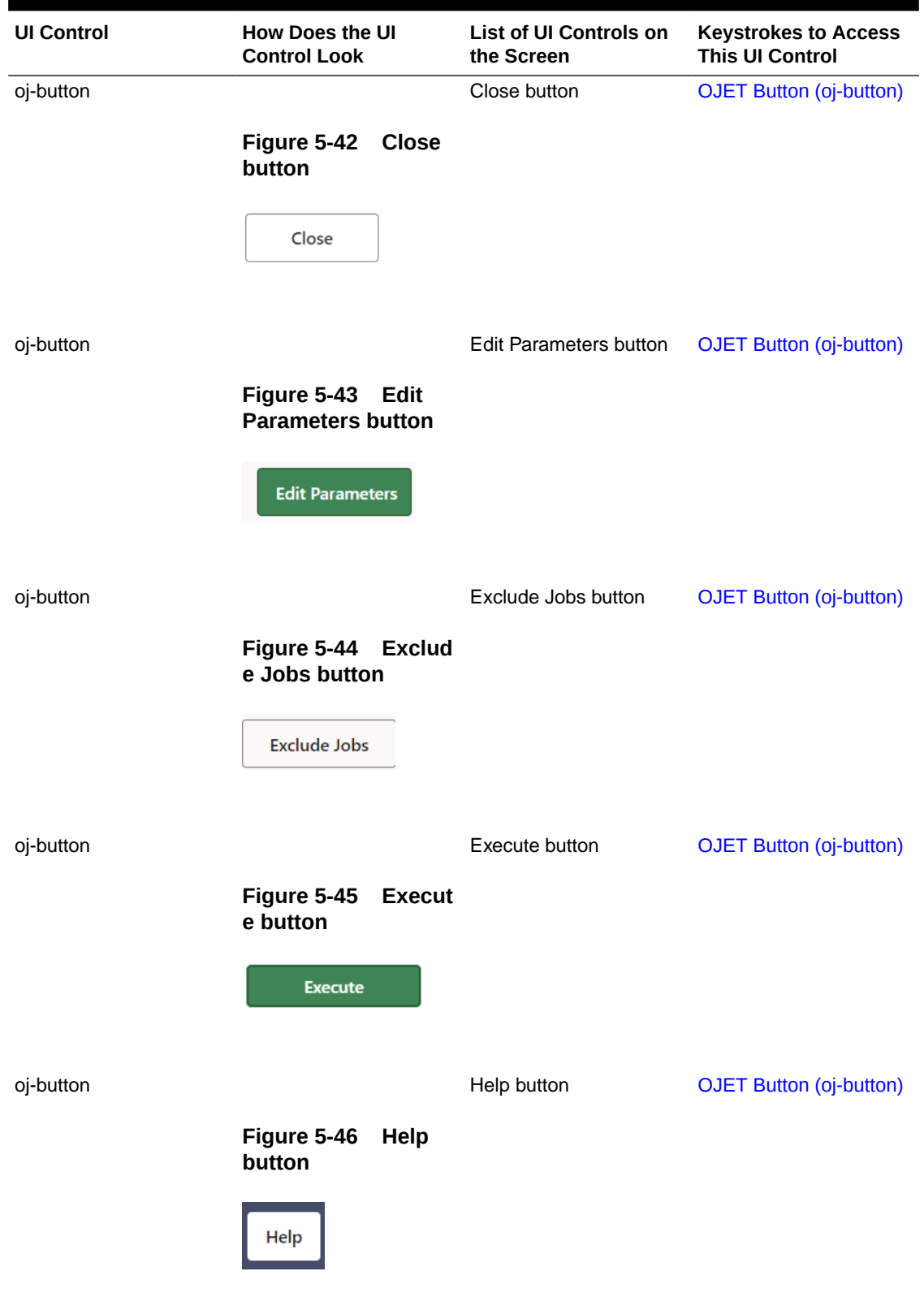

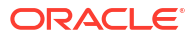

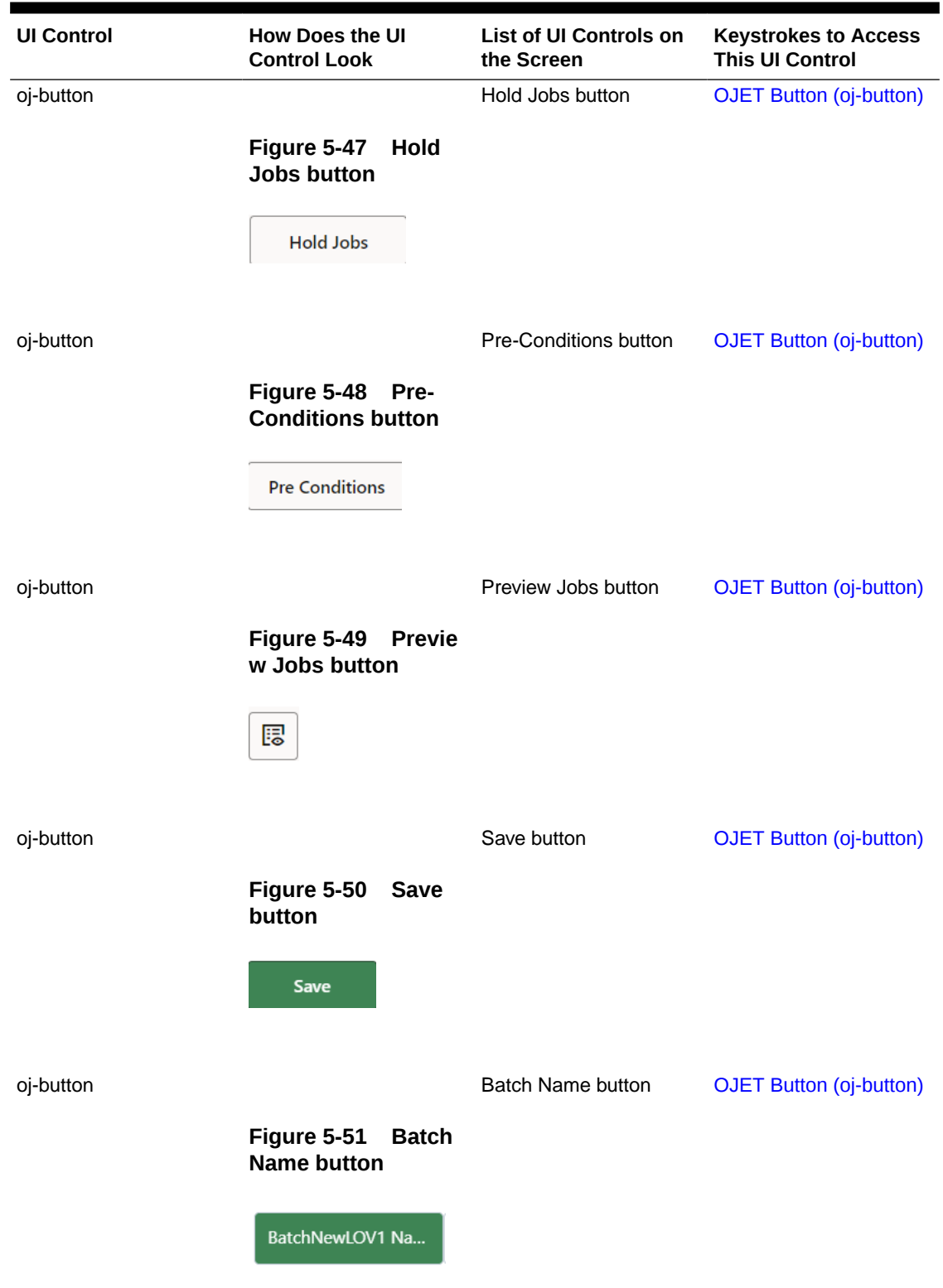

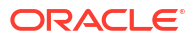

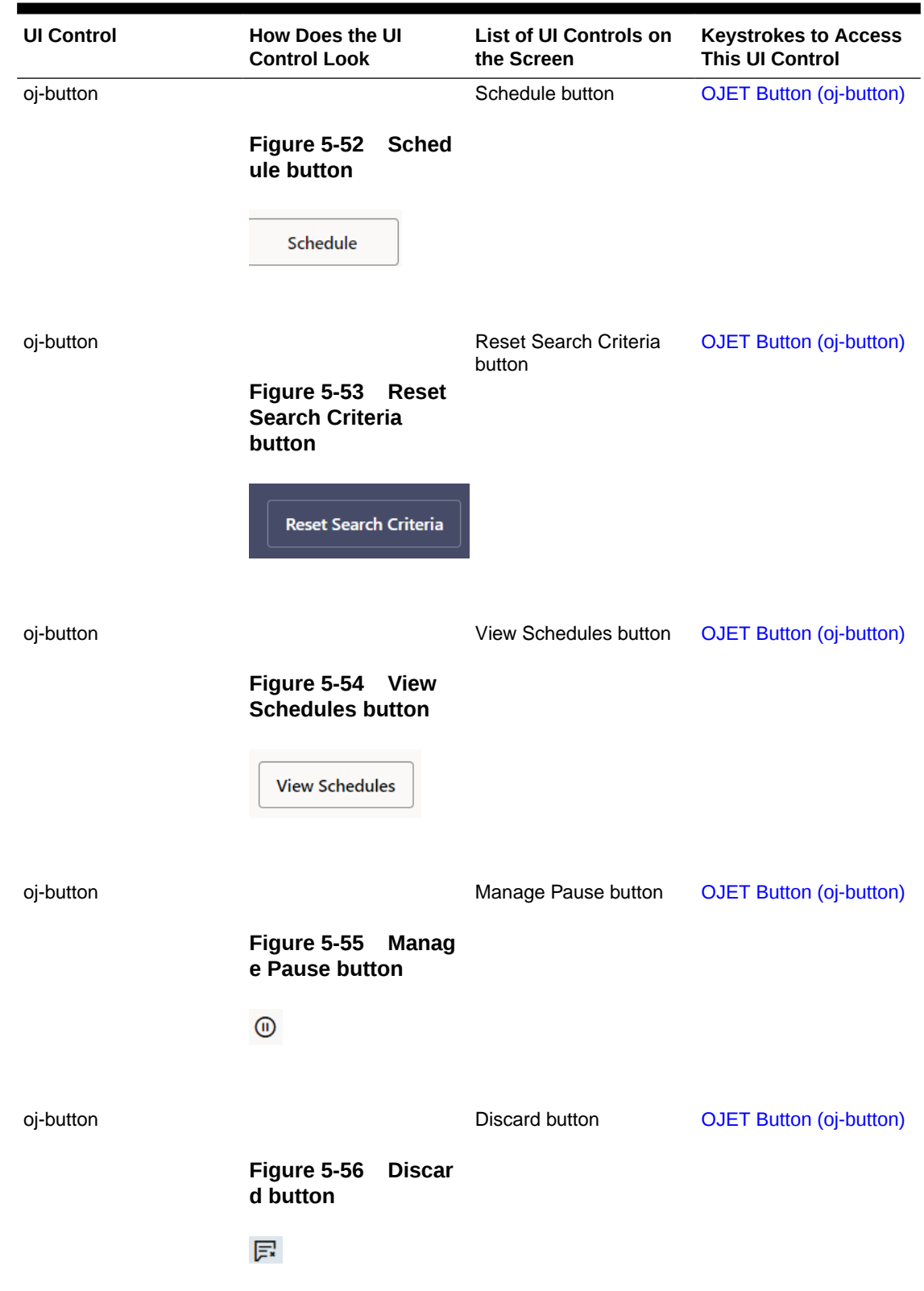

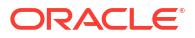

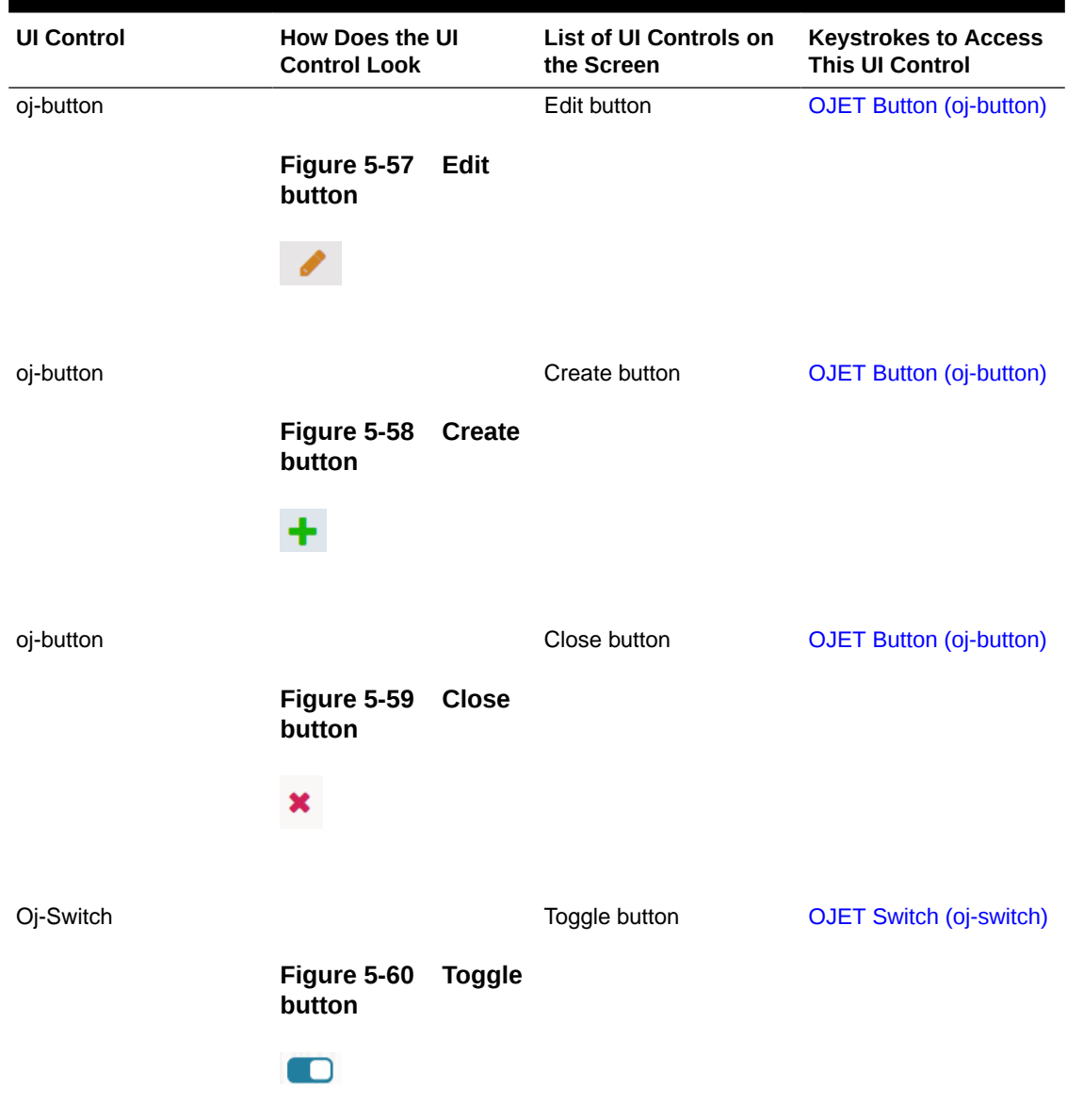

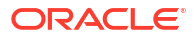

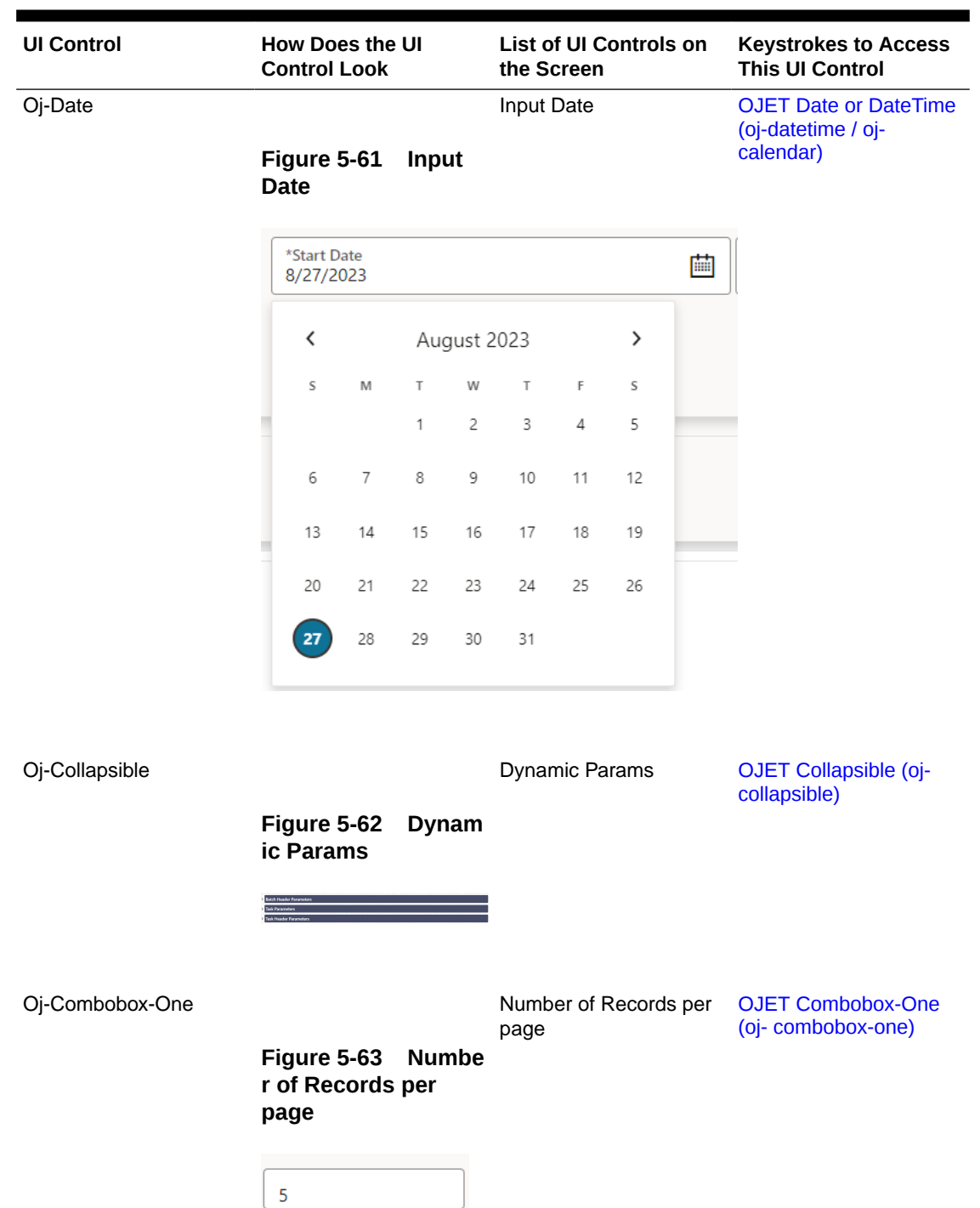

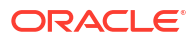

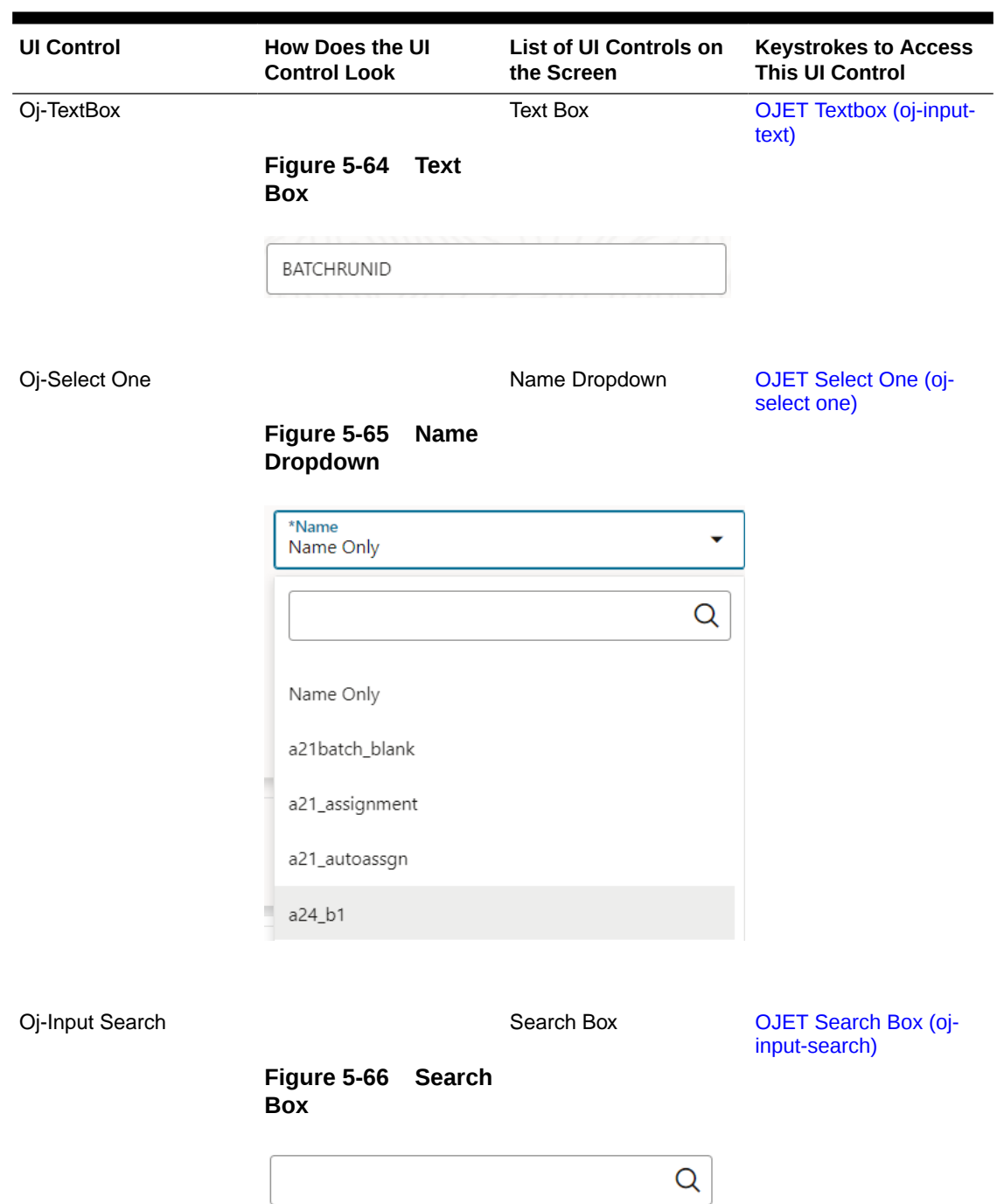

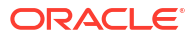

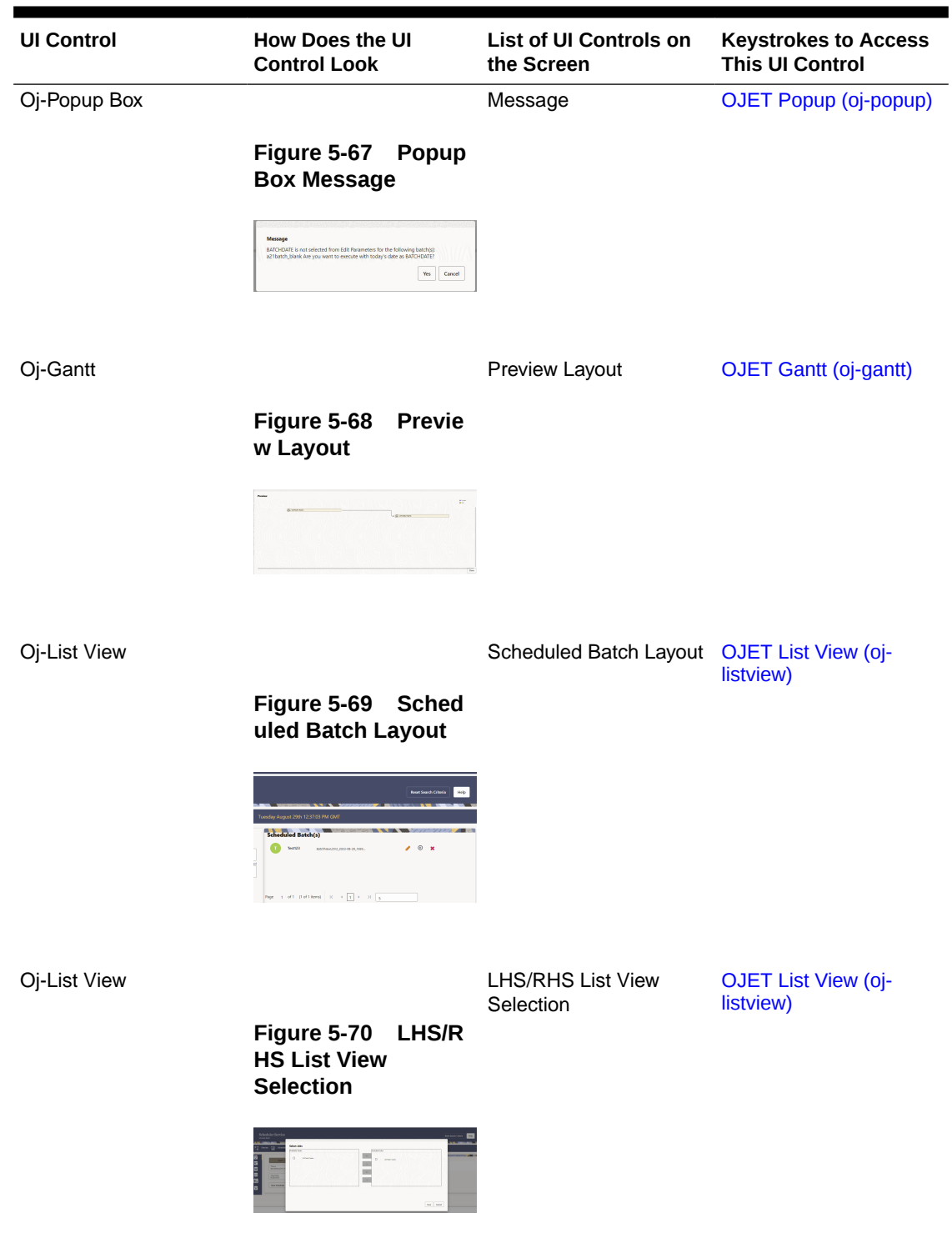

ORACLE<sup>®</sup>

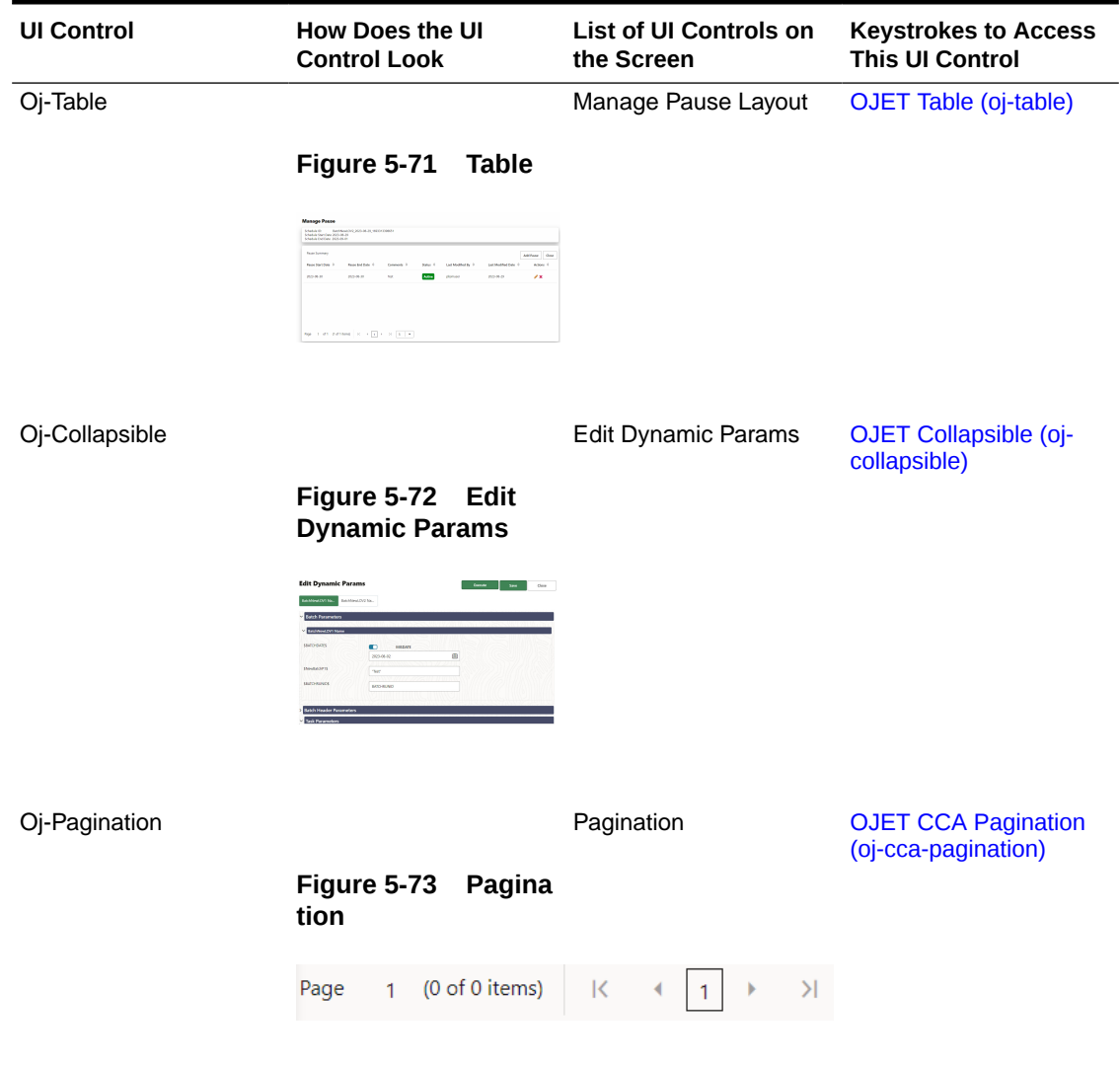

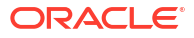

# 5.4 Monitor Batch

**Table 5-4 Keystroke References for the Controls in the Operations – Monitor Batch module**

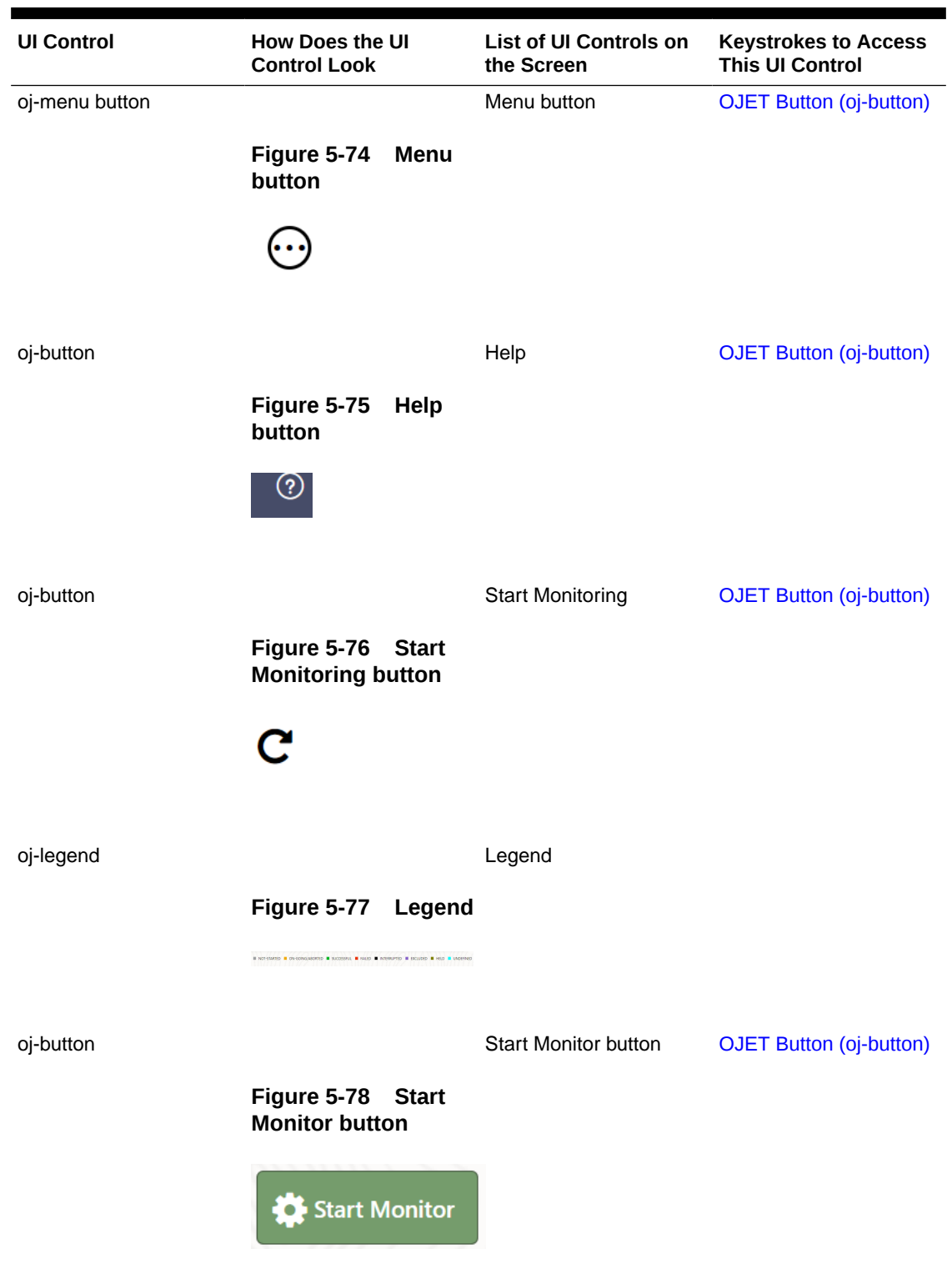

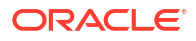

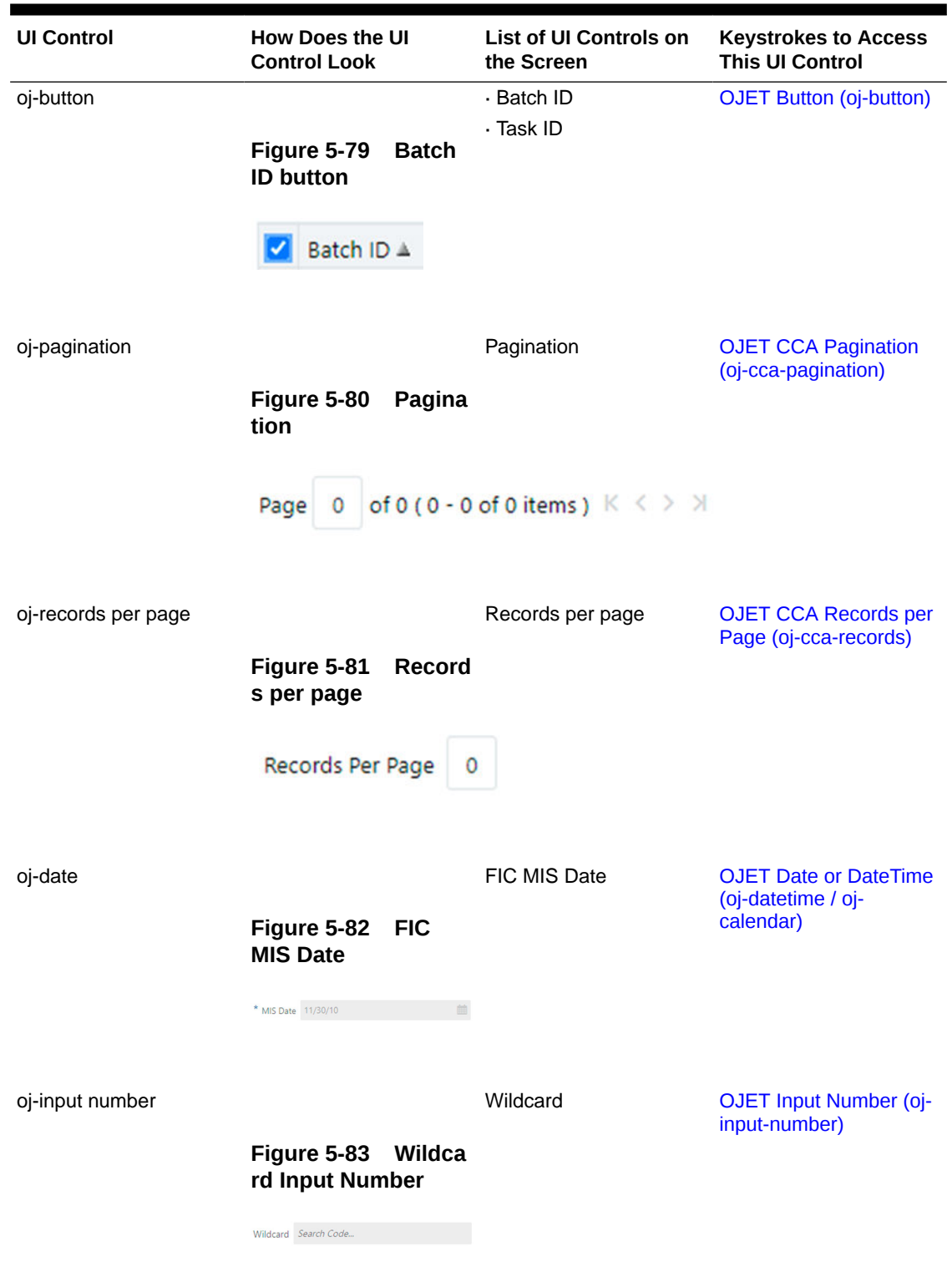

#### **Table 5-4 (Cont.) Keystroke References for the Controls in the Operations – Monitor Batch module**

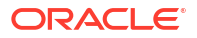

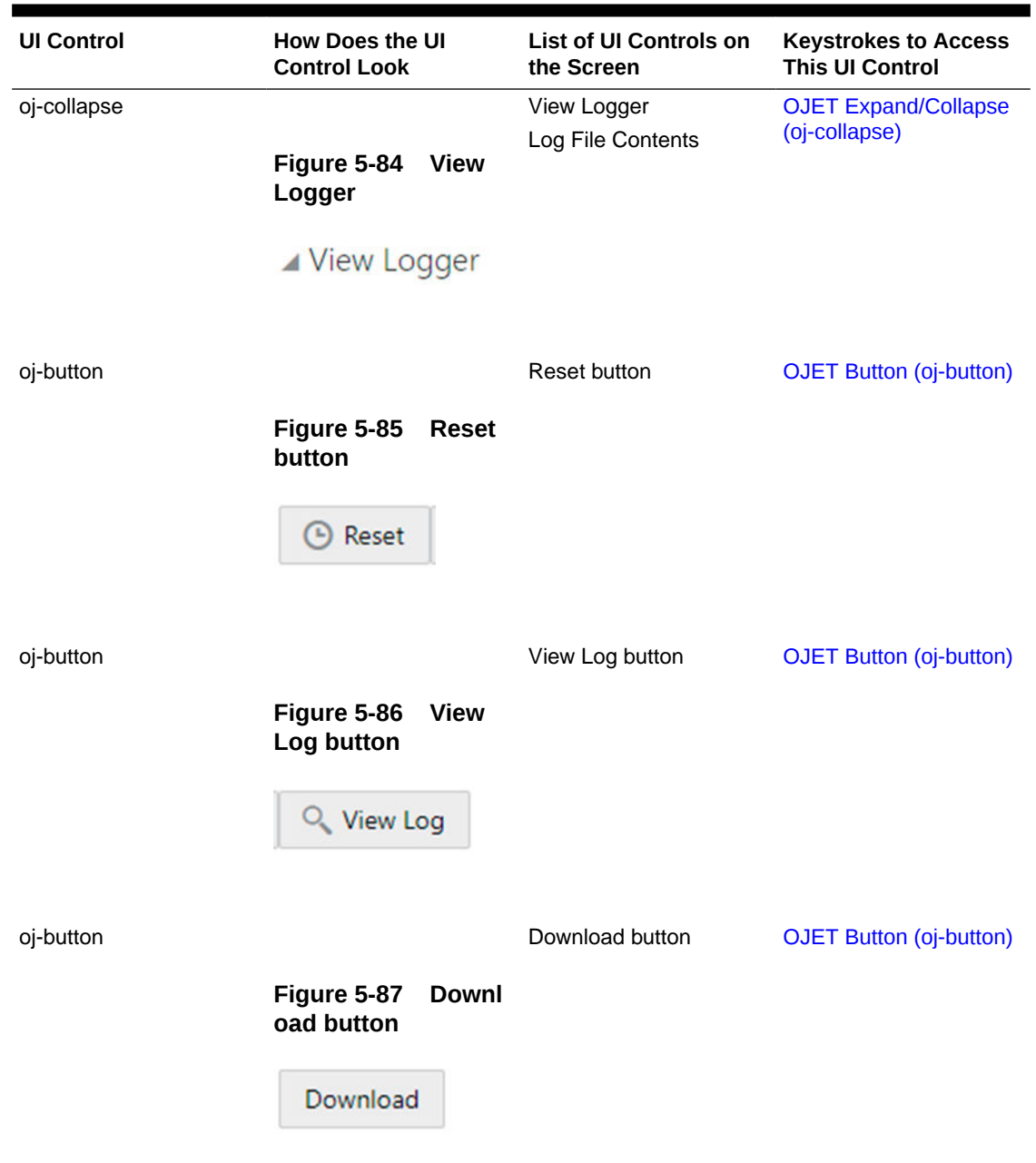

#### **Table 5-4 (Cont.) Keystroke References for the Controls in the Operations – Monitor Batch module**

# 5.5 Dashboard

This section includes the Keystroke Reference details for the Operations- Dashboard.

**Table 5-5 Keystroke References for the Controls in the Operations - Dashboard page**

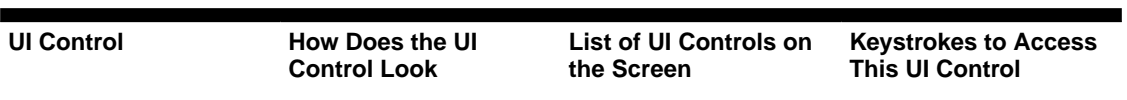

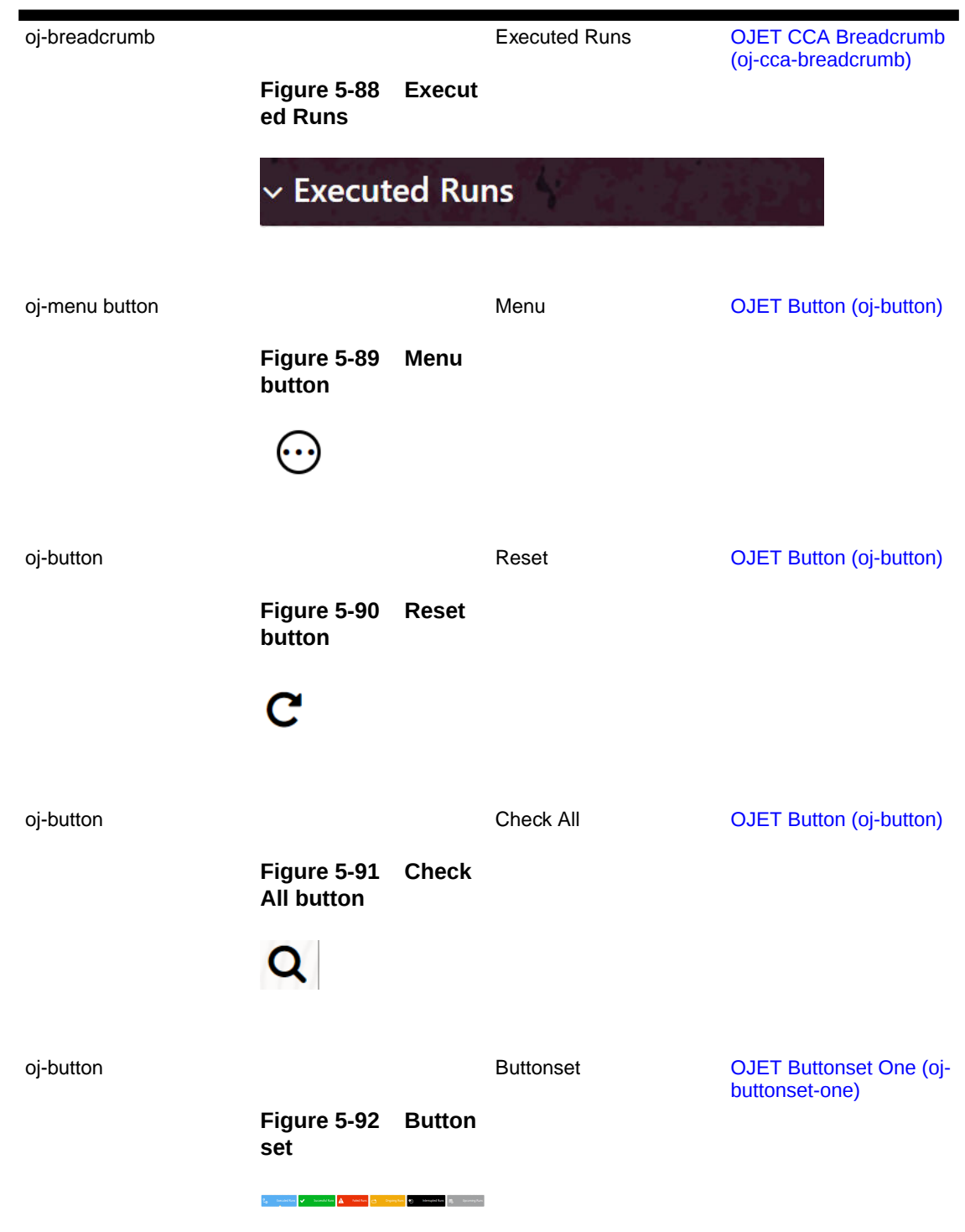

#### **Table 5-5 (Cont.) Keystroke References for the Controls in the Operations - Dashboard page**

ORACLE<sup>®</sup>

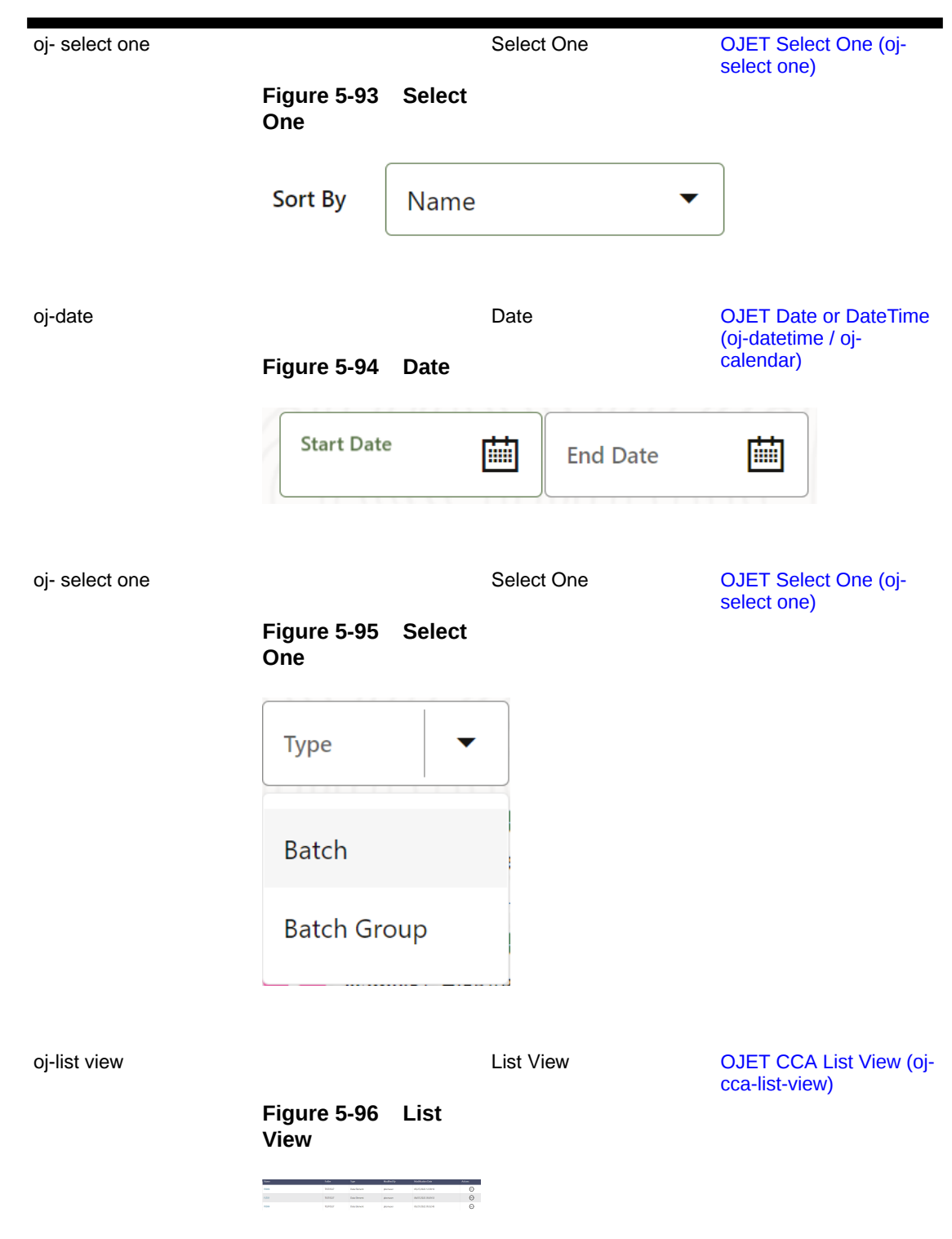

#### **Table 5-5 (Cont.) Keystroke References for the Controls in the Operations - Dashboard page**

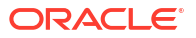

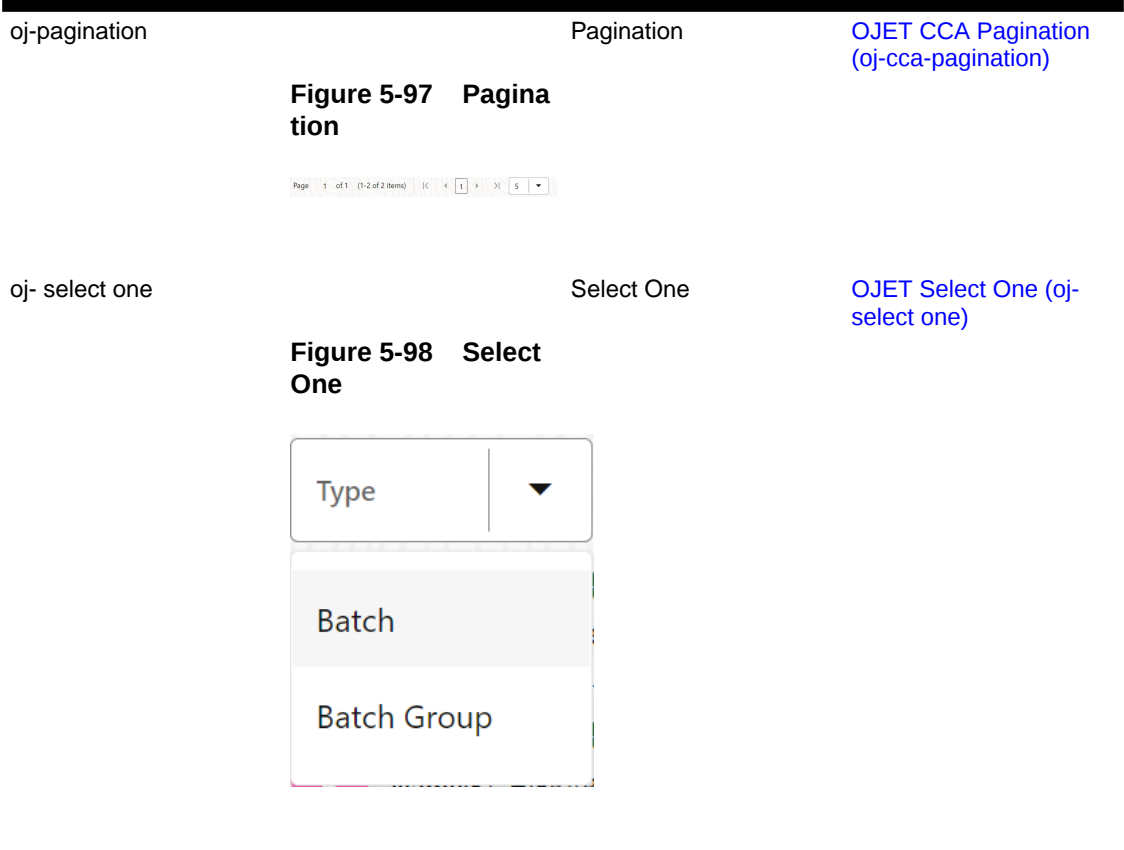

### **Table 5-5 (Cont.) Keystroke References for the Controls in the Operations - Dashboard page**

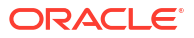

# 6 Filter

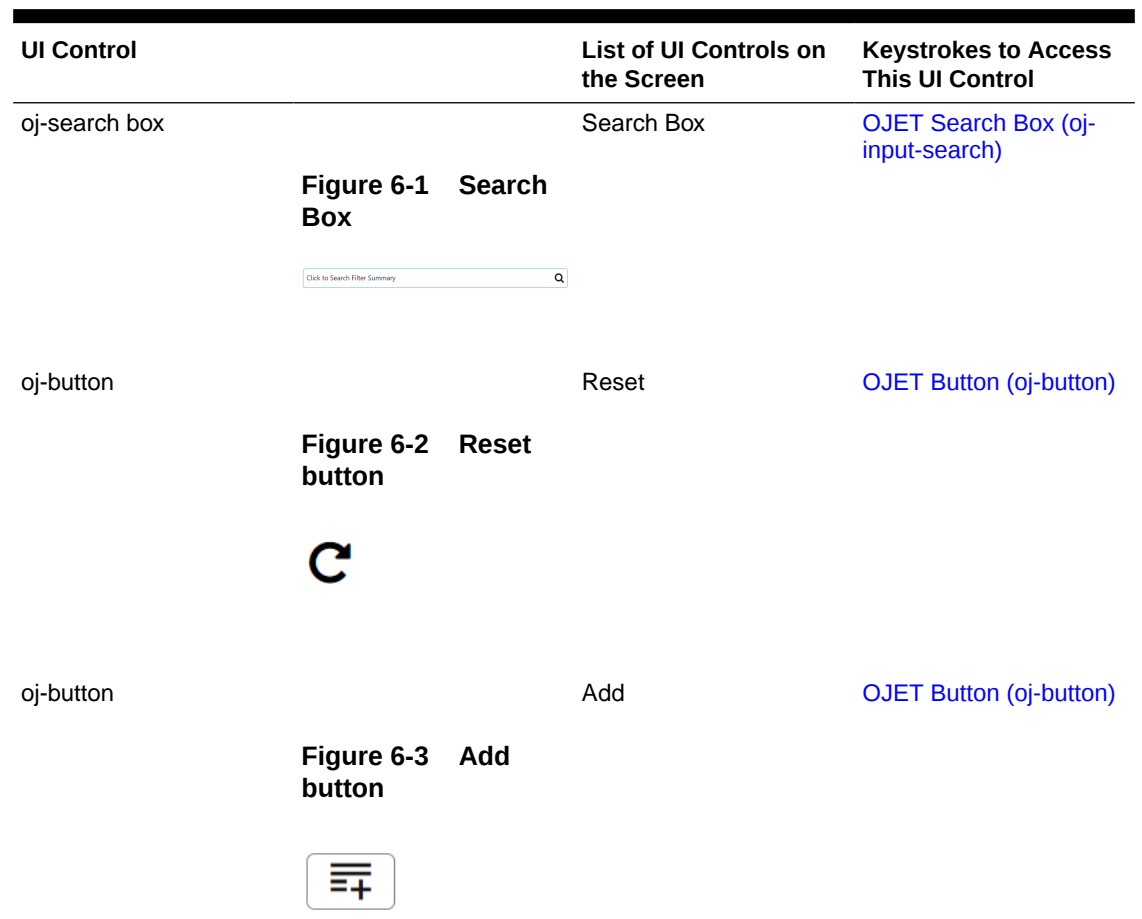

### **Table 6-1 Keystroke References for the Filter - Summary section**

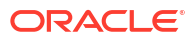

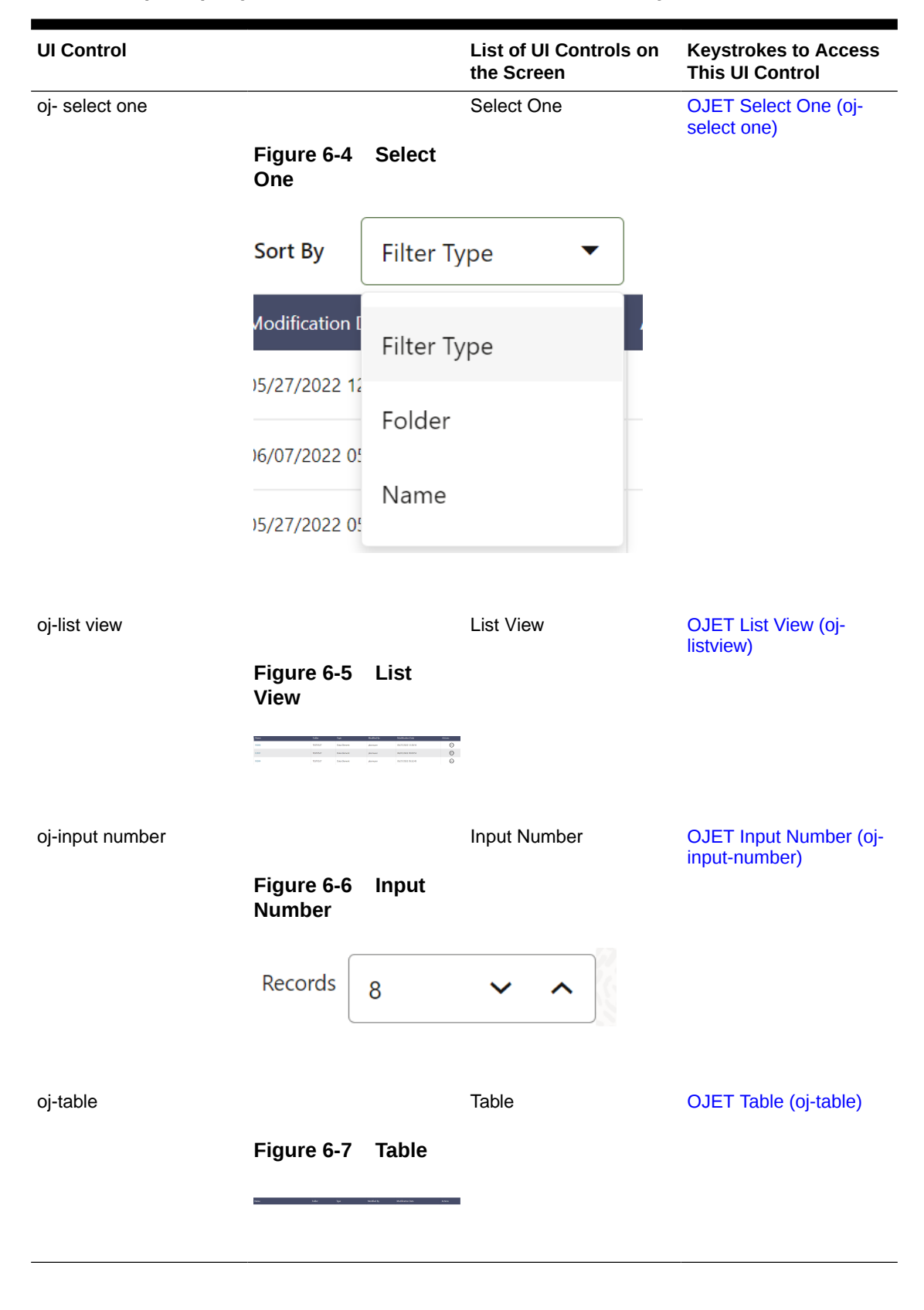

#### **Table 6-1 (Cont.) Keystroke References for the Filter - Summary section**

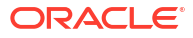

# 7 Data Management Tools

This chapter includes the keystroke reference details for the following modules in the PBSMCS User Interface:

#### **Topics:**

- Designer View
- **[Data View](#page-62-0)**

#### **Figure 7-1 Data Management Navigation pane**

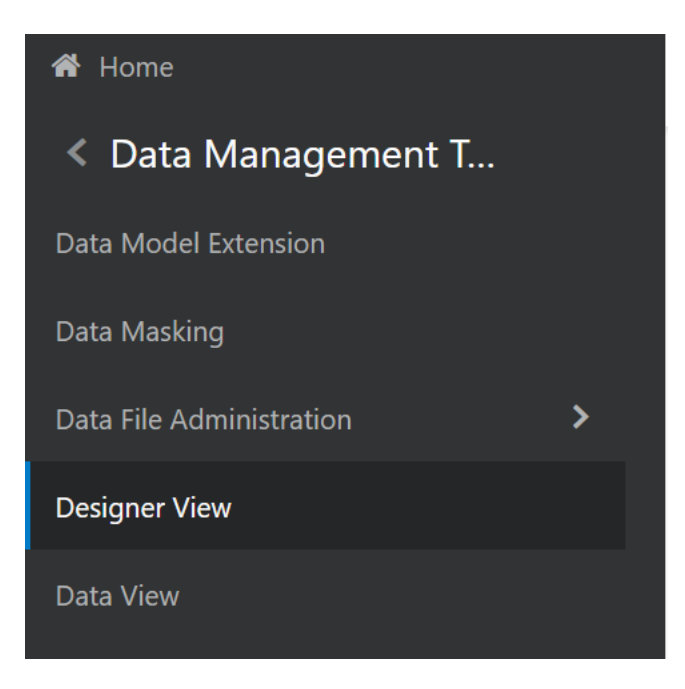

# 7.1 Designer View

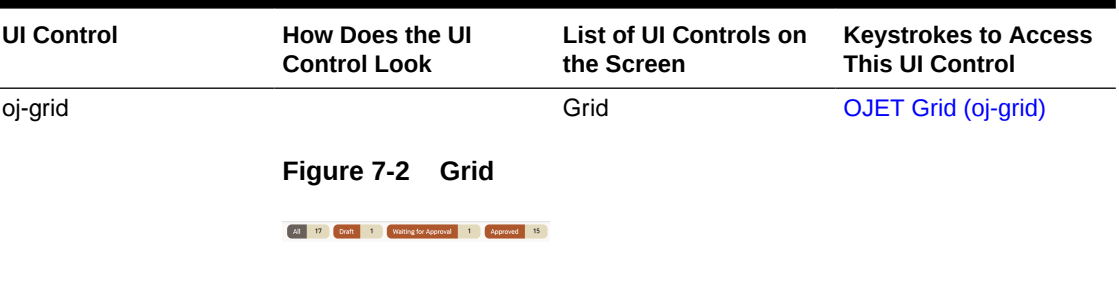

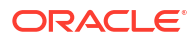

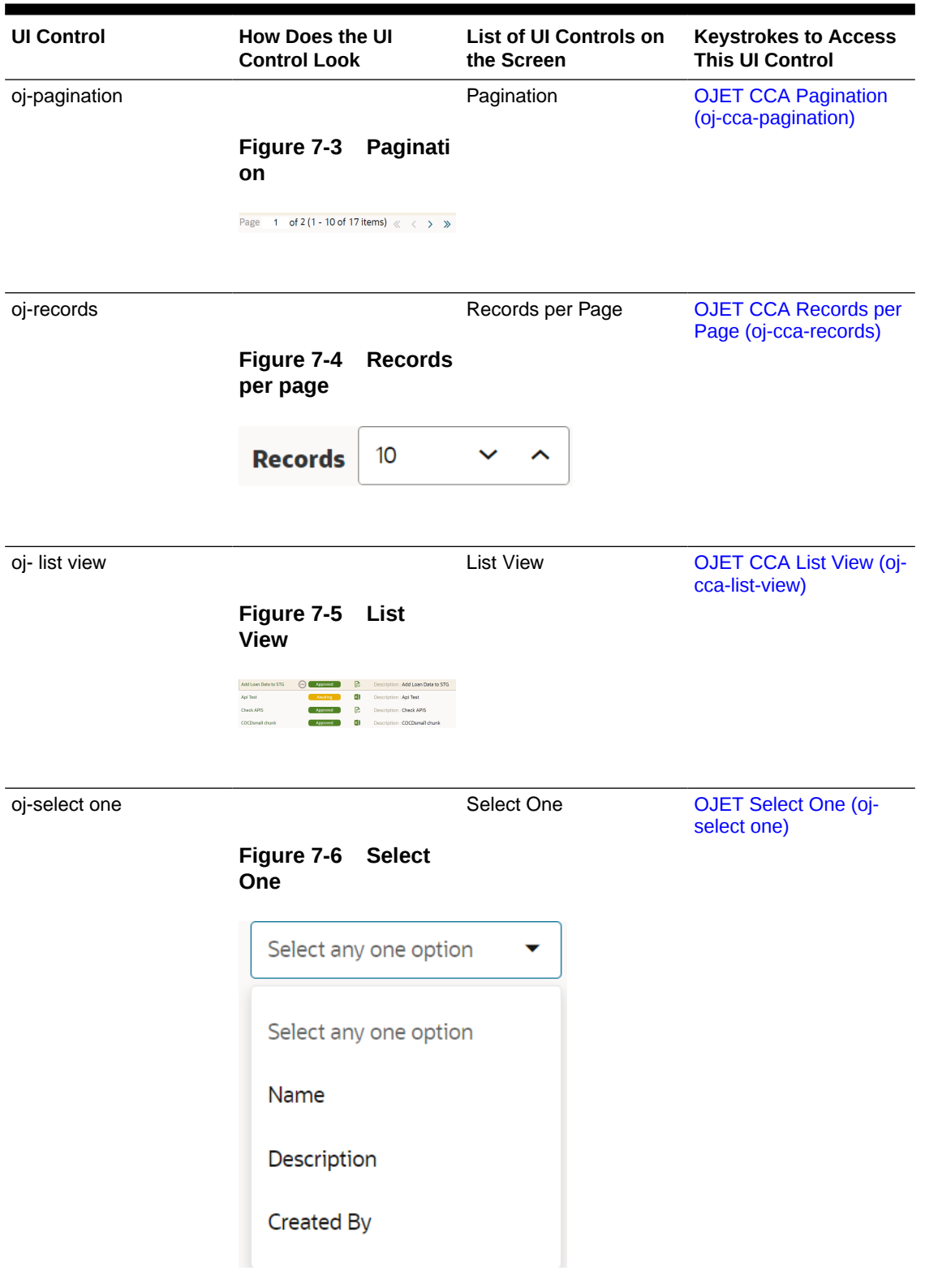

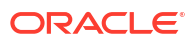

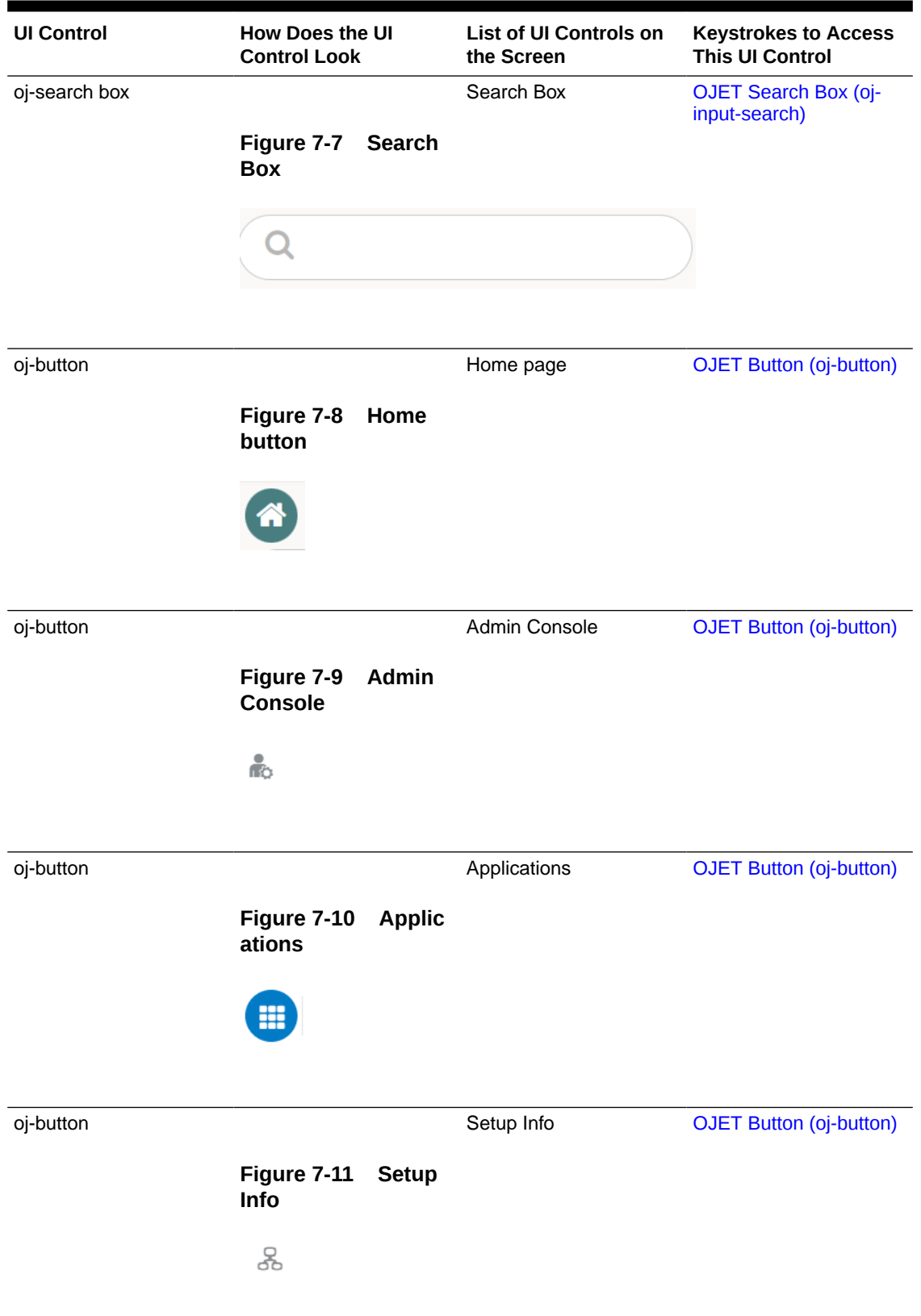

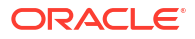

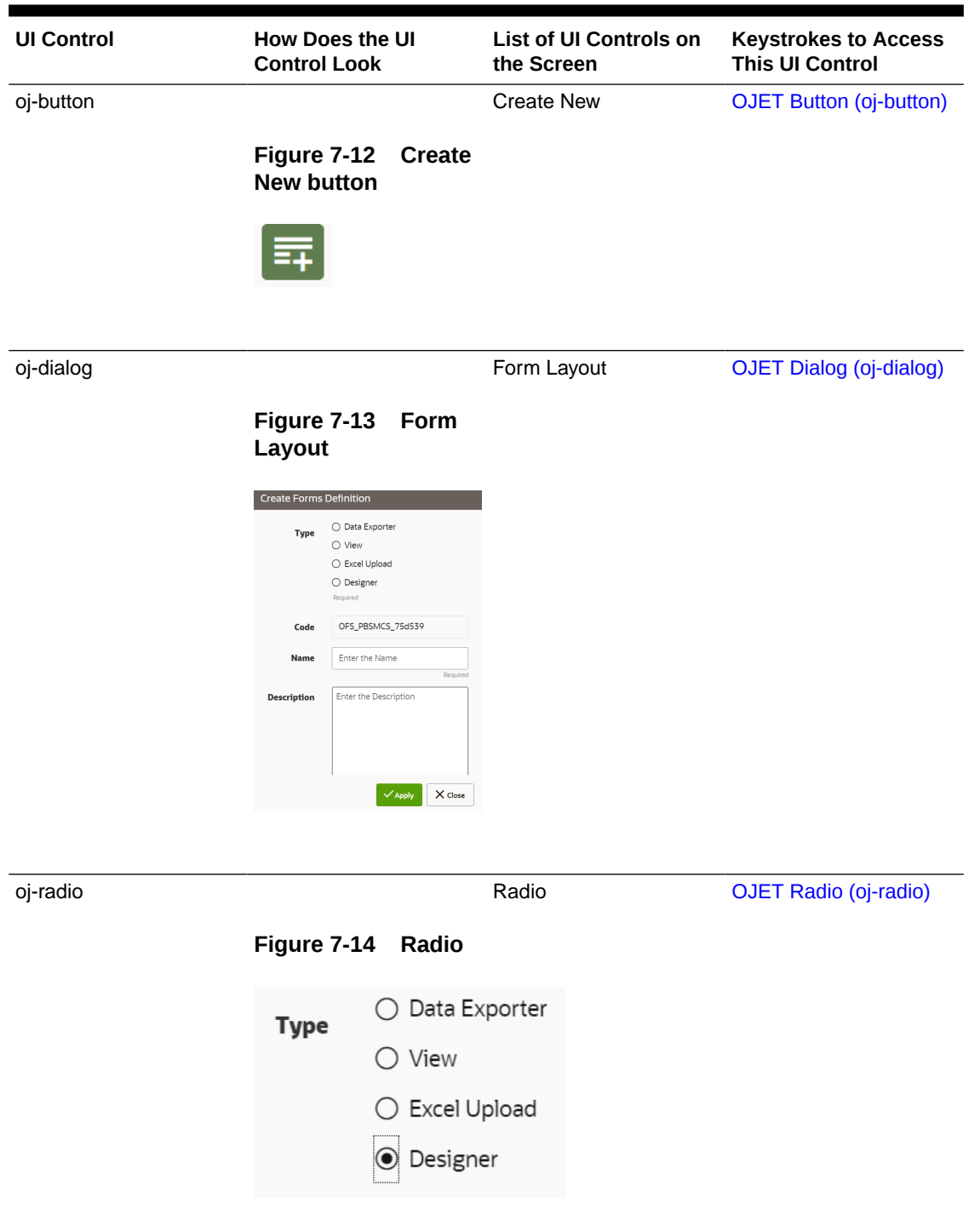

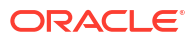

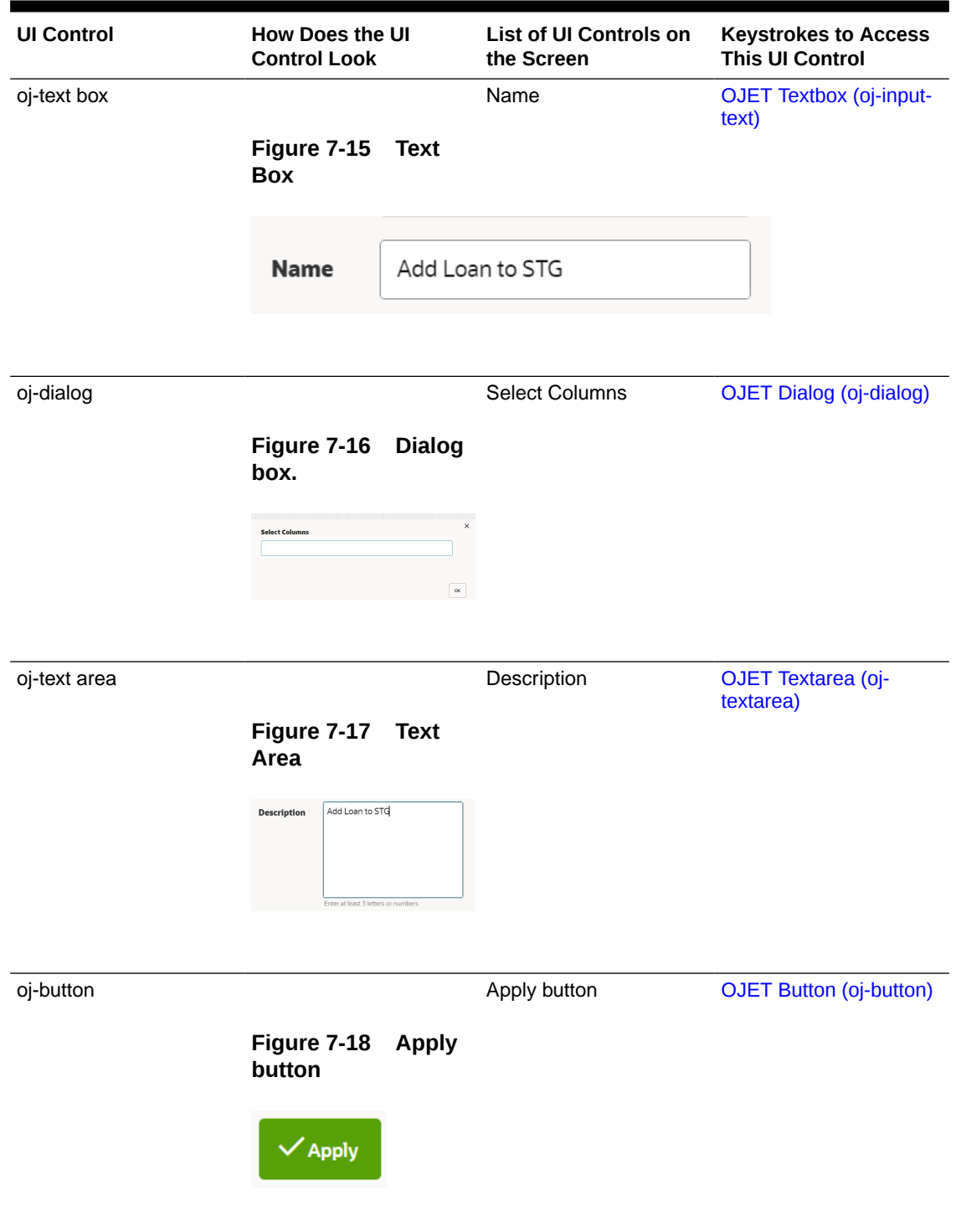

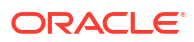

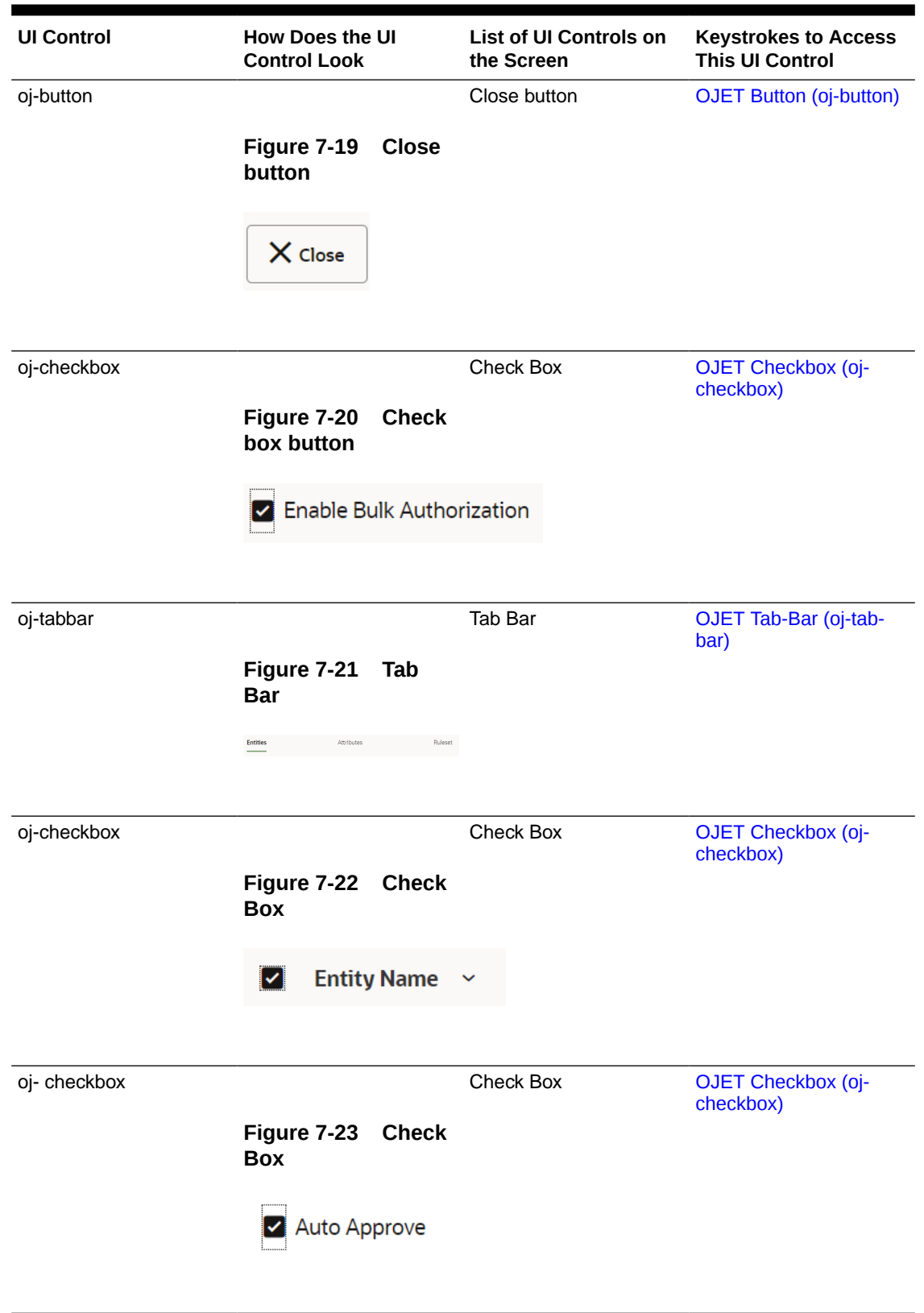

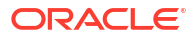

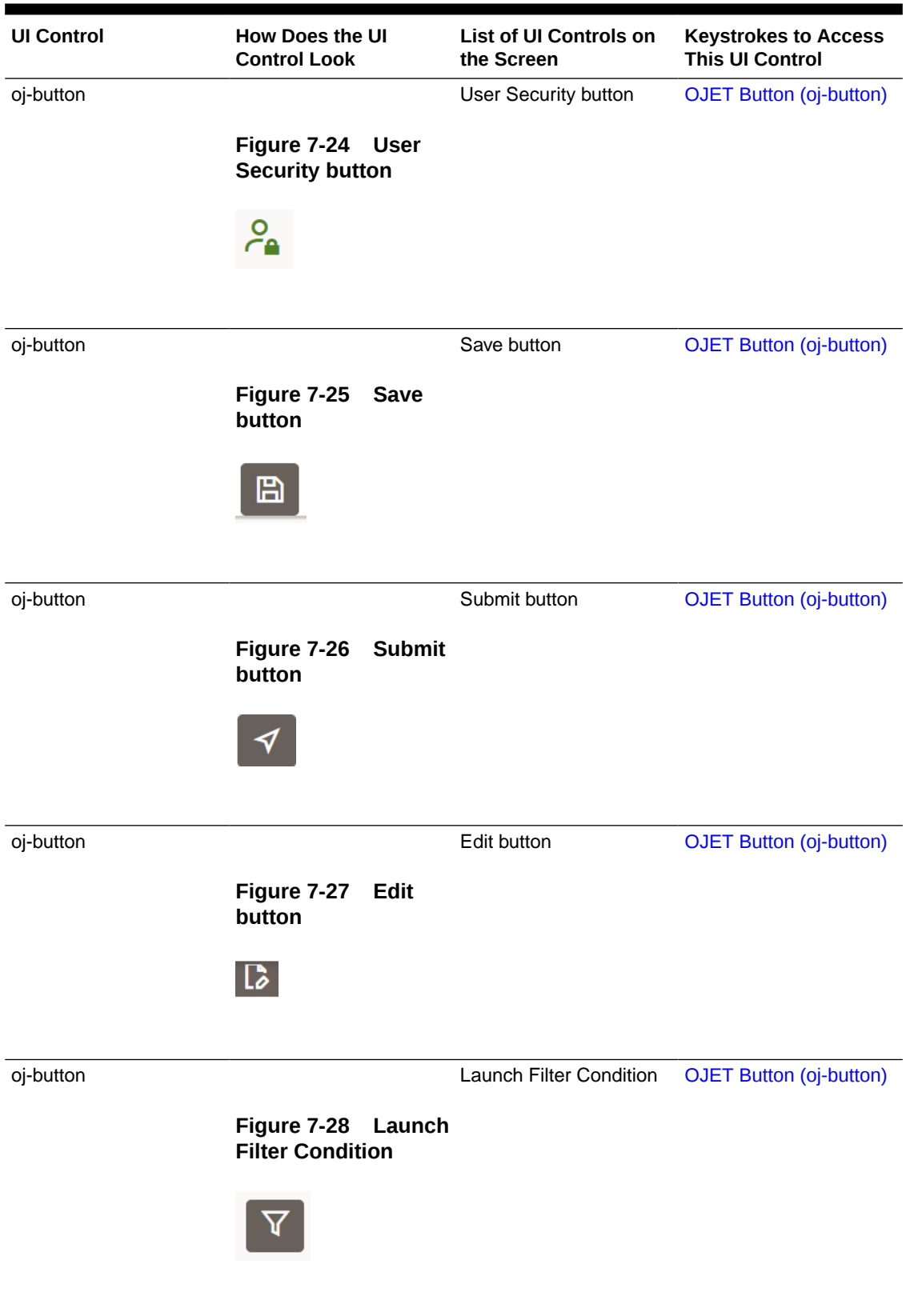

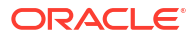

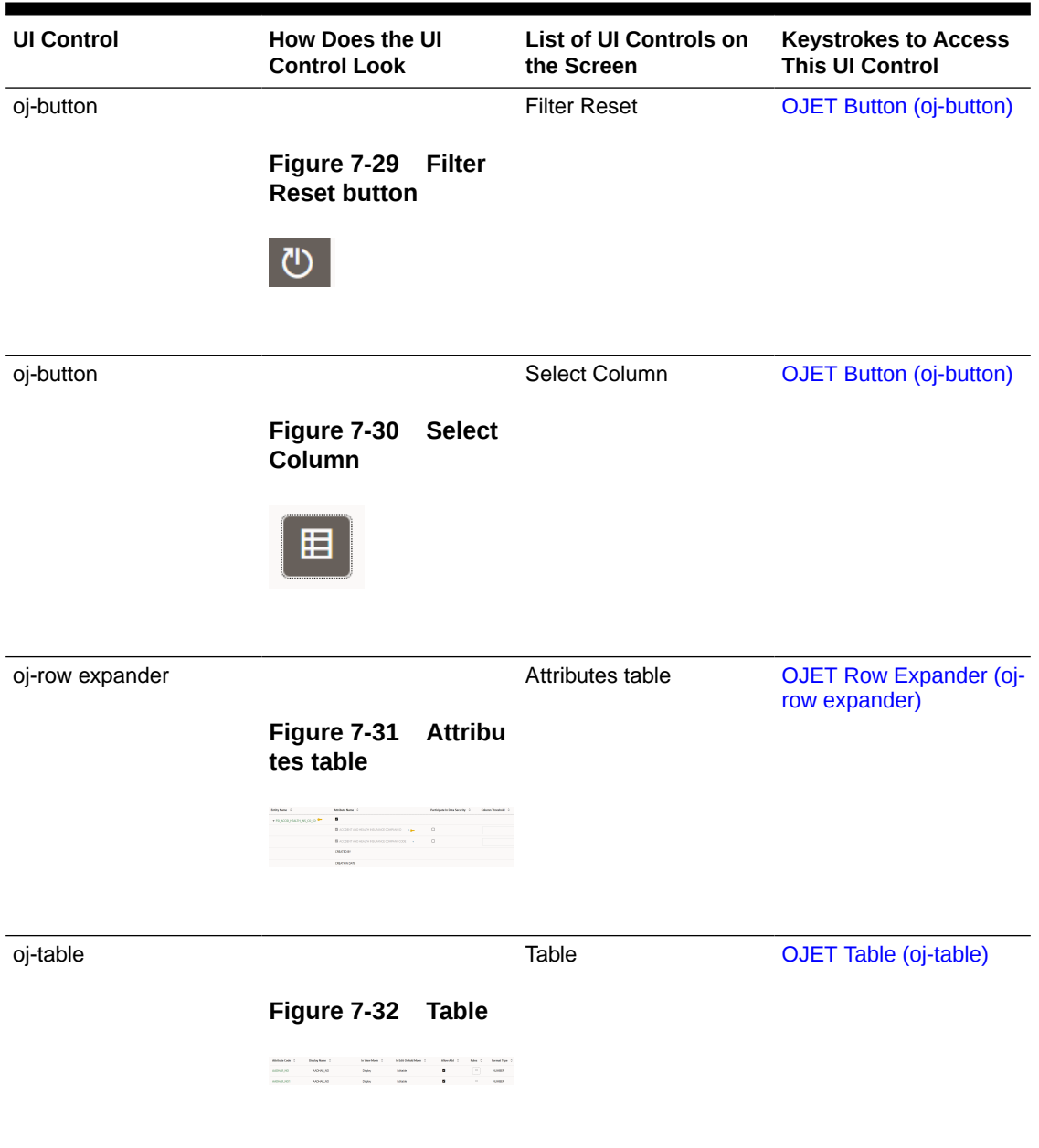

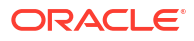

# <span id="page-62-0"></span>7.2 Data View

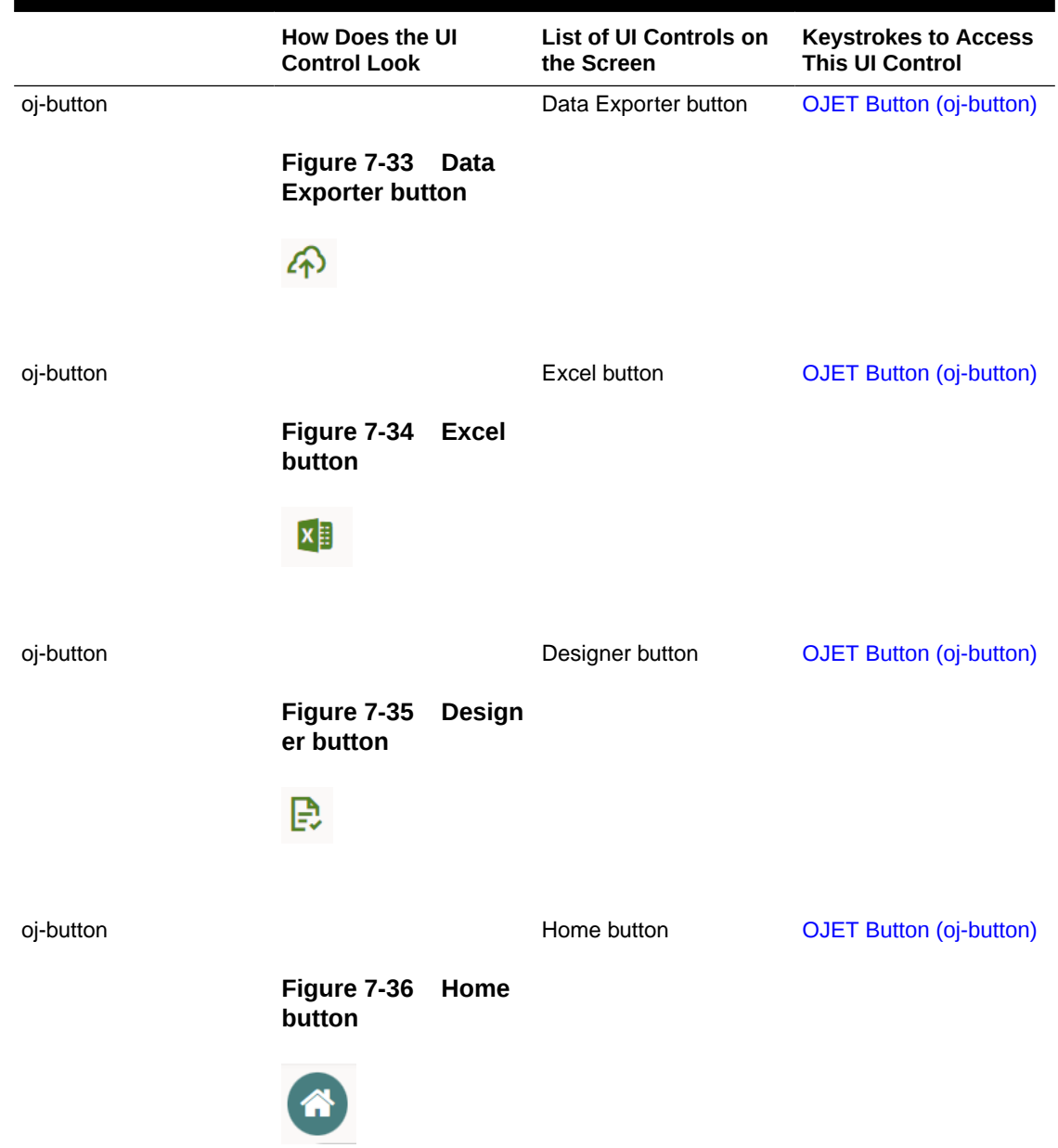

### **Table 7-2 Keystroke References for the Data View section**

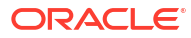

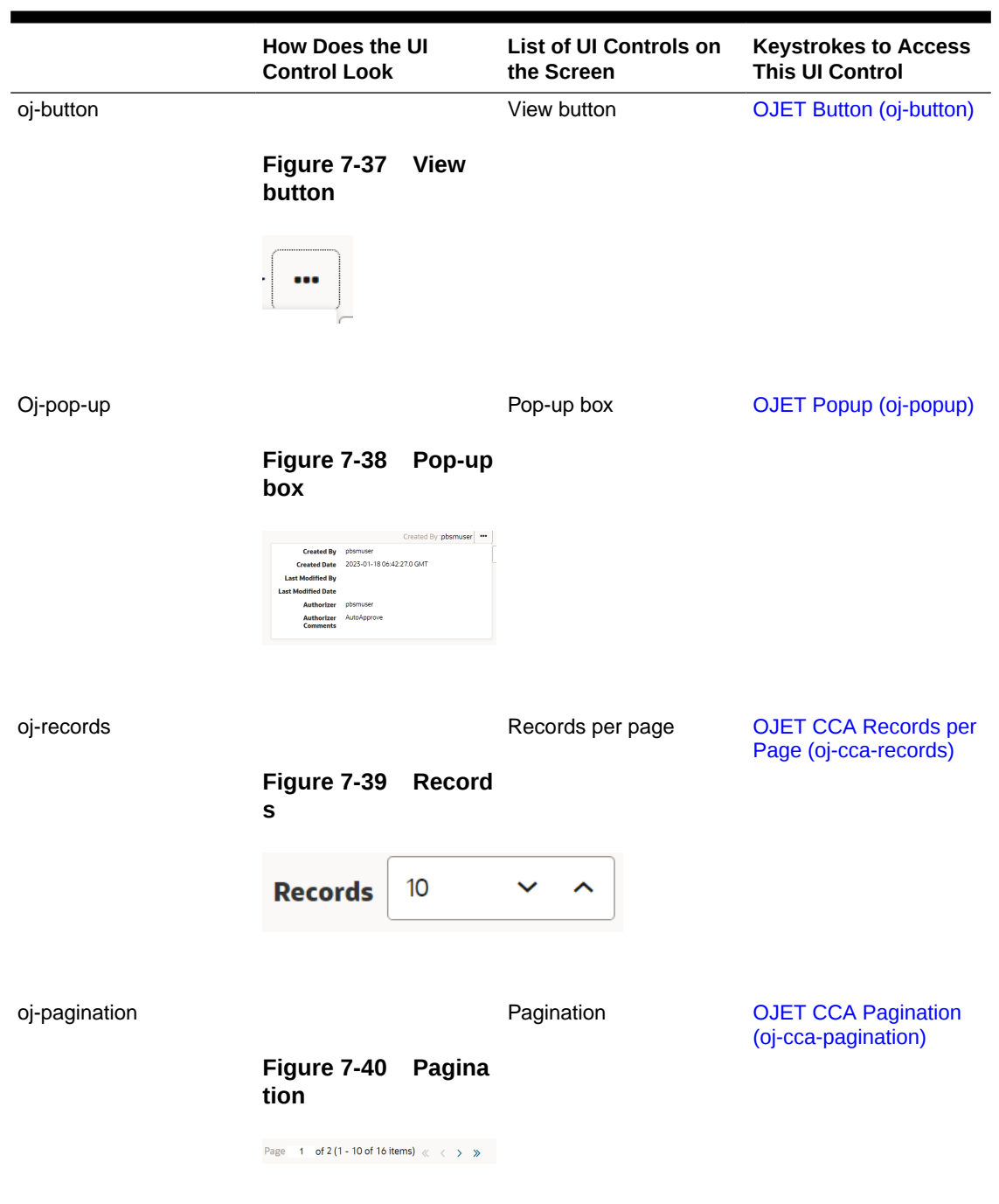

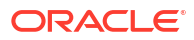

# 8 Data Quality Framework

This chapter includes the Keystroke reference details for the Data Quality Framework modules in the PBSMCS User Interface:

**谷** Home < Data Quality Framew... **Data Quality Rules Data Quality Groups Execution Summary** 

### **Figure 8-1 Data Quality Framework**

# 8.1 Data Quality Rules

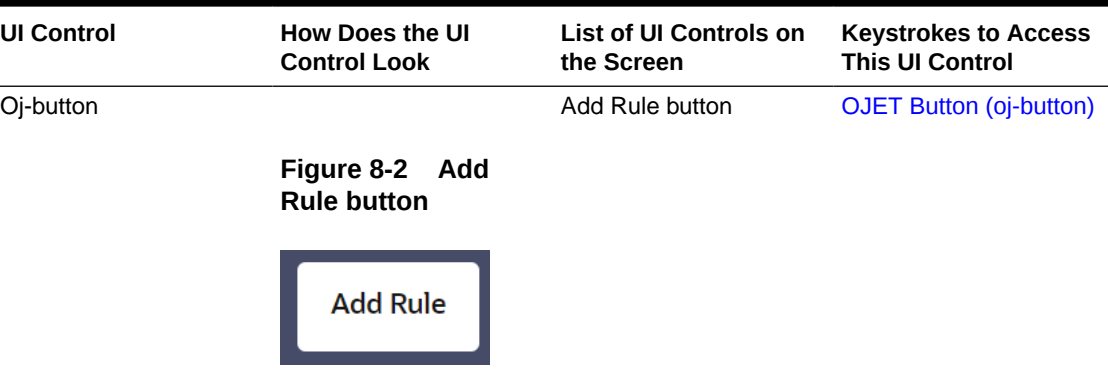

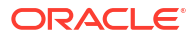

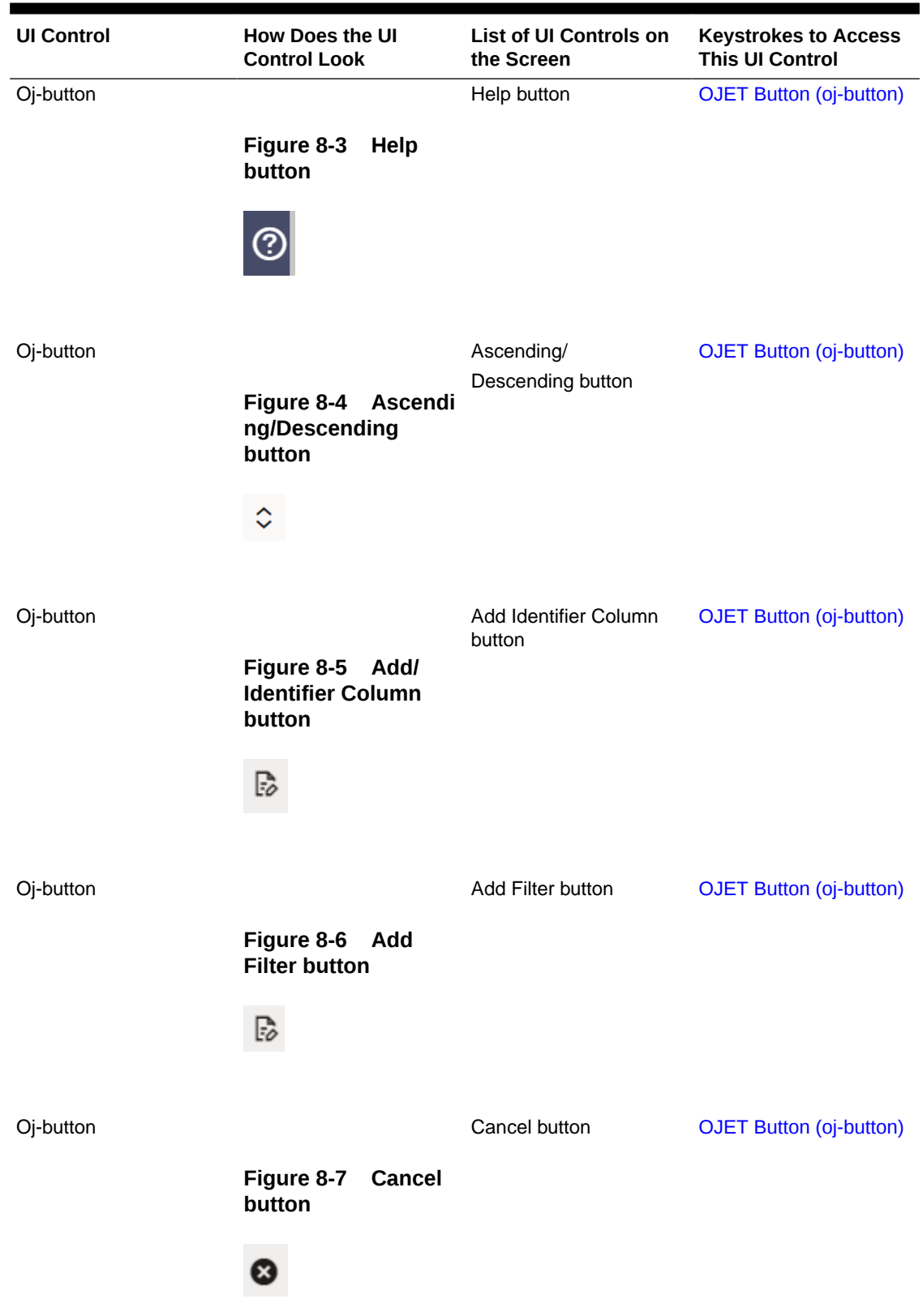

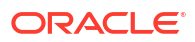

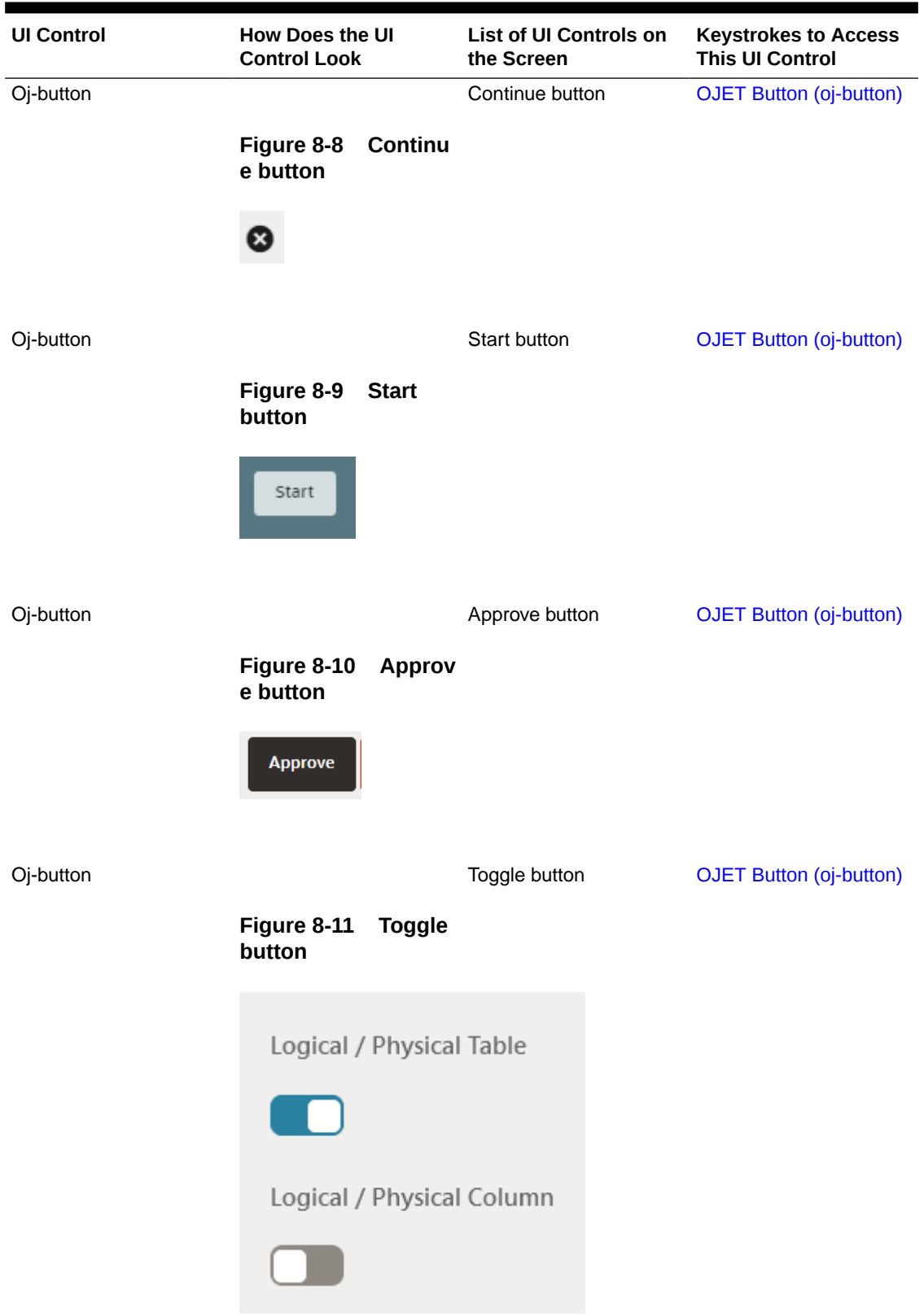

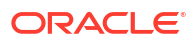

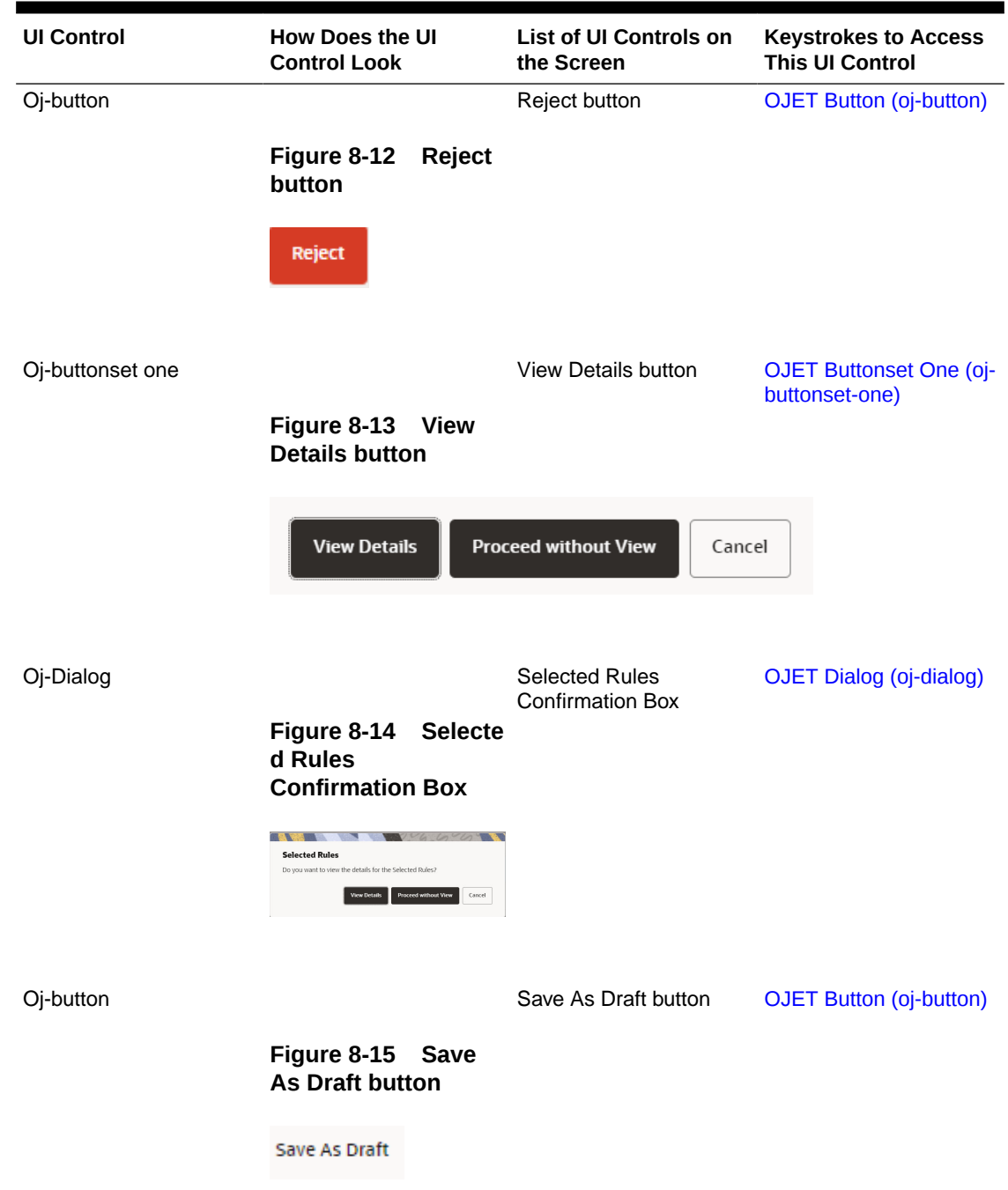

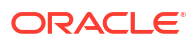

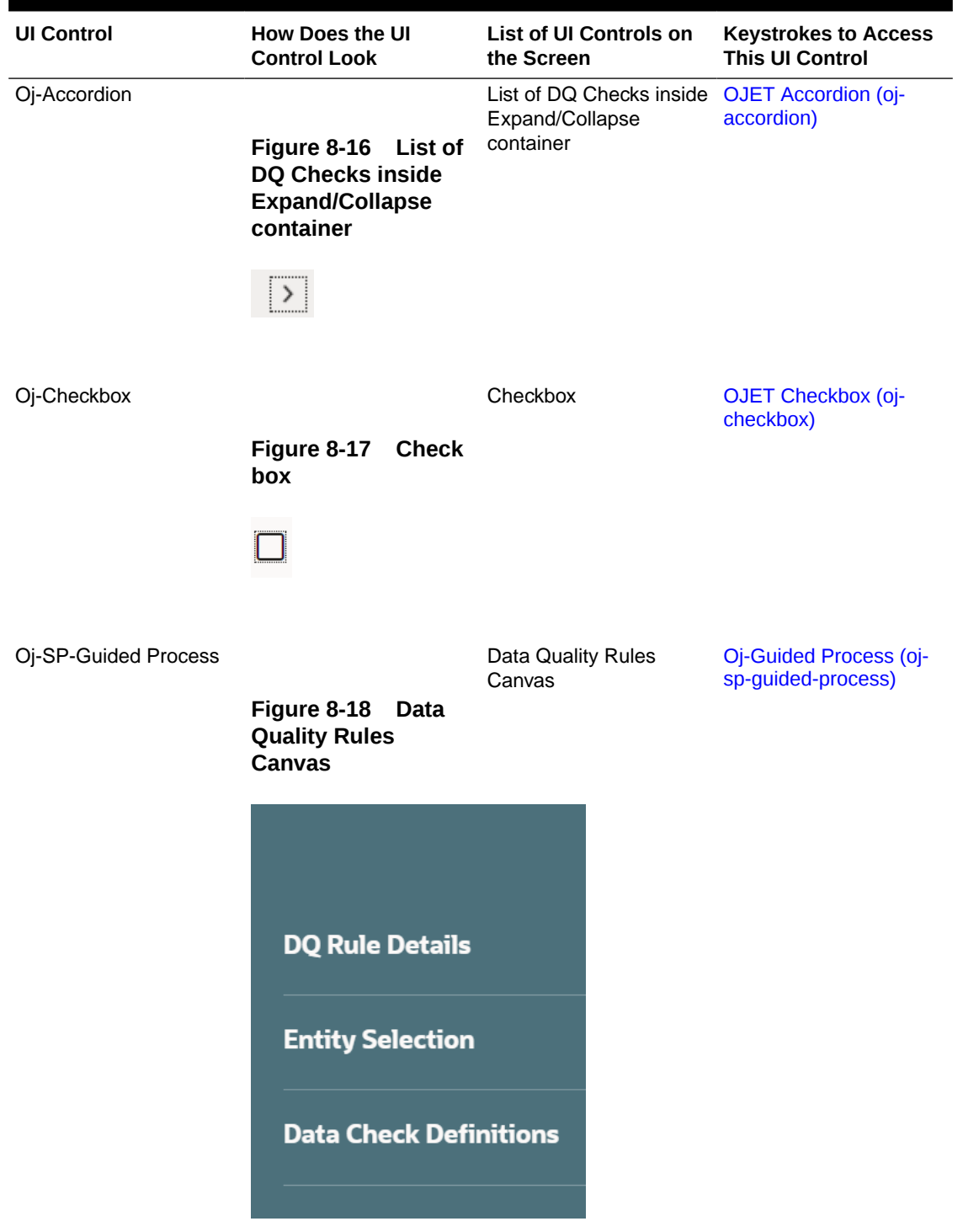

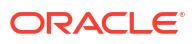

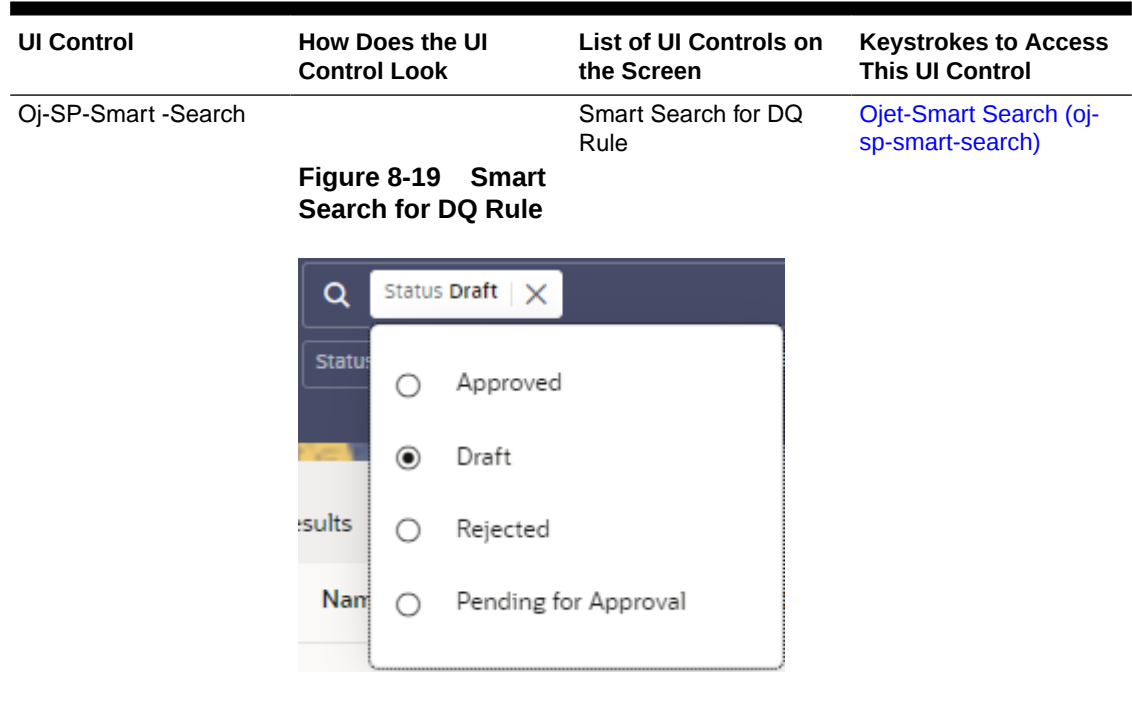

Oj-SP-Smart -Search

Status Draft **[Ojet-Smart Search \(oj](#page-145-0)**[sp-smart-search\)](#page-145-0)

**Figure 8-20 Status Draft**

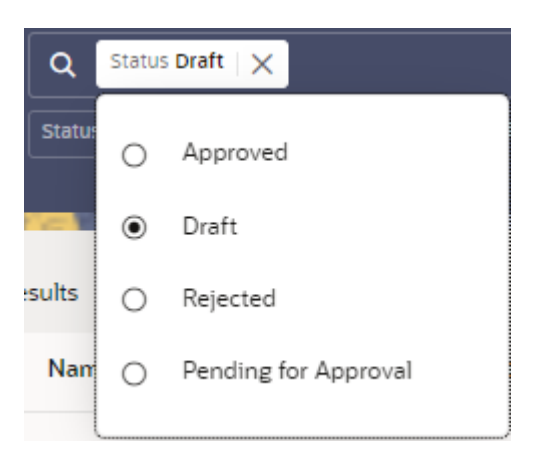

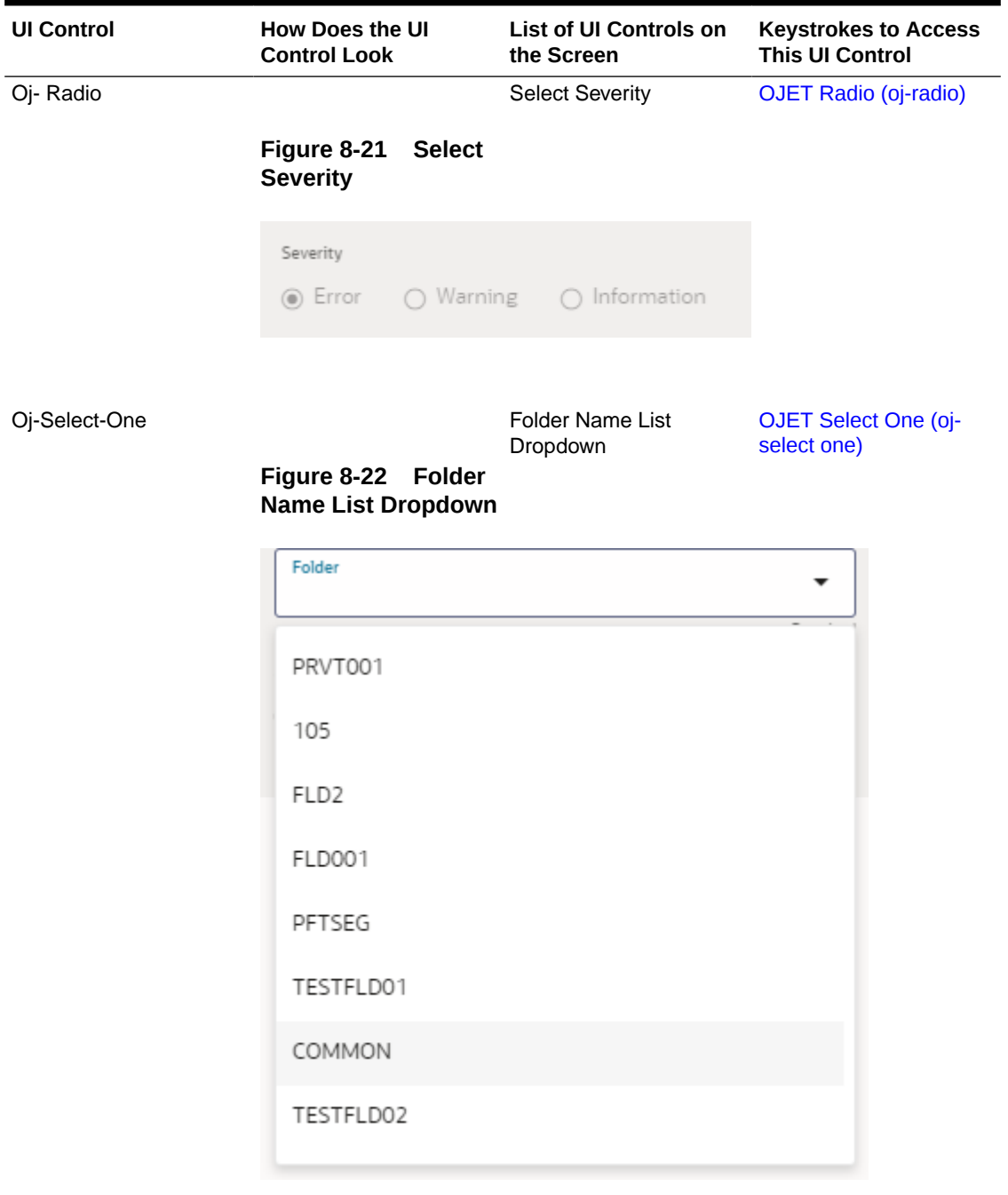

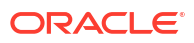

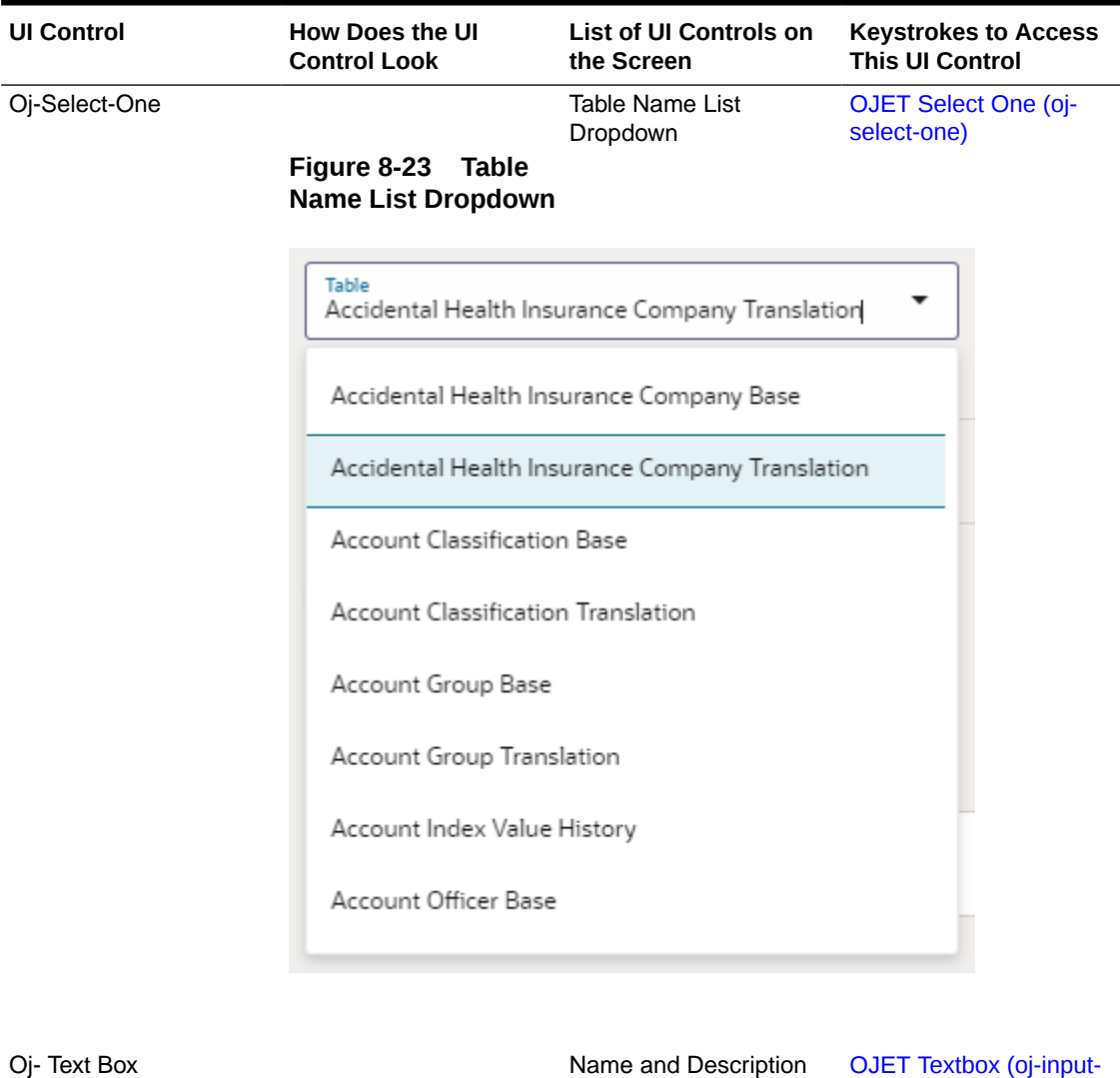

Oj

Text Box

[text\)](#page-142-0)

**Figure 8-24 Name and Description Text Box**

Oj- Text Area

Filter Name Text Area

OJET Textarea (oj-<br>[textarea\)](#page-142-0)

**Figure 8-25 Filter Name Text Area**

Filter

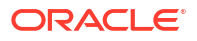
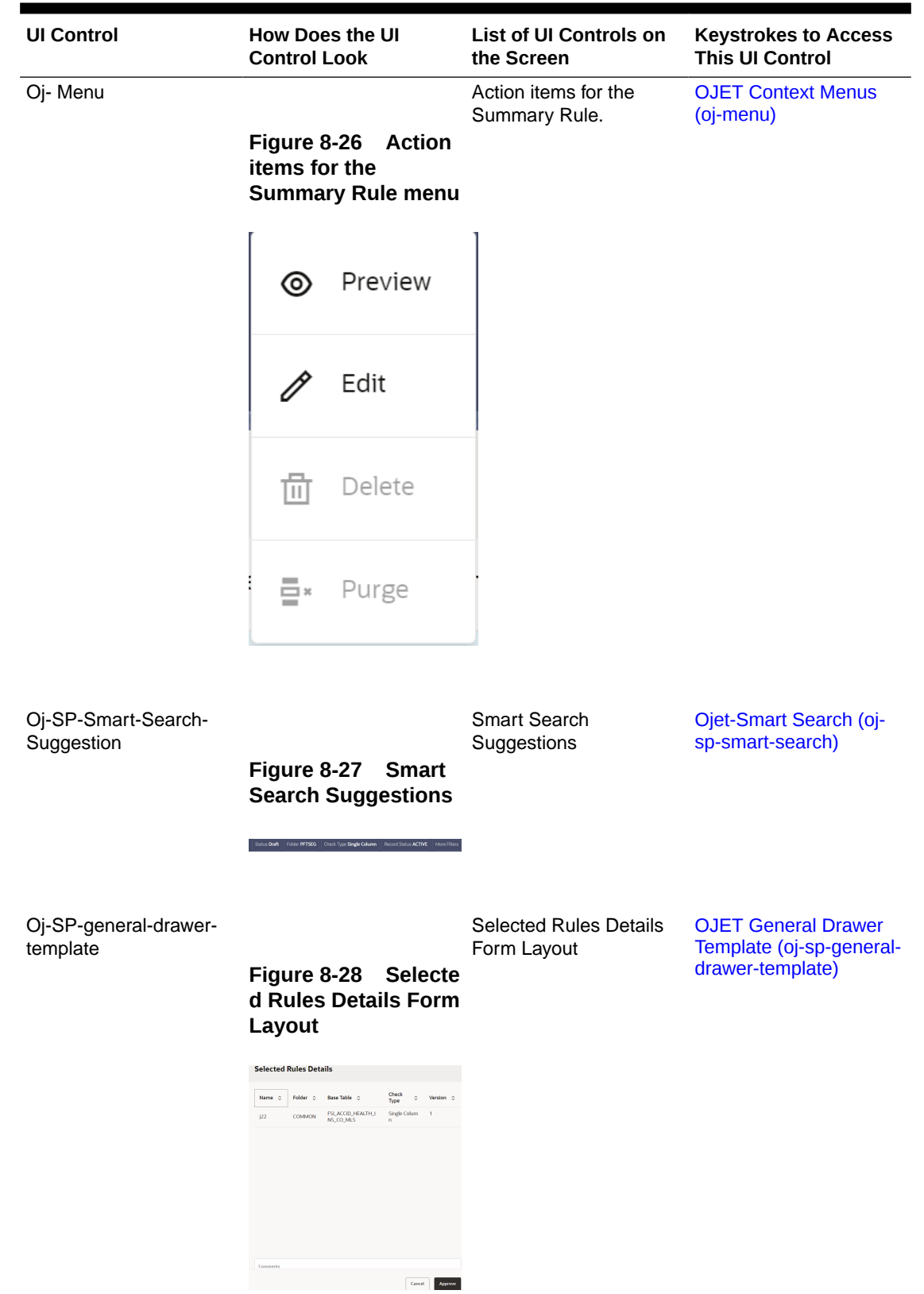

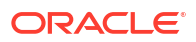

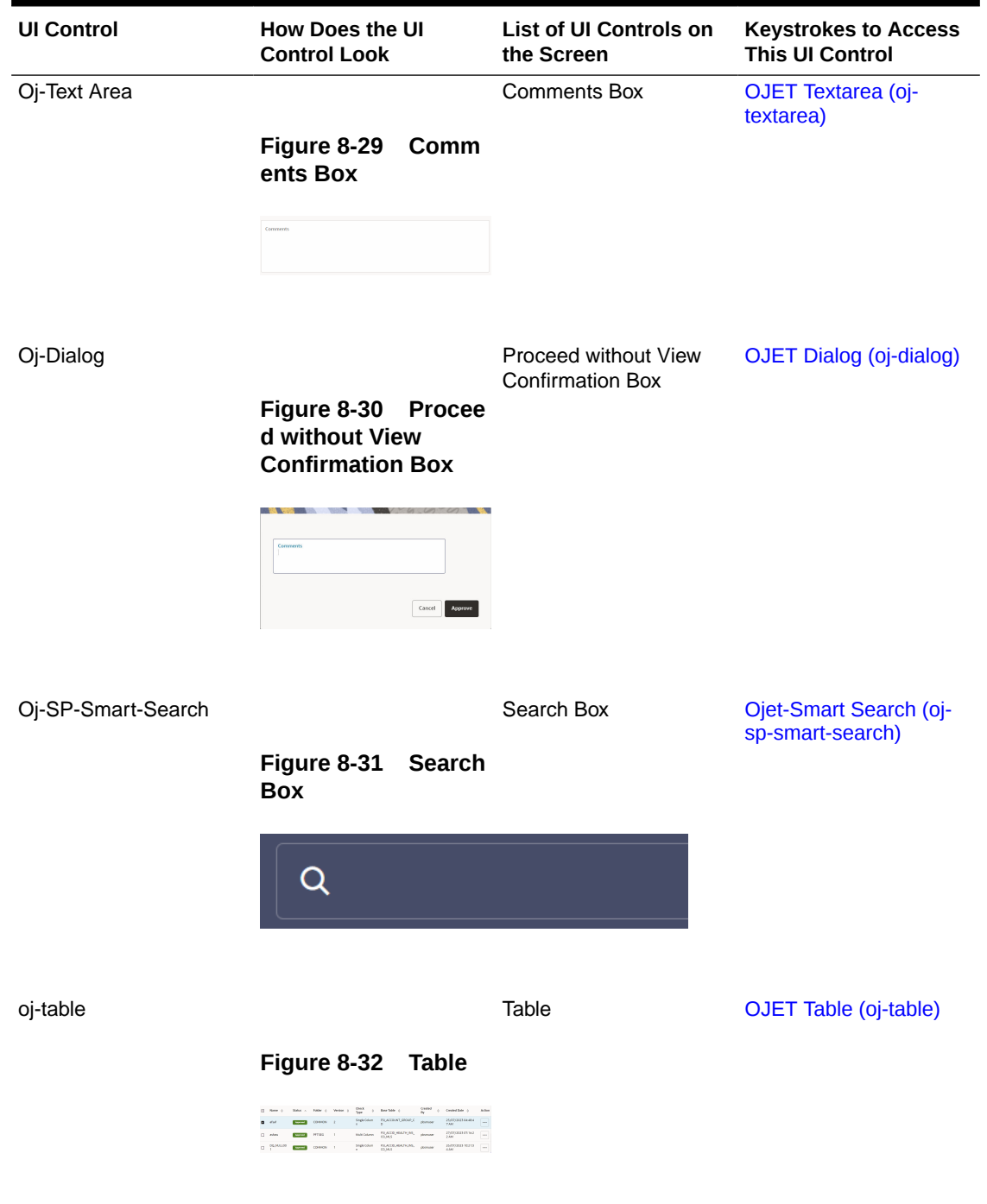

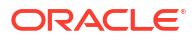

# 8.2 Data Quality Groups

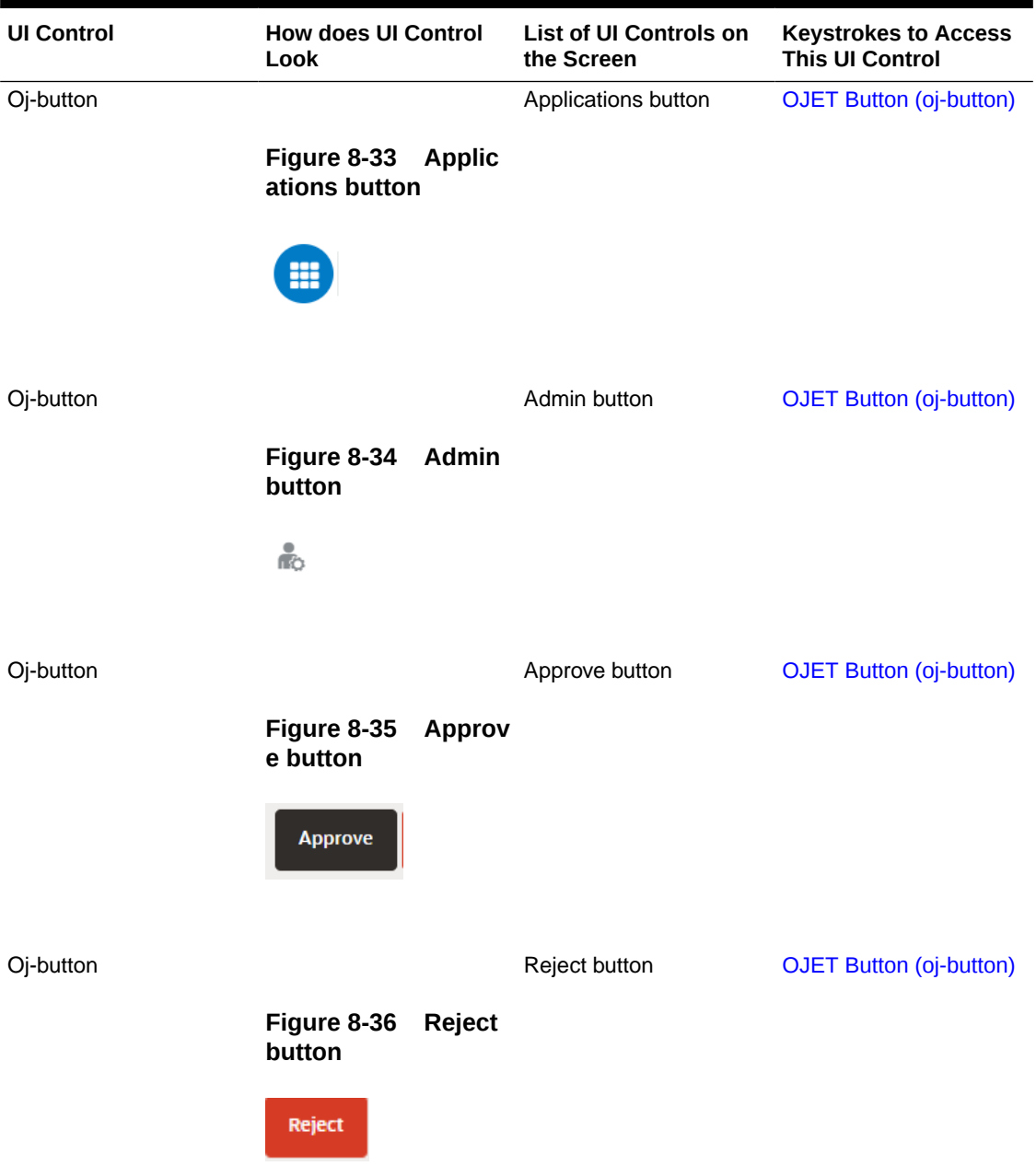

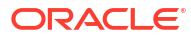

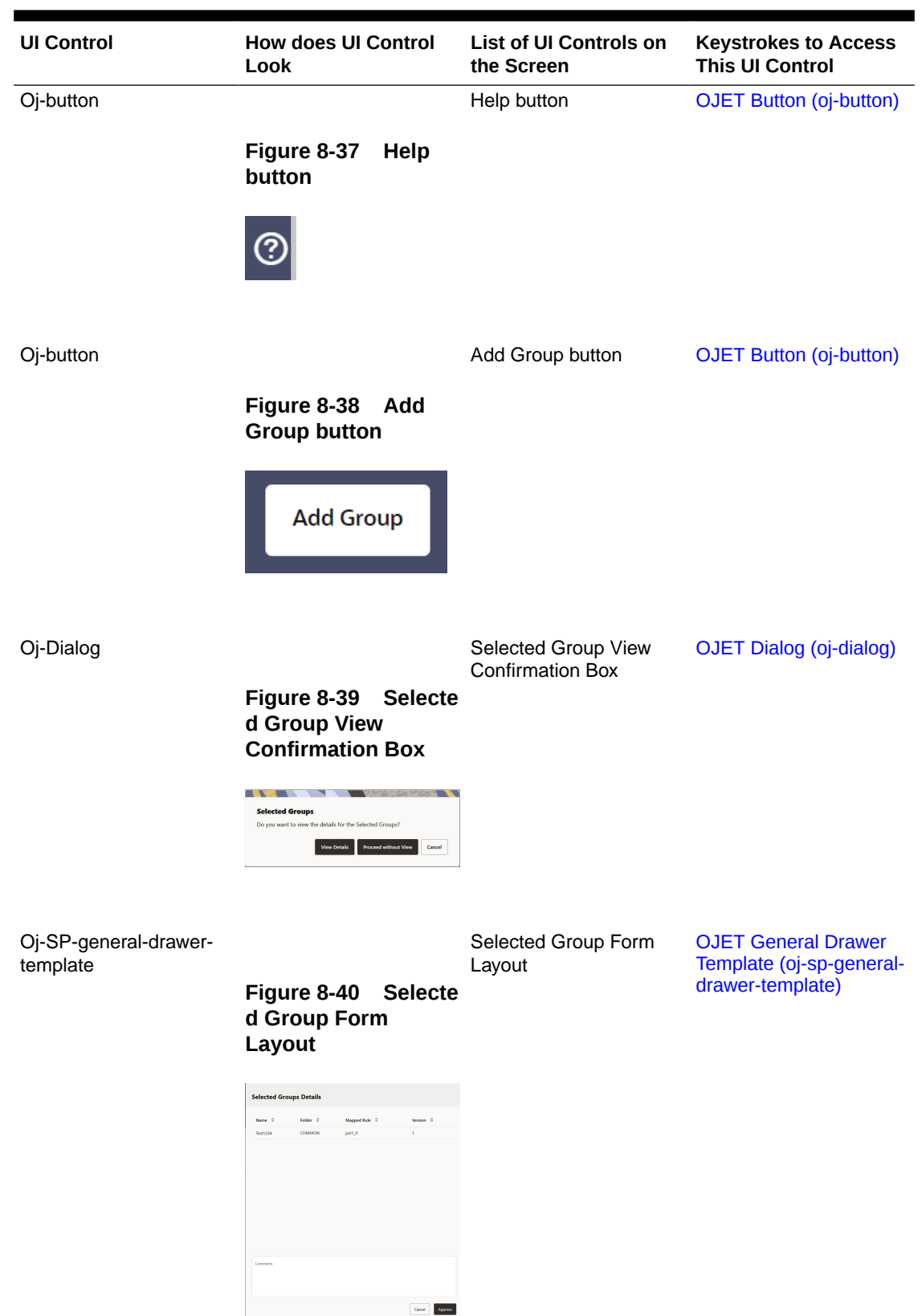

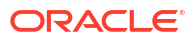

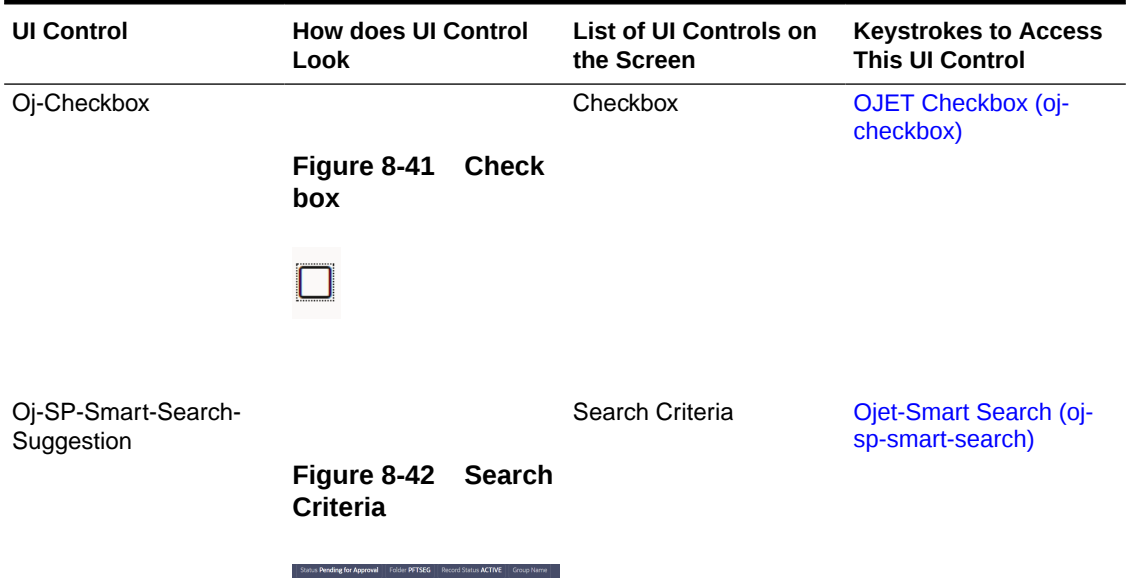

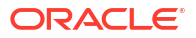

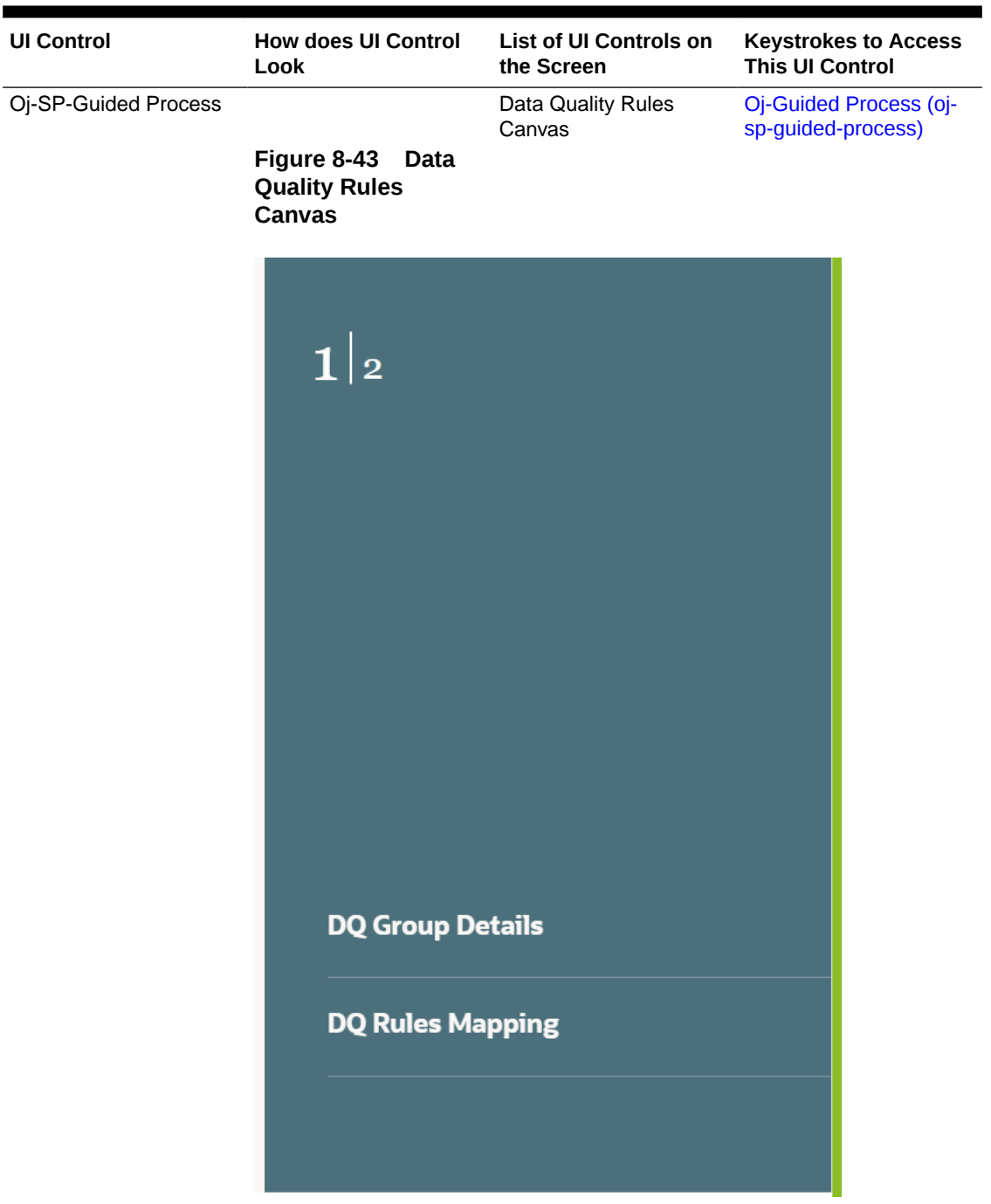

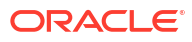

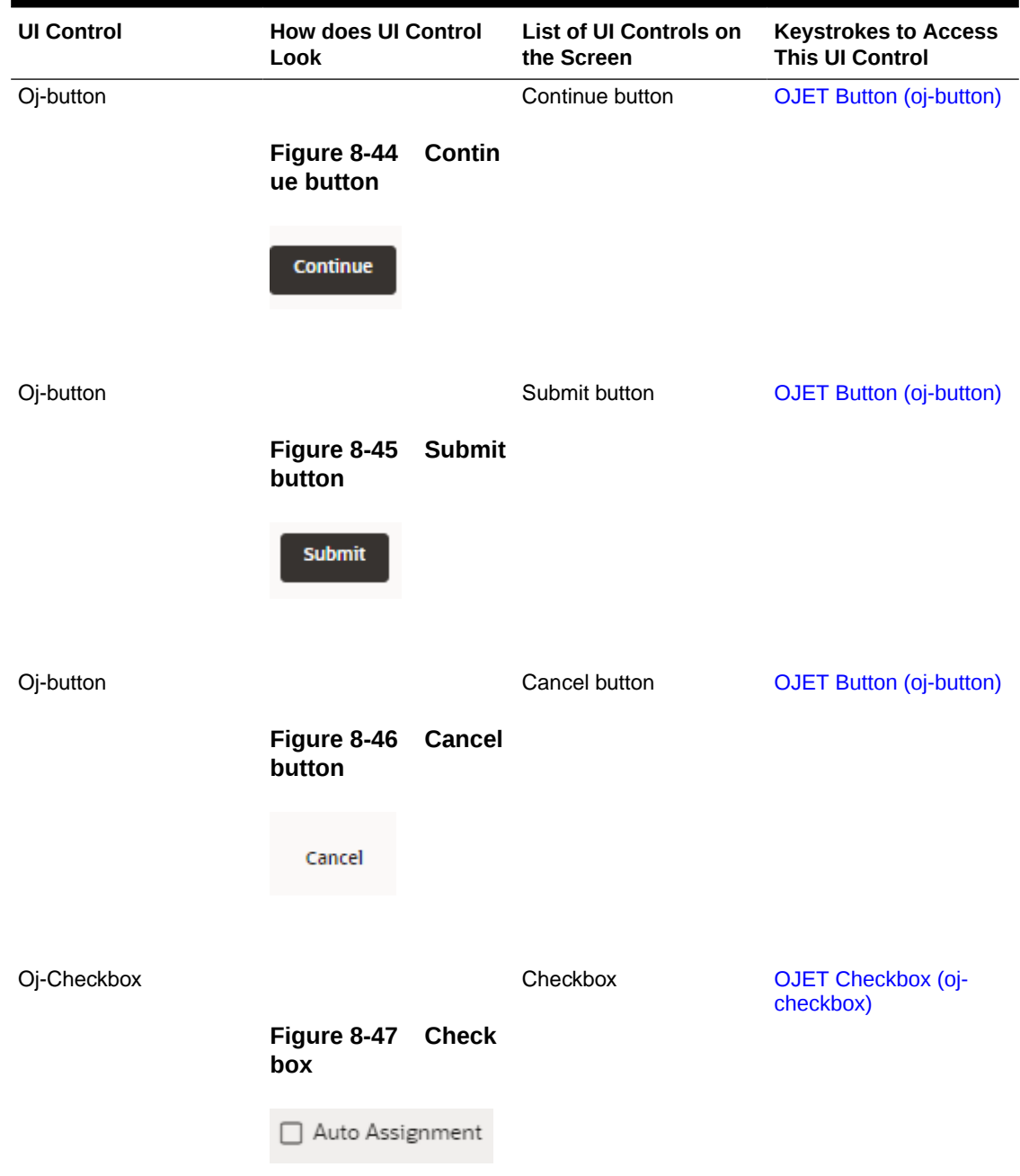

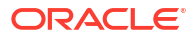

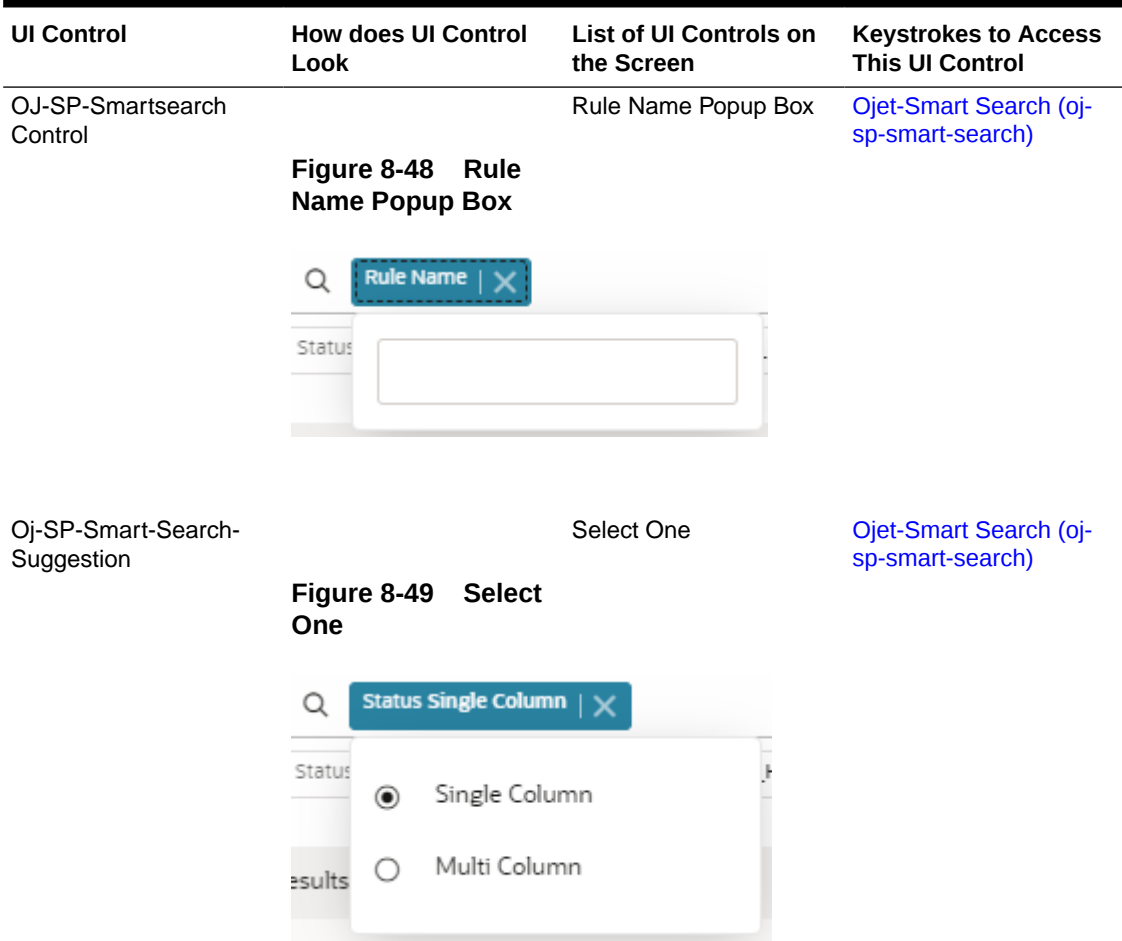

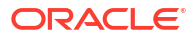

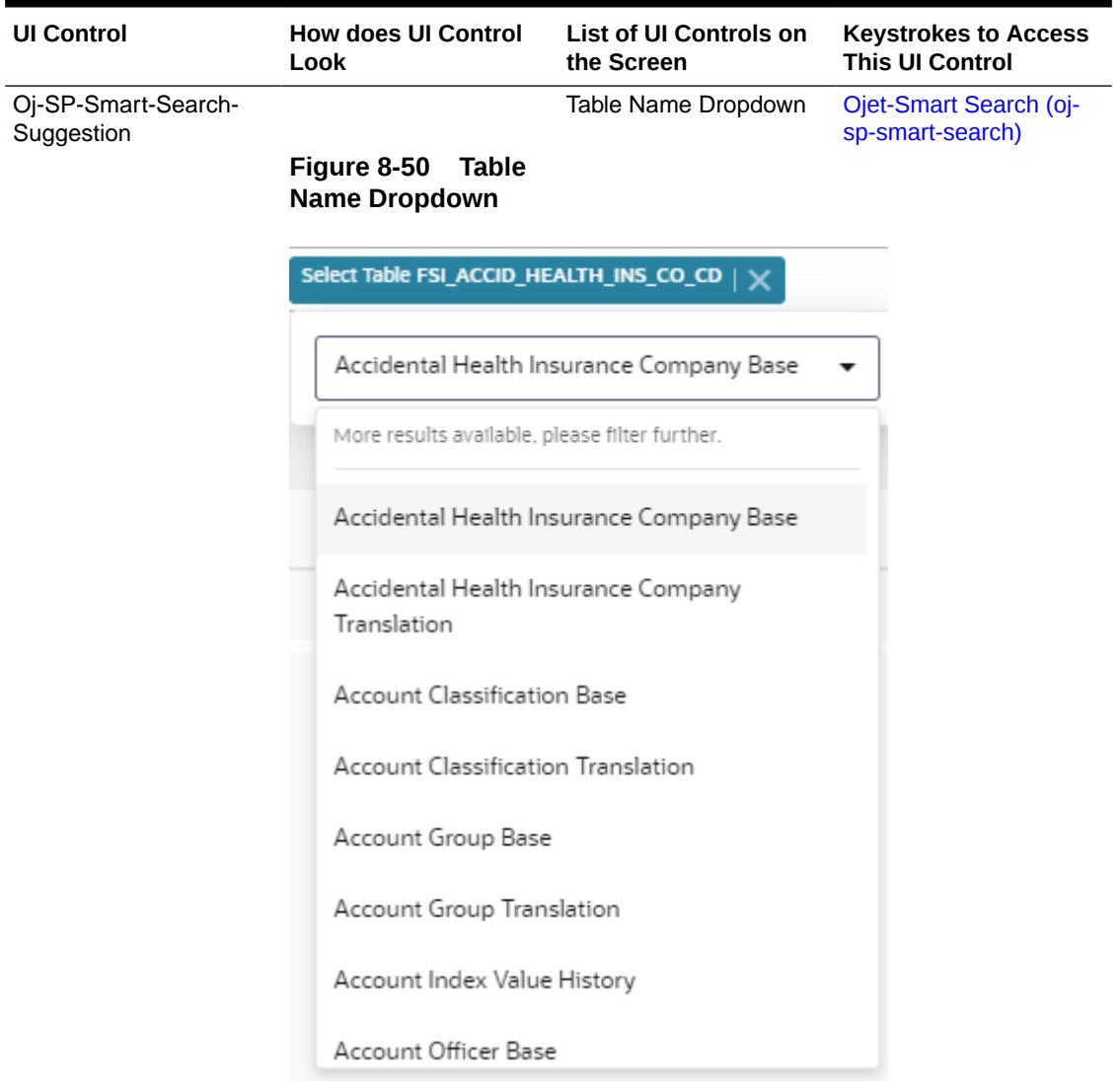

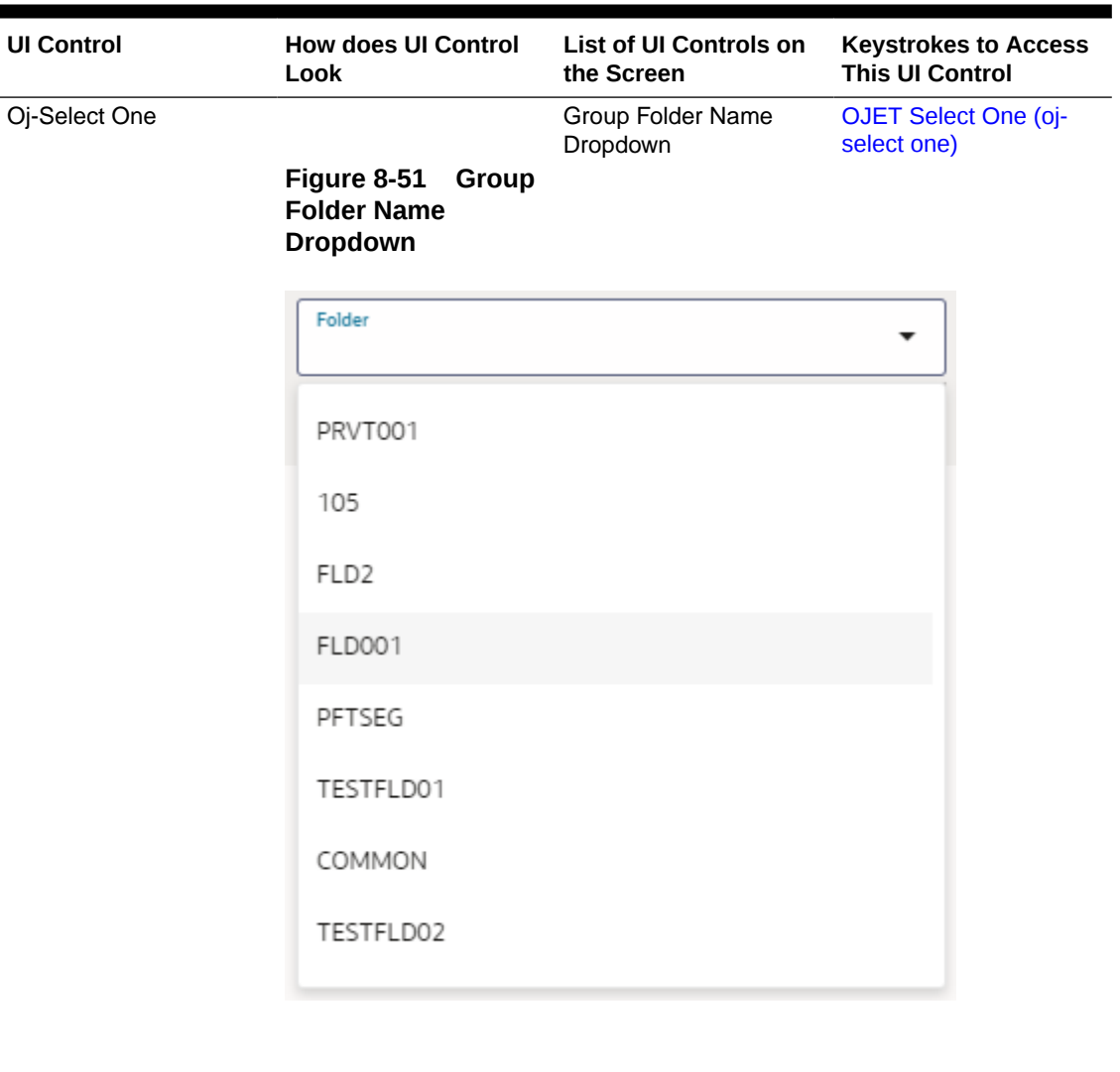

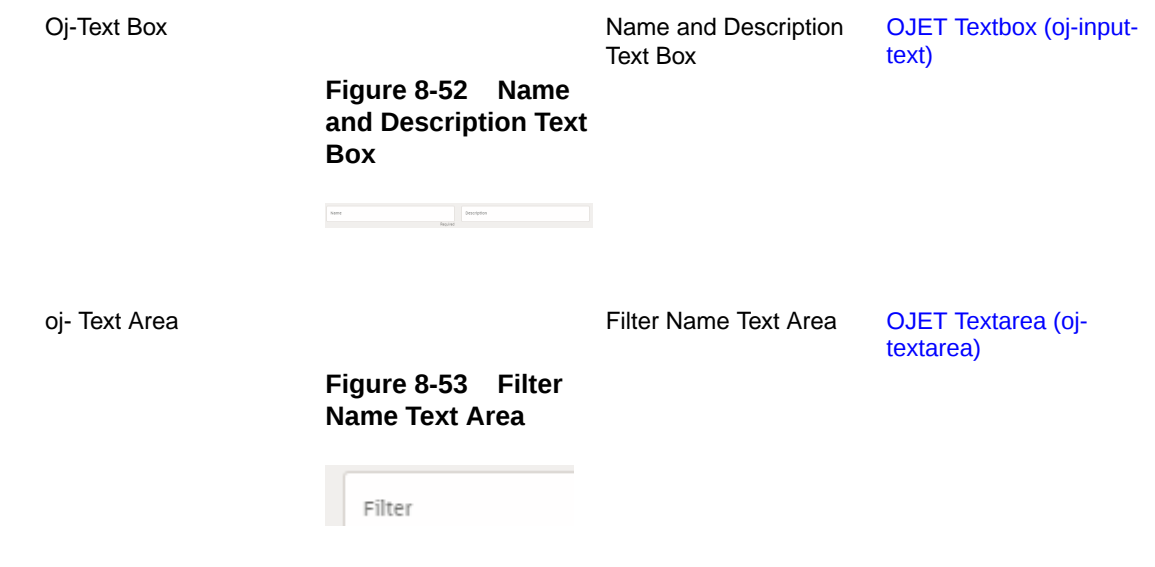

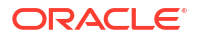

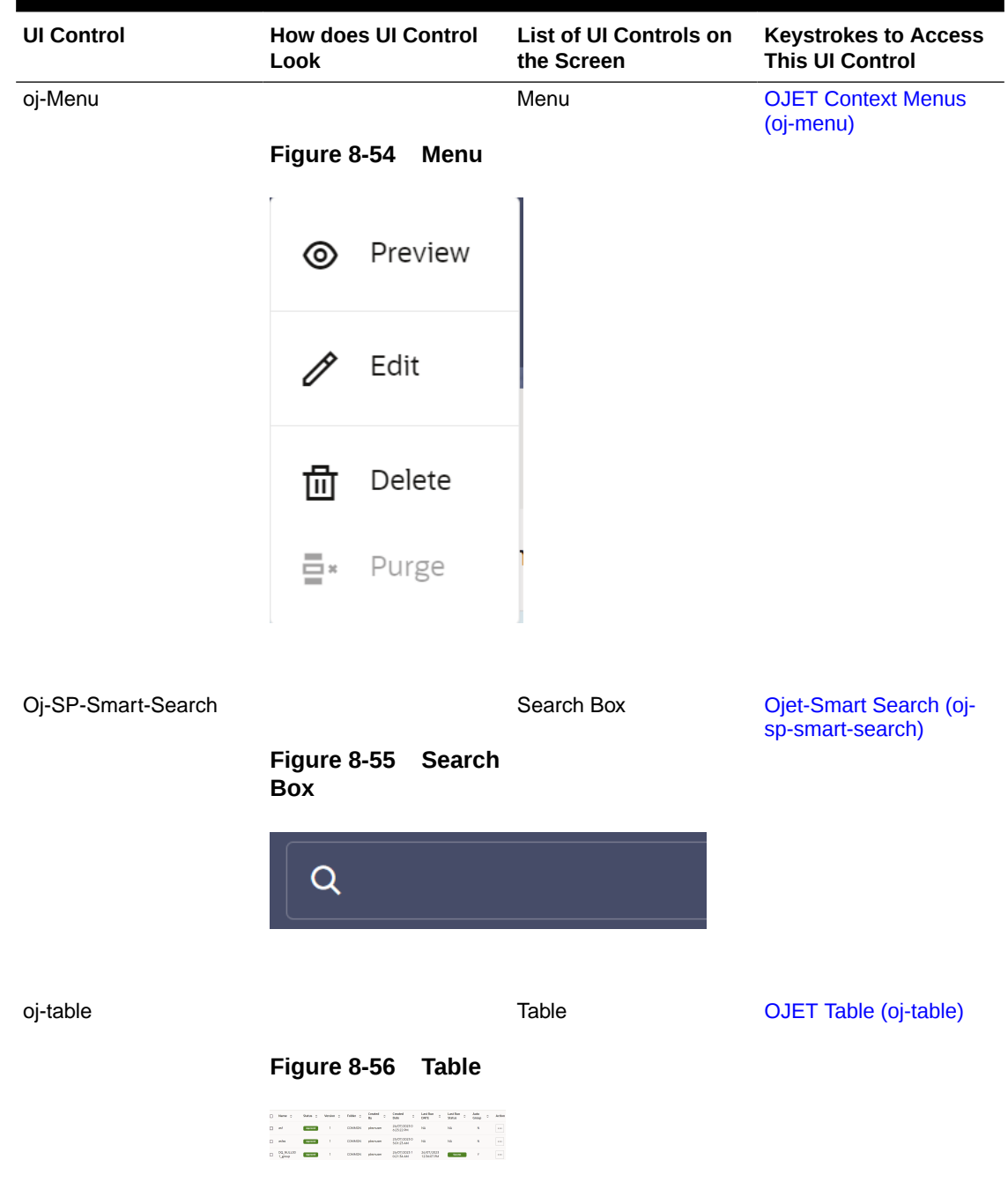

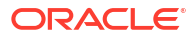

# 8.3 Execution Summary

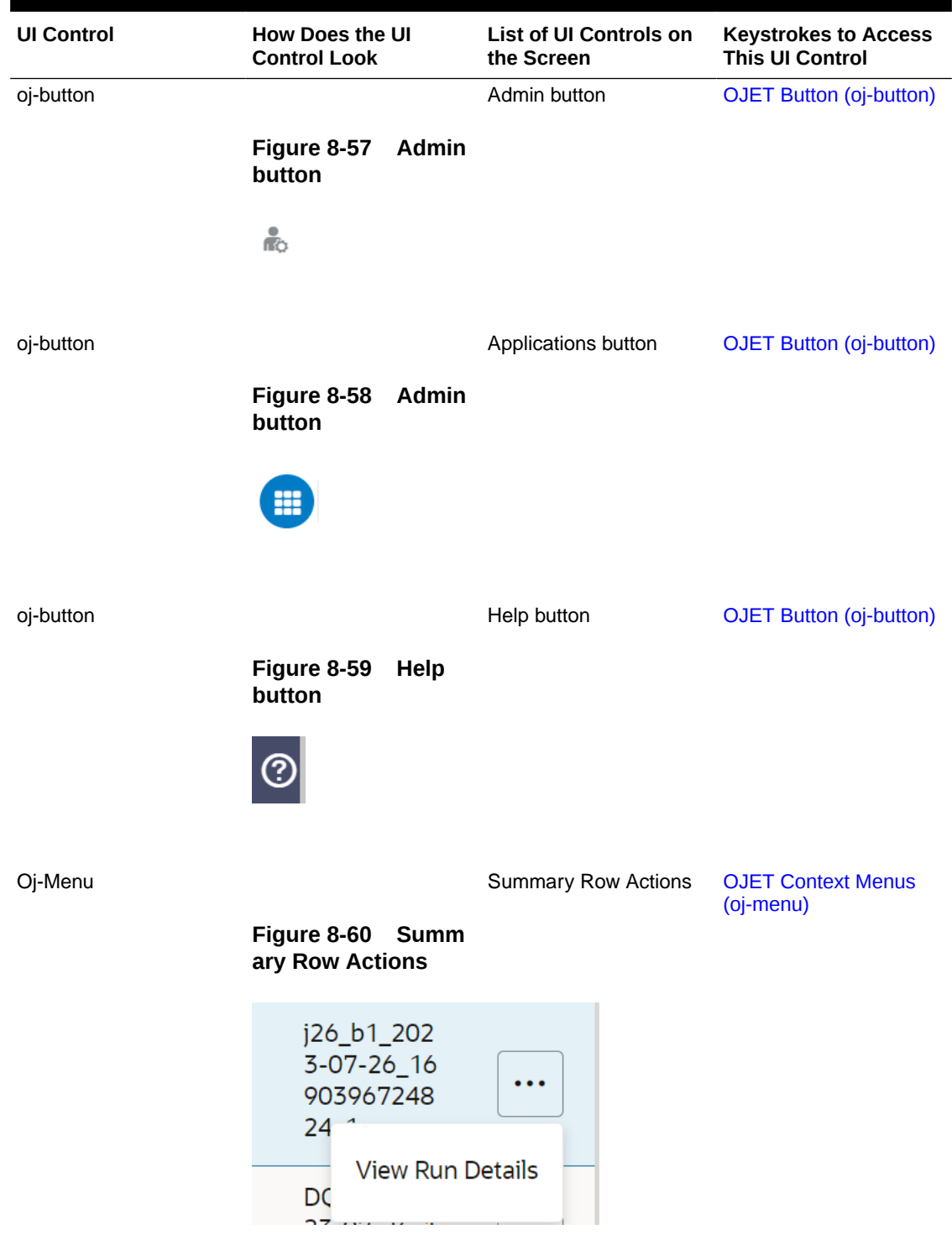

### **Table 8-3 Keystroke Combinations for Execution Summary**

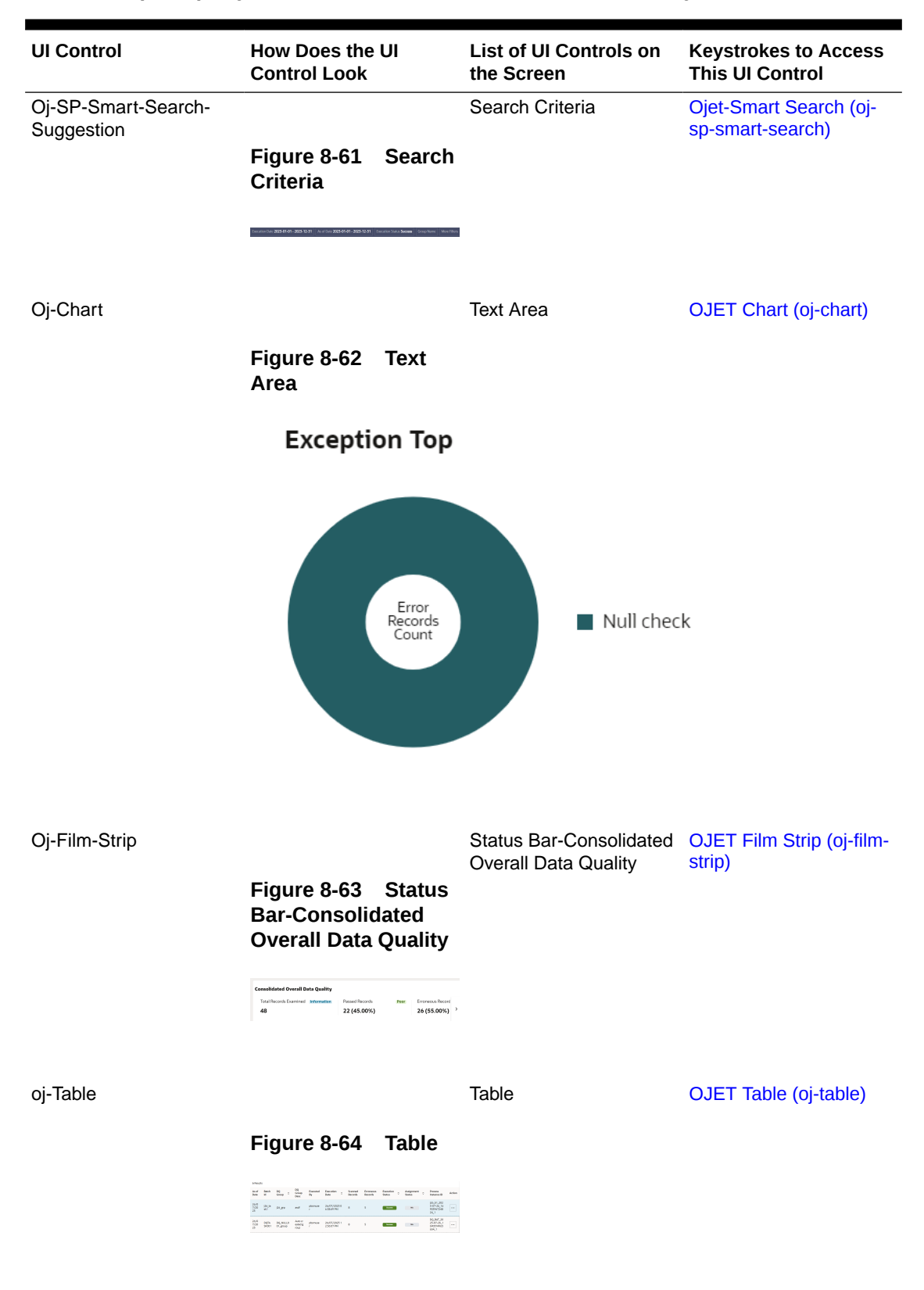

### **Table 8-3 (Cont.) Keystroke Combinations for Execution Summary**

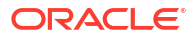

# 9 Object Migration

The following table describes all the elements of the Object Migration section and the Keystroke combinations to access them.

#### Metering Component Details  $\overline{2}$  $\mathbf{1}$  $\mathbf{1}$ 屑 F  $\Omega$ Total Total Total Configurations Object Migration (Import) Object Migration (Export) 3  $\mathbf{1}$ 89  $\mathbf{1}$  $\overline{\mathbb{K}}$ ⋝ Total Total Total

### **Figure 9-1 Object Migration page**

### 9.1 Object Migration - Export

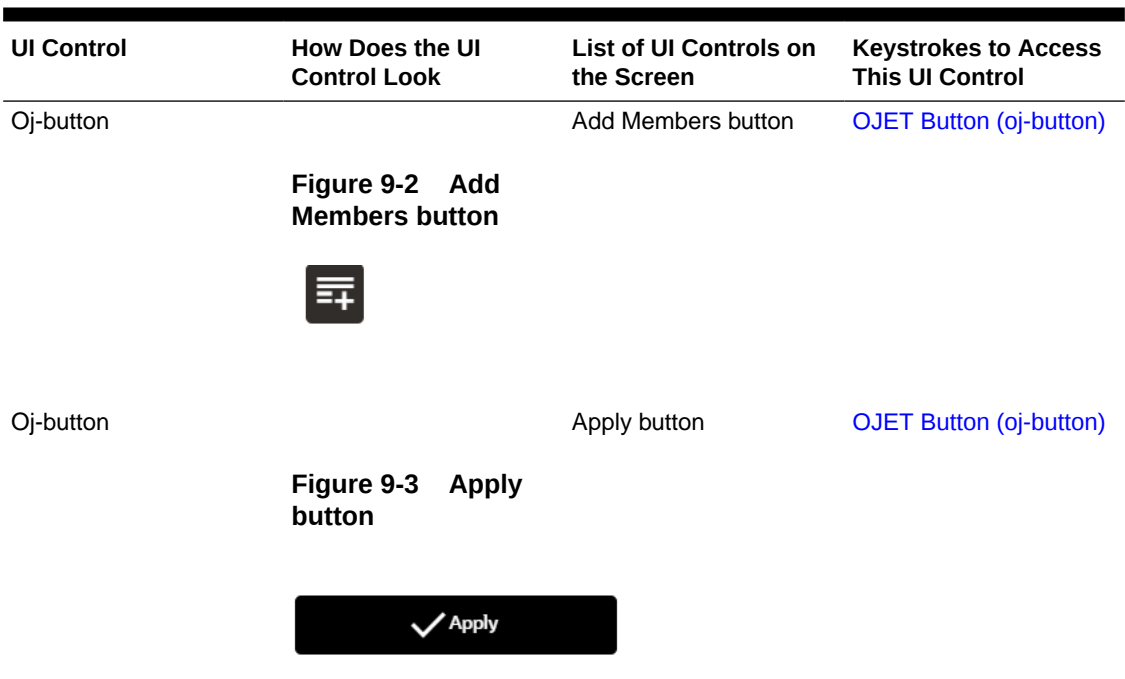

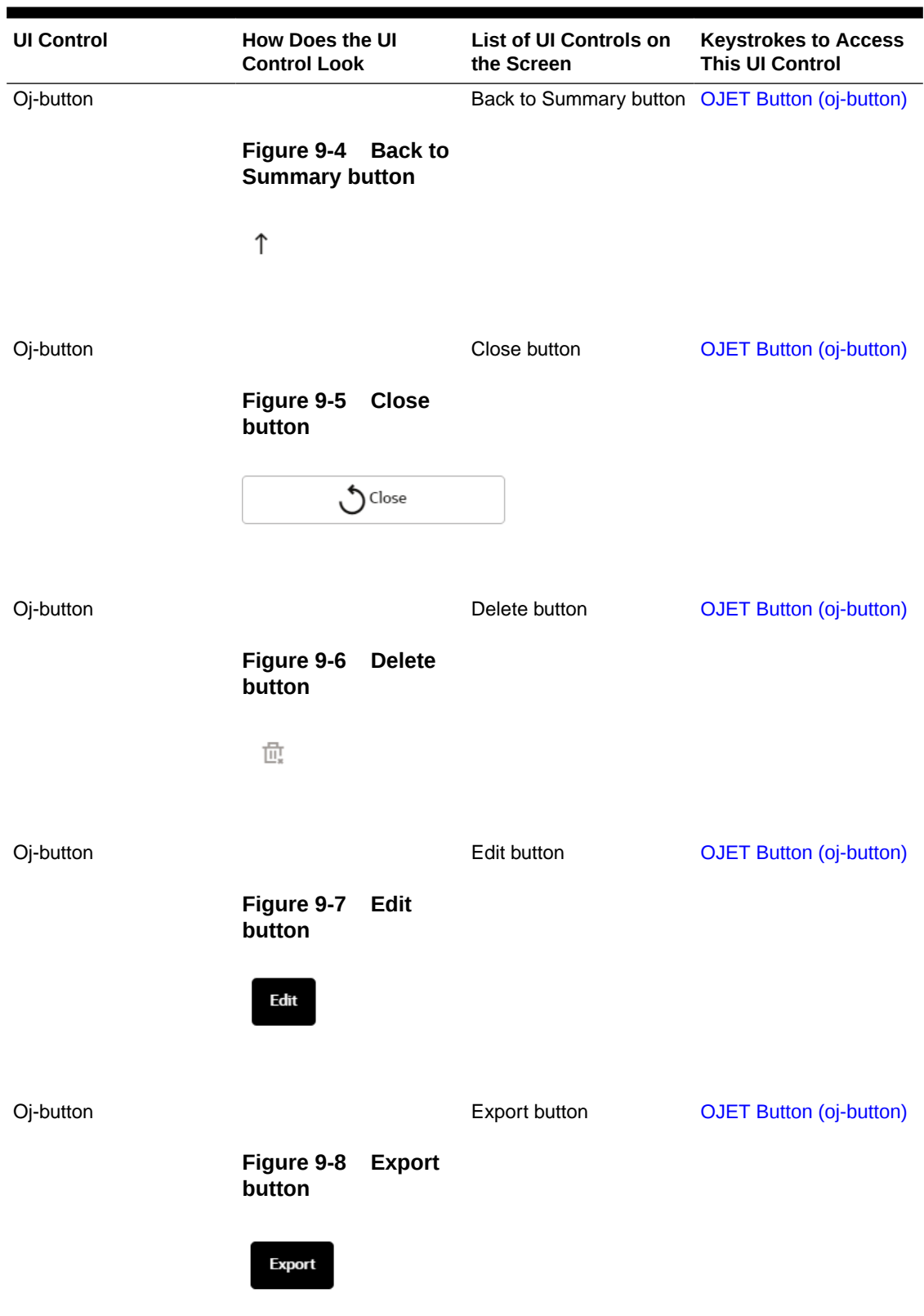

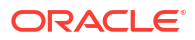

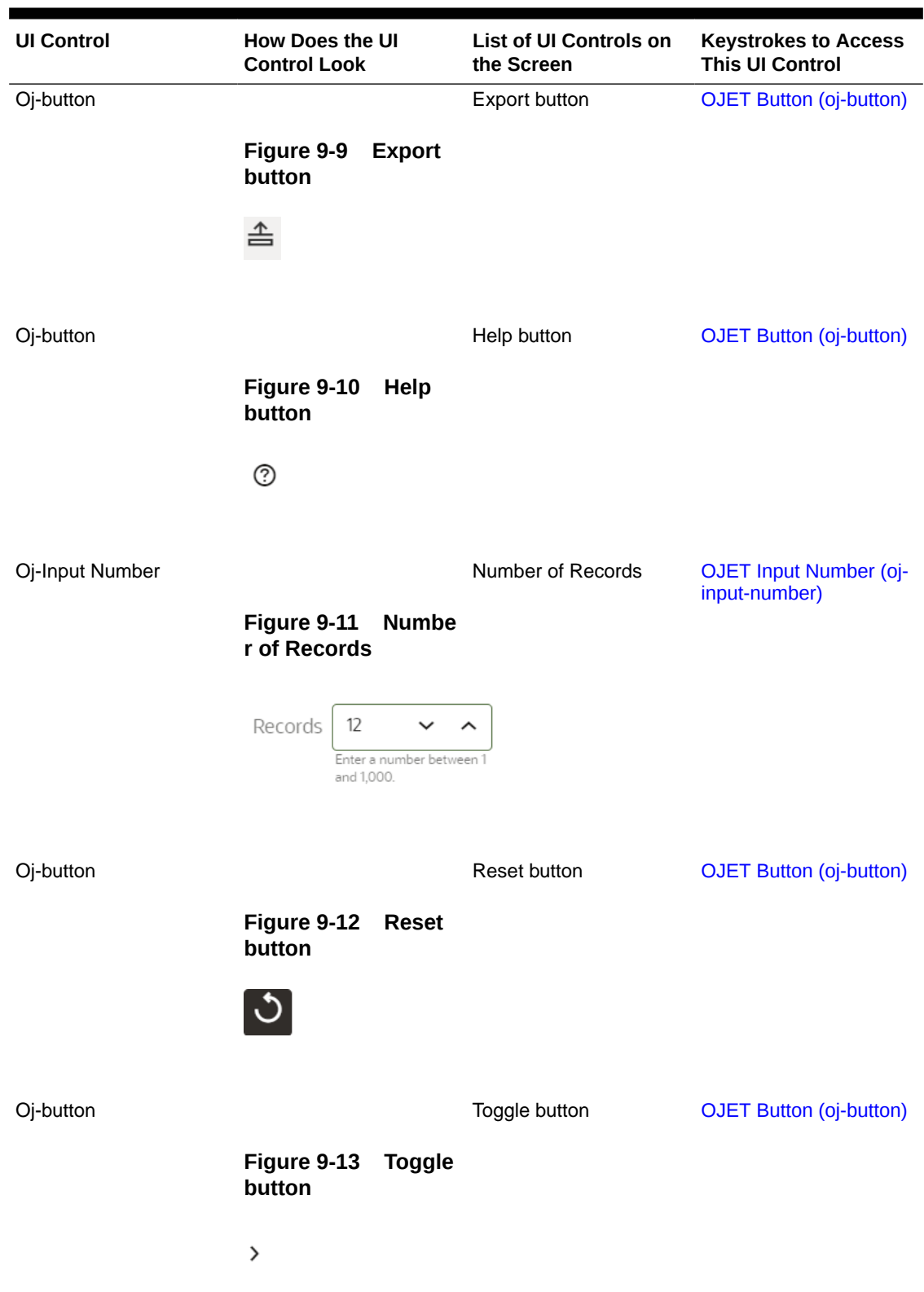

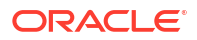

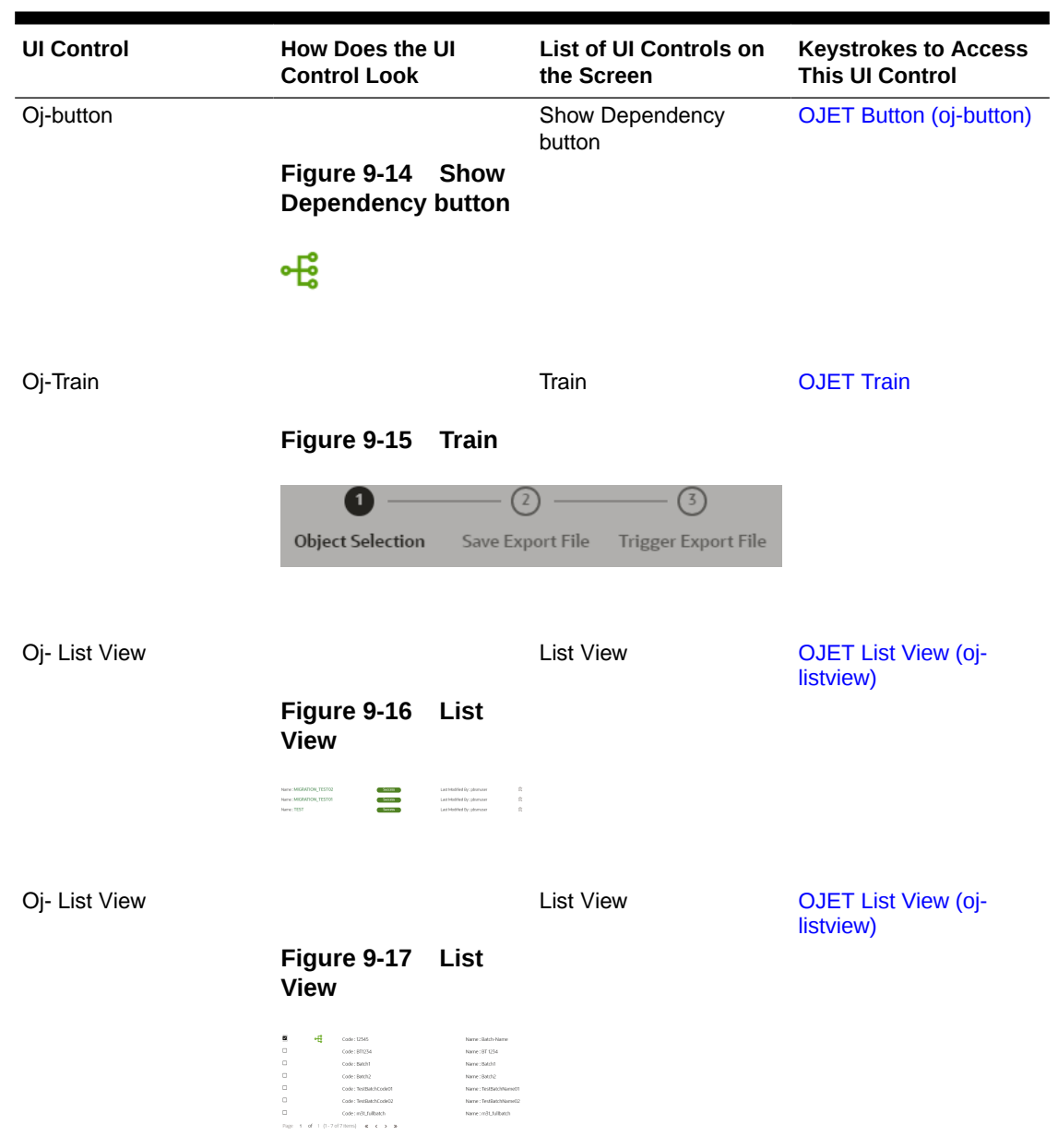

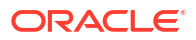

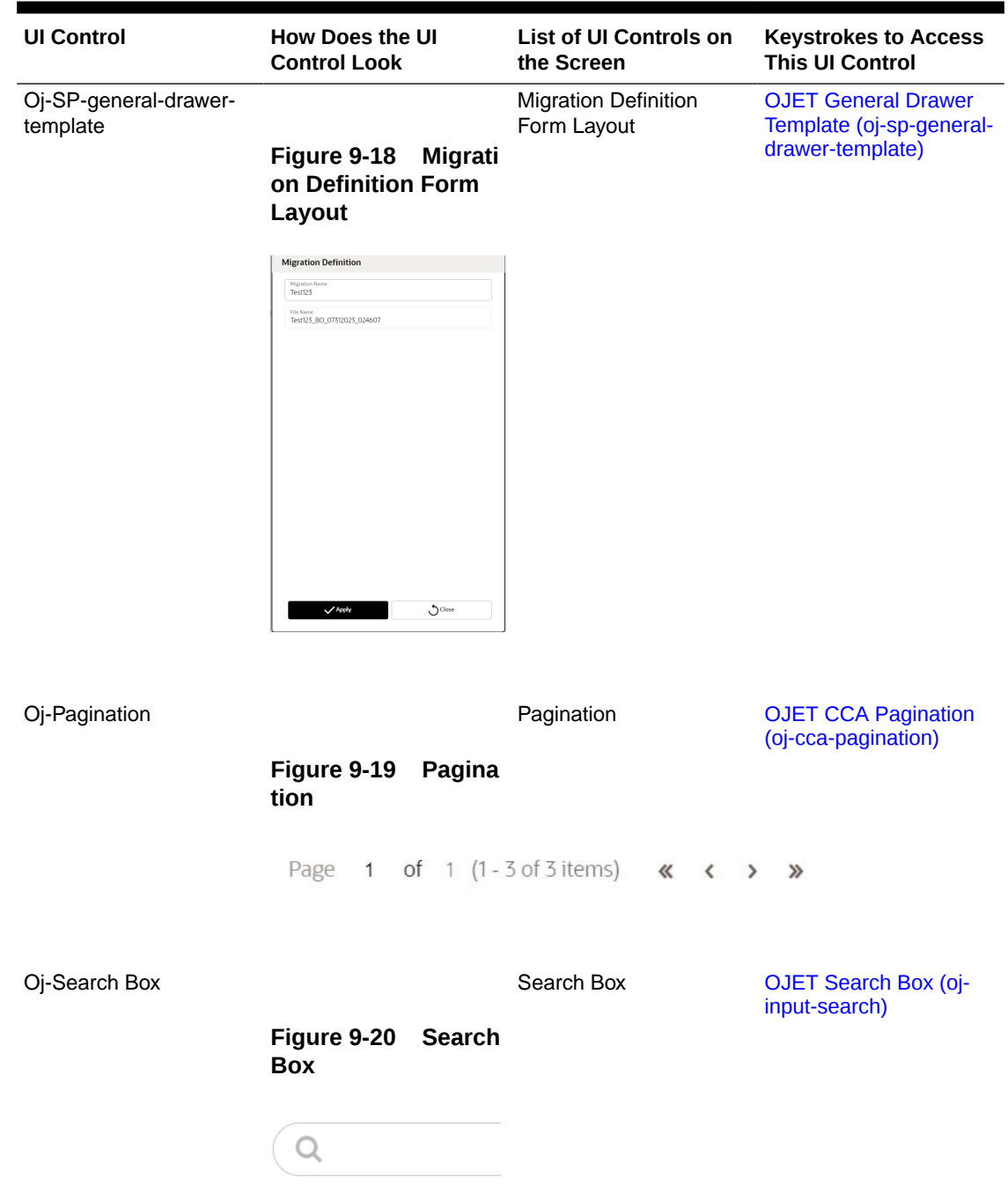

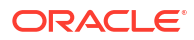

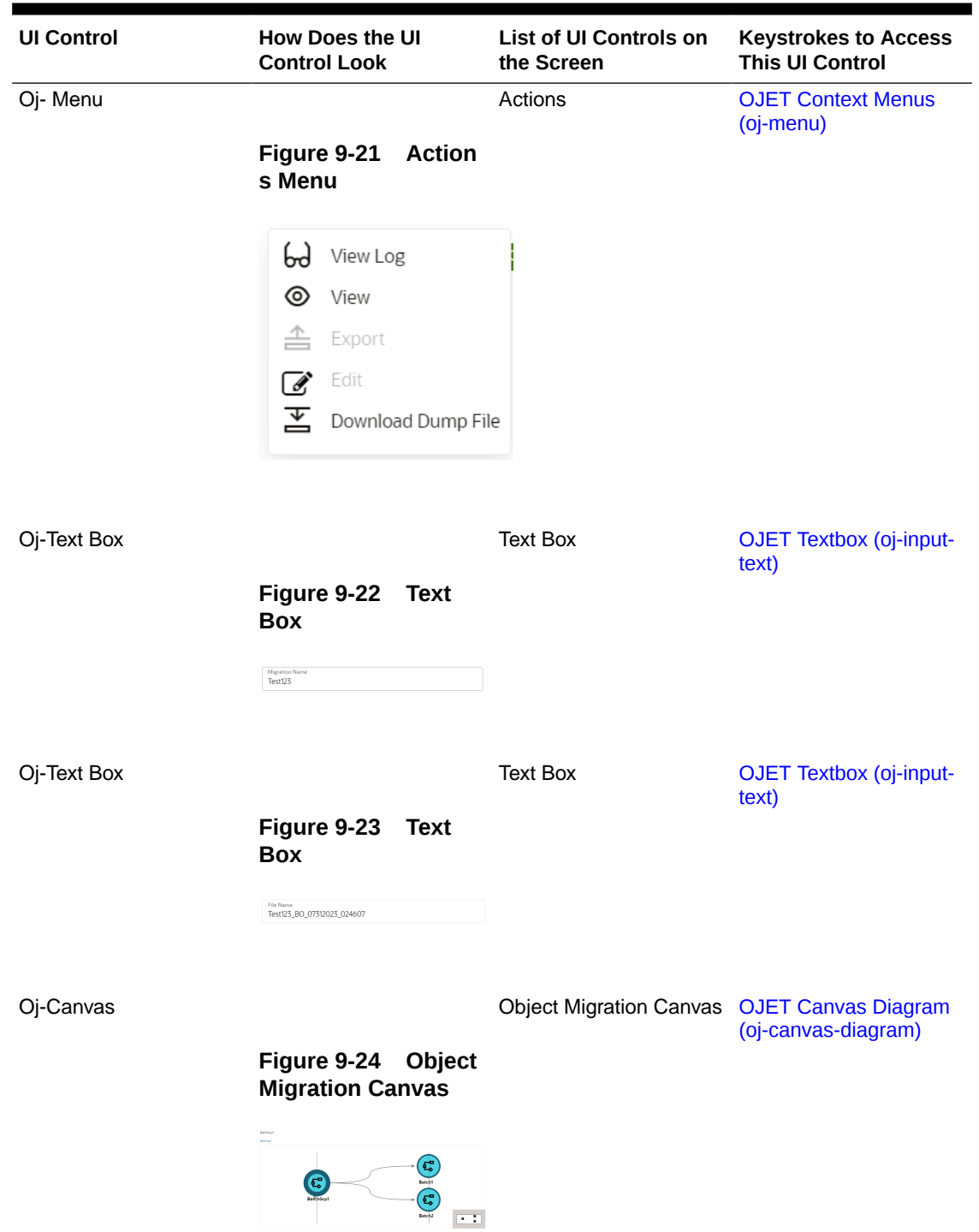

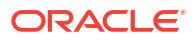

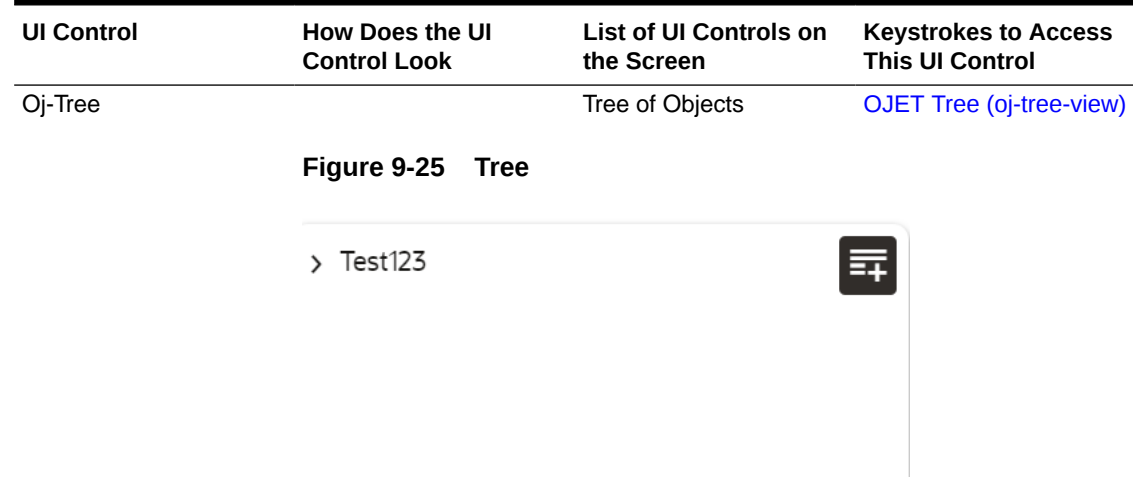

## 9.2 Object Migration – Import

### **Table 9-2 Keystroke References for the Object Migration - Import section**

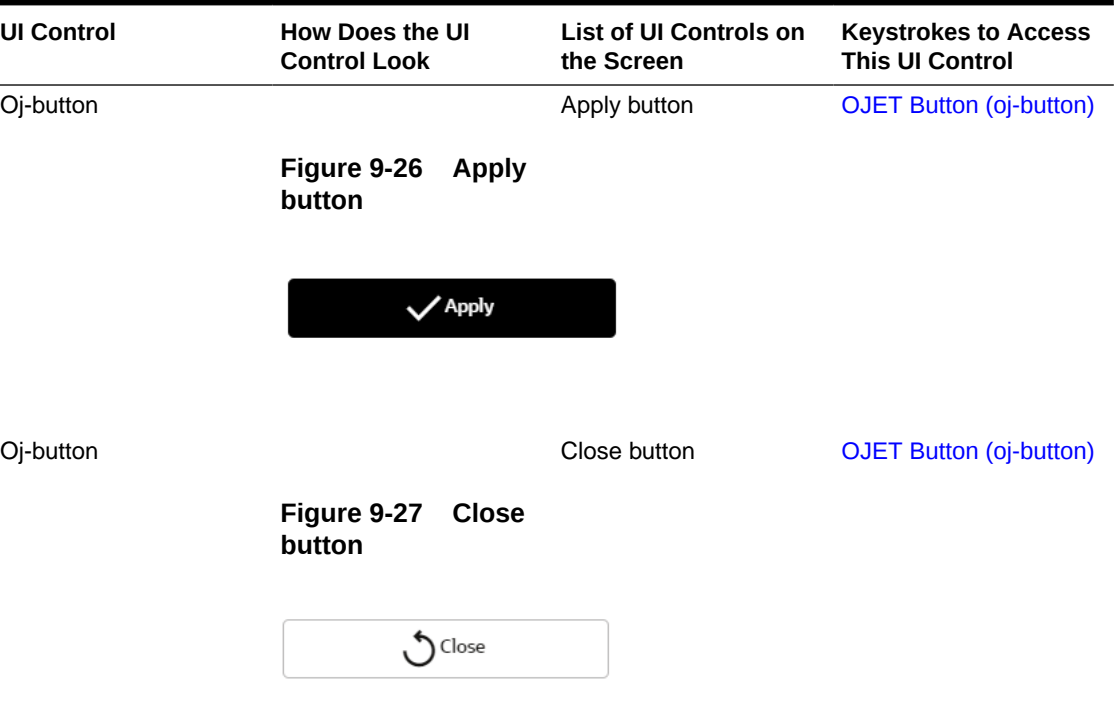

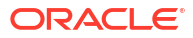

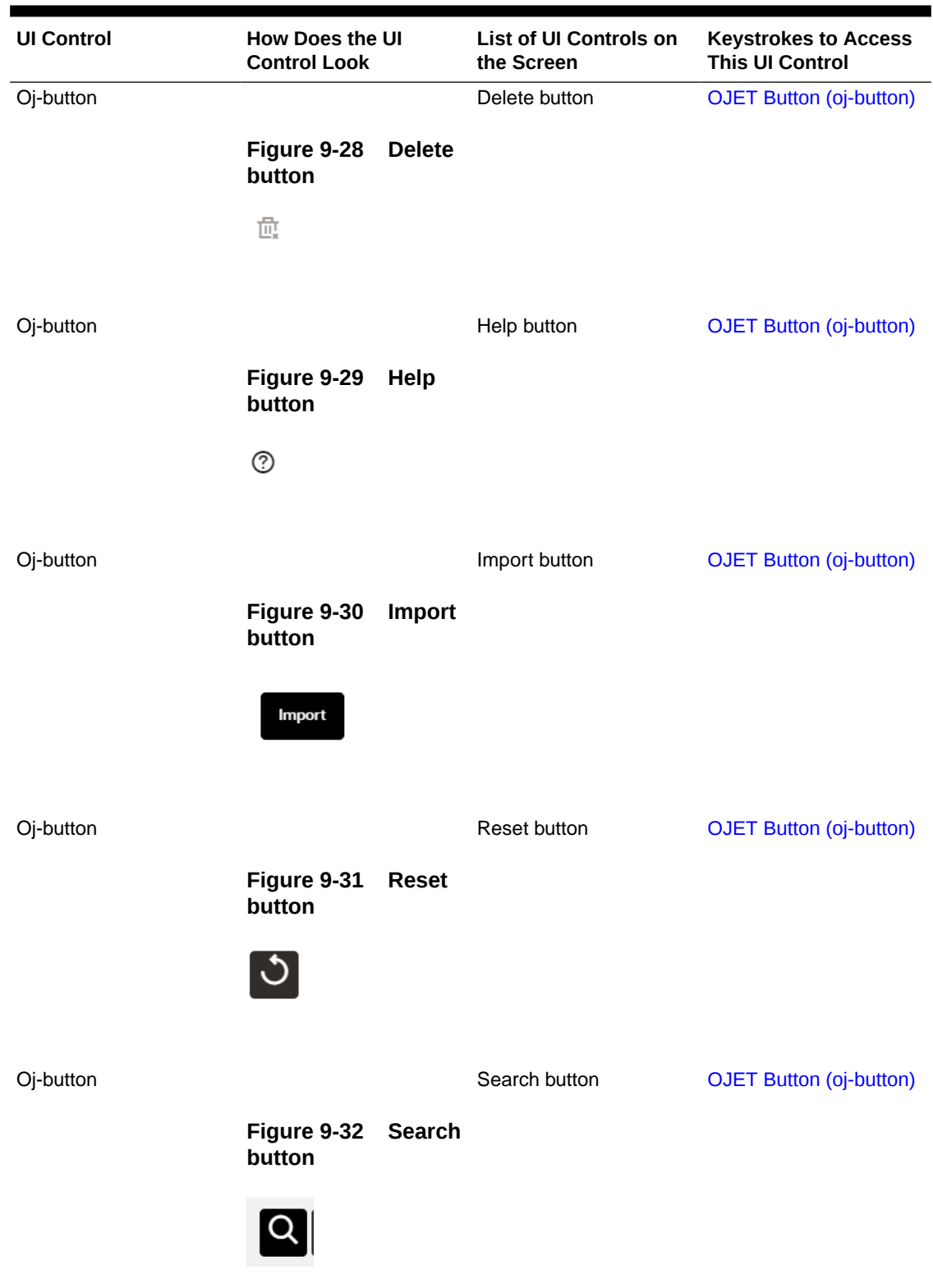

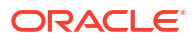

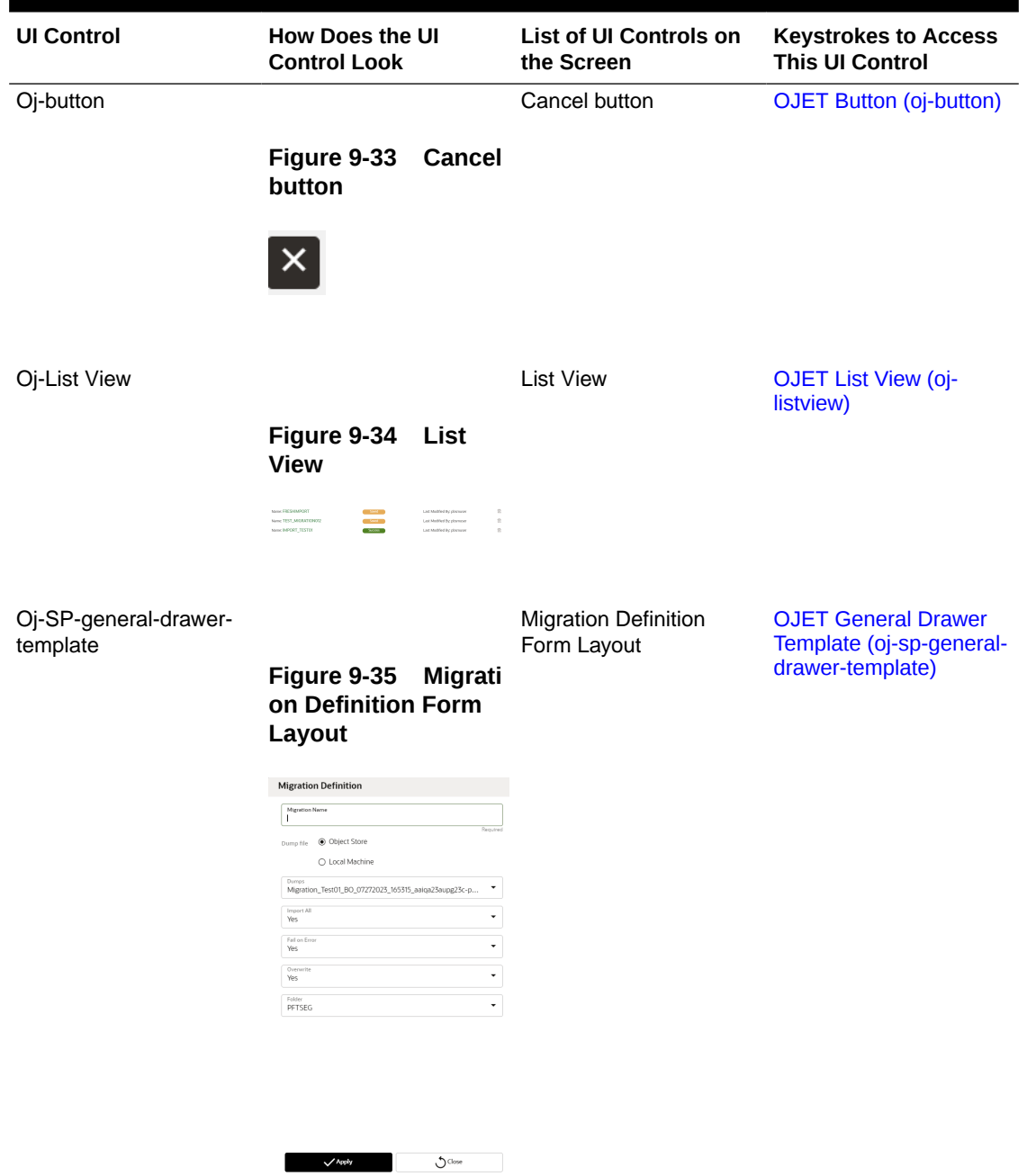

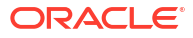

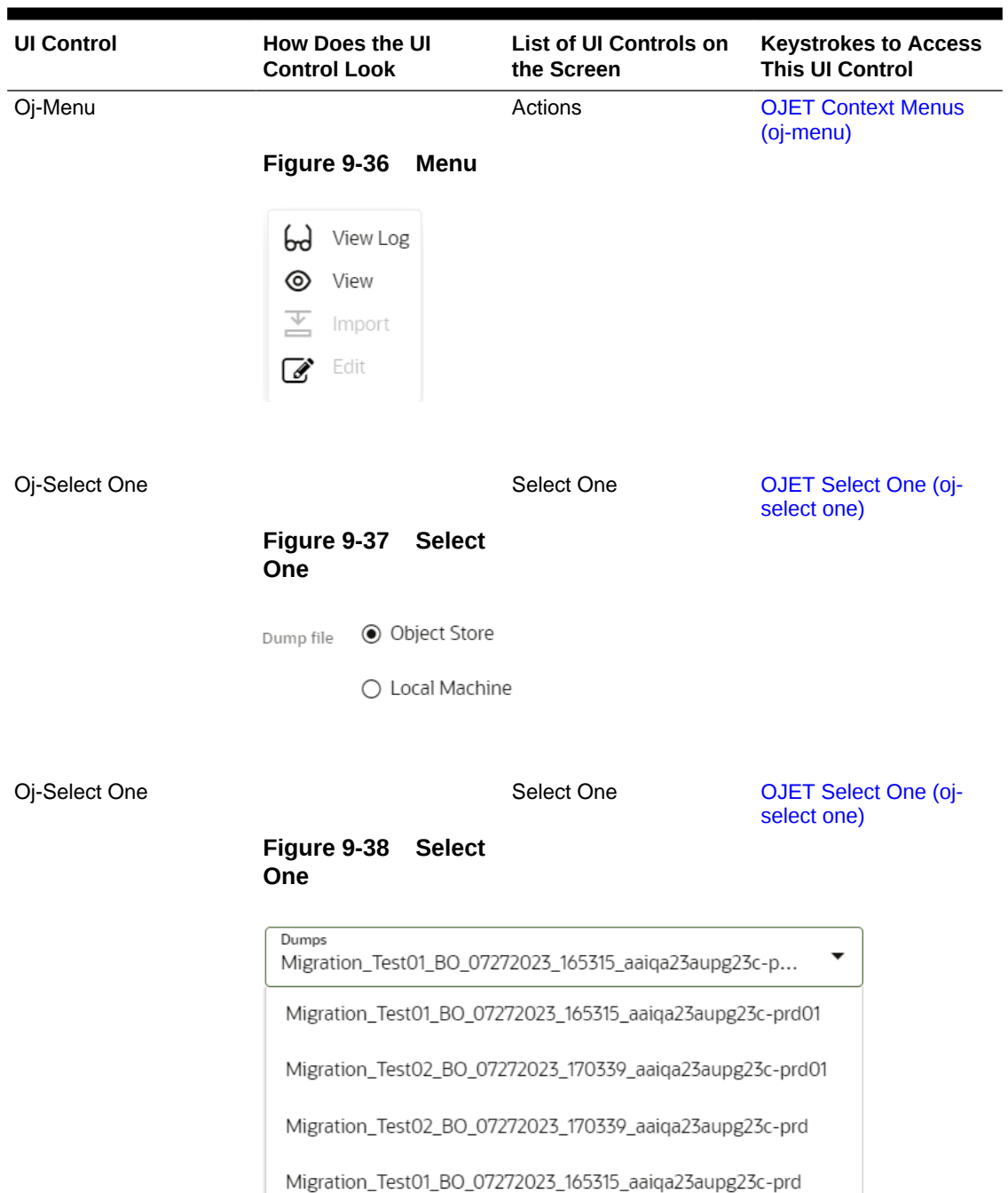

TEST\_BO\_07262023\_174509\_aaiqa23aupg23c-prd

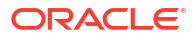

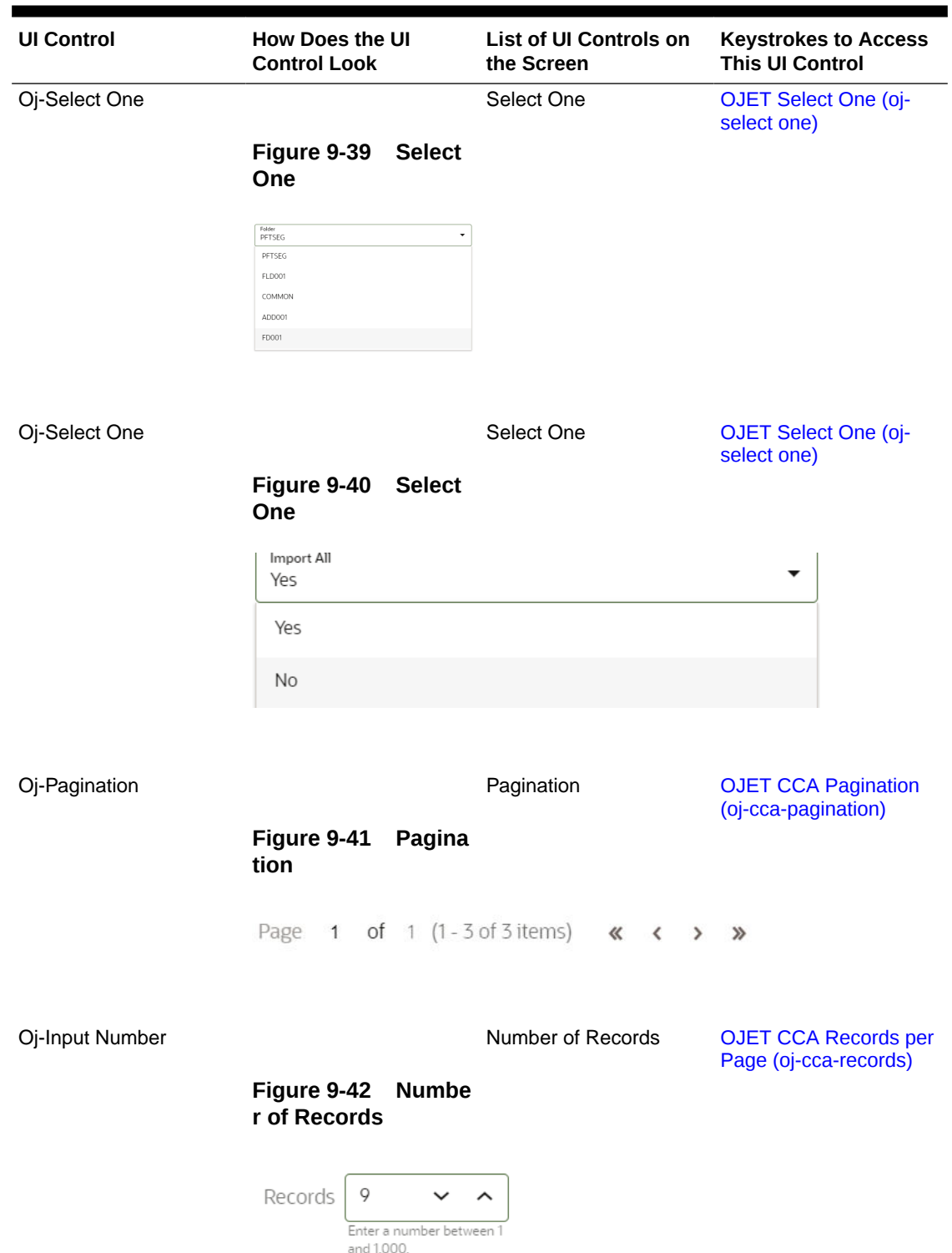

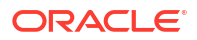

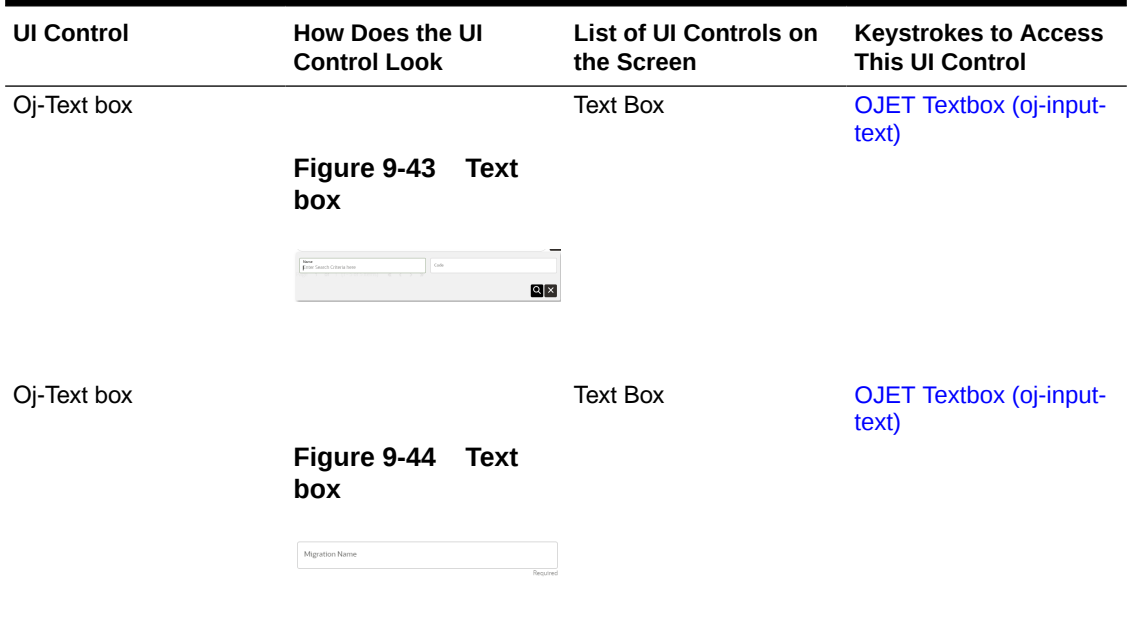

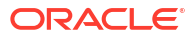

# 10 File Upload and Download

This chapter is a part of the Data File Administration section and includes the Keystroke Reference details for the following modules in the PBSMCS User Interface:

| <b>UI Control</b> | How does the UI<br><b>Control Look</b>                | List of UI Controls on<br>the Screen   | <b>Keystrokes to Access</b><br><b>This UI Control</b> |
|-------------------|-------------------------------------------------------|----------------------------------------|-------------------------------------------------------|
| Oj-button         |                                                       | Download button                        | <b>OJET Button (oj-button)</b>                        |
|                   | Figure 10-1<br><b>Downl</b><br>oad button             |                                        |                                                       |
|                   | 齿                                                     |                                        |                                                       |
| Oj-button         |                                                       | Upload button                          | <b>OJET Button (oj-button)</b>                        |
|                   | Figure 10-2<br><b>Upload</b><br>button                |                                        |                                                       |
|                   | Upload                                                |                                        |                                                       |
| Oj-button         |                                                       | Delete button                          | <b>OJET Button (oj-button)</b>                        |
|                   | Figure 10-3<br><b>Delete</b><br>button                |                                        |                                                       |
|                   | 茴                                                     |                                        |                                                       |
| Oj-button         |                                                       | <b>Delete Selected Files</b><br>button | <b>OJET Button (oj-button)</b>                        |
|                   | Figure 10-4 Delete<br><b>Selected Files</b><br>button |                                        |                                                       |
|                   | <b>Delete Selected Files</b>                          |                                        |                                                       |

**Table 10-1 Keystroke References for the File Upload and Download section**

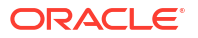

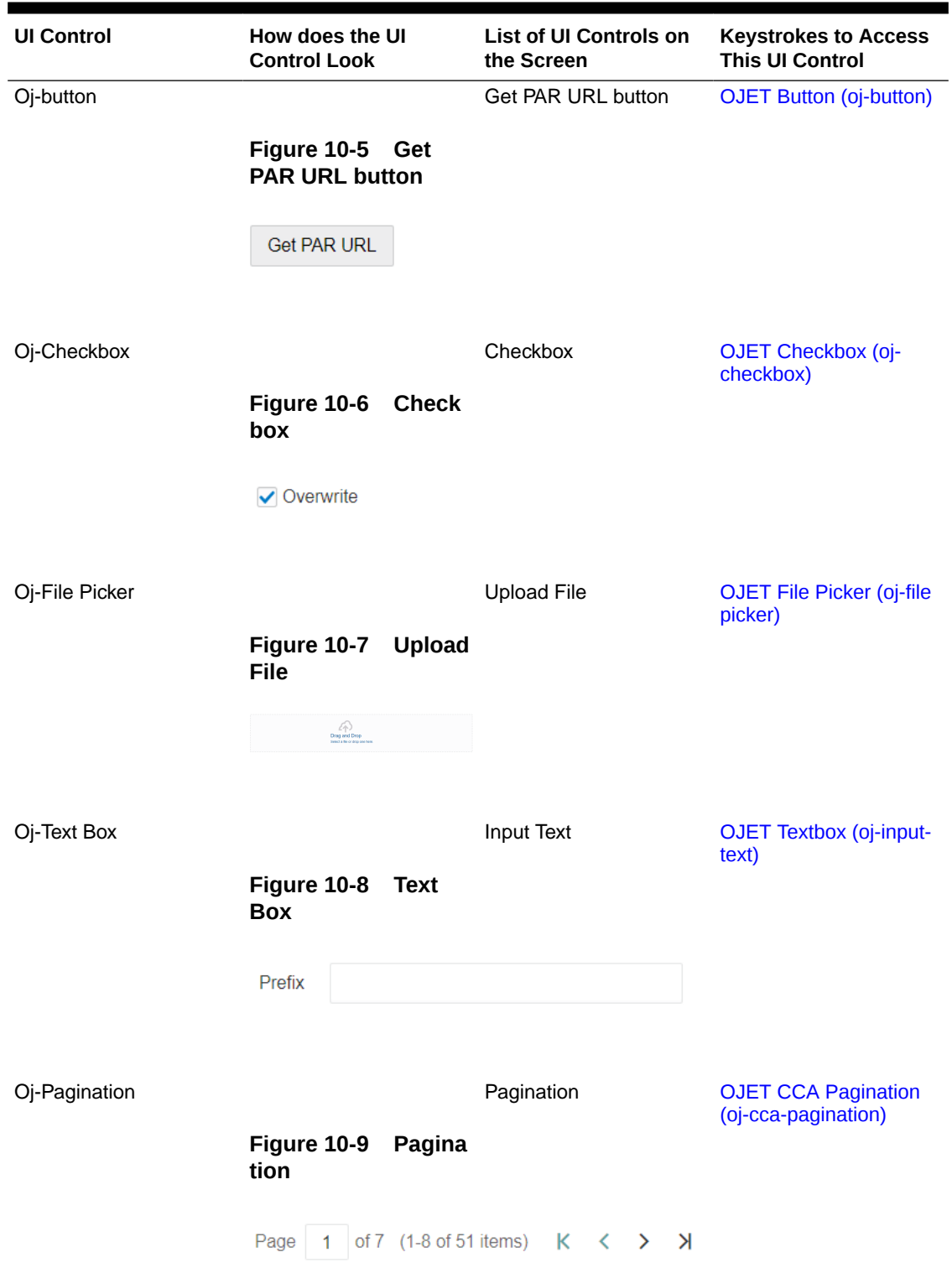

### **Table 10-1 (Cont.) Keystroke References for the File Upload and Download section**

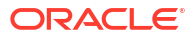

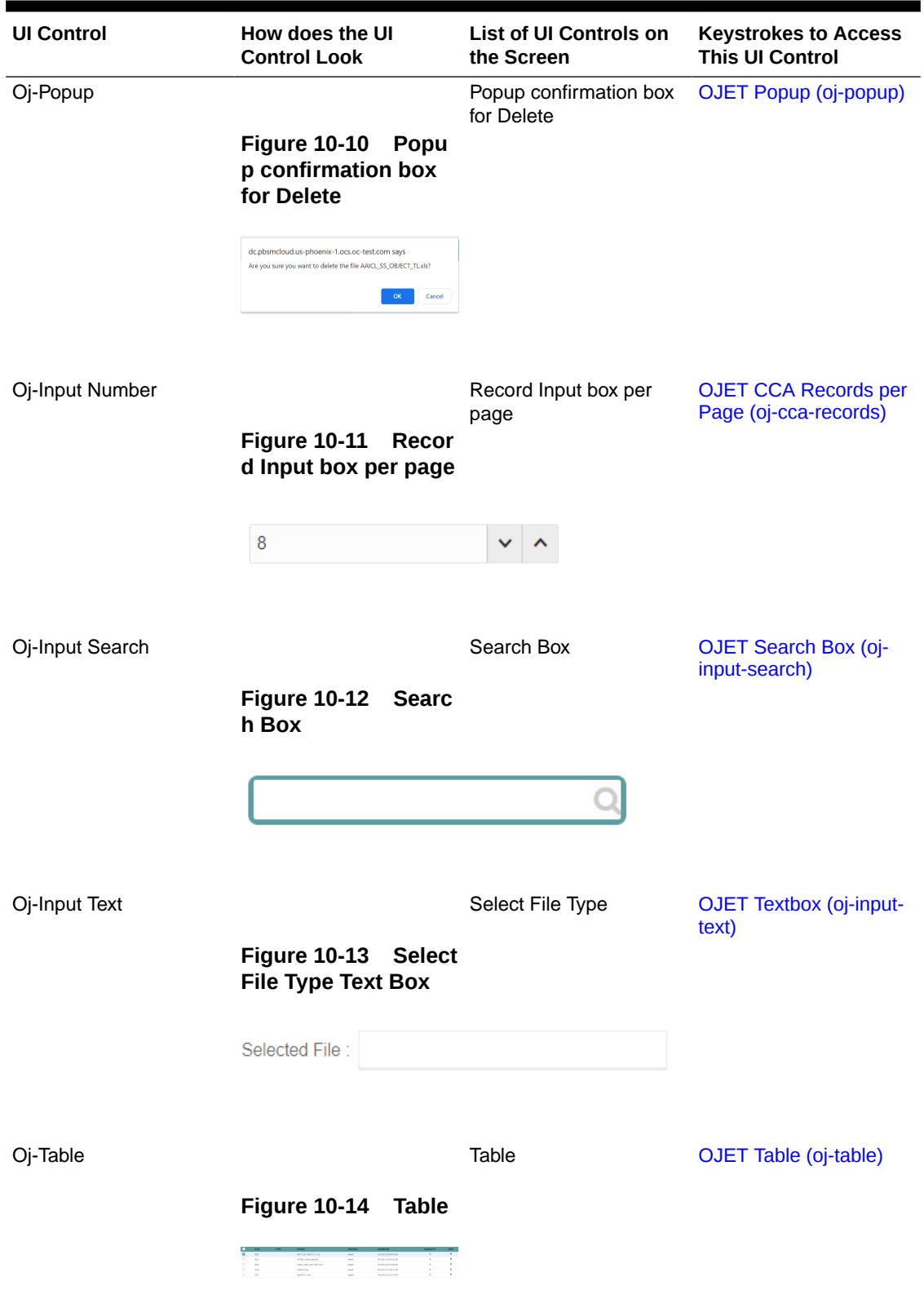

### **Table 10-1 (Cont.) Keystroke References for the File Upload and Download section**

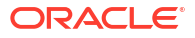

| <b>UI Control</b> | How does the UI<br><b>Control Look</b>                                                                                                    | List of UI Controls on<br>the Screen | <b>Keystrokes to Access</b><br><b>This UI Control</b> |
|-------------------|----------------------------------------------------------------------------------------------------|--------------------------------------|-------------------------------------------------------|
| Ji-Popup          |                                                                                                    |                                      | OJET Popup (oj-popup)                                 |
|                   | <b>Figure 10-15</b><br><b>Popu</b><br>p Box                                                                                                    |                                      |                                                       |
|                   | File Upload/Download<br>deal rend and an informio. Laws on the Learn same<br>Six extension de local automated or not recognized<br><b>InpareDray</b><br><b>Brown company of the American</b><br><b>SEATTLE AND CONTINUES.</b> |                                      |                                                       |

**Table 10-1 (Cont.) Keystroke References for the File Upload and Download section**

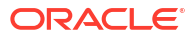

# A Appendix A: HTML5 Controls

Every component on the page with a definable focus is accessible by using the tab traversal (by using Tab and Shift+Tab).

### **Note:**

Disabled items do not receive keyboard focus and do not allow any interaction. Readonly items receive the keyboard focus.

### A.1 HTML Breadcrumbs (html5-breadcrumbs)

This section contains information on the Breadcrumbs Component.

### **Table A-1 Breadcrumb Component**

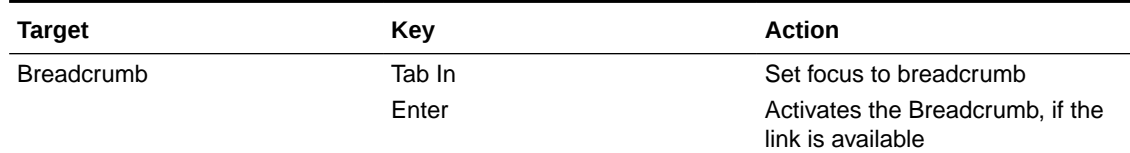

### A.2 HTML Button (html5-button)

This section contains information on the button component.

#### **Table A-2 Button Component**

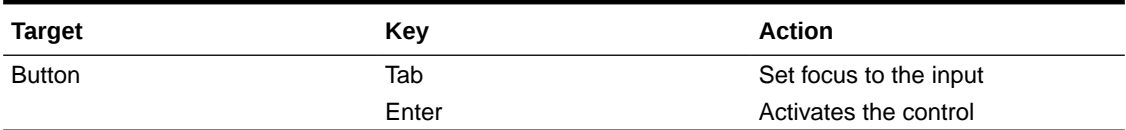

### A.3 HTML Calendar (html5-calendar)

This section contains information on the Date component.

#### **Table A-3 Date Component**

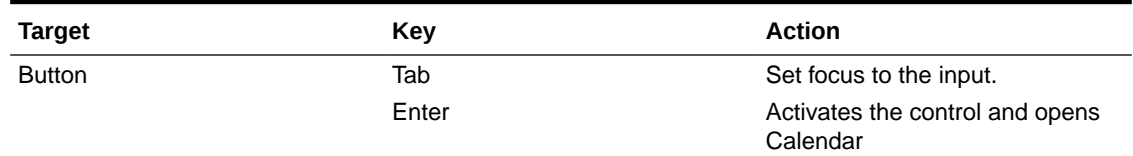

This section contains information on the Calendar popup component.

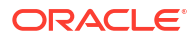

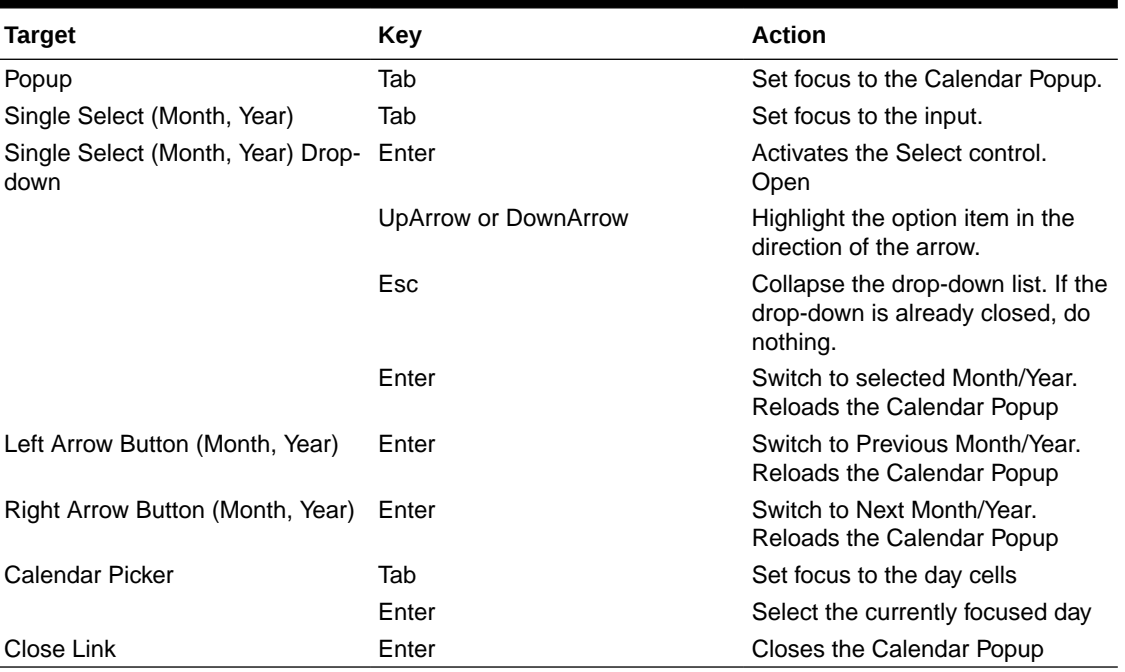

### **Table A-4 Calendar Component**

### A.4 HTML Checkbox (html5-checkbox)

This section contains information on the checkbox component.

#### **Table A-5 Checkbox Component**

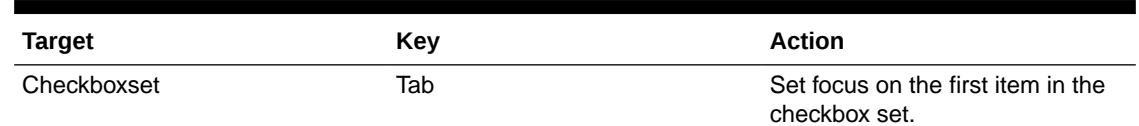

# A.5 HTML Container Expand Collapse (html5-container-expandcollapse)

Using the Tab button on the Expand or Collapse button of the Container Header is disabled in most cases. Depending on availability, the following keys can be used.

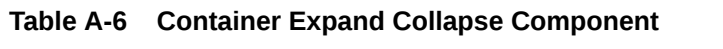

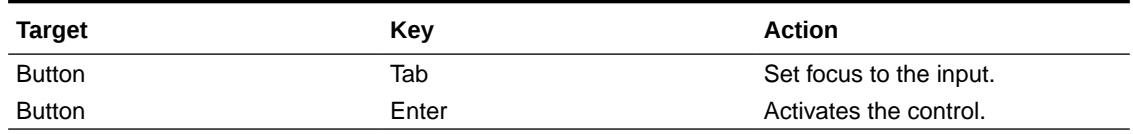

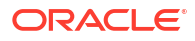

# A.6 HTML Dataset Hierarchy Browser (html5-dataset-hierarchybrowser)

(Required) <Enter a short description here.>

This section contains information on the Dataset Hierarchy Browser.

### **Table A-7 Dataset Hierarchy Browser Component**

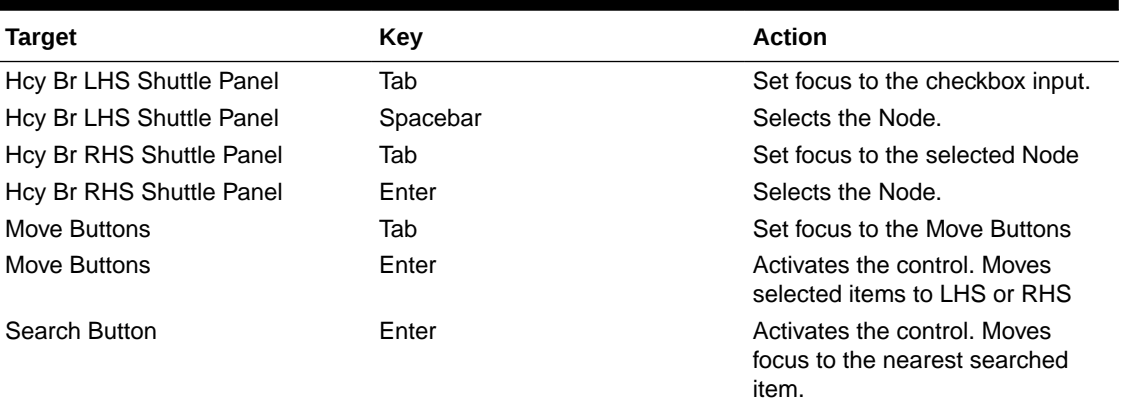

### A.7 HTML Date (html5-date)

This section contains information on the date component.

#### **Table A-8 Date Component**

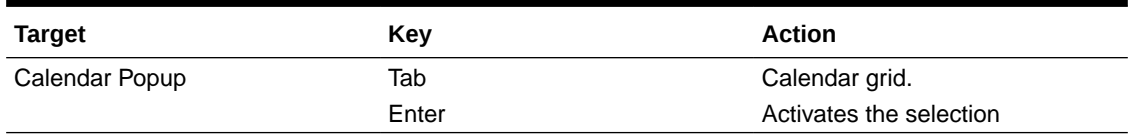

### A.8 HTML Dialog Launcher (html5-dialog-launcher)

This section contains information on the Dialog Launcher component.

#### **Table A-9 Dialog Launcher Component**

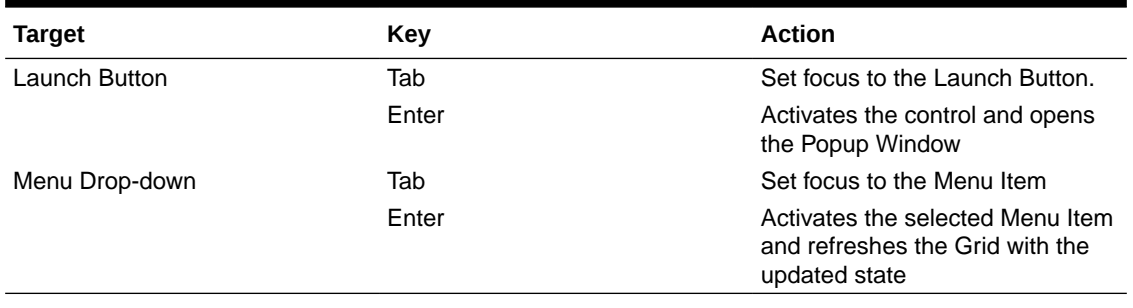

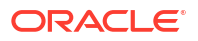

# A.9 HTML Expression Browser Type BP (html5-expressionbrowser-type-bp)

This section contains information on the Expression Browser Type BP Component.

**Table A-10 Expression Browser Type BP Component**

| <b>Target</b>                  | Key    | <b>Action</b>                                                                      |
|--------------------------------|--------|------------------------------------------------------------------------------------|
| <b>Expression Browser Tree</b> | Tab In | Set focus to tree Nodes                                                            |
|                                | Enter  | Activates the tree Nodes and<br>makes an entry in the expression<br>Textarea Input |
| <b>Reset Button</b>            | Enter  | Resets the Expression Textarea<br>Input                                            |

### A.10 HTML File Picker (html5-filepicker)

This section contains information on the filepicker component.

Table:

#### **Table A-11 Filepicker Component**

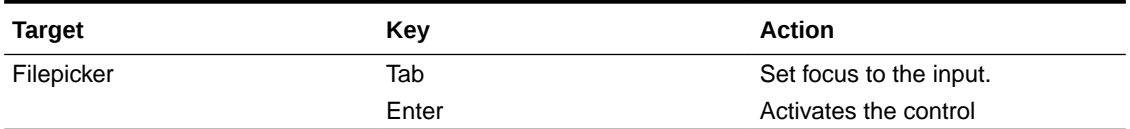

### A.11 HTML Grid (html5-grid)

This section contains information on the grid component.

#### **Table A-12 Grid Component**

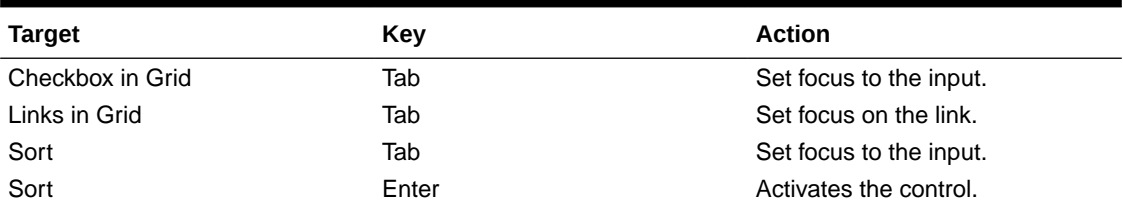

### A.12 HTML Hierarchy Browser (Flat List) (html5-hierarchybrowser)

This section contains information on the JSP version of the Hierarchy Browser and is a flat list.

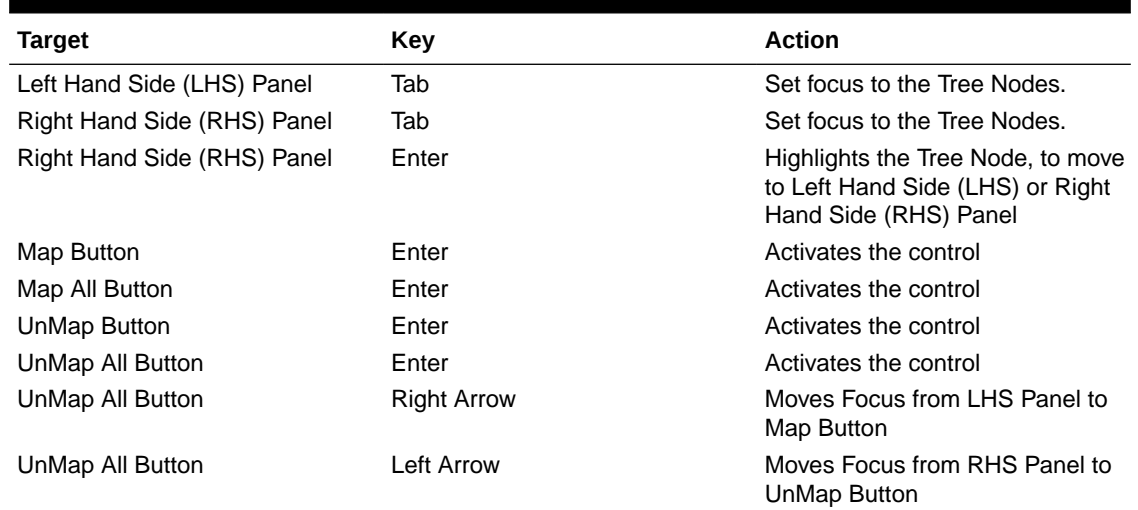

### **Table A-13 JSP Version of the Hierarchy Browser (Flat List) Component**

# A.13 HTML Hierarchy Browser Shuttle (html5-hierarchy-browsershuttle)

This section contains information on the Hierarchy Browser Shuttle component.

#### **Table A-14 Hierarchy Browser Shuttle Component**

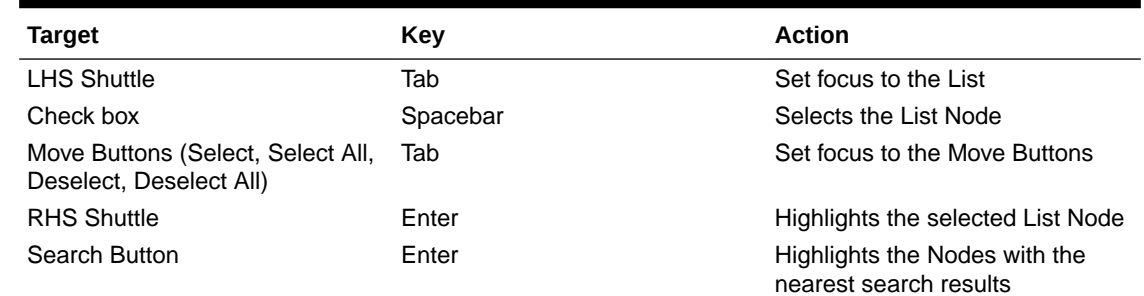

# A.14 HTML Hierarchy Browser Type 4 (html5-hierarchy-browsertype4)

This section contains information on the Hierarchy Browser Type 4 component.

#### **Table A-15 Hierarchy Browser Type 4 Component**

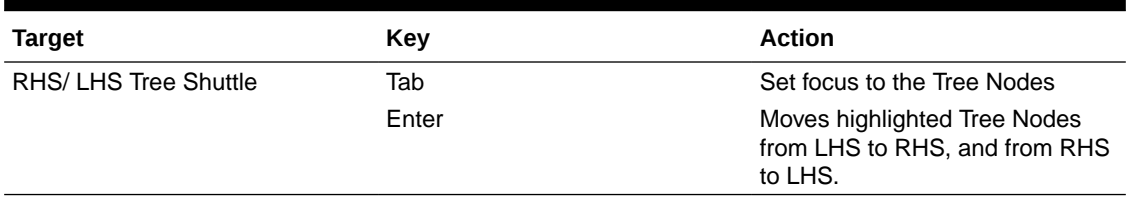

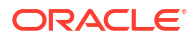

# A.15 HTML Hierarchy Browser Type Checkbox (html5-hierarchybrowser-type-checkbox)

This section contains information on the Hierarchy Browser Type checkbox component.

### **Table A-16 Hierarchy Browser Type check box Component**

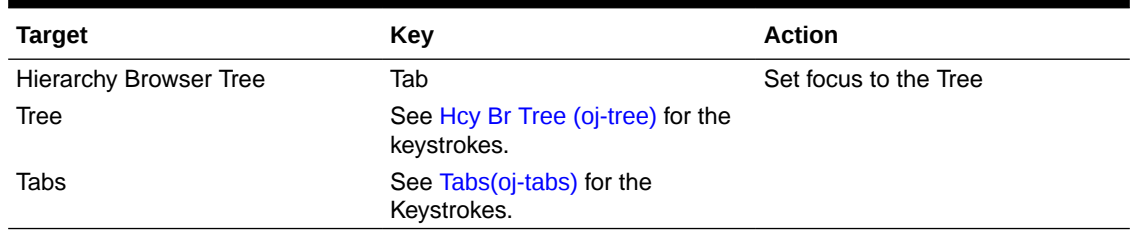

### A.16 HTML Map Metadata Hierarchy Shuttle (html5-mapmetadata-hierarchy-shuttle)

This section contains information on the Map Metadata Hierarchy Shuttle component.

Table:

### **Table A-17 Map Metadata Hierarchy Shuttle Component**

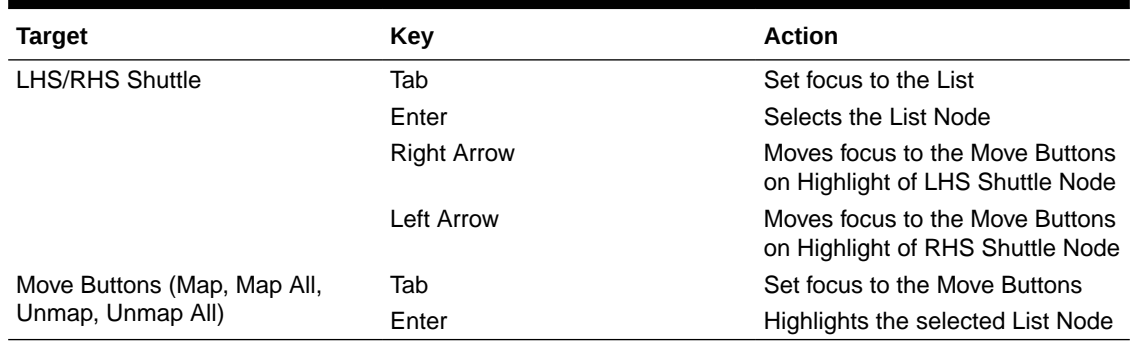

### A.17 HTML Messages (html5-messages)

This section contains information on the Messages Component.

#### **Table A-18 Messages Component**

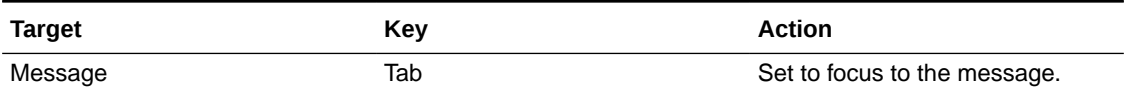

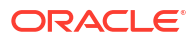

# A.18 HTML Metadata Tree Browser (html5-metadata-treebrowser)

This section contains information on the Metadata Tree Browser component.

**Table A-19 Metadata Tree Browser Component**

| <b>Target</b>        | Key   | <b>Action</b>                          |
|----------------------|-------|----------------------------------------|
| Tree Expand Collapse | Tab   | Set focus to the Expand/Collapse.      |
|                      | Enter | Expands the selected Tree Node         |
| Tree Node            | Tab   | Set focus to the Tree Leaf Node        |
|                      | Enter | Selects the Tree Node                  |
| Ok Button            | Enter | The selected Tree Node is<br>persisted |

### A.19 HTML Metadata Tree Control (html5-metadata-tree-control)

This section contains information on the Metadata Tree Control component.

#### **Table A-20 Metadata Tree Control Component**

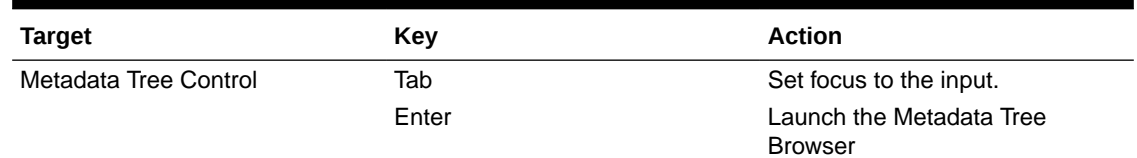

### A.20 HTML Multiselect List (html5-multiselect-list)

This section contains information on the Multiselect List component.

#### **Table A-21 Multi-select List Component**

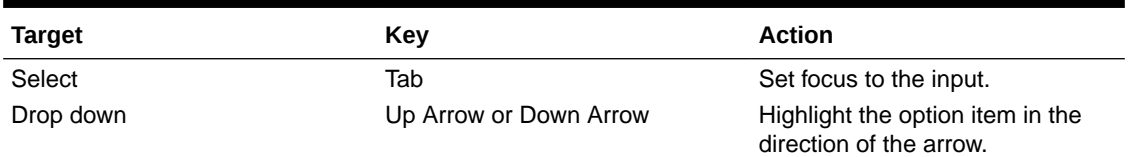

### A.21 HTML Navigation Tree (html5-navigation-tree)

This section contains information on the Navigation Tree component.

### **Table A-22 Navigation Tree Component**

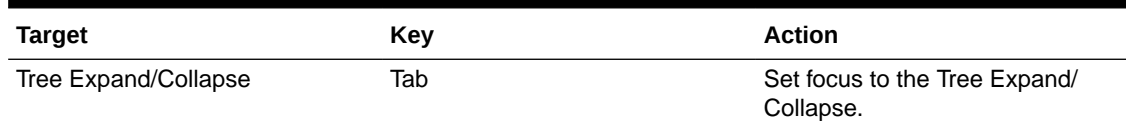

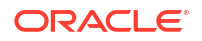
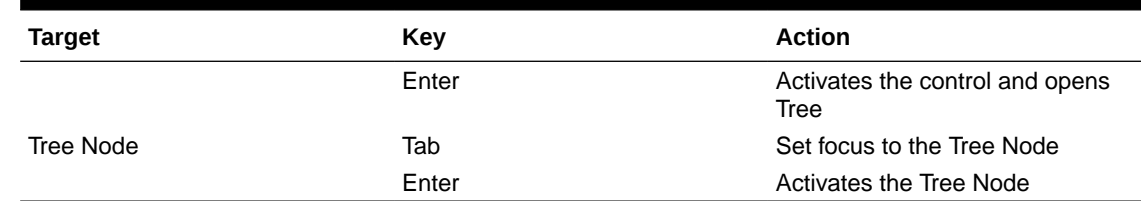

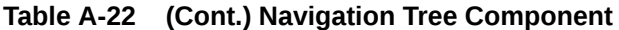

## A.22 HTML New Expression Builder (html5-new-expressionbuilder)

This section contains information on the New Expression Builder Component.

**Table A-23 New Expression Builder Component**

| <b>Target</b>                                                                                                    | Key                                                                          | <b>Action</b>                                                             |
|----------------------------------------------------------------------------------------------------|------------------------------------------------------------------------------|---------------------------------------------------------------------------|
| <b>Expression Builder Component</b>                                                                                                    | Tab In                                                                       | Set focus to different Controls in<br>the Expression Builder<br>Component |
| <b>Expression Builder Component</b>                                                                                                    | Enter                                                                        | Activates the control                                                     |
| The statement in the Expression<br>Builder may contain several Input<br>controls such as Input Text.<br>Select, Multiselect, and so on. | See Textbox (html5-textbox)<br>section, for details on Input Text.           |                                                                           |
|                                                                                                    | See Select (html5-select-one)<br>section, for details on Select.             |                                                                           |
|                                                                                                    | See Select-Many (oj-select-<br>many) section, for details on<br>Select Many. |                                                                           |

### A.23 HTML Pagination Panel (html5-pagination)

This section contains information on the pagination panel component.

### **Table A-24 Pagination Panel Component**

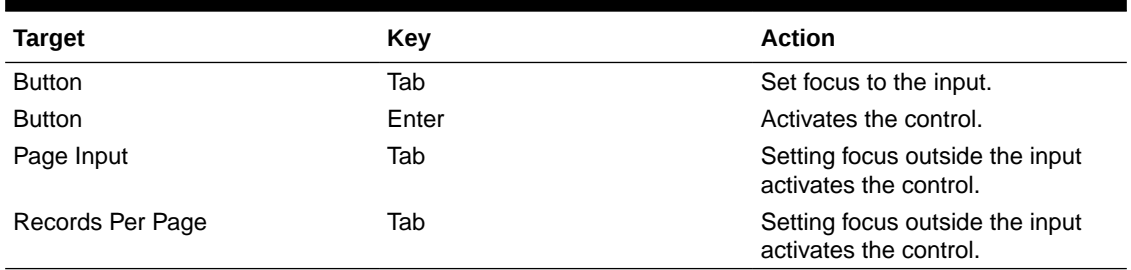

## A.24 HTML Pagination with Jump to Page (html5-paginationwith-jump-to-page)

This section contains information on the Pagination with Jump to Page component.

**Table A-25 Pagination with Jump to Page Component**

| <b>Target</b>             | Key   | <b>Action</b>                                                                              |
|---------------------------|-------|--------------------------------------------------------------------------------------------|
| <b>Pagination Buttons</b> | Tab   | Set focus to the pagination<br>buttons                                                     |
|                           | Enter | Activates the control and<br>refreshes the Grid with the<br>updated state of the Grid Rows |
| Jump To Page              | Tab   | Set focus to the Input field.                                                              |
|                           | Enter | Activates the control and<br>refreshes the Grid with the<br>updated state of the Grid Rows |

### A.25 HTML Radio button (html5-radio button)

This section contains information on the radio button component.

### **Table A-26 Radio button Component**

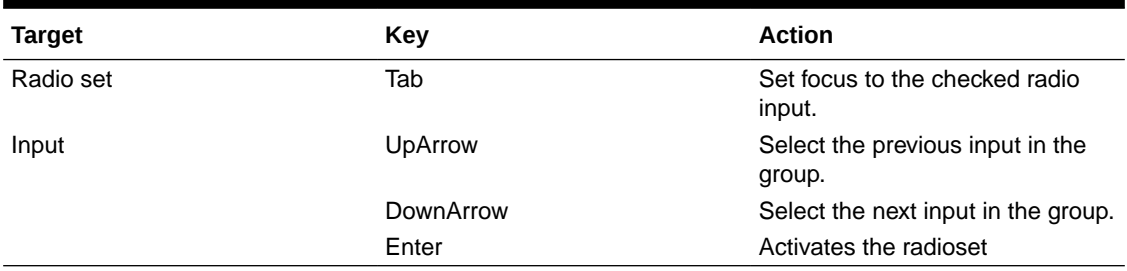

### **Note:**

When running the screen reader, at times the radio set is not activated. Pressing Enter activates the radio set and enables further Keystrokes like Up Arrow and Down Arrow.

## A.26 HTML Records per Page (html5-records-per-page)

This section contains information on the Records Per Page component.

### **Table A-27 Records Per Page Component**

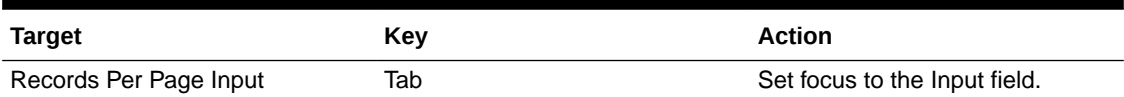

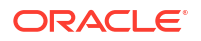

<span id="page-110-0"></span>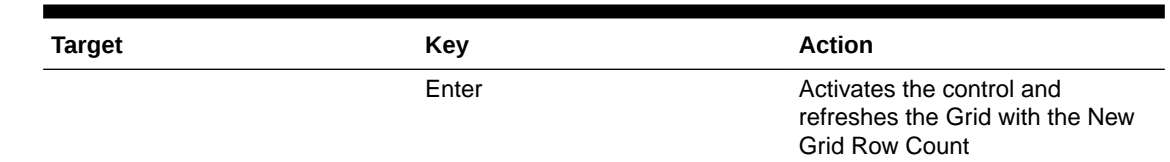

### **Table A-27 (Cont.) Records Per Page Component**

## A.27 HTML Records per Page Drop-down (html5-records-perpage)

This section contains information on the Records Per Page Drop-down component.

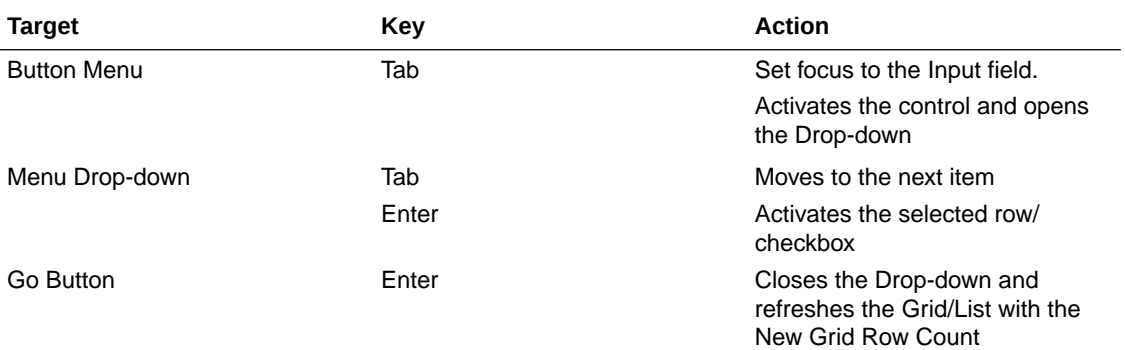

### A.28 HTML Rules Menu (html5-rulesmenu)

This section contains information on the Rules Menu component.

### **Table A-28 Rules Menu Component**

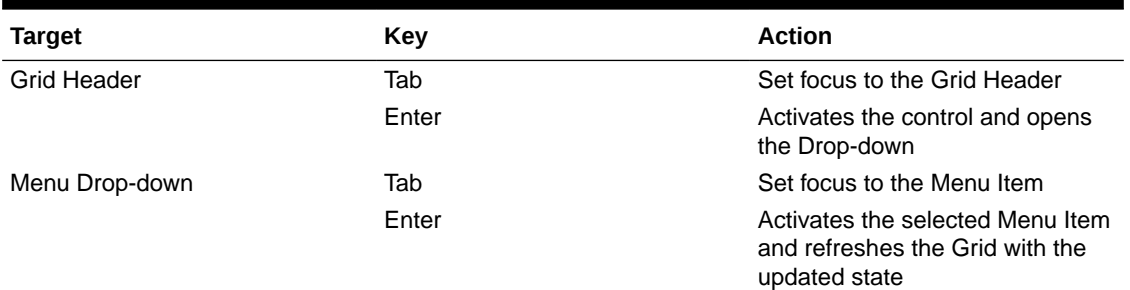

### A.29 HTML Select (html5-select-one)

This section contains information on the select component.

### **Table A-29 Select Component**

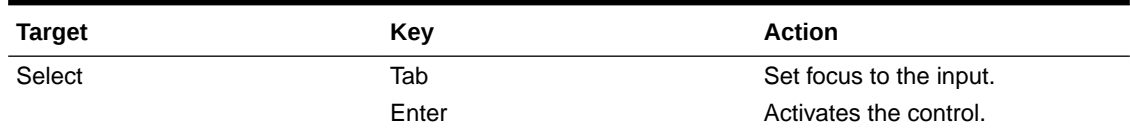

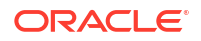

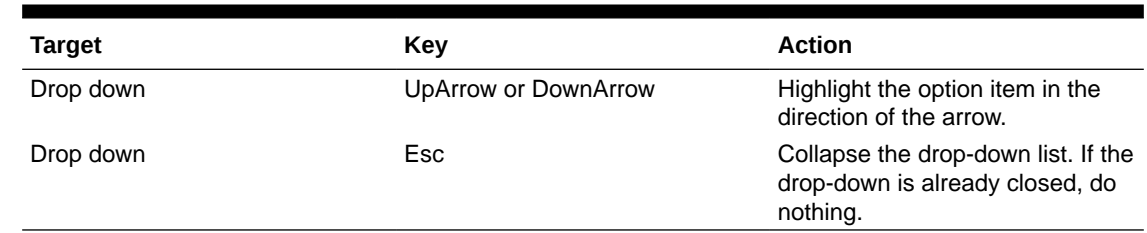

### <span id="page-111-0"></span>**Table A-29 (Cont.) Select Component**

### A.30 HTML Tabs (html5-tab)

This section contains information on the Tabs panel component.

#### **Table A-30 Tabs Panel Component**

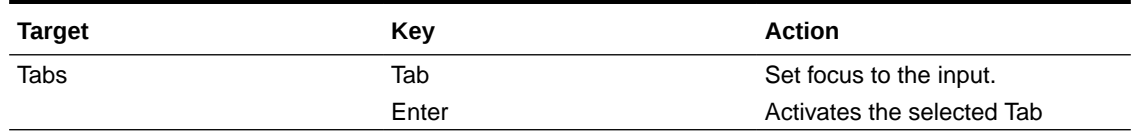

### A.31 HTML Textarea (html5-textarea)

This section contains information on the textarea component.

### **Table A-31 Textarea Component**

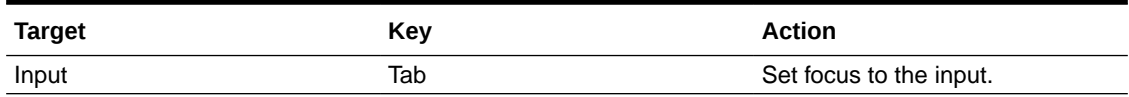

### A.32 HTML Textbox (html5-textbox)

This section contains information on the textbox component.

### **Table A-32 Textbox Component**

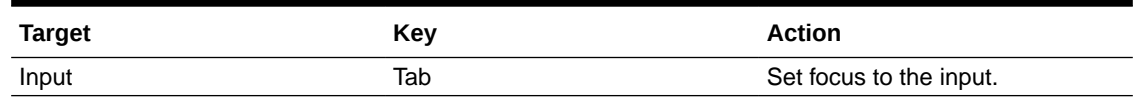

### A.33 HTML Tree (html5-tree)

This section contains information on the HTML Tree Component.

#### **Table A-33 HTML Tree Component**

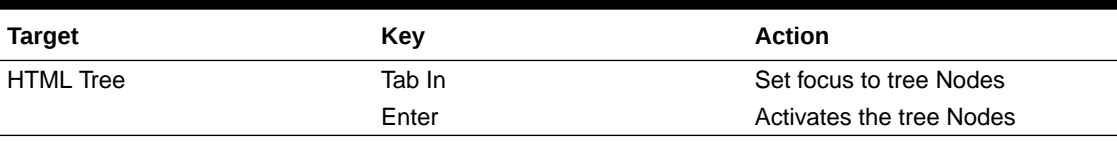

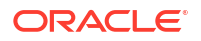

# B Appendix B: OJET Controls

This section describes the set of unique keystrokes for LUX and OJET controls:

### **Note:**

Disabled items will not receive keyboard focus and do not allow any interaction. Read-only items receive the keyboard focus.

## B.1 OJET Accordion (oj-accordion)

This section contains information on the accordion keystrokes.

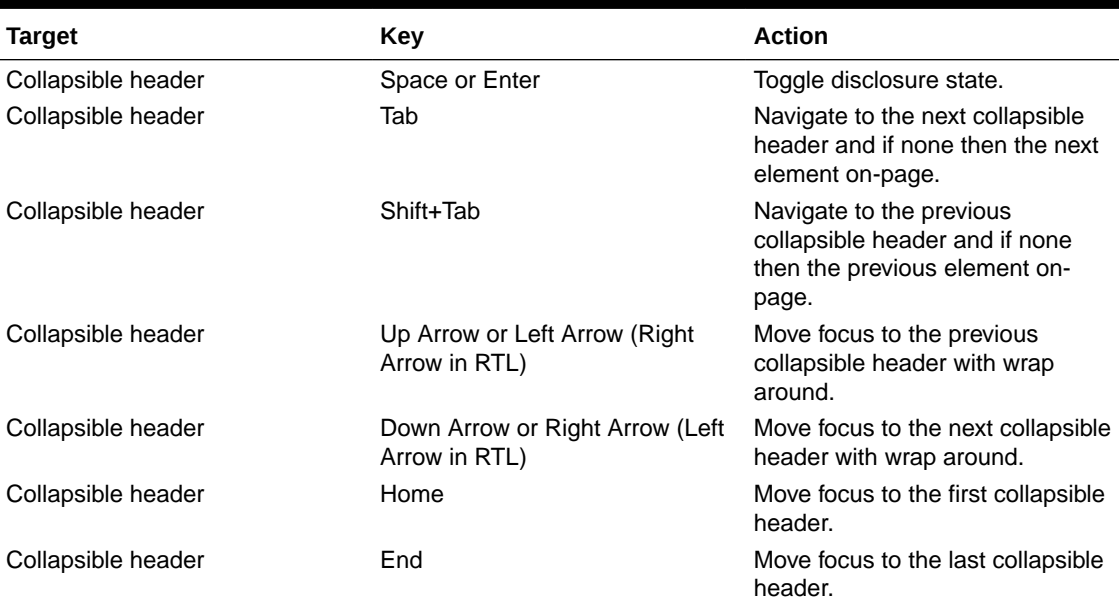

### **Table B-1 Accordion Keystrokes**

## B.2 OJET Button (oj-button)

This section contains information on the Button Keystroke.

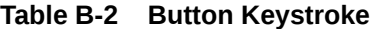

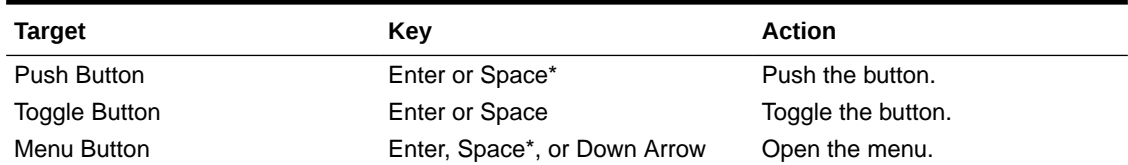

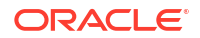

<span id="page-113-0"></span>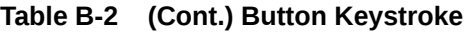

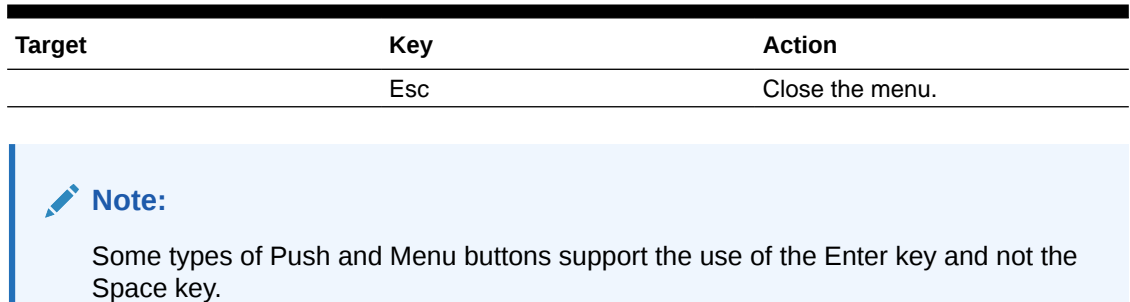

## B.3 OJET Buttonset One (oj-buttonset-one)

This section contains information on the Buttonset One Keystroke.

### **Table B-3 Button set One Keystroke**

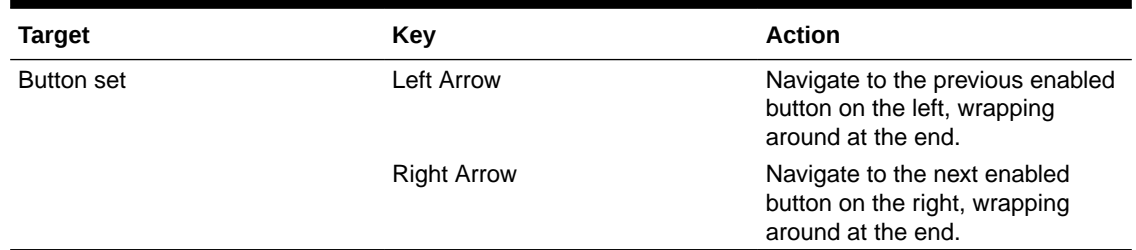

## B.4 OJET Canvas (oj-canvas)

This section contains information on the OJET Canvas keystrokes.

### **Table B-4 OJET Canvas Keystrokes**

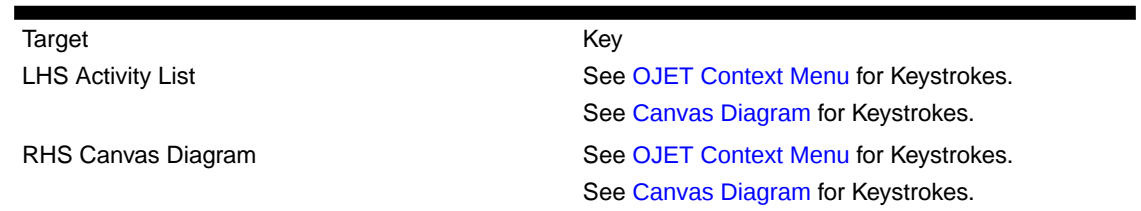

## B.5 OJET Canvas Diagram (oj-canvas-diagram)

This section contains information on the Canvas Diagram component.

**Table B-5 Canvas Diagram Keystrokes**

| Key         | <b>Action</b>                   |
|-------------|---------------------------------|
| Tab         | Move focus to next element.     |
| Shift + Tab | Move focus to previous element. |
|             | Zoom in one level.              |

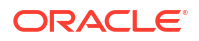

| Key                                                           | <b>Action</b>                                                                      |
|---------------------------------------------------------------|------------------------------------------------------------------------------------|
|                                                               | Zoom out one level.                                                                |
| $0$ (zero)                                                    | Zoom to fit.                                                                       |
| $Ctrl + Alt + 0 (zero)$                                       | Zoom and center.                                                                   |
| Page Up or Page Down                                          | Pan up / down.                                                                     |
| Shift + Page Up or Page Down                                  | Pan left/right (RTL: Pan right/left).                                              |
| Left Arrow or Right Arrow                                     | When focus is on a node, move focus and selection<br>to nearest node left/right.   |
| Up Arrow or Down Arrow                                        | When focus is on a node, move focus and selection<br>to nearest node up/down.      |
| Ctrl + Shift + Space                                          | Open/Close an active container node                                                |
|                                                               | Move focus and selection to nearest node down in<br>the container hierarchy        |
|                                                               | Move focus and selection to nearest node up in the<br>container hierarchy          |
| Alt $+$ < or Alt $+$ >                                        | Move focus from the node to a link.                                                |
| Up Arrow or Down Arrow                                        | When focus is on a link, navigate between links<br>clockwise or counter clockwise. |
| Left Arrow or Right Arrow                                     | When focus is on a link, move focus from a link to a<br>start or end node.         |
| Ctrl + Space                                                  | Select focused node / link.                                                        |
| Ctrl + Space                                                  | Multi-select node / link with focus.                                               |
| Shift + <node link="" navigation="" or="" shortcut=""></node> | Move focus and multi-select a node or a link.                                      |
| Ctrl + <node link="" navigation="" or="" shortcut=""></node>  | Move focus to a node or a link but do not select.                                  |

**Table B-5 (Cont.) Canvas Diagram Keystrokes**

## B.6 OJET Chart (oj-chart)

This section contains information on the Chart Component keystrokes.

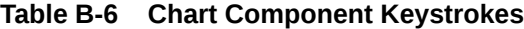

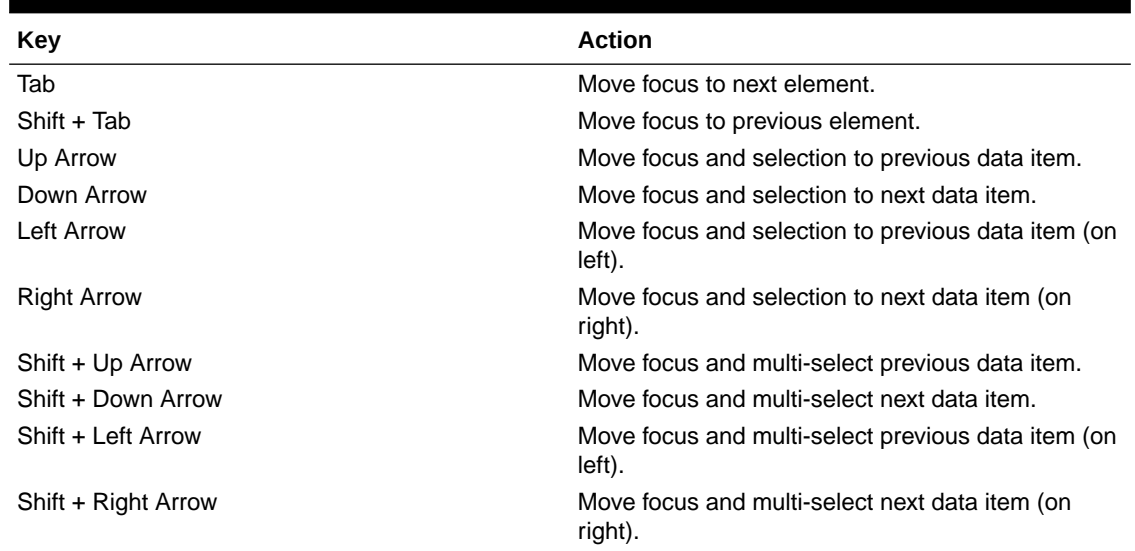

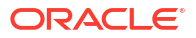

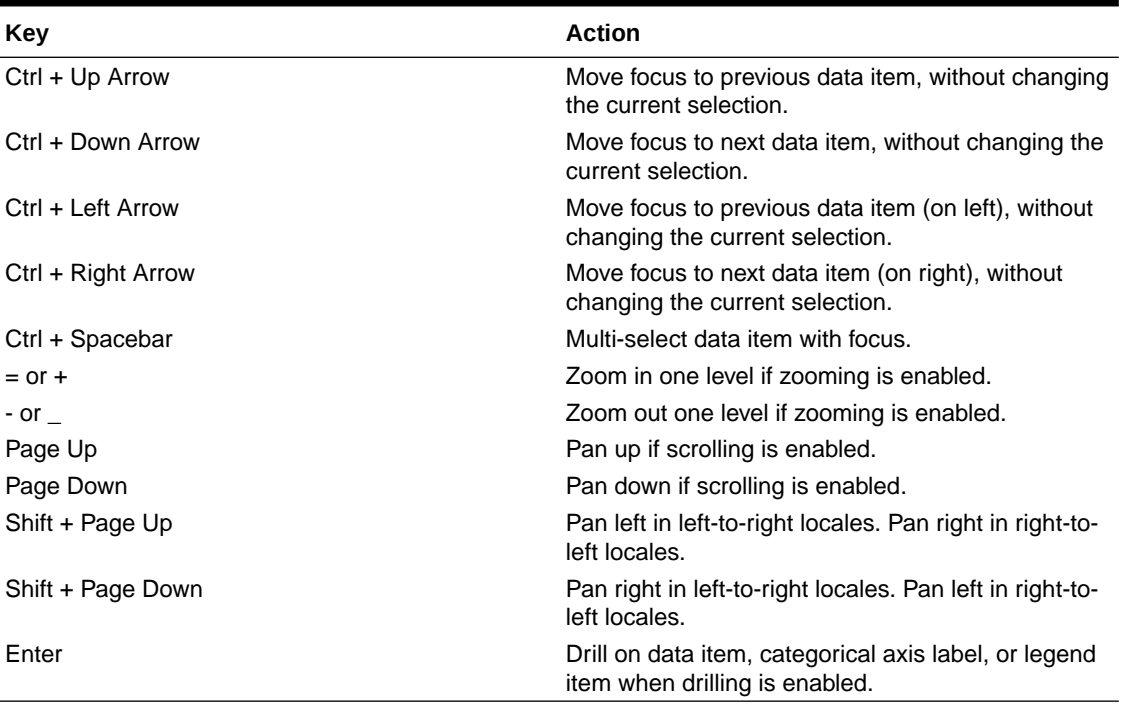

### **Table B-6 (Cont.) Chart Component Keystrokes**

## B.7 OJET Checkbox (oj-checkbox)

This section contains information on the Checkbox keystroke.

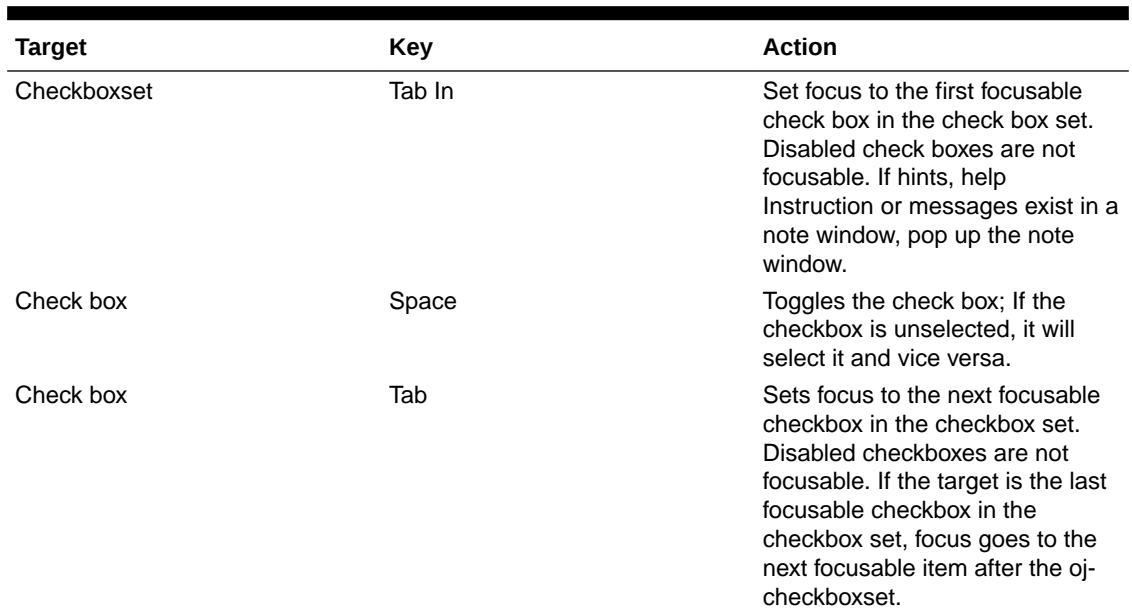

### **Table B-7 Checkbox Keystroke**

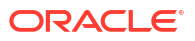

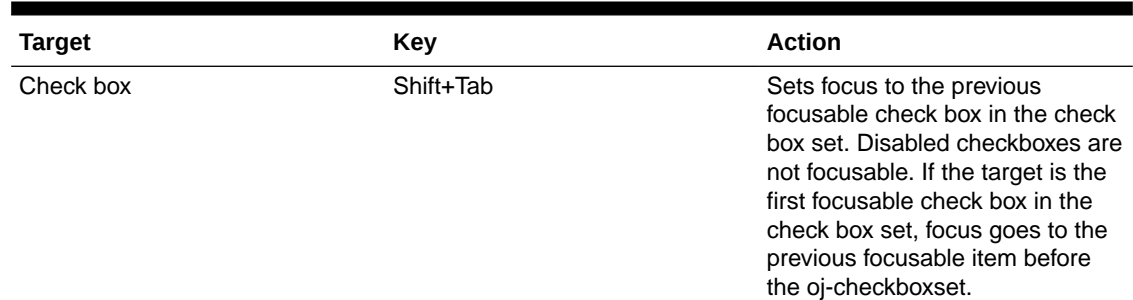

### <span id="page-116-0"></span>**Table B-7 (Cont.) Checkbox Keystroke**

## B.8 OJET Collapsible (oj- collapsible)

This section contains information on the Collapse component.

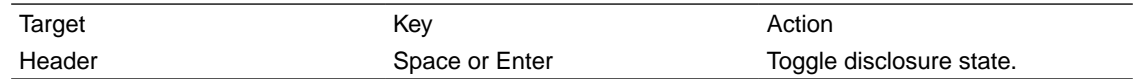

## B.9 OJET Combobox-One (oj- combobox-one)

This section contains information on the Combobox-one component.

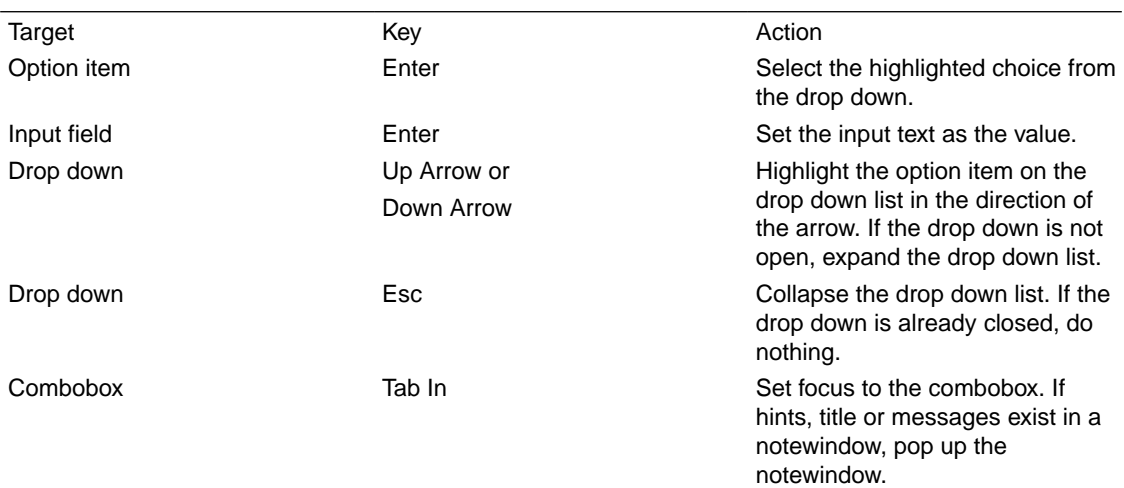

Disabled option items receive no highlight and are not selectable.

## B.10 OJET Context Menus (oj-menu)

The Menus keystroke is used for all button menus. For example, the user menu on the landing page, tile menu in applications, and so on.

#### **Table B-8 Menus Keystrokes**

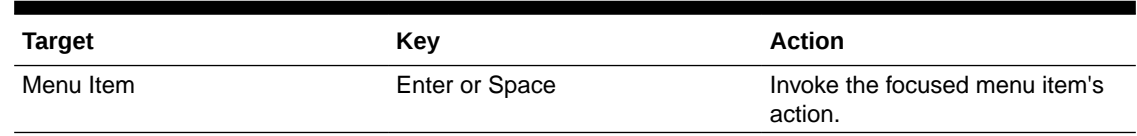

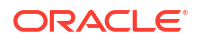

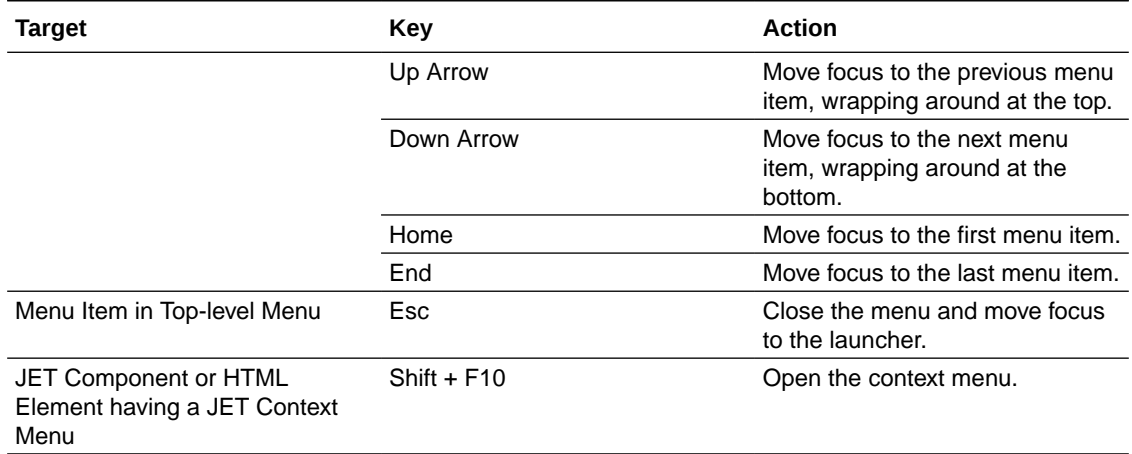

### **Table B-8 (Cont.) Menus Keystrokes**

## B.11 OJET Control Specific Help (oj-control-specific-help)

This section contains information on the Control Specific Help component.

### **Table B-9 Control Specific Help Component**

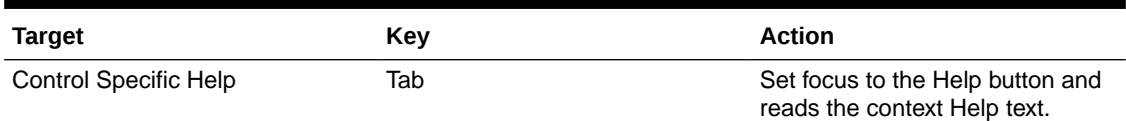

## B.12 OJET Date or DateTime (oj-datetime / oj-calendar)

This section contains information on the date or DateTime keystroke.

**Table B-10 Date or Date Time Keystroke**

| <b>Target</b> | Key                    | <b>Action</b>                                                                                               |
|---------------|------------------------|----------------------------------------------------------------------------------------------------|
| Input element | Down Arrow or Up Arrow | Shows the calendar grid and<br>moves the focus into the<br>expanded grid.                                   |
| Input element | Esc                    | Close the grid.                                                                                             |
| Input element | Tab In                 | Set focus to the input. If hints,<br>titles, or messages exist in a note<br>window, pop up the note window. |
| Picker        | Enter                  | Select the currently focused day                                                                            |
| Picker        | Up Arrow               | Move up in the grid.                                                                                        |
| Picker        | Down Arrow             | Move down in the grid.                                                                                      |
| Picker        | <b>Right Arrow</b>     | Move right in the grid.                                                                                     |
| Picker        | Left Arrow             | Move left in the grid.                                                                                      |
| Picker        | Esc                    | Close the grid.                                                                                             |
| Picker        | Home                   | Move focus to first day of the<br>month.                                                                    |

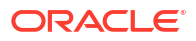

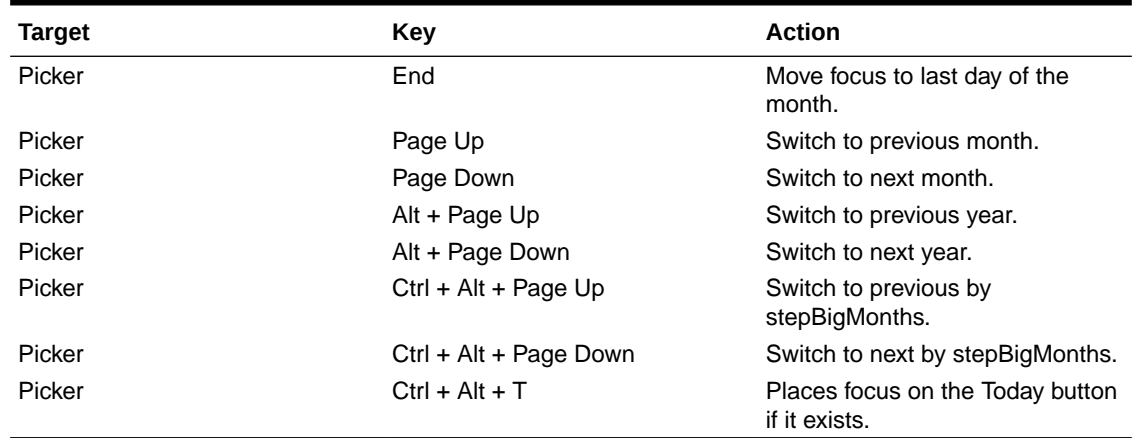

### **Table B-10 (Cont.) Date or Date Time Keystroke**

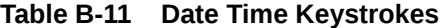

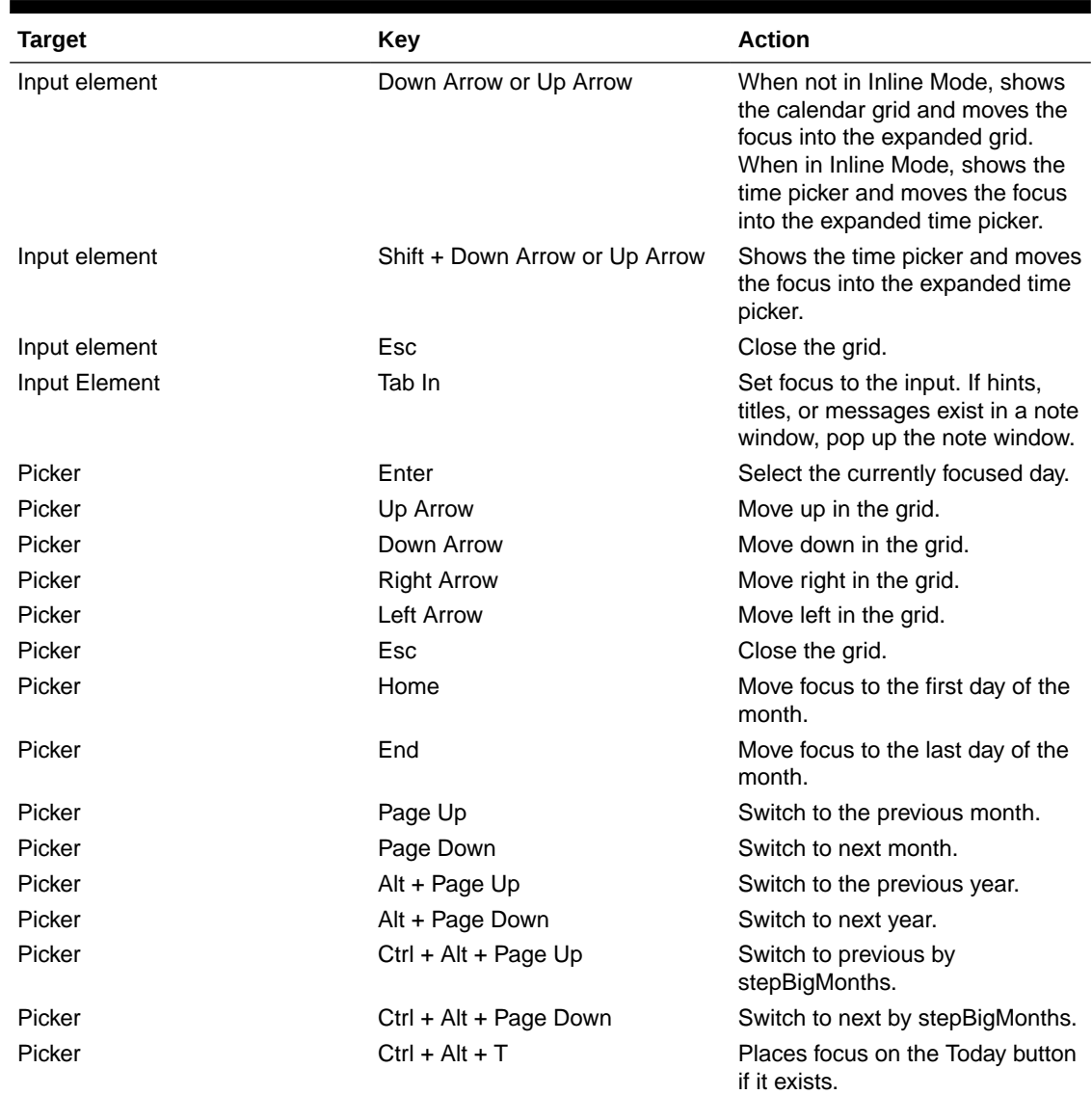

## B.13 OJET Dialog (oj-dialog)

This section contains information on the dialog keystrokes.

### **Table B-12 Dialog Keystrokes**

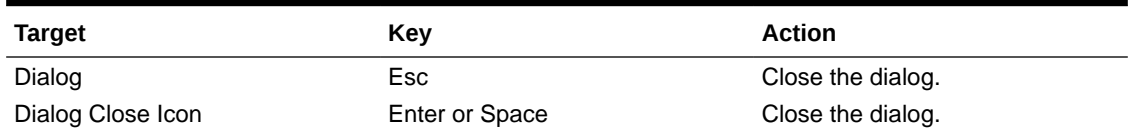

### B.14 OJET Expand/Collapse (oj-collapse)

This section contains information on the Expand Collapse component.

### **Table B-13 Expand Collapse Component**

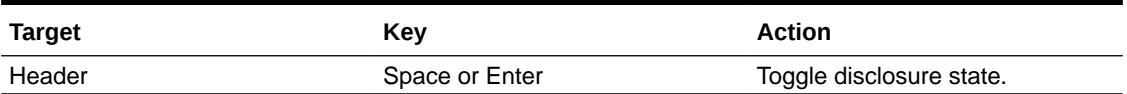

### B.15 OJET Expression Builder (oj-expression-builder)

This section contains information on the Expression Builder component.

### **Table B-14 Expression Builder Component**

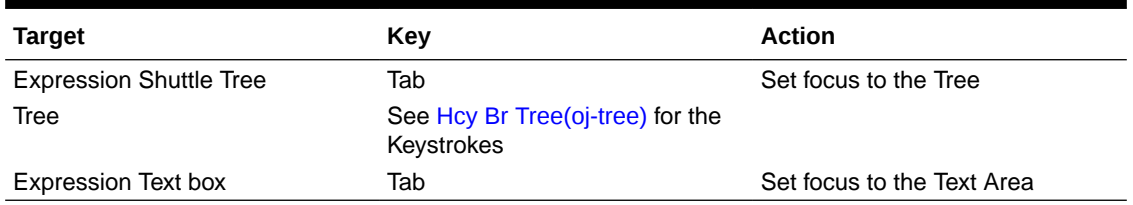

## B.16 OJET Expression Builder Launcher (oj-expression-builderlauncher)

This section contains information on the OJET Expression Builder Launcher component.

### **Table B-15 OJET Expression Builder Launcher Component**

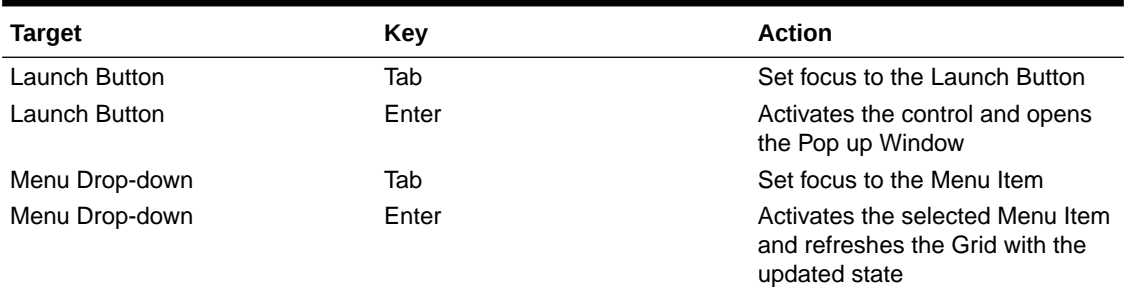

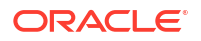

## B.17 OJET File Picker (oj-file picker)

This section contains information on the OJET File Picker component.

### **Table B-16 OJET File Picker Component**

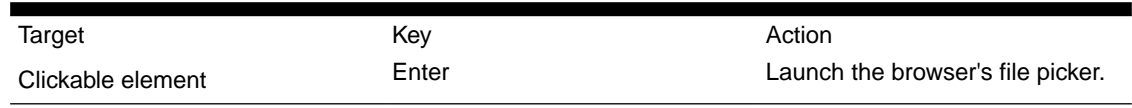

## B.18 OJET Film Strip (oj-film-strip)

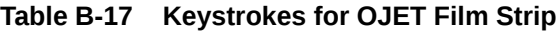

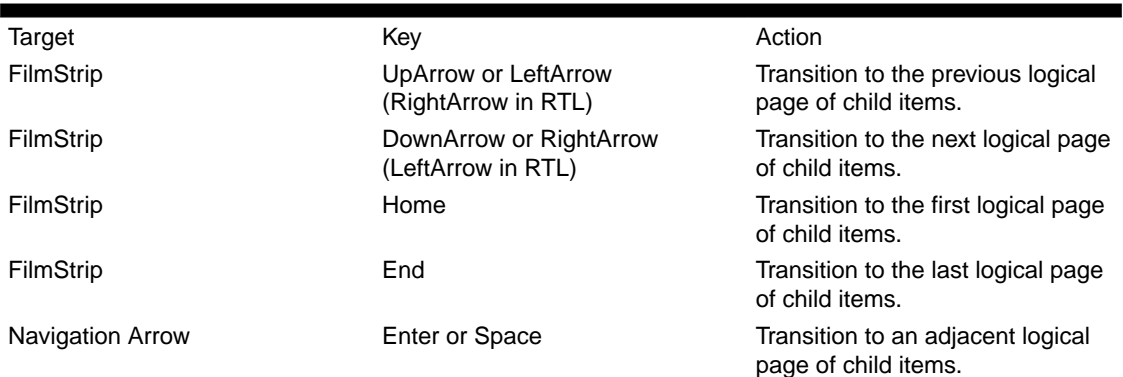

## B.19 OJET Foldable Layout (oj-foldable-layout)

This section contains information on the Foldable Layout keystrokes.

#### **Table B-18 Foldable Layout Keystrokes**

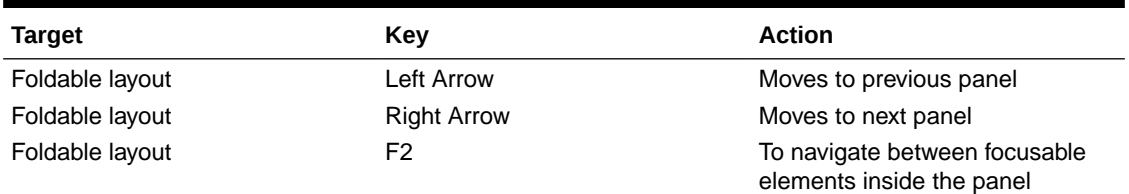

### B.20 OJET Gantt (oj-gantt)

This section contains information on the Gantt Keystroke.

A Gantt displays scheduling information graphically, making it easier to plan, coordinate, and track various tasks and resources.

## B.21 OJET Grid (oj-grid)

This section contains information on the grid keystroke.

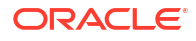

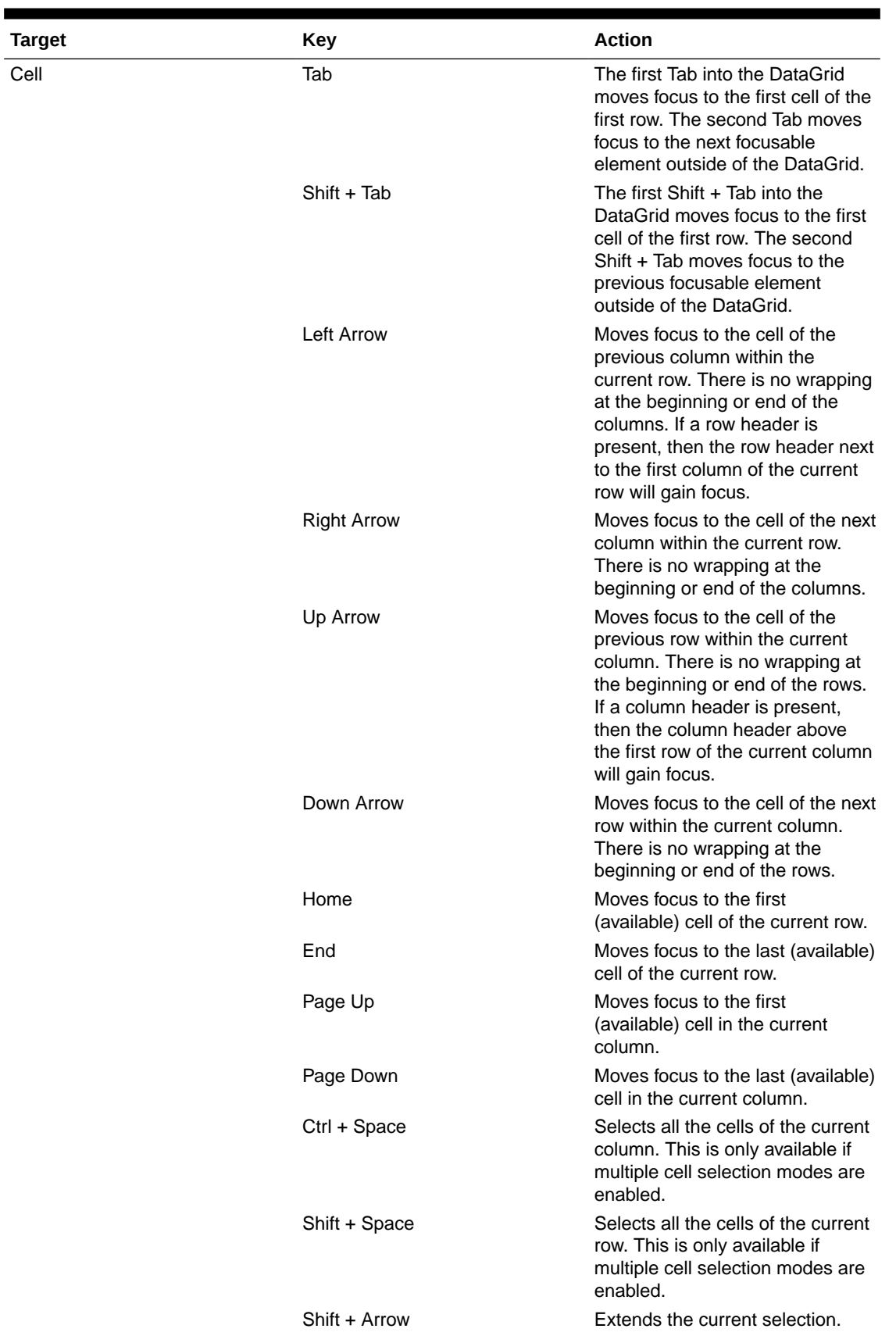

### **Table B-19 Grid Keystroke**

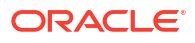

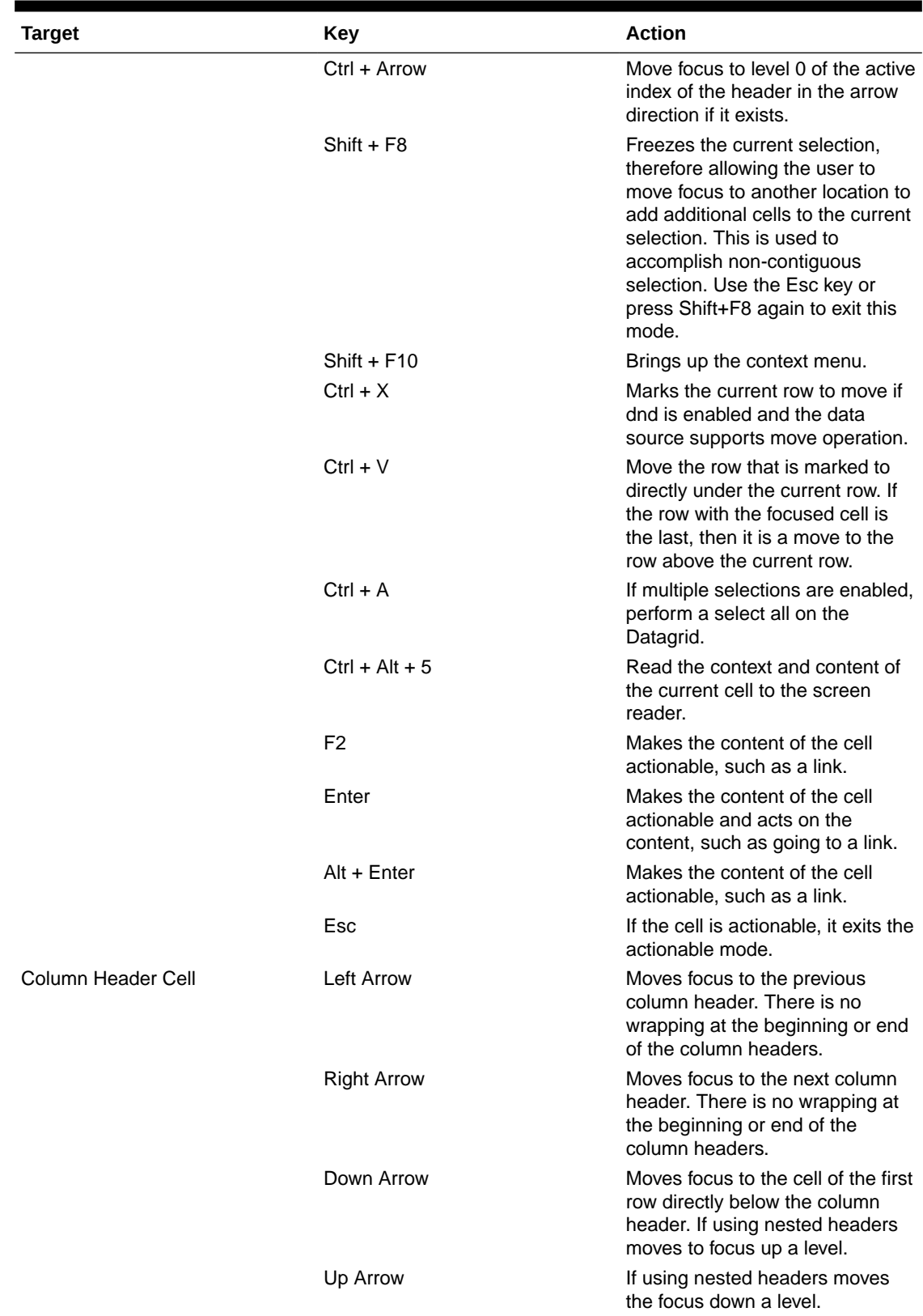

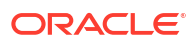

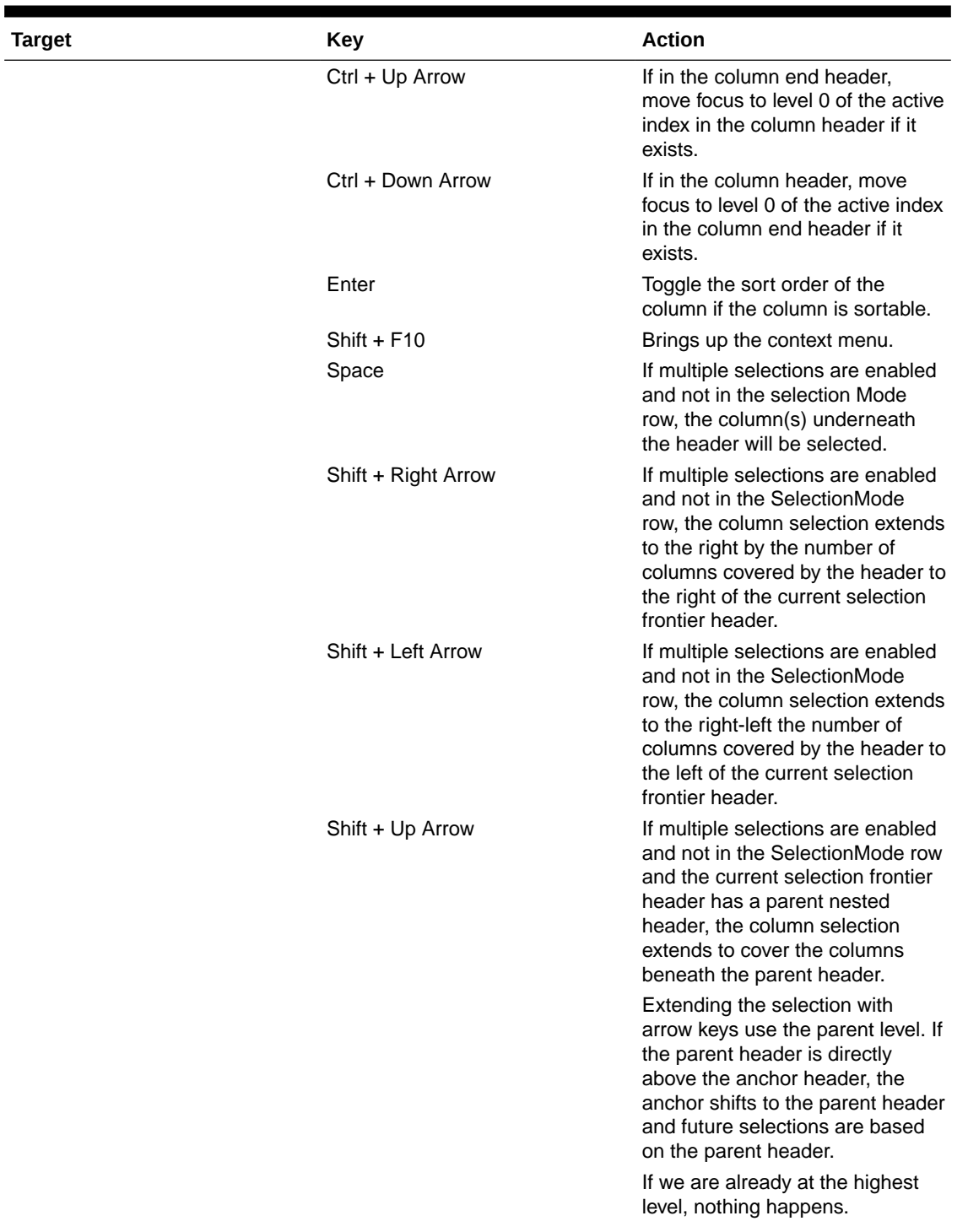

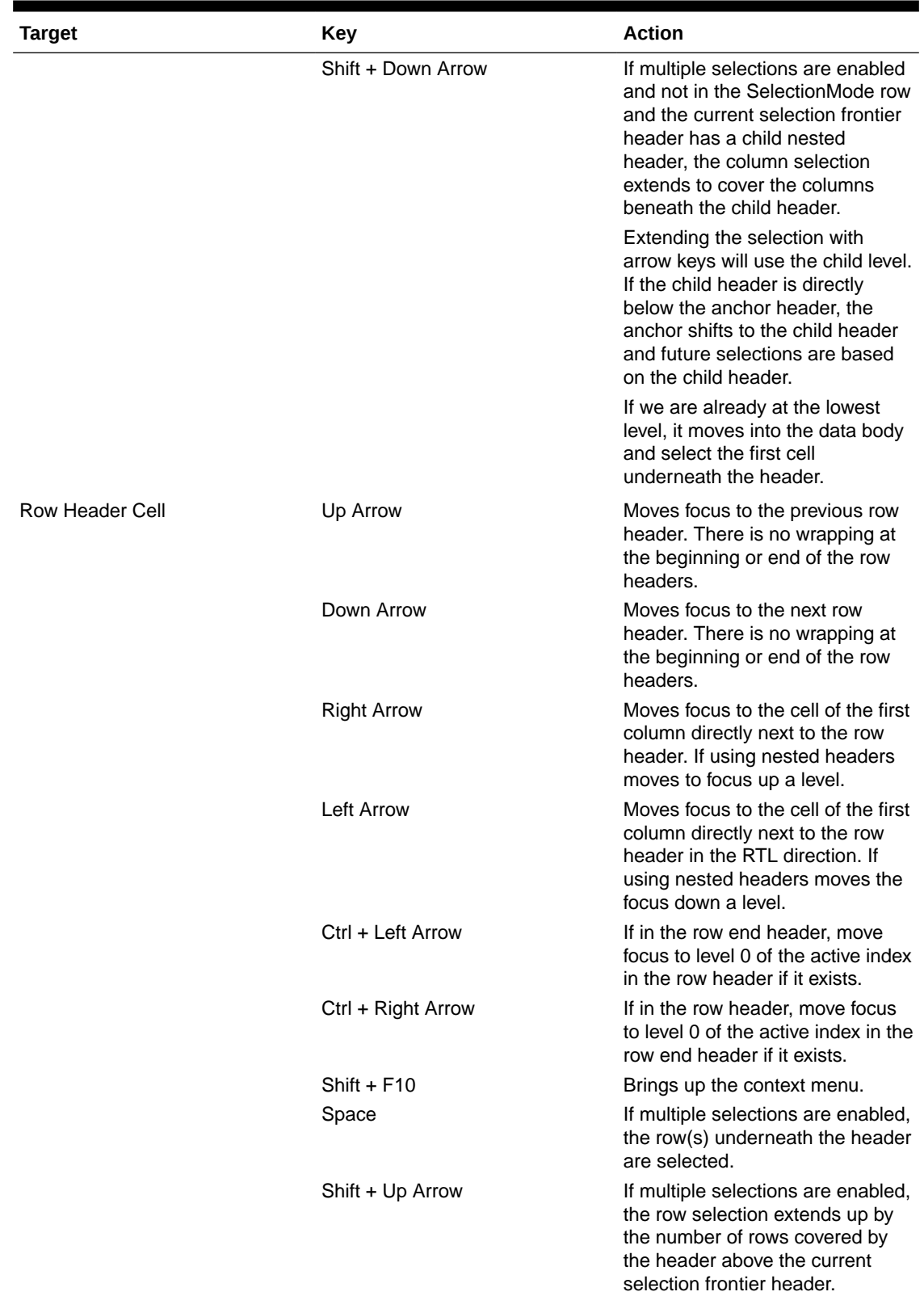

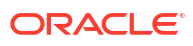

<span id="page-125-0"></span>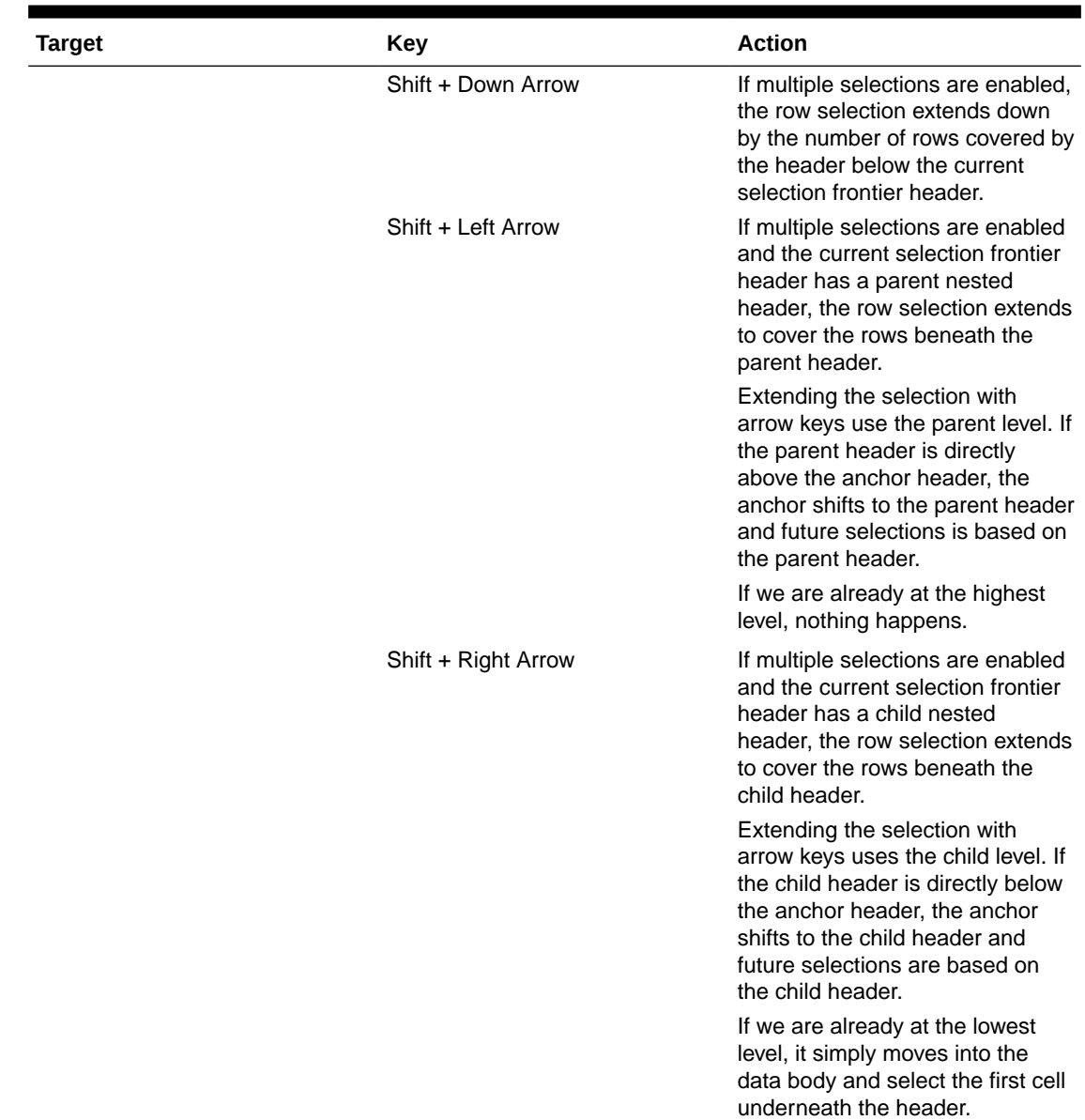

## B.22 OJET Hcy Br Tree (oj-tree)

This section contains information on the OJET Tree keystrokes.

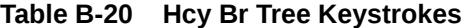

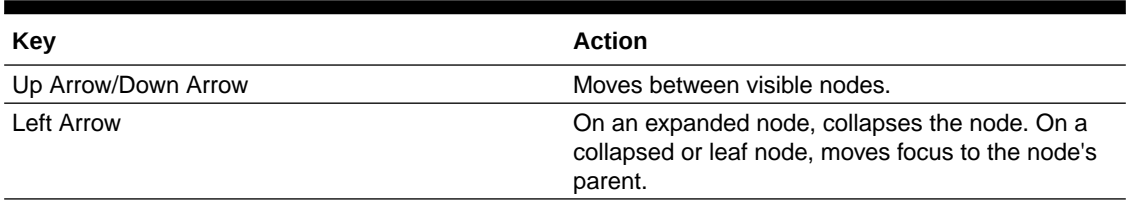

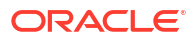

| Key                | <b>Action</b>                                                                                                    |
|--------------------|----------------------------------------------------------------------------------------------------|
| <b>Right Arrow</b> | On a collapsed node, expands the node. On an<br>expanded node, moves to the first child of the<br>node. On an end node, does nothing. |
| Space bar          | Toggles the selected status of the node.                                                                                              |
| Home               | Moves to the top node of the tree.                                                                                                    |
| End                | Moves to the last visible node of the tree.                                                                                           |
| Shift + Up Arrow   | Extends selection up one node (assuming multiple<br>selection has been defined).                                                      |
| Shift + Down Arrow | Extends selection down one node (assuming<br>multiple selection has been defined).                                                    |
| Shift + Home       | Extends selection up to the top-most node.                                                                                            |
| Shift + Page Down  | Extends selection to the last node.                                                                                                   |
| Ctrl + Space bar   | Toggles the selection state of the current node<br>(assuming multiple selection has been defined).                                    |
| Shift + Space bar  | Extends selection to the current node (assuming<br>multiple selection has been defined).                                              |
| $Shift + F10$      | Invoke Context Menu (if defined) on current node.                                                                                     |
| * (asterisk)       | Expands all nodes.                                                                                                    |

**Table B-20 (Cont.) Hcy Br Tree Keystrokes**

## B.23 OJET Hierarchy Browser Map (oj-hierarchy-browser-map)

This section contains information on the Hierarchy Browser Map component.

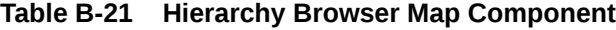

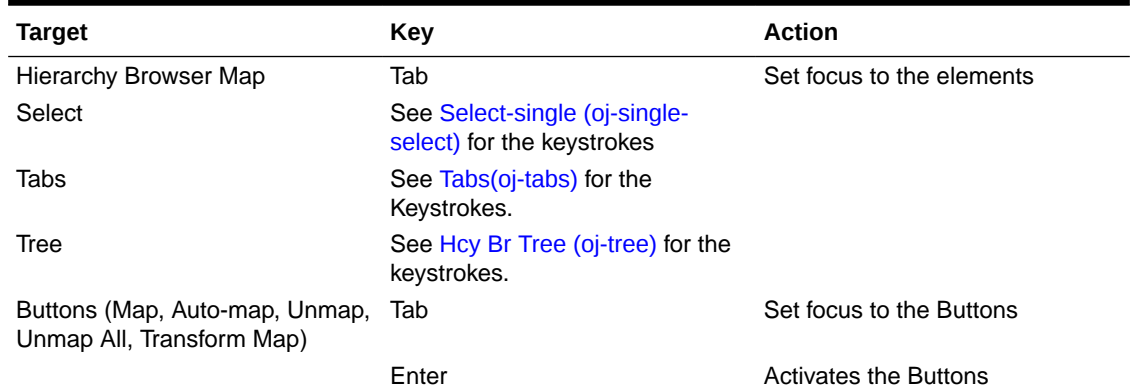

## B.24 OJET Hierarchy Browser Shuttle (oj-hierarchy-browsershuttle)

This section contains information on the OJET Hierarchy Browser Shuttle component.

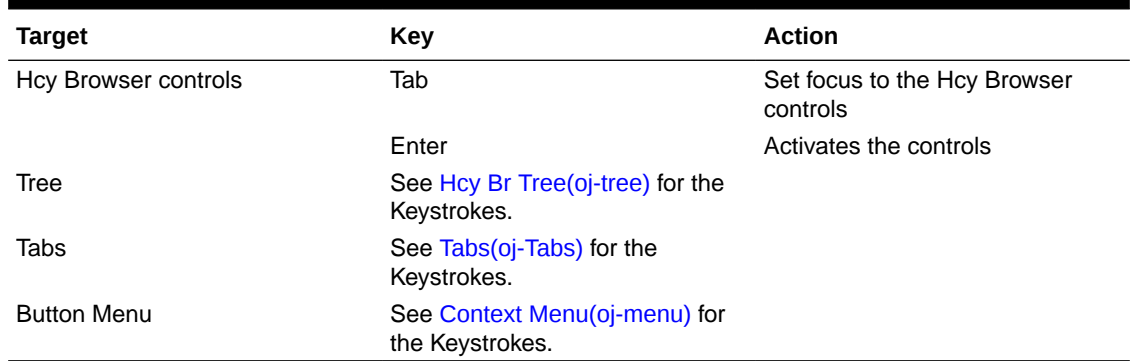

### **Table B-22 OJET Hierarchy Browser Shuttle Component**

### B.25 OJET Input Number (oj-input-number)

This section contains information on the number keystroke.

#### **Table B-23 Number Keystroke**

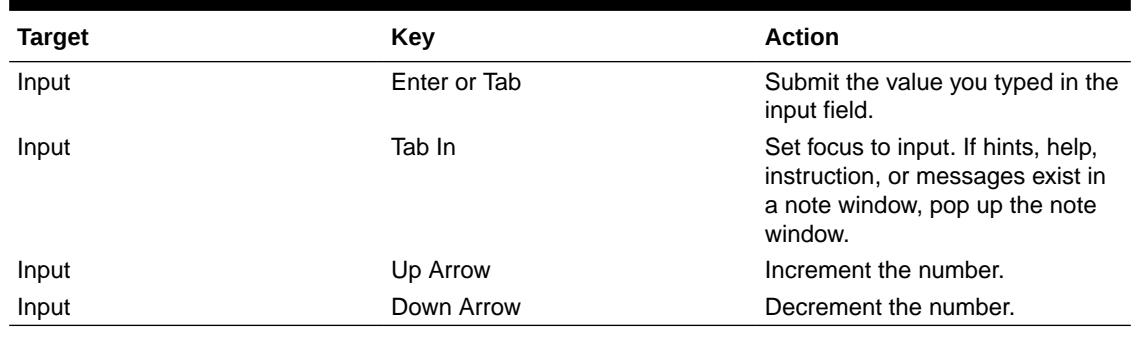

## B.26 OJET Legend (oj-legend)

This section contains information on the Legend Component keystrokes.

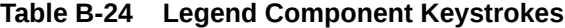

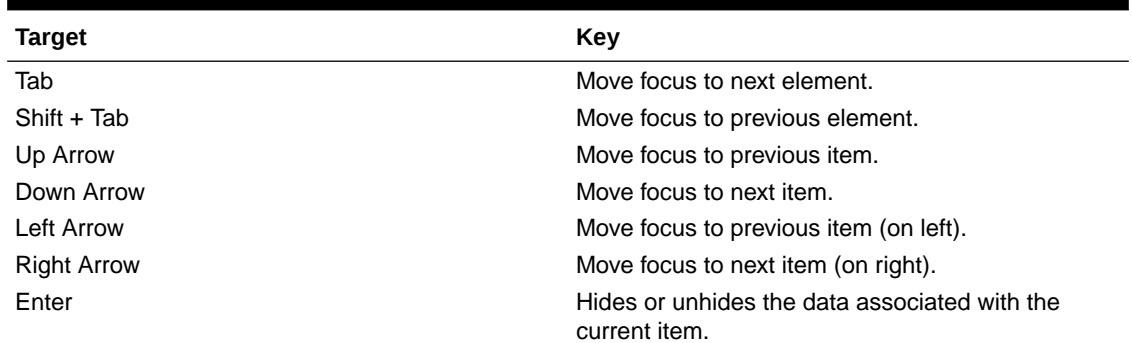

## B.27 OJET List View (oj-listview)

This section contains information on the list view keystroke.

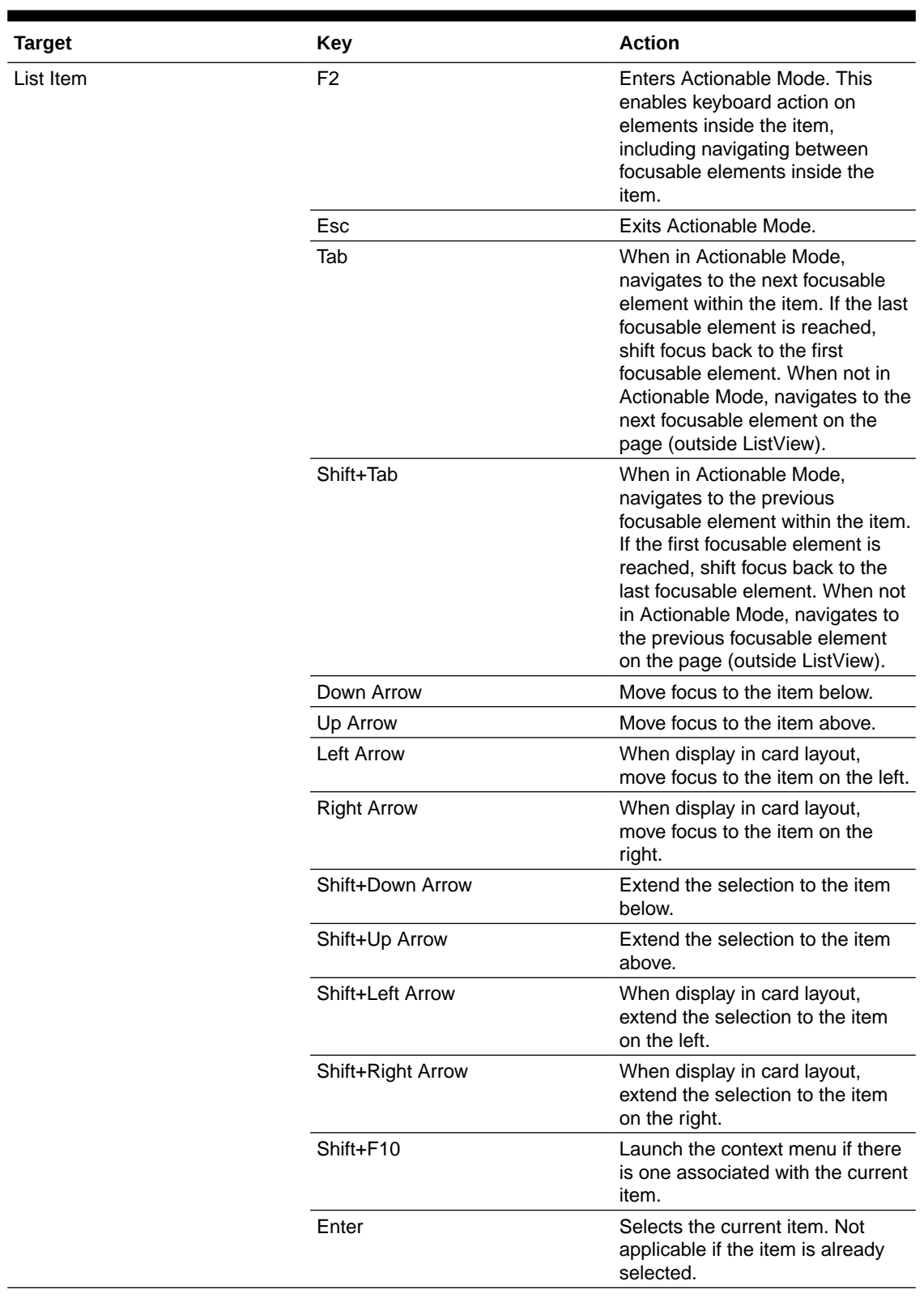

### **Table B-25 List View Keystroke**

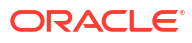

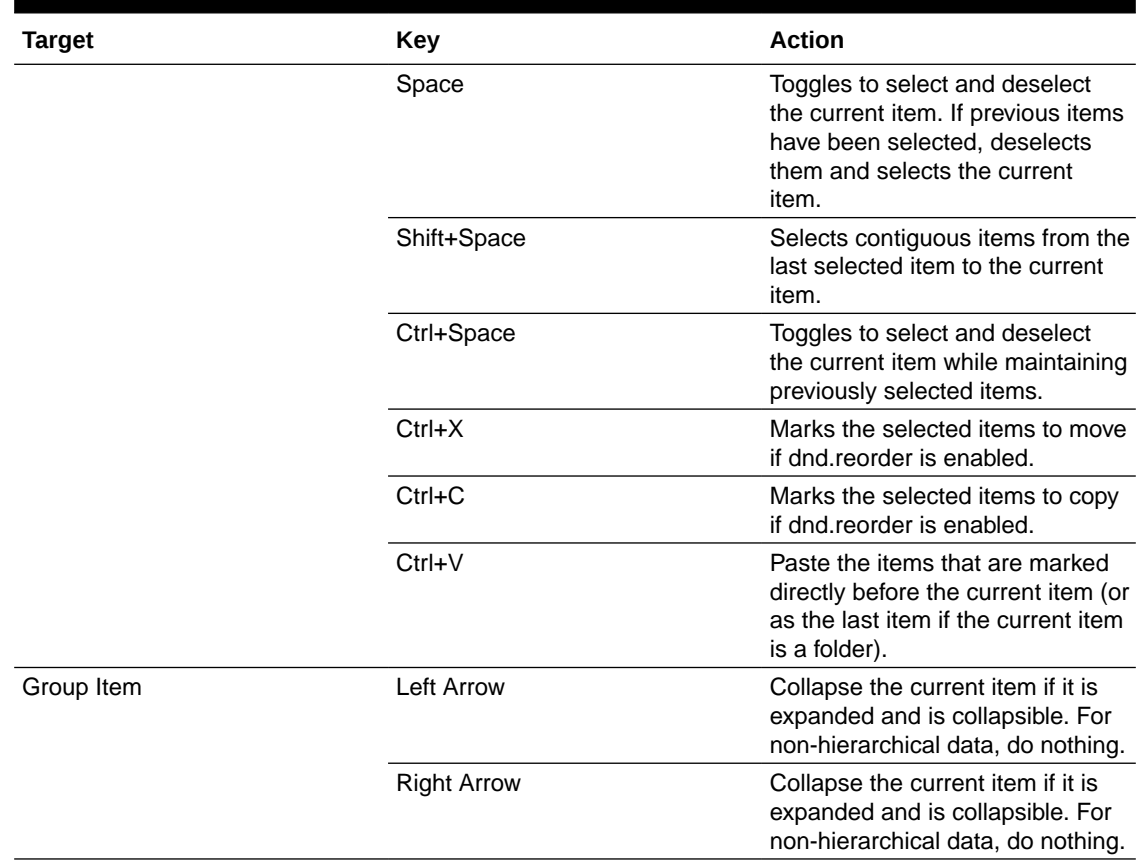

### **Table B-25 (Cont.) List View Keystroke**

## B.28 OJET Messages (oj-messages)

This section contains information on the messages keystrokes.

### **Table B-26 Messages Keystrokes**

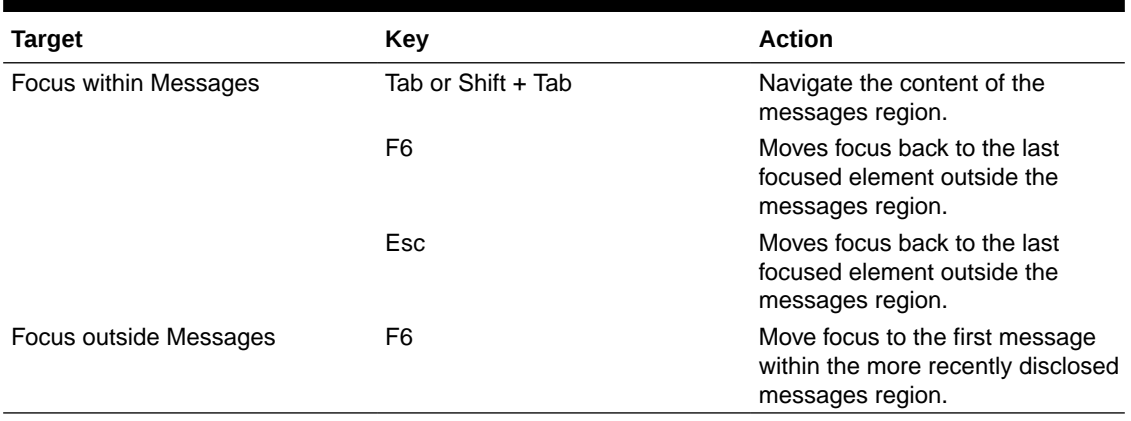

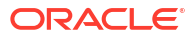

## B.29 OJET Metadata Browser Breadcrumb (metadata-browserbreadcrumbs)

This section contains information on the Metadata Browser Breadcrumb keystrokes.

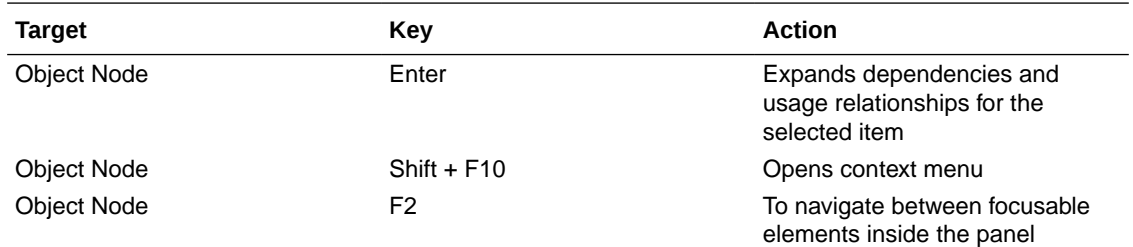

## B.30 OJET Navigation List (oj-navigation-list)

The OFSAA landing page uses the Navigation menu for the Left-Hand-Side (LHS) menu. The application selection menu is used to select an Application, Reports, Admin menu, and so on.

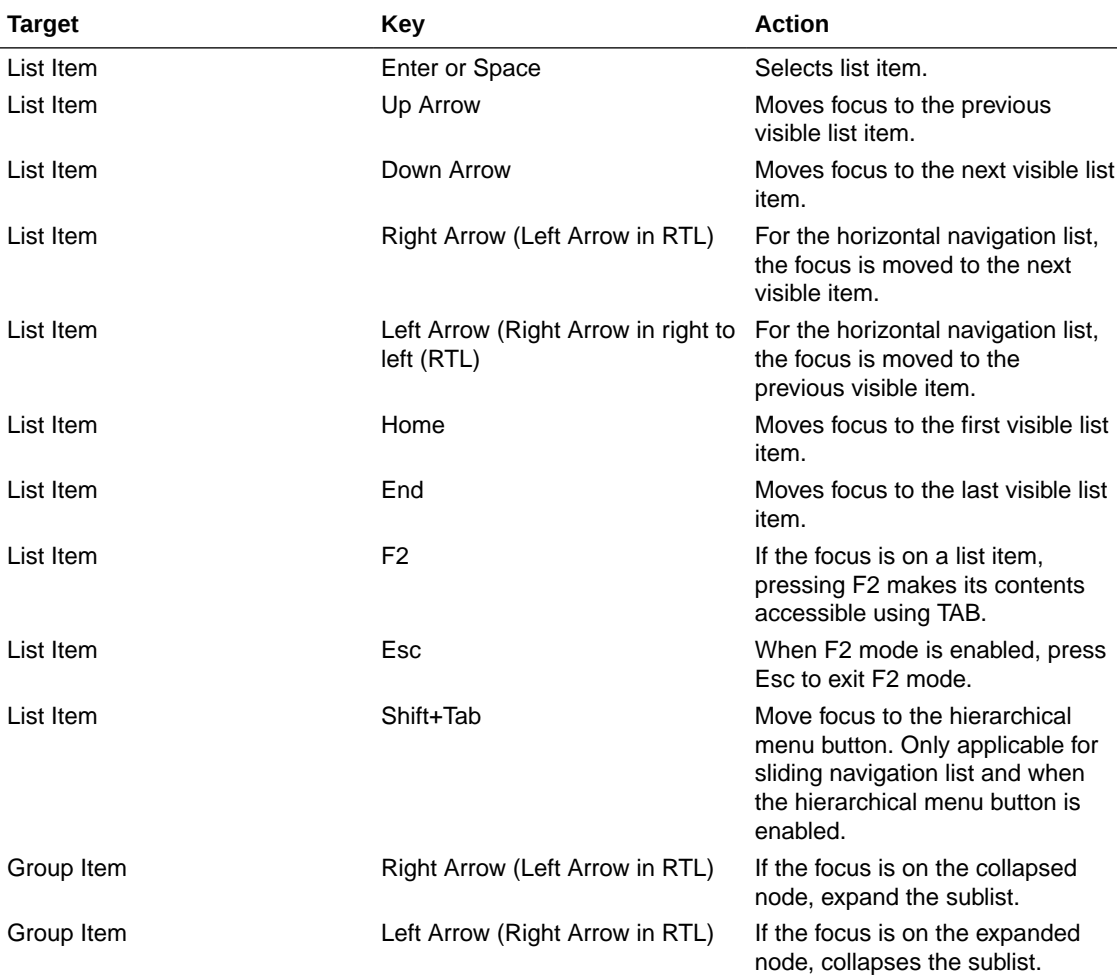

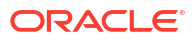

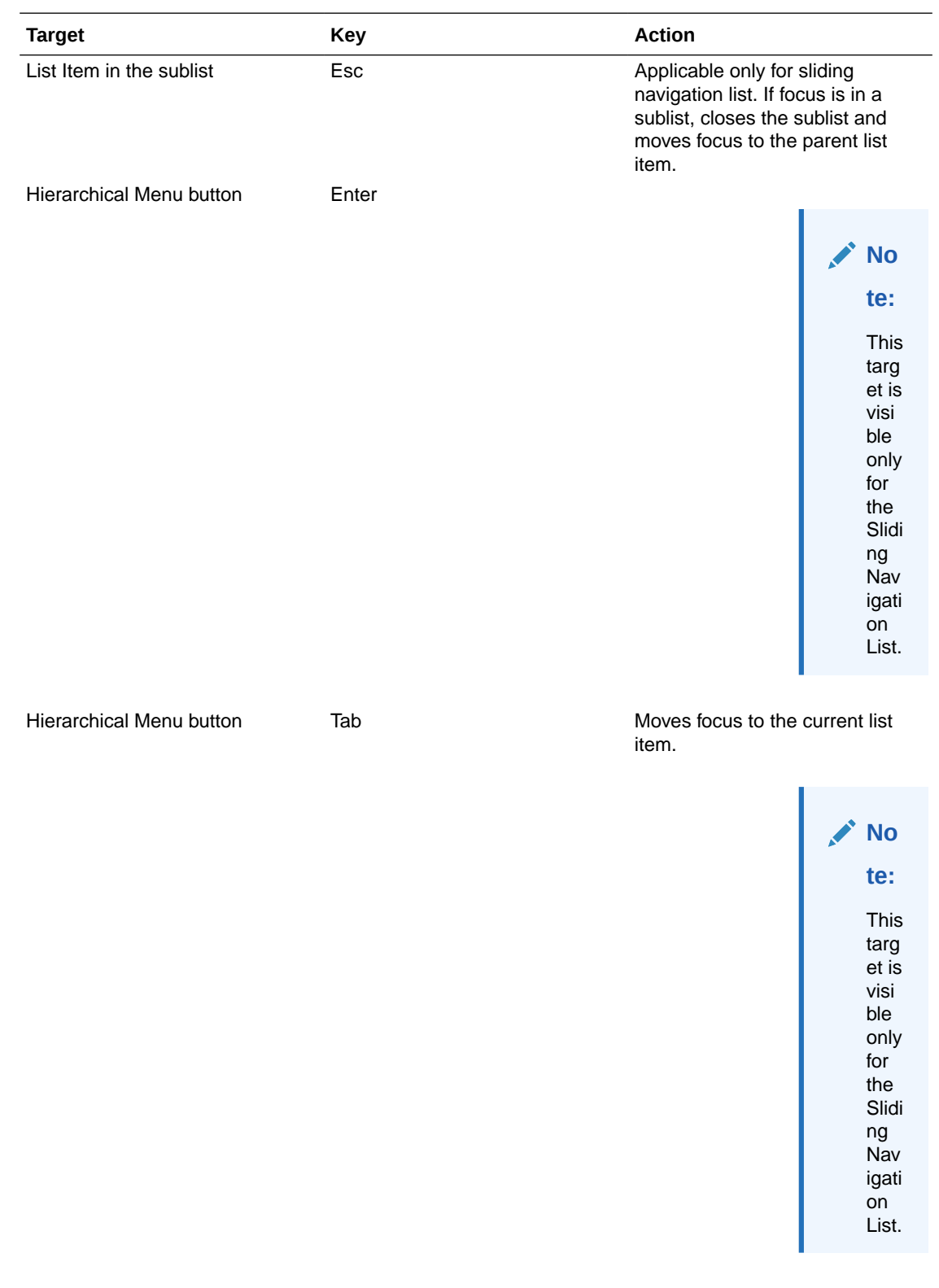

Hierarchical Menu button Shift + Tab Moves focus to the Previous Icon. Note: This target is visible only for the Sliding Navigation List.

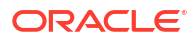

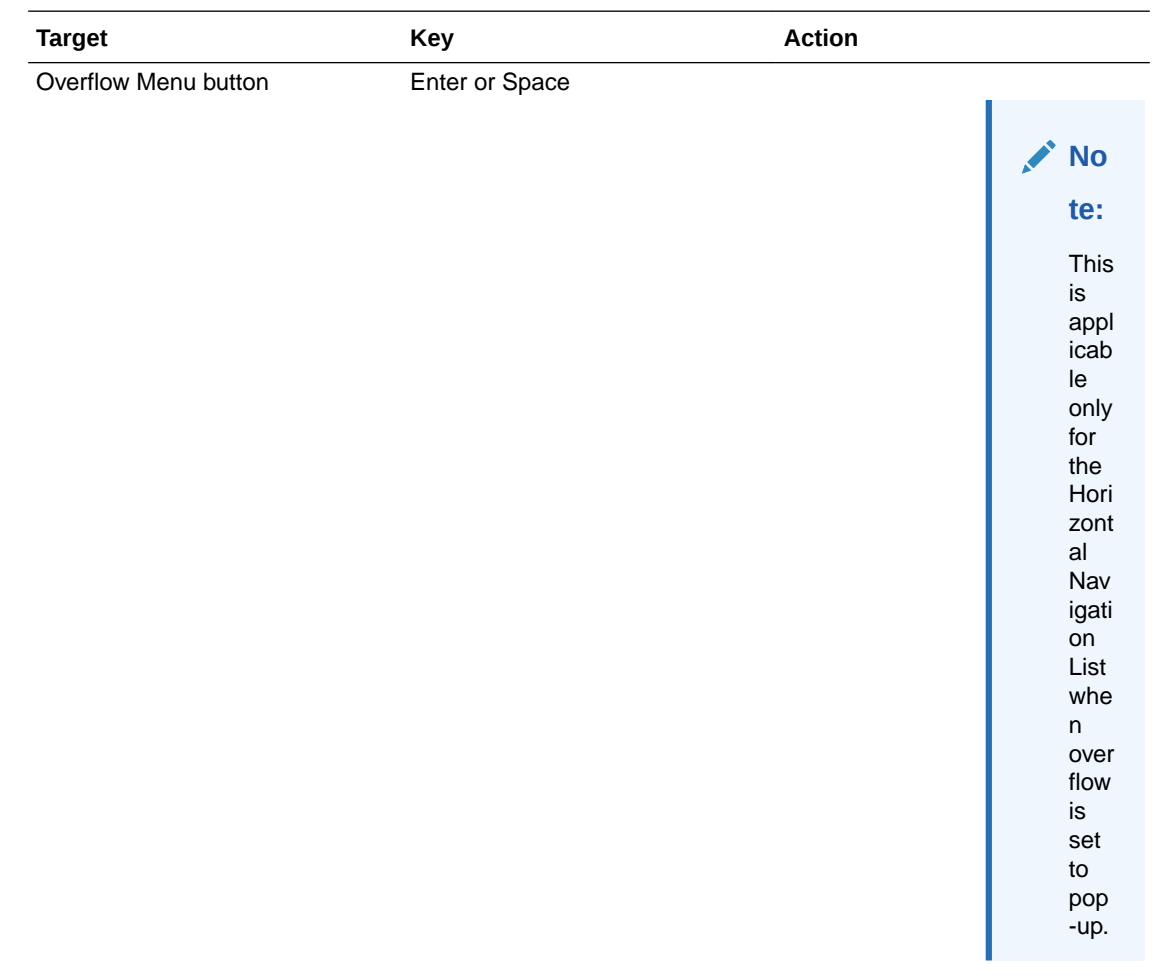

Previous Icon or List Header Enter Enter Collapses the sub-list and slides to the parent list.

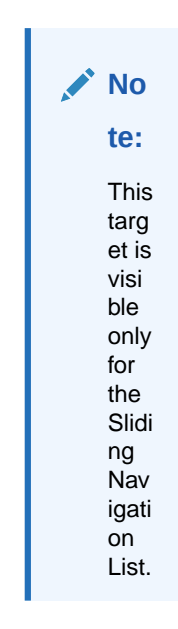

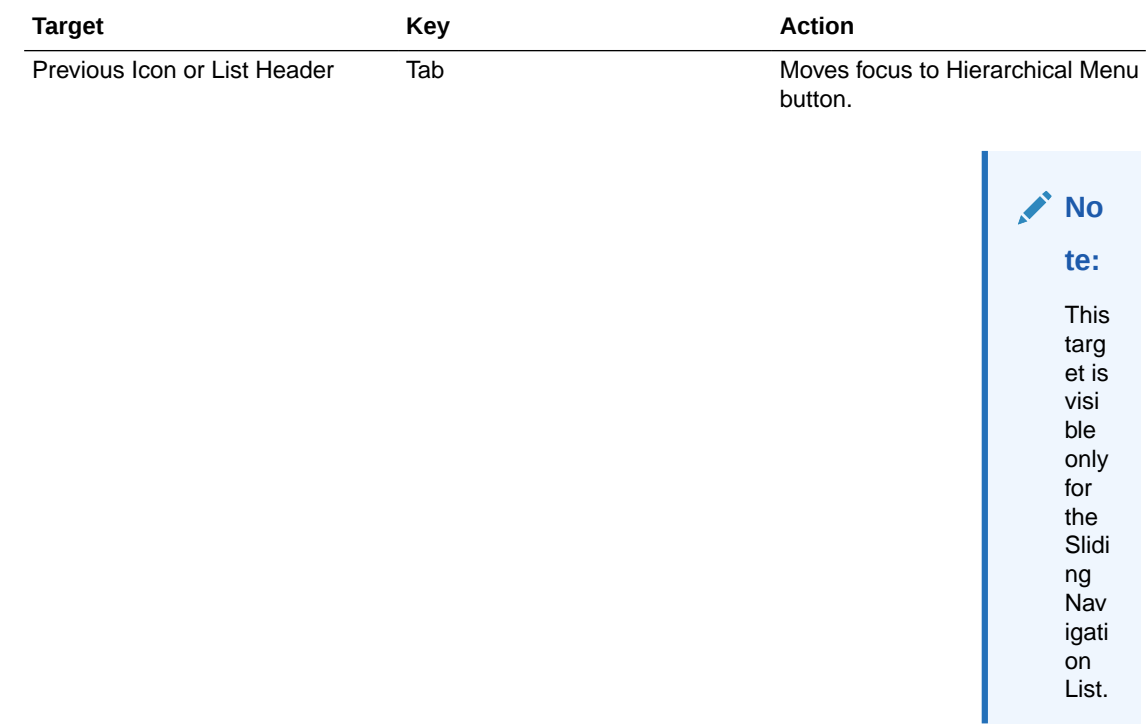

## B.31 OJET Object Migration Canvas (oj-object-migration-canvas)

This section contains information on the Object Migration Canvas keystrokes.

### **Table B-27 Object Migration Canvas Keystrokes**

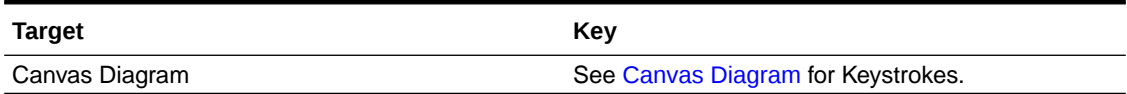

## B.32 OJET Object Node (object-node)

This section contains information on the Object Node keystrokes.

#### **Table B-28 Object Node Keystrokes**

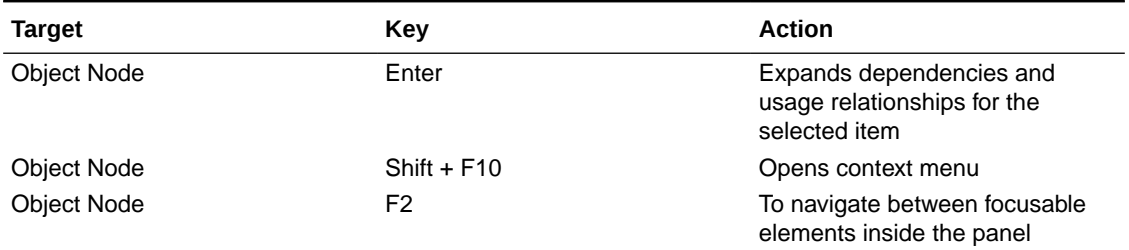

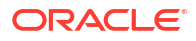

## B.33 OJET Password (oj-password)

This section contains information on the Password keystroke.

#### **Table B-29 Password Keystroke**

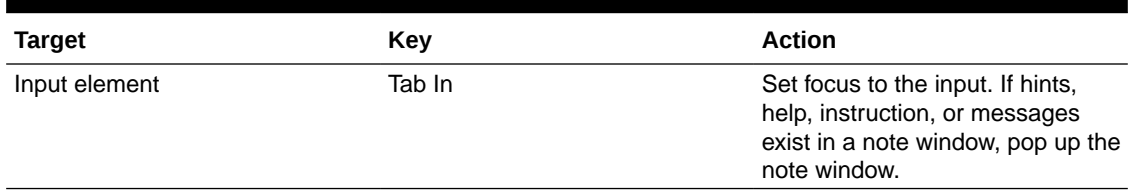

## B.34 OJET Popup (oj-popup)

This section contains information on the popup keystrokes.

### **Table B-30 Popup Keystrokes**

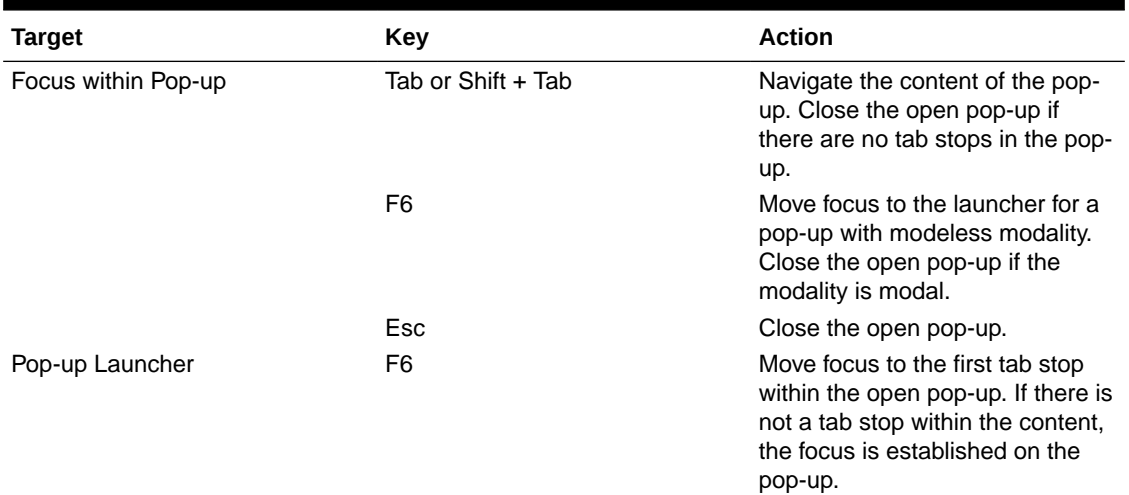

## B.35 OJET Radio (oj-radio)

This section contains information on the Radio keystroke.

### **Table B-31 Radio Keystroke**

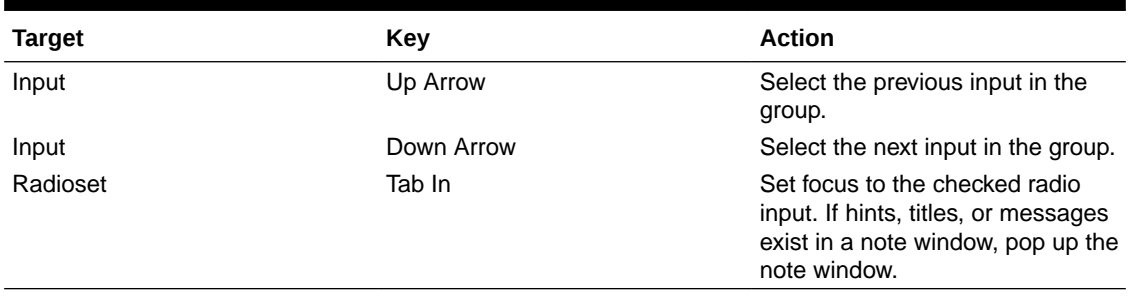

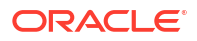

## <span id="page-135-0"></span>B.36 OJET Row Expander (oj-row expander)

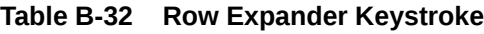

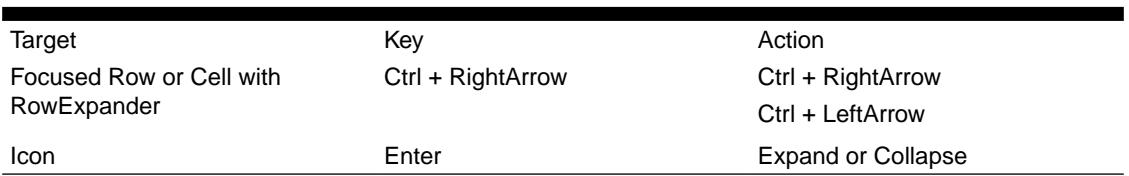

## B.37 OJET Search Box (oj-input-search)

This section contains information on the Search Box component.

**Table B-33 Search Box Component**

| <b>Target</b> | Key                    | <b>Action</b>                                                                      |
|---------------|------------------------|------------------------------------------------------------------------------------|
| Input field   | Enter                  | Set the input text as the value.                                                   |
| Input field   | Up Arrow or Down Arrow | If the drop down is not open,<br>expand the drop down list.                        |
| Input field   | Esc                    | Collapse the drop down list. If the<br>drop down is already closed, do<br>nothing. |
| Input field   | Tab In                 | Set focus to the Input Search.                                                     |

## B.38 OJET Select Many (oj-select-many)

This section contains information on the Multiselect keystroke.

### **Table B-34 Multi-select Keystroke**

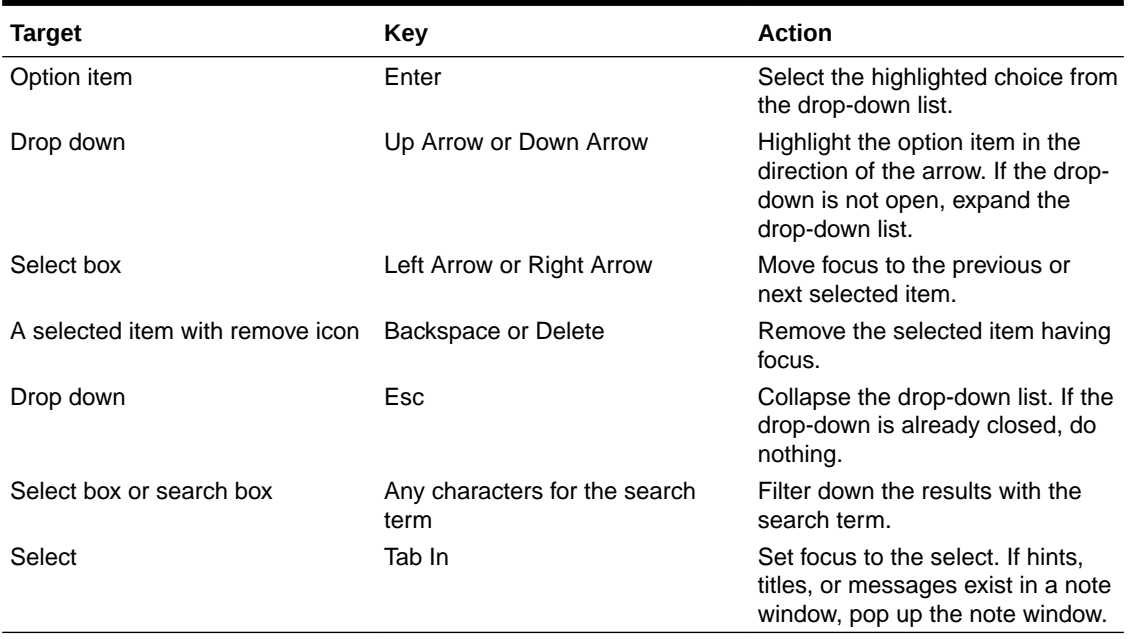

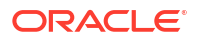

## <span id="page-136-0"></span>B.39 OJET Select One (oj-select one)

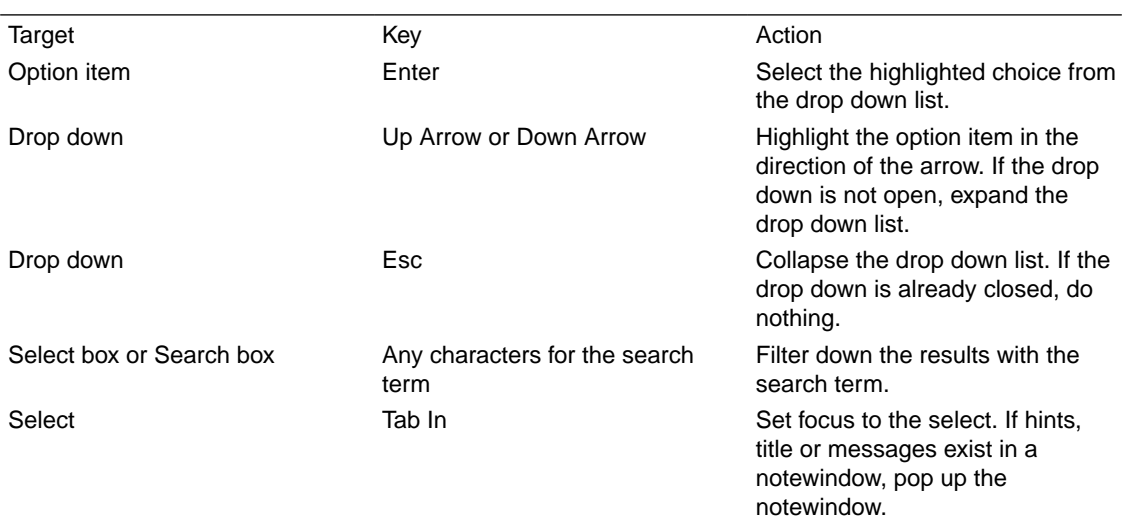

This section contains information on the Select keystroke.

## B.40 OJET Select Single (oj-select-single)

This section contains information on the Select keystroke.

### **Table B-35 Select Keystroke**

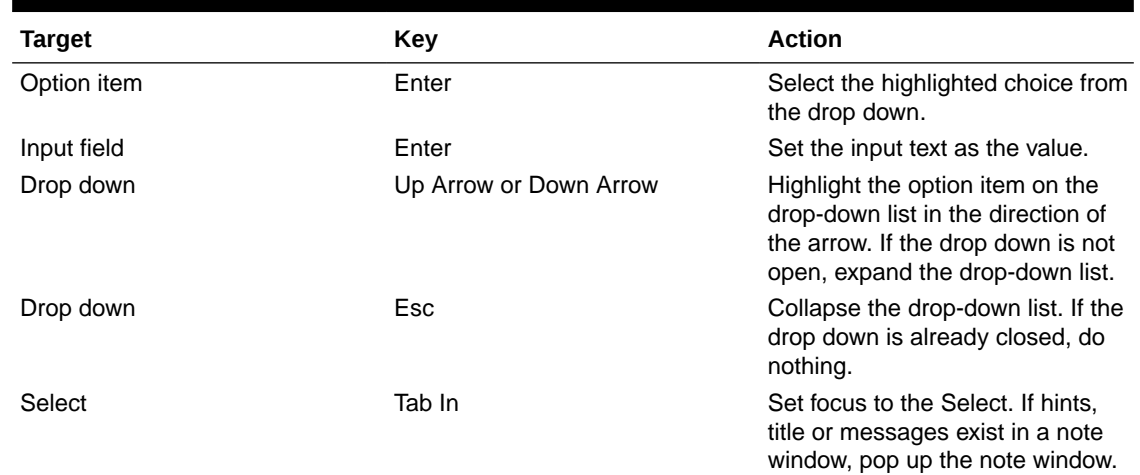

### B.41 OJET Switch (oj-switch)

This section contains information on the switch keystroke.

### **Table B-36 Switch Keystroke**

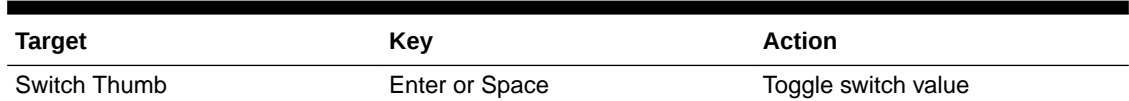

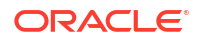

<span id="page-137-0"></span>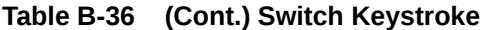

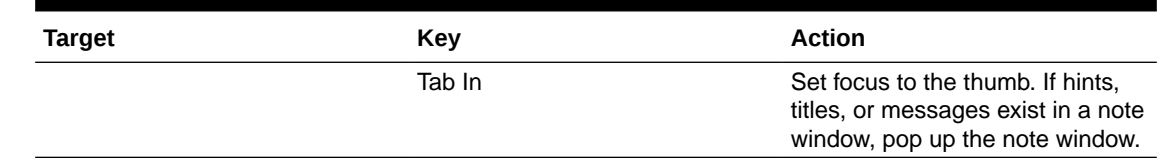

## B.42 OJET Tabs (oj-tabs)

۰

This section contains information on the tabs keystrokes.

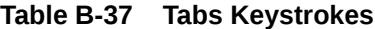

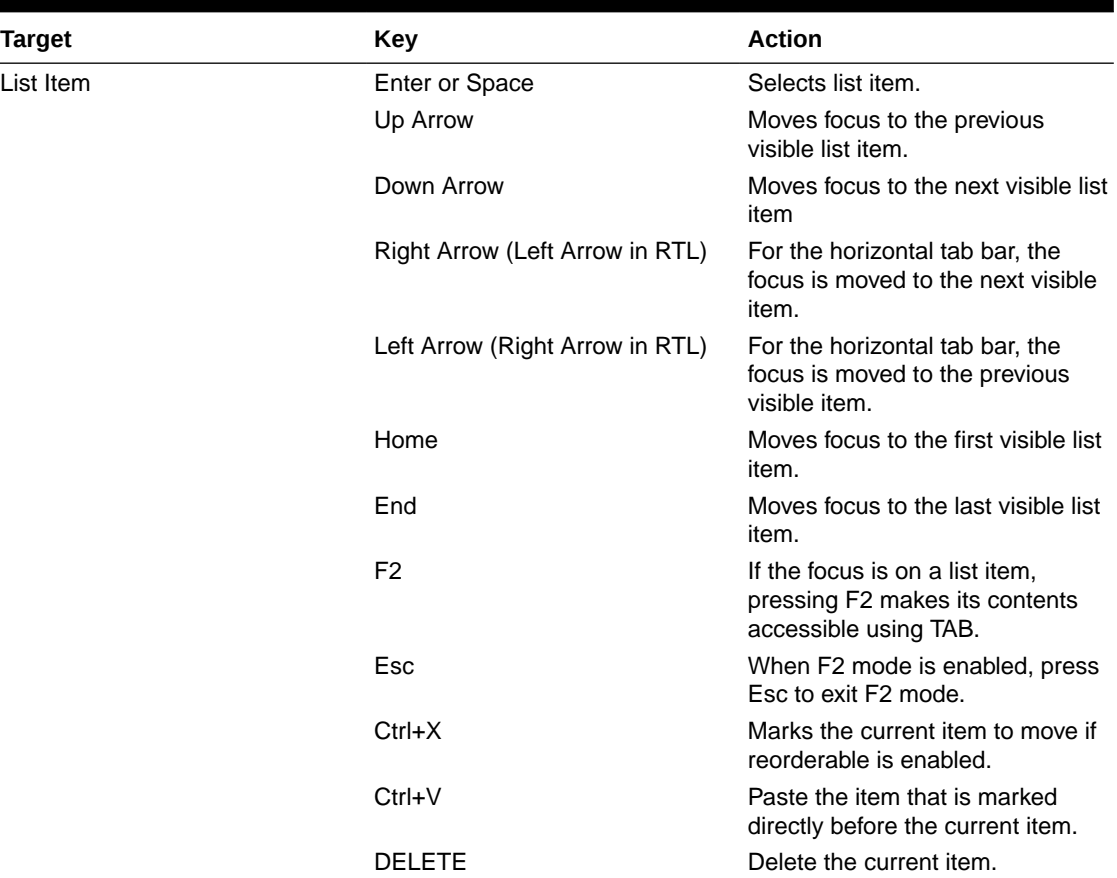

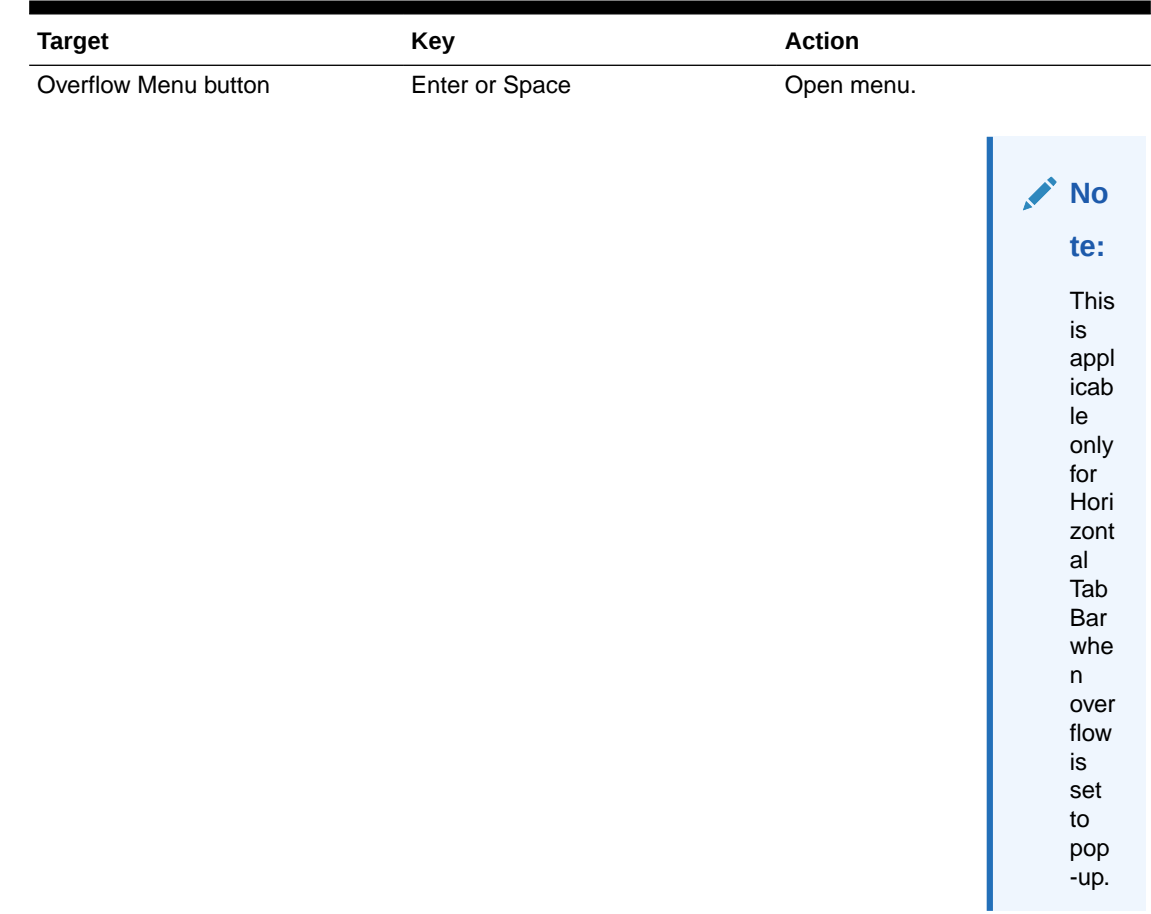

### **Table B-37 (Cont.) Tabs Keystrokes**

## B.43 OJET Tab-Bar (oj-tab-bar)

A Tab-Bar allows navigation between different content sections.

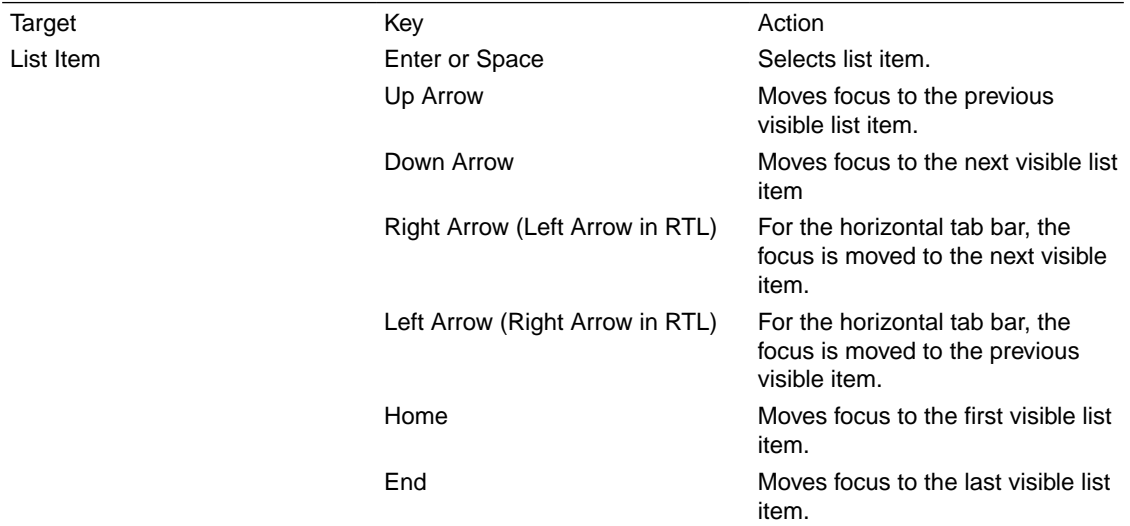

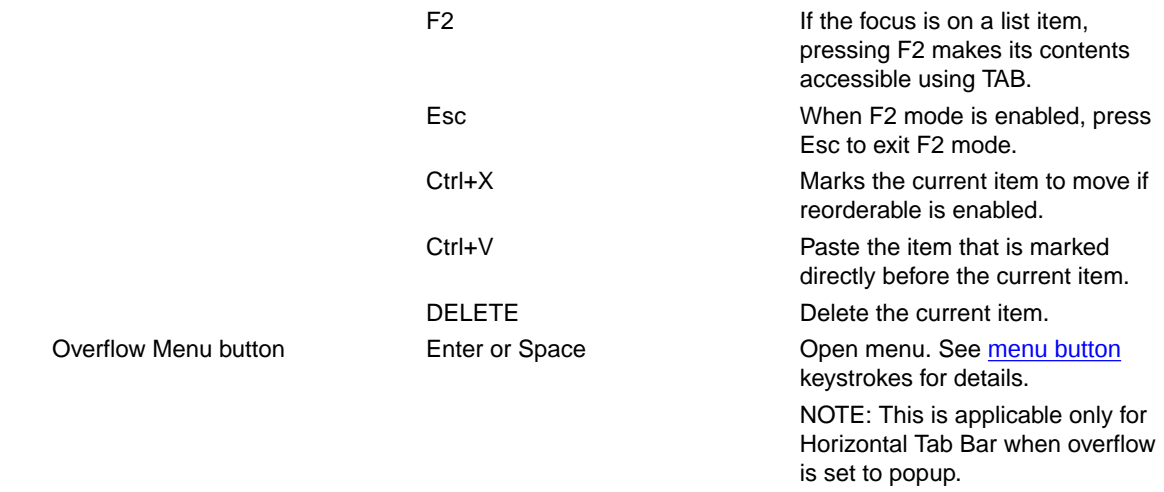

## B.44 OJET Table (oj-table)

This section contains information on the Table Component keystrokes.

### **Table B-38 Table Component Keystrokes**

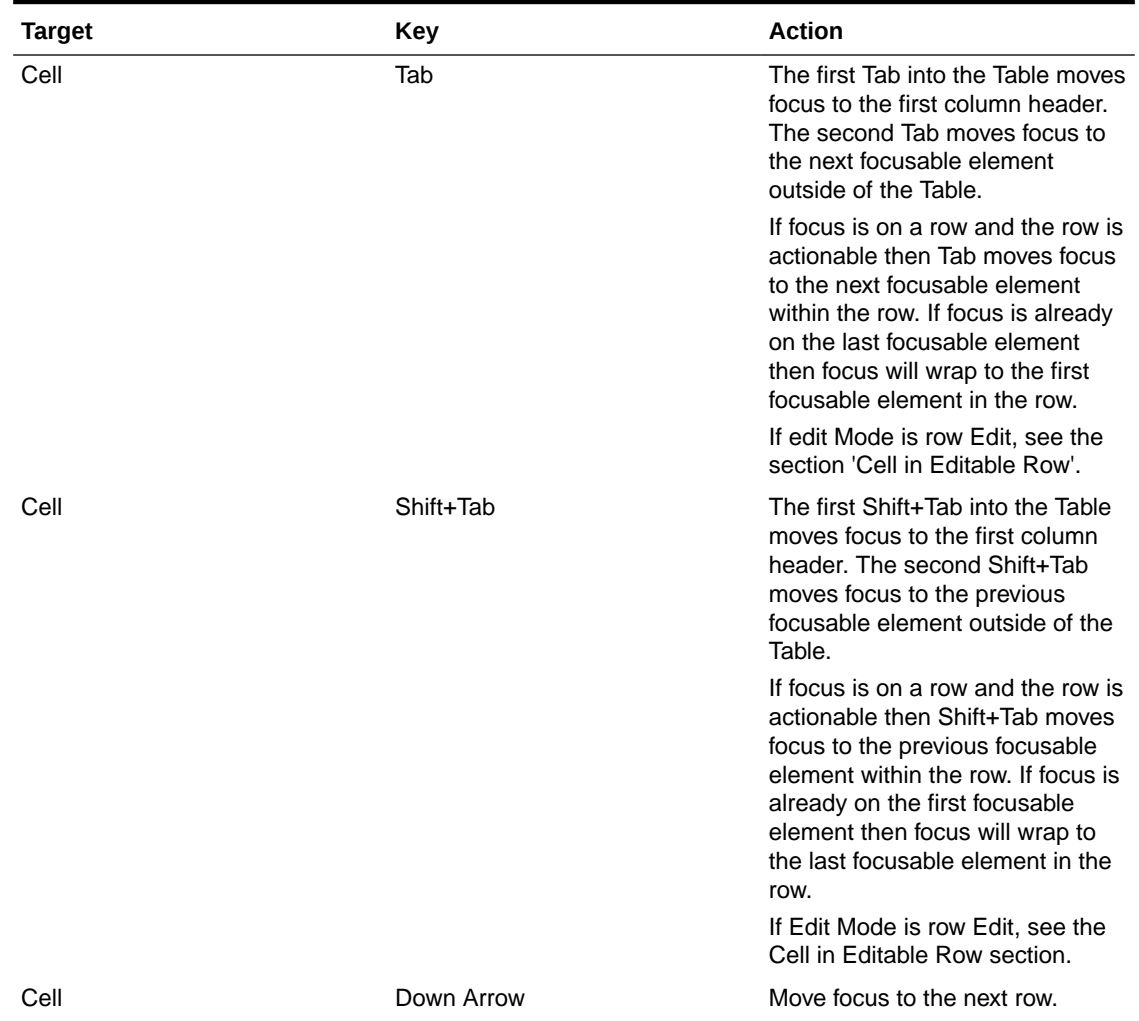

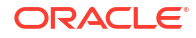

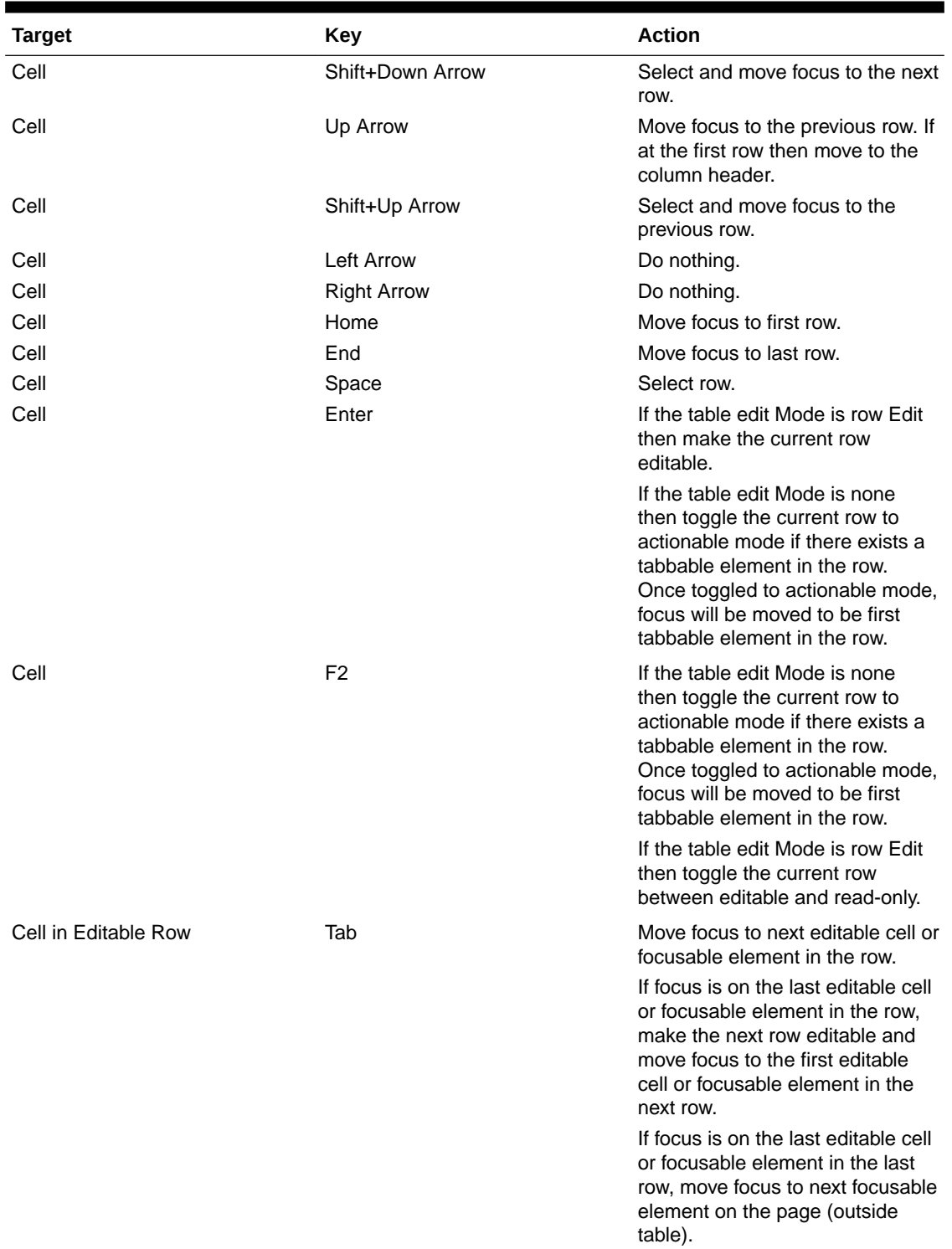

### **Table B-38 (Cont.) Table Component Keystrokes**

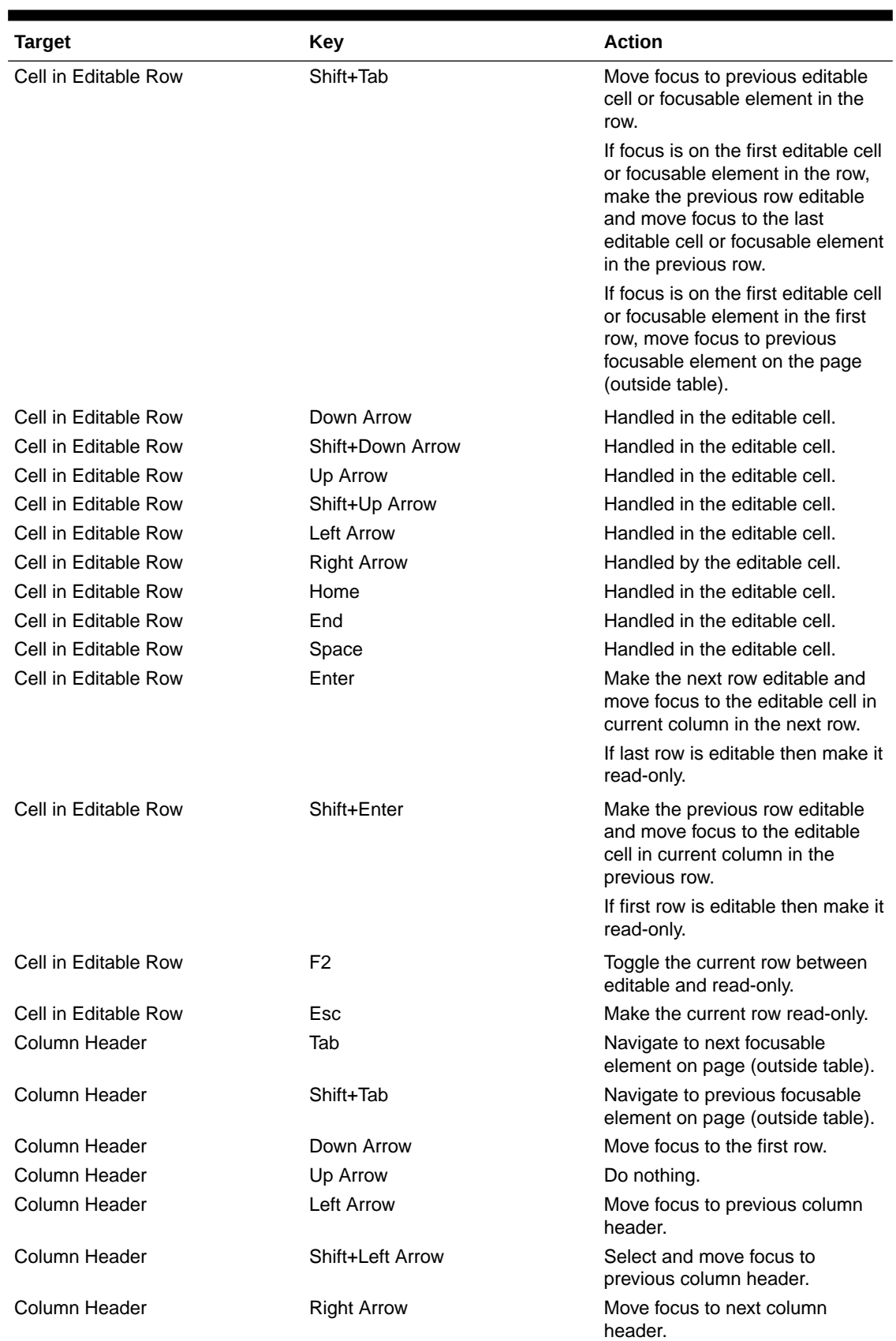

### **Table B-38 (Cont.) Table Component Keystrokes**

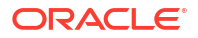

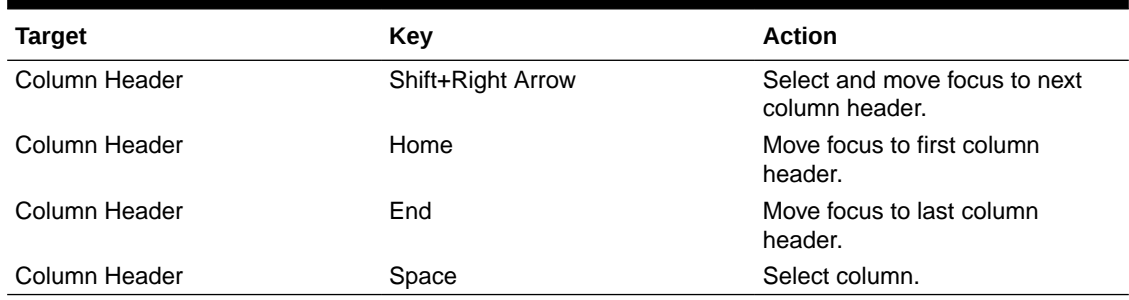

### **Table B-38 (Cont.) Table Component Keystrokes**

## B.45 OJET Textarea (oj-textarea)

This section contains information on the text area keystroke.

### **Table B-39 Textarea Keystroke**

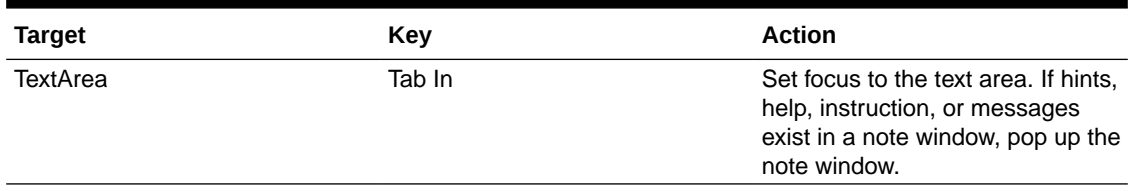

### B.46 OJET Textbox (oj-input-text)

This section contains information on the text-box keystroke.

### **Table B-40 Textbox Keystroke**

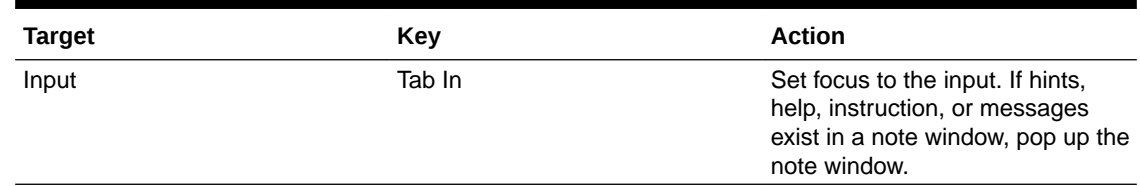

### B.47 OJET Train

This section describes about the OJET Train.

### B.48 OJET Tree (oj-tree-view)

This section contains information on the OJET tree view keystrokes.

#### **Table B-41 Tree Keystrokes**

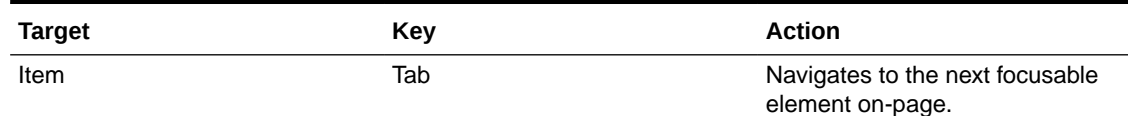

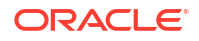

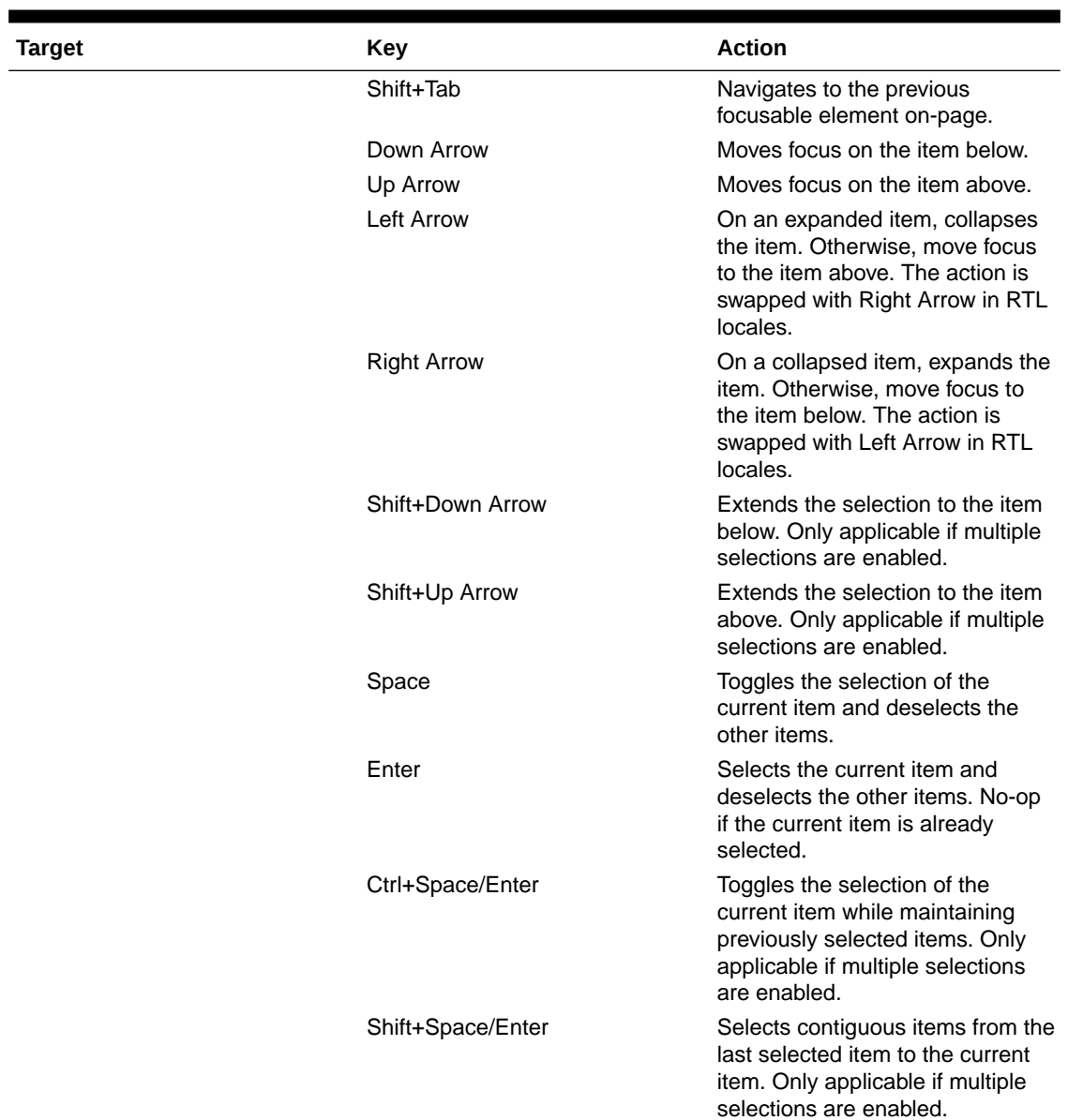

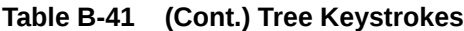

## B.49 OJET Tree View (oj-tree-view)

This section contains information on the OJET Tree View keystrokes.

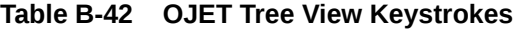

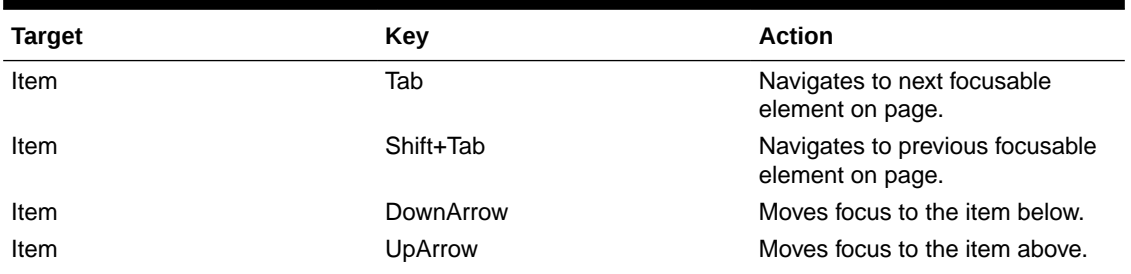

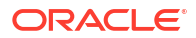
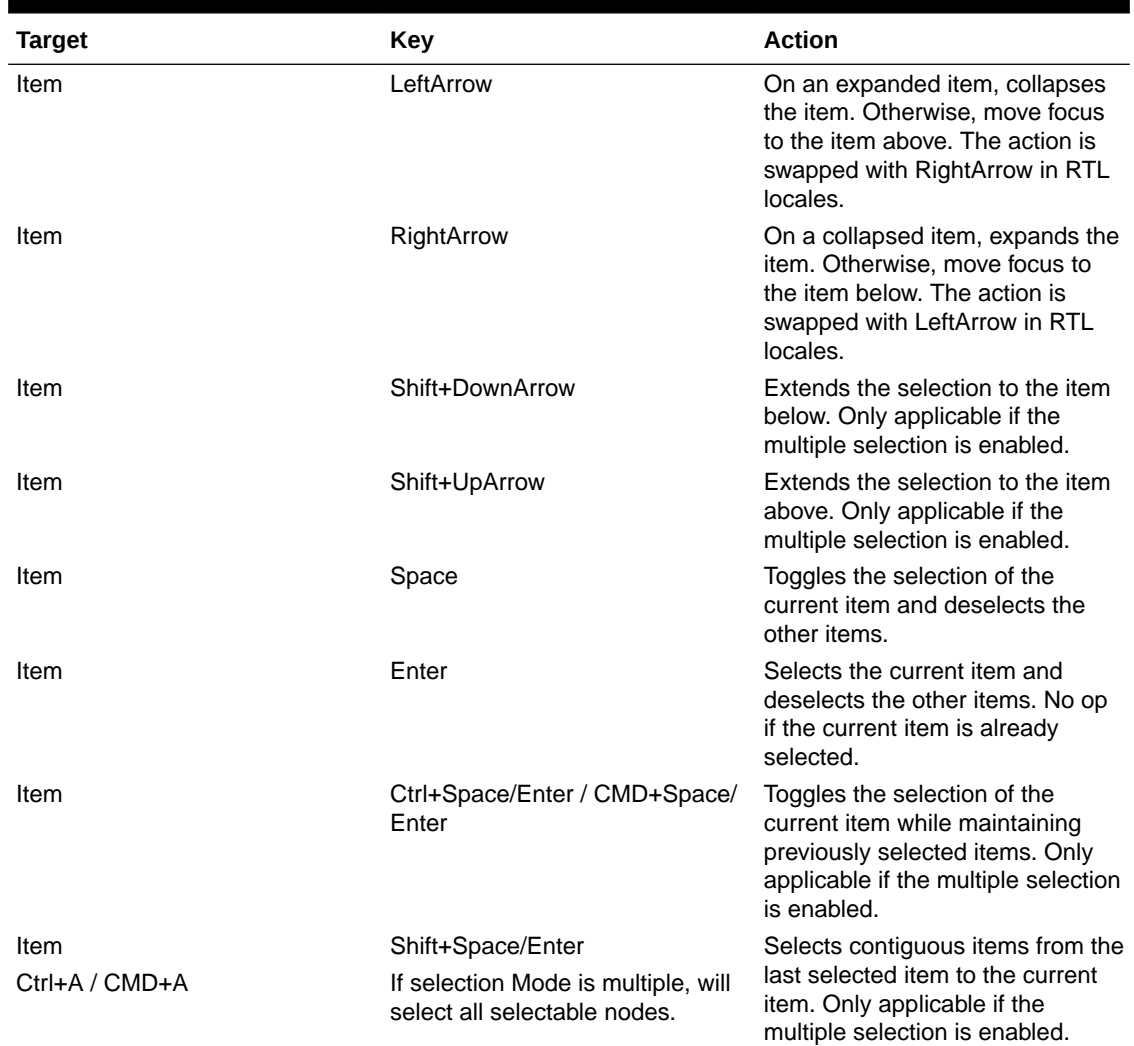

### **Table B-42 (Cont.) OJET Tree View Keystrokes**

# B.50 Oj-Guided Process (oj-sp-guided-process)

This section contains information on the Spectra Guided Process.

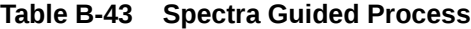

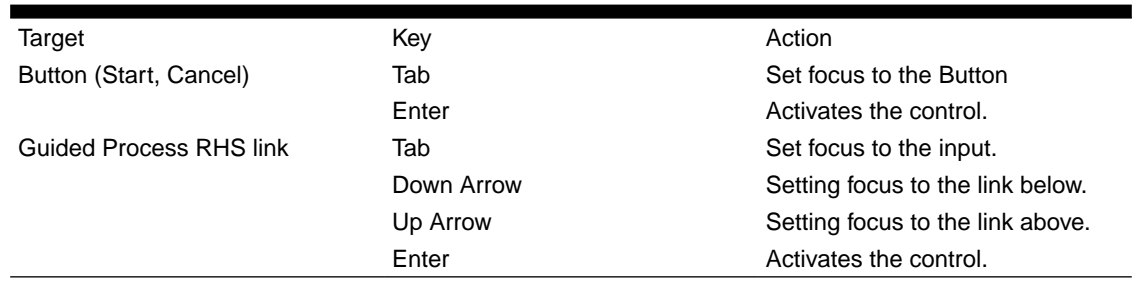

# B.51 OJET General Drawer Template (oj-sp-general-drawertemplate)

This section contains information on the General Drawer Template.

### **Table B-44 General Drawer Template**

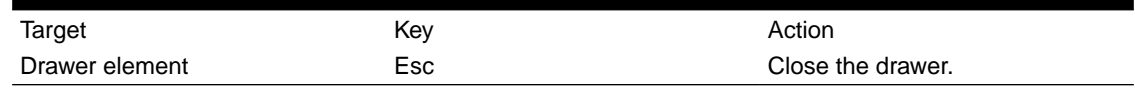

# B.52 Ojet-Smart Search (oj-sp-smart-search)

This section contains information on the Smart Search Process.

#### **Table B-45 Smart-Search**

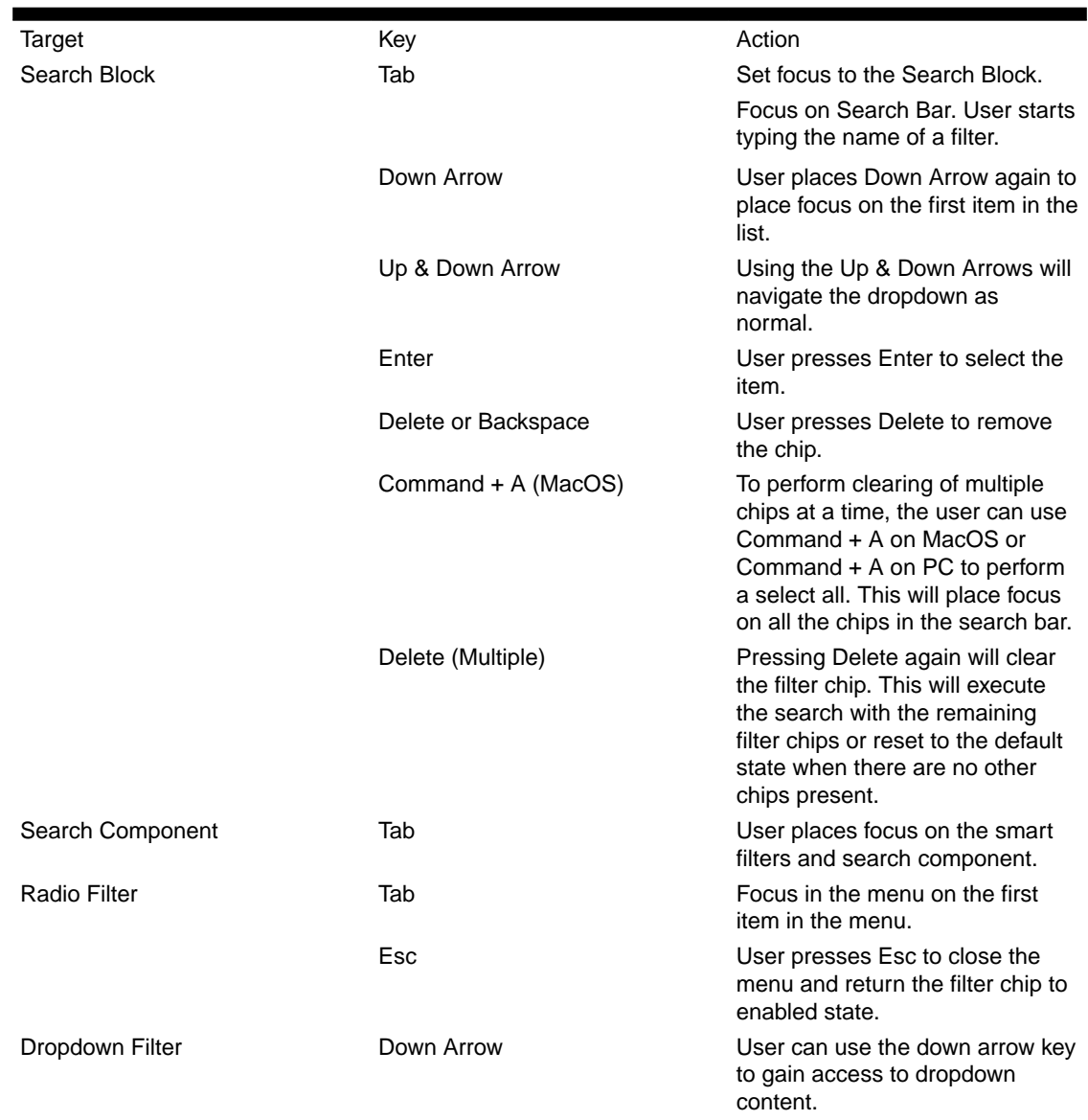

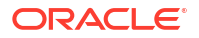

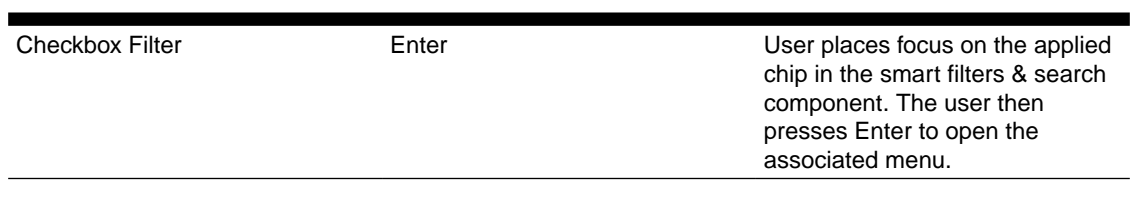

### **Table B-45 (Cont.) Smart-Search**

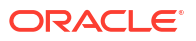

# $\Box$ LUX Controls

This chapter includes the keystroke controls for Lightweight User Interface Extensions (LUX).

# C.1 LUX Breadcrumbs (oj-lux-breadcrumb)

This section contains information on the breadcrumbs keystroke for LUX and OJET controls.

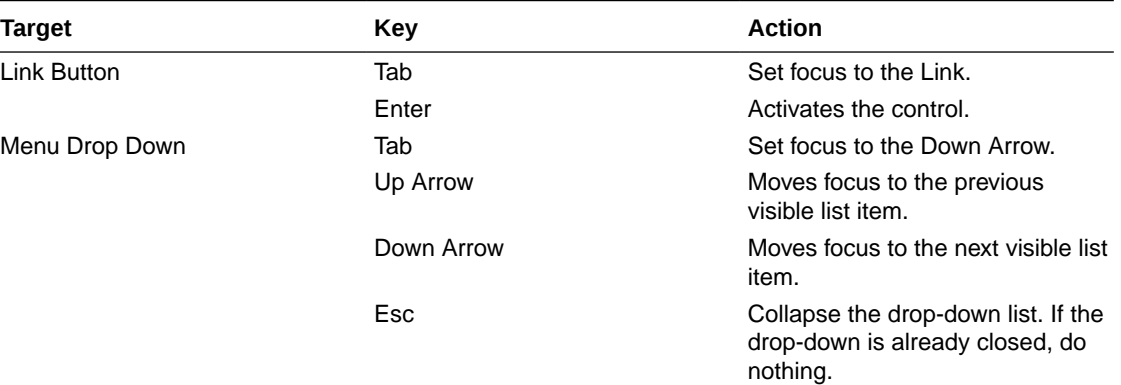

# C.2 LUX Grid (oj-lux-grid)

This section contains information on the grid (LUX) keystrokes.

### C.2.1 Keyboard shortcuts for navigation in and out of the grid

This section contains information on the keyboard shortcuts for navigating in and out of the grid.

**Table C-1 Keyboard Shortcuts for Navigating in and out of the Grid**

| <b>Action for keyboard</b>                                                                         | Key(s)                                     | <b>Notes</b>                                                                                                    |
|----------------------------------------------------------------------------------------------------|--------------------------------------------|----------------------------------------------------------------------------------------------------|
| Move focus from the previous<br>focusable element on the page<br>(outside of the grid) to the grid | (All) Tab                                  | Initially, the first cell in the first<br>data row is focused and selected                                                                            |
|                                                                                                    |                                            | Once focus has been moved to<br>the grid, subsequent tab presses<br>that re-enter the grid shall return<br>focus to the cell that last held<br>focus. |
| Enter the grid for navigation and<br>editing                                                       | (LUX) Any key besides Tab and<br>Shift+Tab | (LUX) Focus must be on the grid<br>(LUX) Most keys other than the<br>Enter key will enter the grid and<br>also perform their normal action            |
| Move focus from the grid to the<br>next focusable element on the<br>page (outside of the grid)     | (All) Tab                                  | (LUX) The grid must be in the<br>"escape mode" state                                                                                                  |

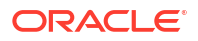

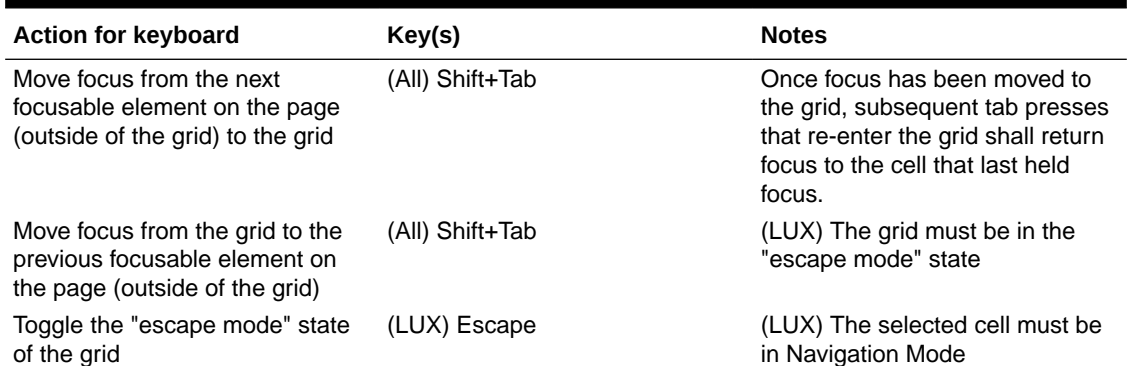

### **Table C-1 (Cont.) Keyboard Shortcuts for Navigating in and out of the Grid**

### C.2.2 Keyboard Shortcuts for Navigation within the Grid (Includes Basic Selection of Cells and Rows)

This section contains information on the Keyboard shortcuts for navigation within the grid (includes a basic selection of cells and rows).

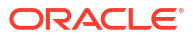

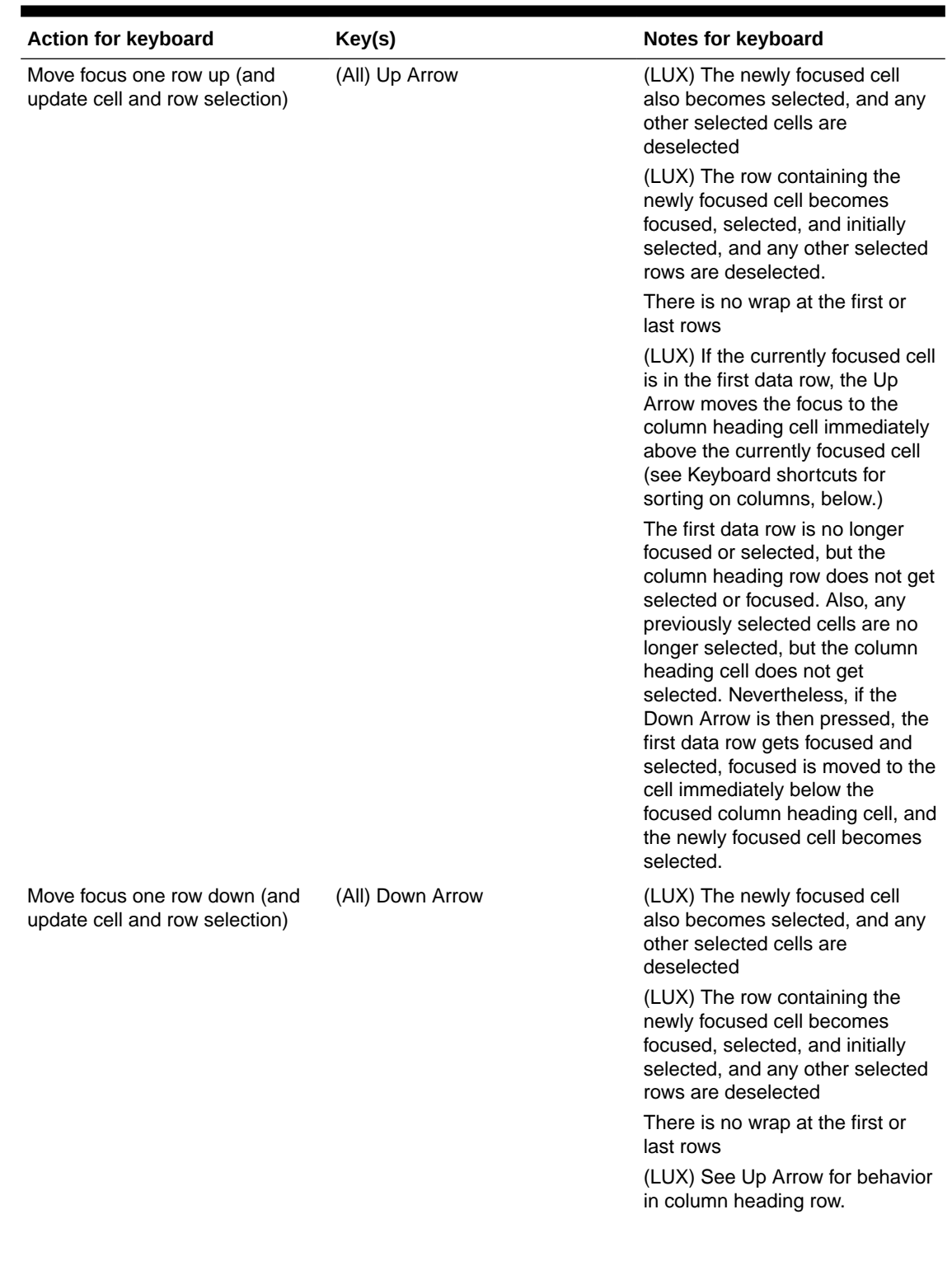

### **Table C-2 Keyboard Shortcuts For Navigation within the Grid**

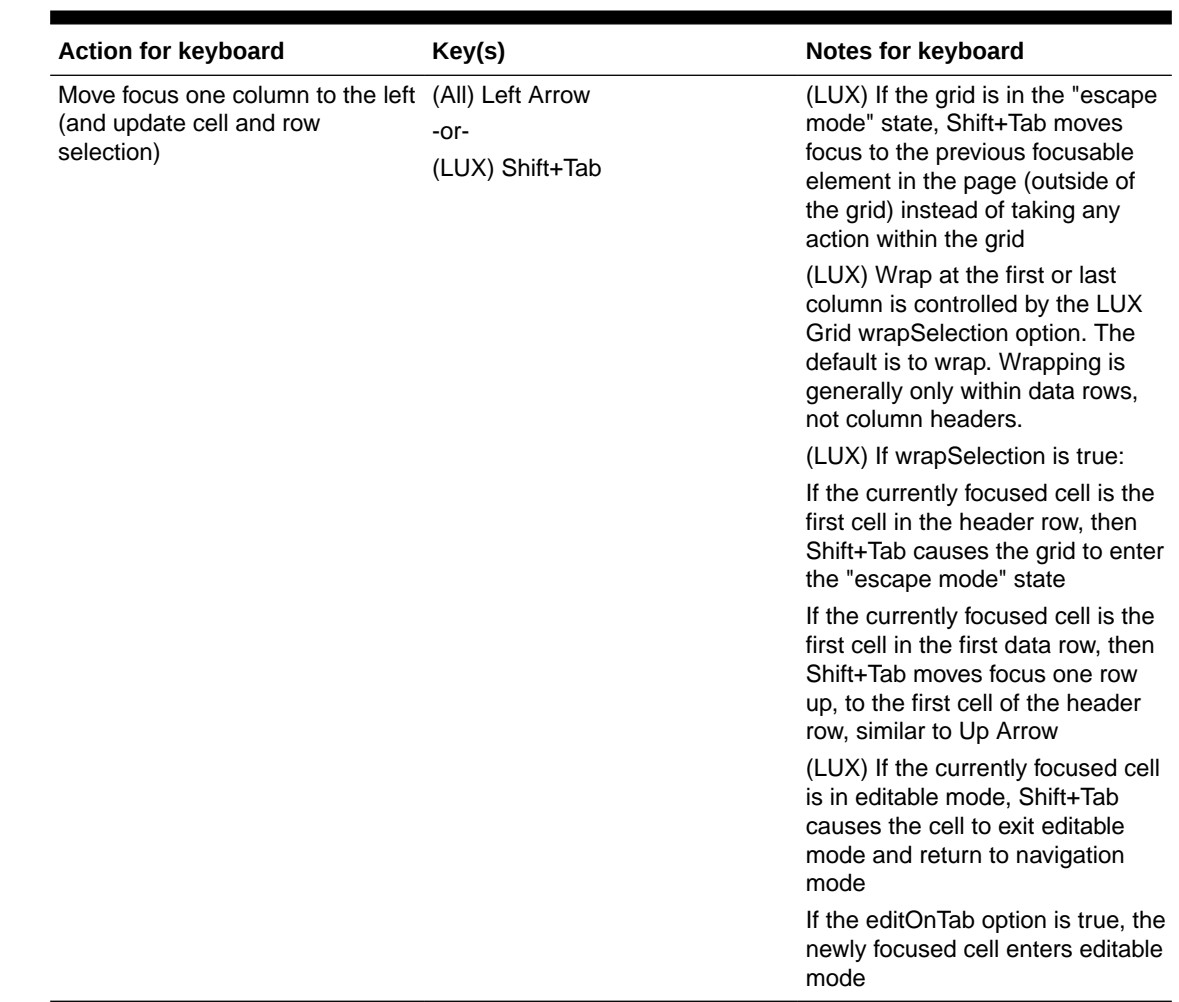

### **Table C-2 (Cont.) Keyboard Shortcuts For Navigation within the Grid**

### C.2.3 Adjusting the Row and Cell Selection

This section contains information on adjusting the row and cell selection.

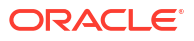

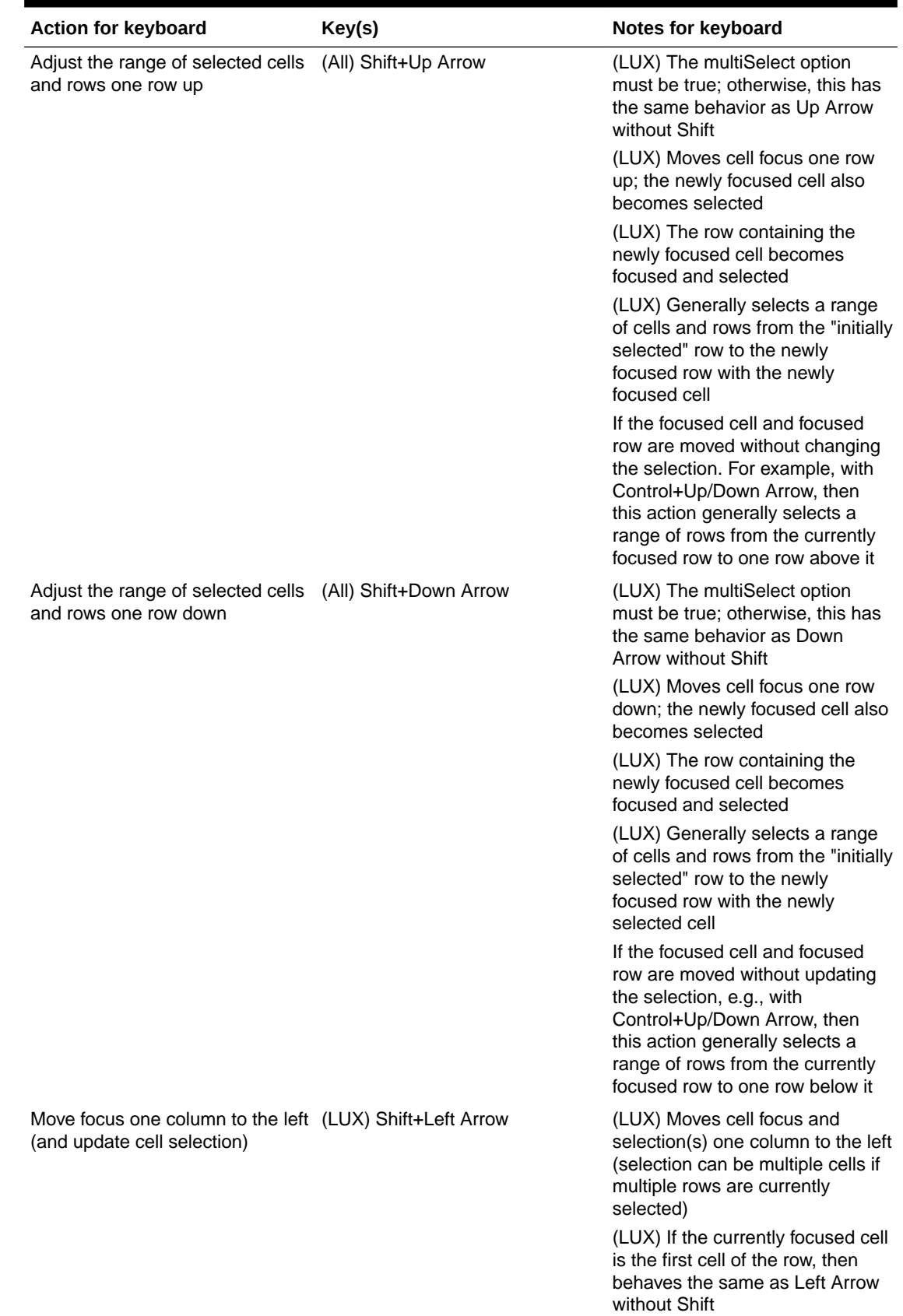

### **Table C-3 Adjusting the Row and Cell Selection**

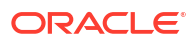

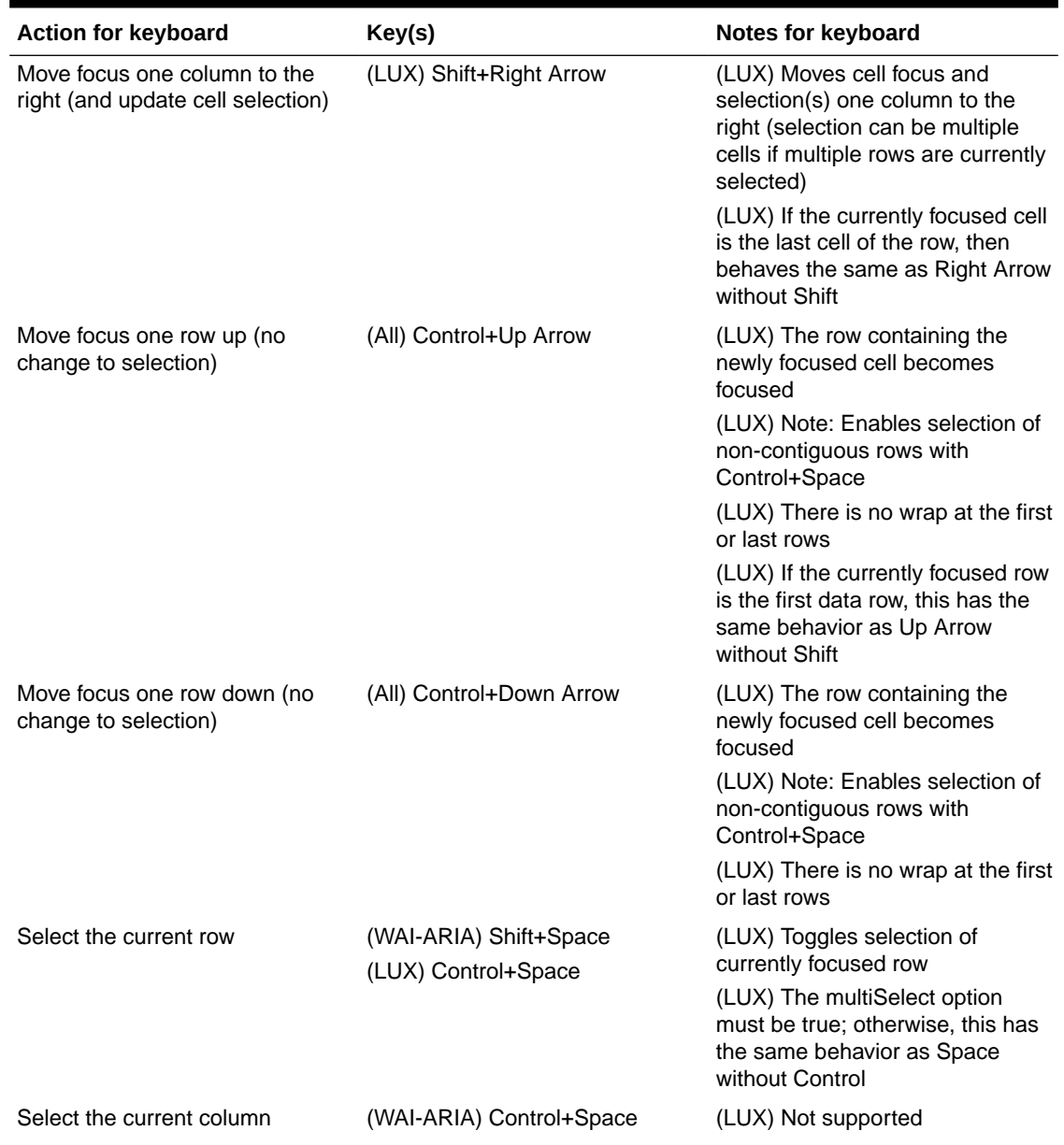

### **Table C-3 (Cont.) Adjusting the Row and Cell Selection**

### **Note:**

WAI-ARIA defines selection within grids solely in terms of cells; a row is just a set of cells, each of which may or may not be selected. The LUX Grid keyboard shortcuts for selection assume the multiSelect option is set to 'true'. In the LUX Grid:

- If a cell is selected, the cell's row is selected.
- Only one cell in a row may be selected at any given time.
- If multiple rows are selected, their selected cells are always in the same column.

# C.2.4 Editing Cells

This section contains information on editing cells.

| Cell mode before<br>action | <b>Action</b>                                   | Key(s)                                                                                                    | Cell mode after<br>action | <b>Notes</b>                                                                                                    |
|----------------------------|-------------------------------------------------|----------------------------------------------------------------------------------------------------|---------------------------|----------------------------------------------------------------------------------------------------|
| Navigation                 | Edit focused cell<br>(enter Actionable<br>mode) | (All) Enter -or- F2<br>-or-<br>(LUX) Shift+Enter<br>-or-<br>(WAI-ARIA<br>(optional), LUX)<br>Any alphanumeric<br>character | Editable                  | (LUX) In a Text<br>Column or Text<br>Area Column cell,<br>typing an<br>alphanumeric<br>character will also<br>replace the current<br>cell value with the<br>character just typed<br>(LUX) In a Number/<br>Cost/Percent<br>column cell, typing<br>an alphanumeric<br>character will also<br>select the current<br>cell value, if any;<br>the character just<br>typed is not entered<br>in the cell |
| Editable                   | Cancel changes<br>and exit Actionable<br>mode   | (All) Escape                                                                                                    | Navigation                | (WAI-ARIA) Does<br>not mention<br>canceling changes,<br>just exiting<br>Actionable mode                                                                                                    |

**Table C-4 Editing Cells**

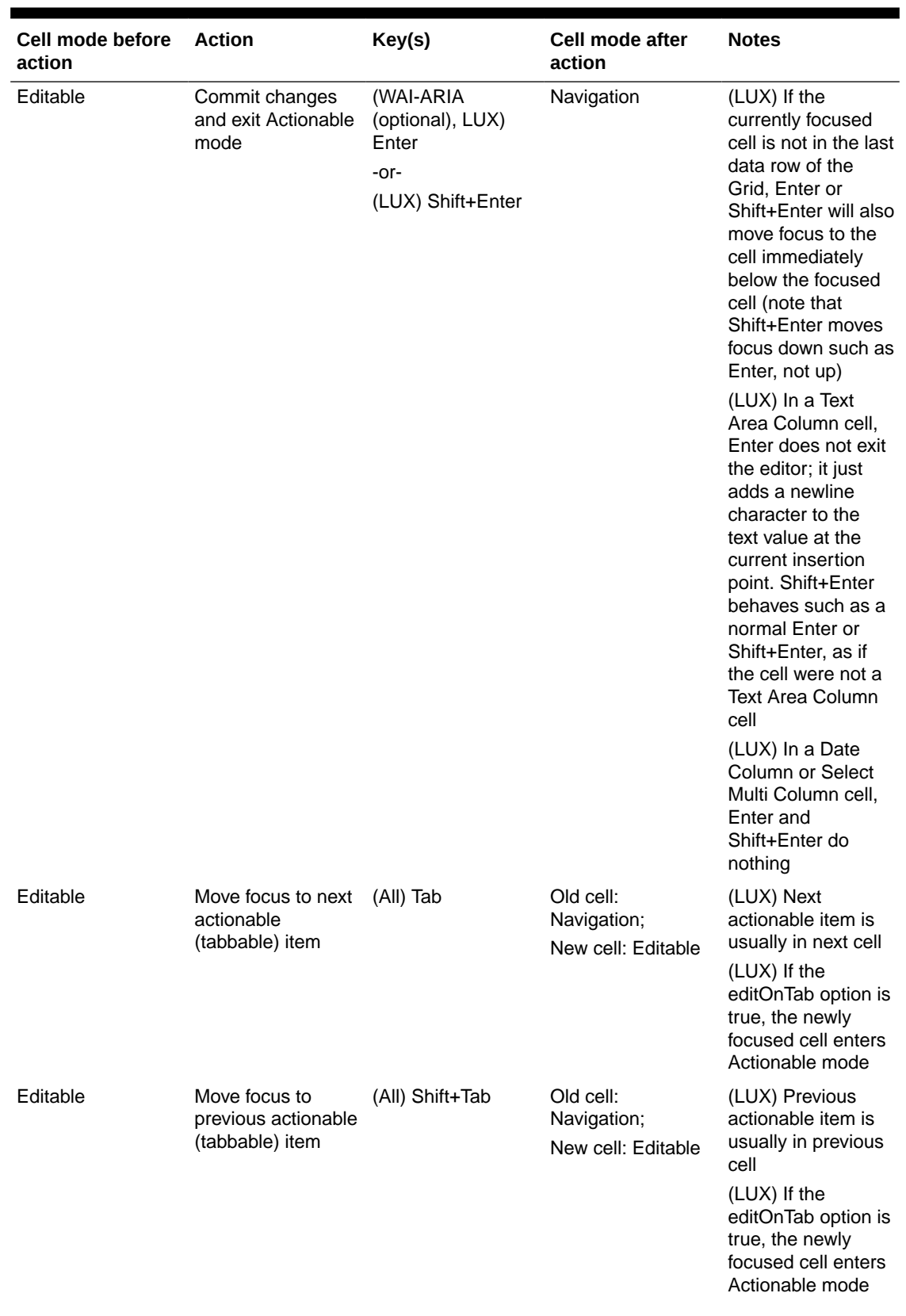

### **Table C-4 (Cont.) Editing Cells**

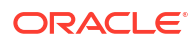

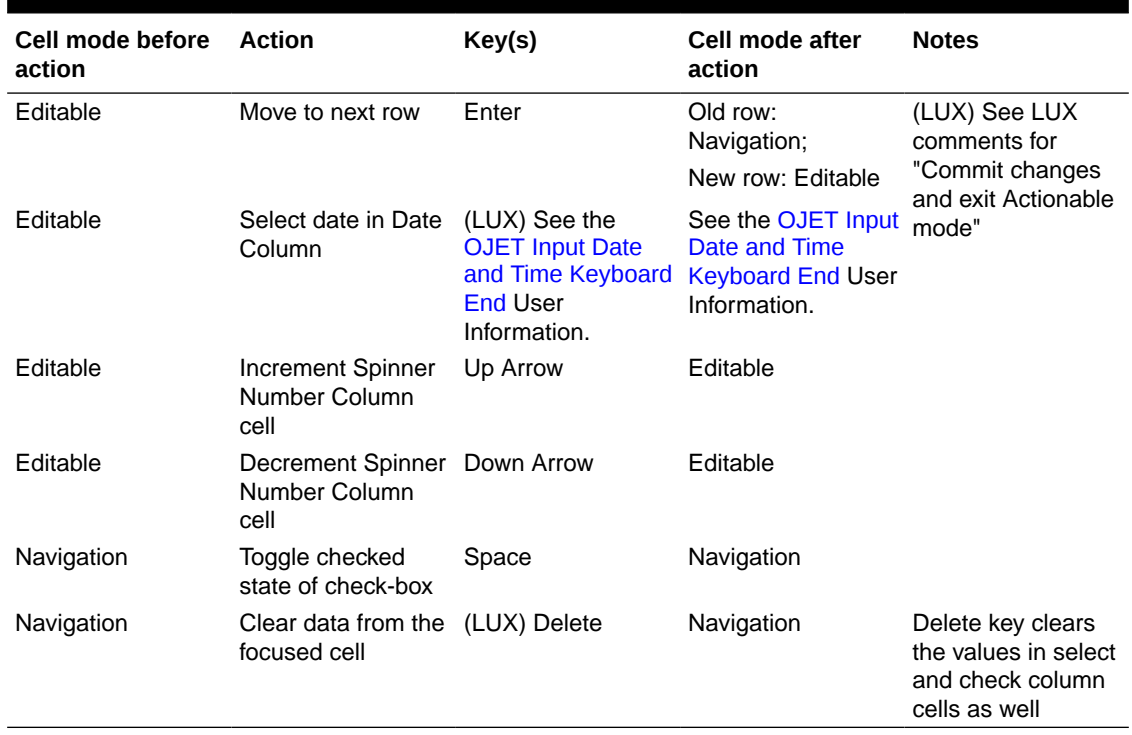

### **Table C-4 (Cont.) Editing Cells**

### C.2.5 Keyboard shortcuts for Grouped Rows and Tree Grid

This section contains information on Grouped Rows and Tree Grid.

### **Table C-5 Grouped Rows and Tree Grid**

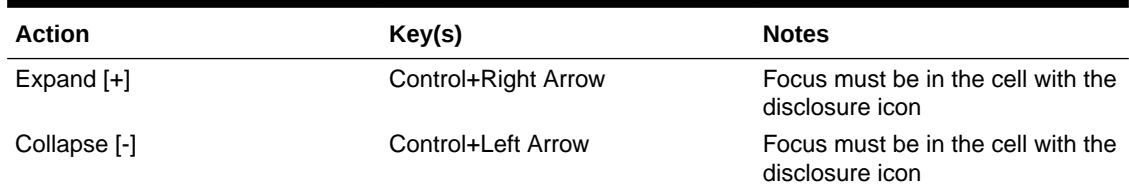

### C.2.6 Keyboard shortcuts for triggering cell actions in other types of cells

This section contains information on keyboard shortcuts for triggering cell actions in other types of cells.

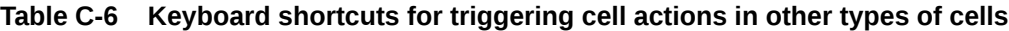

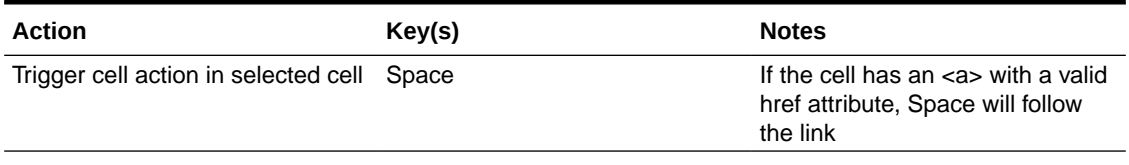

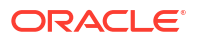

### C.2.7 Keyboard shortcuts for sorting on columns

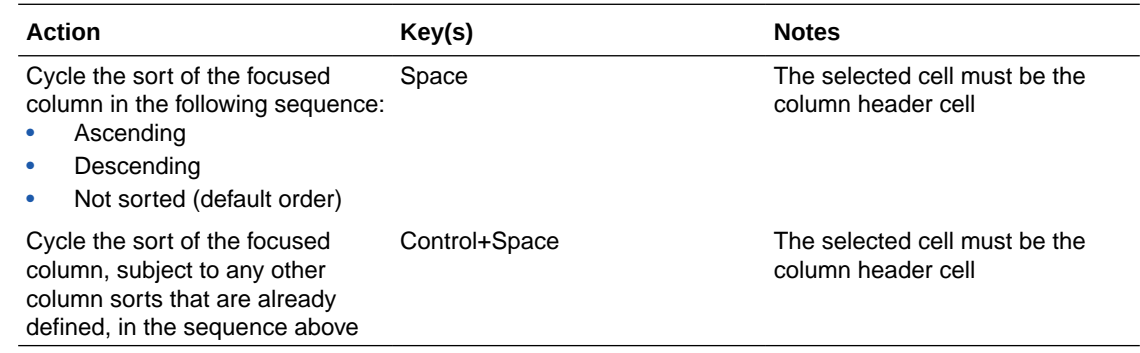

This section contains information on sorting on columns.

# C.2.8 Keyboard Shortcuts for Menus

This section contains information on keyboard shortcuts for menus.

| <b>Action</b>                                                      | Key                                                                                                    | <b>Notes</b>                                                                                                    |
|--------------------------------------------------------------------|----------------------------------------------------------------------------------------------------|----------------------------------------------------------------------------------------------------|
| Open the menu                                                      | (WAI-ARIA, LUX) Enter -or-<br>Space -or- Shift+F10<br>$-0r-$<br>(WAI-ARIA) Up/Down Arrow (in a<br>menu bar) | (LUX) Context Menu uses Space<br>or Shift+F10; Column Menu uses<br>Space; Select Column Menu<br>uses Up/Down Arrow (space (or<br>character) opens the menu item<br>search/filter field); Select Multi-<br>Column Menu uses Enter<br>(LUX) In Select Column Menu,<br>Enter causes the cell to enter<br>Actionable mode, but does not<br>open the drop-down menu; the<br>menu opens when Up/Down<br>Arrow keys are used<br>(LUX) In the Select Multi-Column<br>Menu, after the cell enters<br>Actionable mode, the first<br>Control+Down Arrow enters the<br>menu at the (first) currently<br>selected option (or before the first<br>option if no option is currently<br>selected) |
| Move focus to the next menu item (All) Down Arrow<br>in the menu   |                                                                                                    | (LUX) Column Menus, Select<br>Column menus, and Select Multi-<br>Column menus wrap at the<br>bottom; Context menus do not                                                                                                    |
| Move focus to the previous menu (All) Up Arrow<br>item in the menu |                                                                                                    | (LUX) Column Menus, Select<br>Column menus, and Select Multi-<br>Column menus wrap at the top;<br>Context menus do not                                                                                                    |

**Table C-7 Keyboard Shortcuts for Menus**

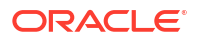

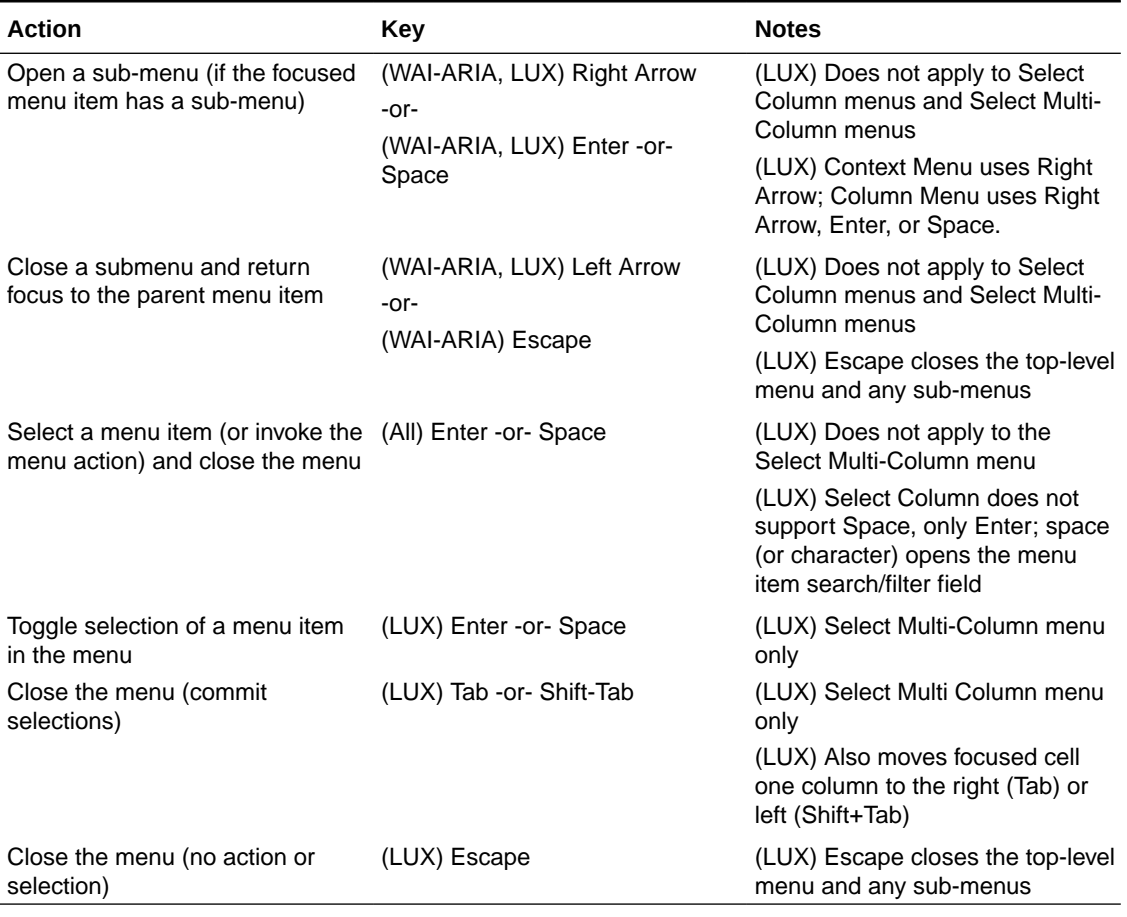

### **Table C-7 (Cont.) Keyboard Shortcuts for Menus**

# C.2.9 Miscellaneous

This section contains information on the miscellaneous keystrokes.

**Table C-8 Miscellaneous Keystrokes**

| Action                                     | Kev              | <b>Notes</b>                                      |
|--------------------------------------------|------------------|---------------------------------------------------|
| Insert a new row above the<br>selected row | (LUX) Insert Key | A new row is added just above<br>the selected row |

# D OJET CCA Controls

This chapter includes the keystroke controls for OJET CCA Controls.

# D.1 OJET CCA Breadcrumb (oj-cca-breadcrumb)

This section contains information on the CCA Breadcrumb Keystroke.

#### **Table D-1 CCA Breadcrumb Control**

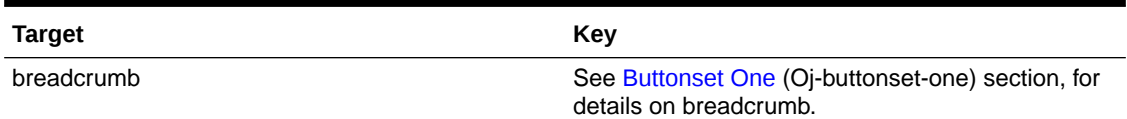

# D.2 OJET CCA List View (oj-cca-list-view)

This section contains information on the CCA List View.

### **Note:**

The Table Control is a toggle and can either be a List View Control, or a Table View Control. This is configured by the application owner.

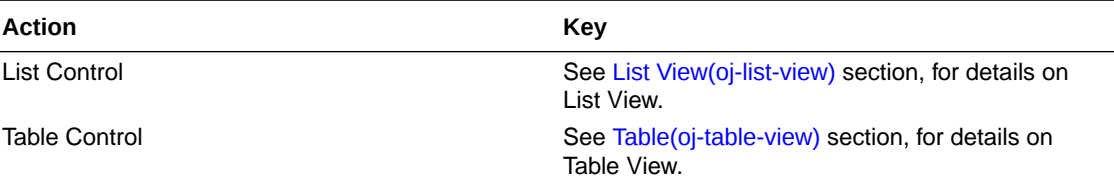

# D.3 OJET CCA Pagination (oj-cca-pagination)

This section contains information on the pagination panel component.

#### **Table D-2 Pagination Panel Component**

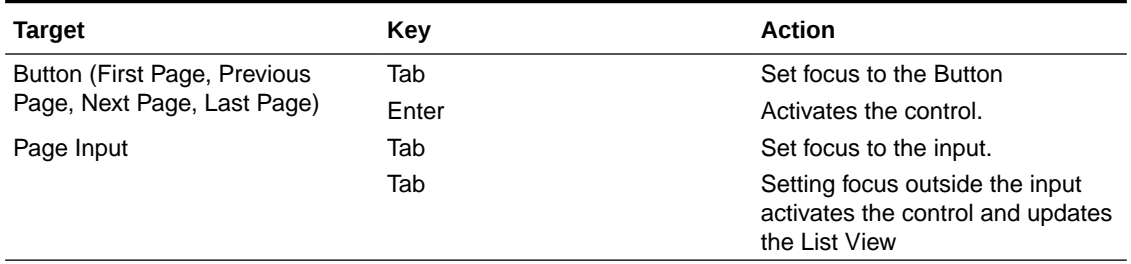

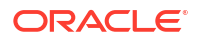

# D.4 OJET CCA Records per Page (oj-cca-records)

This section contains information on the CCA Records Per Page Control.

#### **Table D-3 CCA Records Per Page Control**

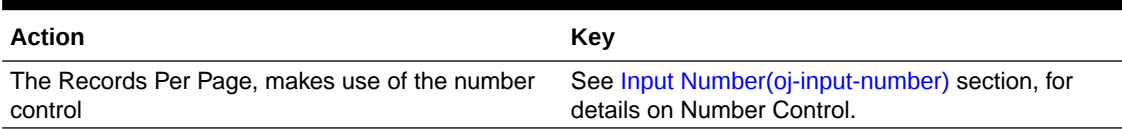

# D.5 OJET CCA Summary Search (oj-cca-summary-search)

This section contains information on the CCA Summary Search Control.

### **Table D-4 CCA Search Control**

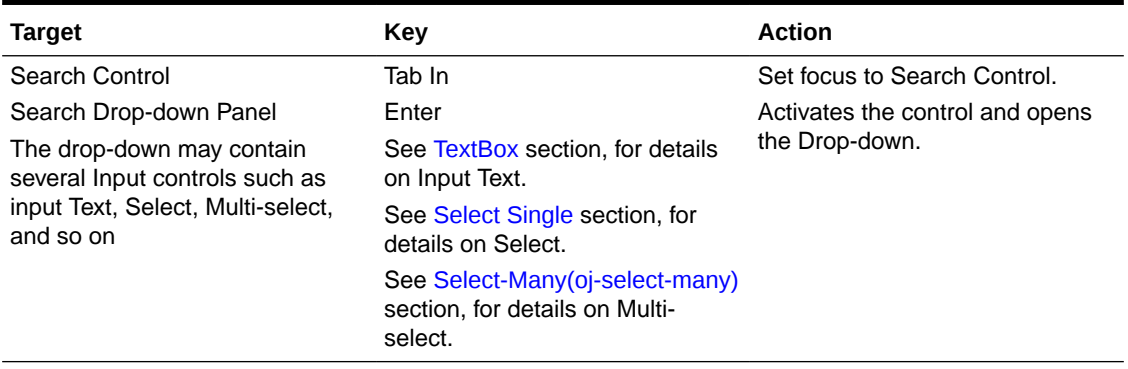

# E HTML Documents on OHC and Help Pages

This section describes the set of unique keystrokes for the OFSAA documents on Oracle help center (OHC) and Online Help pages.

### **Note:**

Disabled items will not receive keyboard focus and do not allow any interaction. Read-only items receive the keyboard focus.

# E.1 Keyboard Shortcuts for OFSAA Documentation

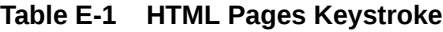

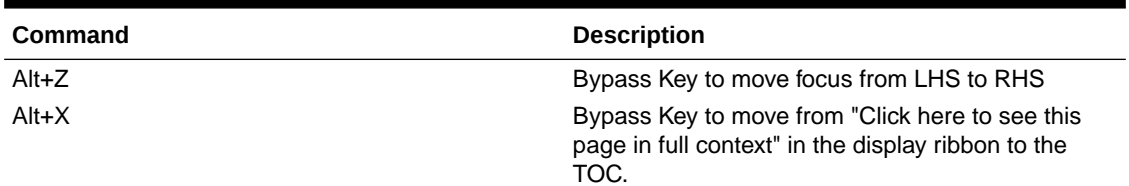

## E.2 OFSAA Support

Raise a Service Request (SR) in [My Oracle Support \(MOS\)](https://support.oracle.com/) for queries related to OFSAA applications.

## E.3 Send Us Your Comments

Oracle welcomes your comments and suggestions on the quality and usefulness of this publication. Your input is an important part of the information used for revision.

- Did you find any errors?
- Is the information clearly presented?
- Do you need more information? If so, where?
- Are the examples correct? Do you need more examples?
- What features did you like most about this manual?

If you find any errors or have any other suggestions for improvement, indicate the title and part number of the documentation along with the chapter/section/page number (if available) and contact the My Oracle Support.

Before sending us your comments, you might like to ensure that you have the latest version of the document wherein any of your concerns have already been addressed. You can access My Oracle Support site that has all the revised or recently released documents.

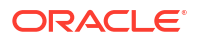